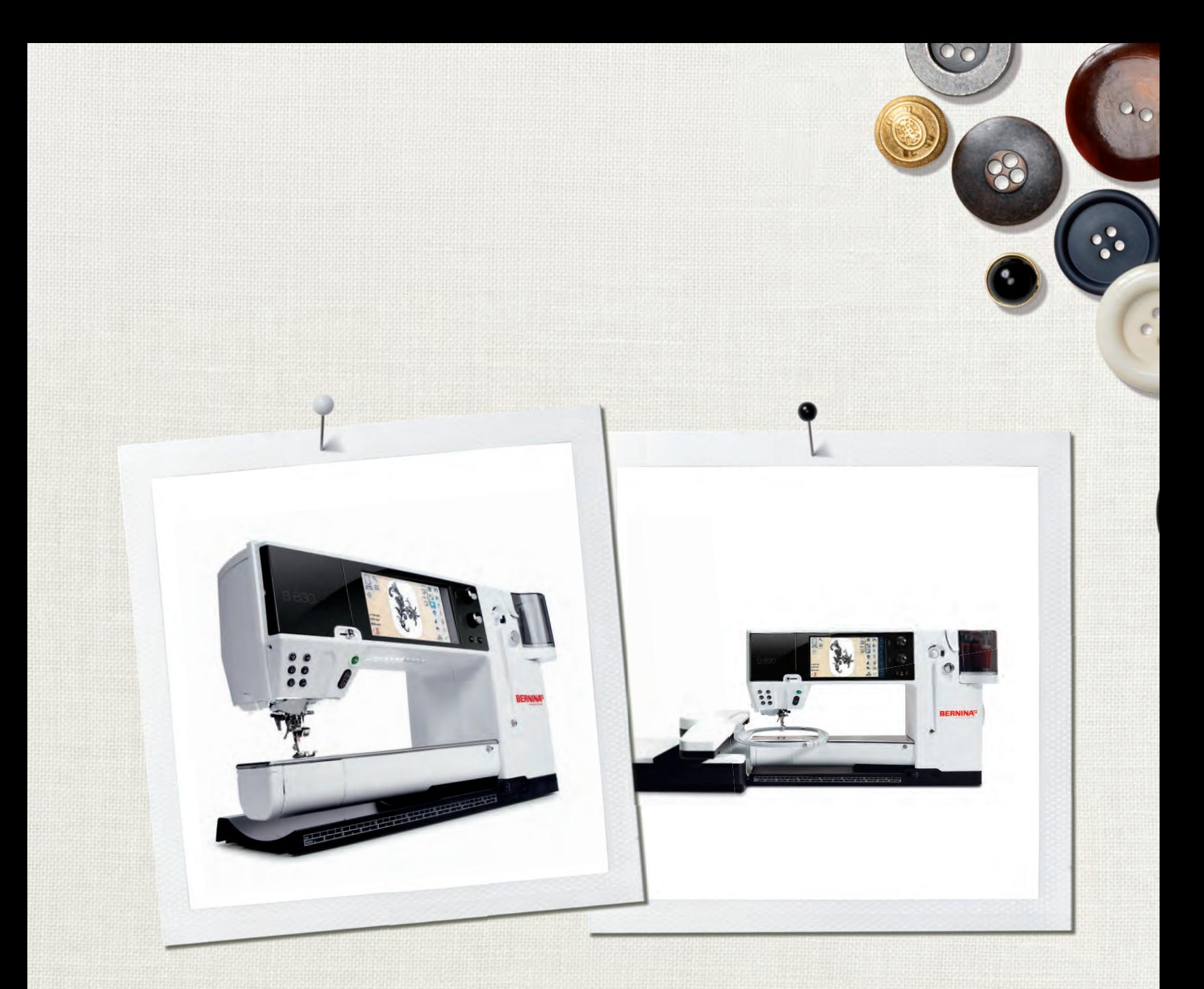

# BERNINA 830

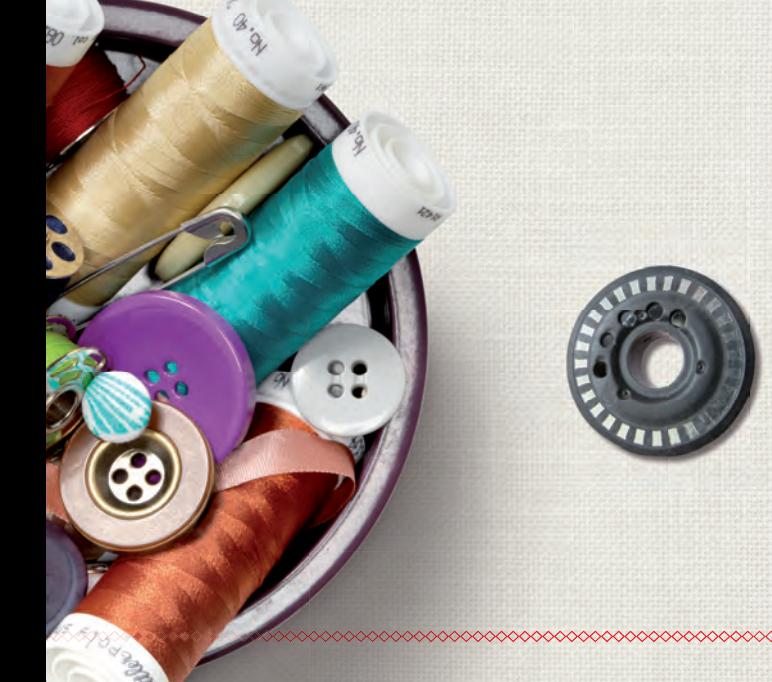

 $_{\infty}$  made to create **BERNINA<sup>D</sup>** 

# **LOOKING FOR A NEW SEWING PROJECT?**

You can find what you want in "inspiration", our sewing magazine. Thanks to great sewing patterns and detailed sewing instructions, every project succeeds right away.

inspi

Buttoned<br>and Wrappe

Cherry and Blossom Part

**Beach Time** 

inspiration

**BERNINA** 

Wintertime Snuggly  $\mathbf{A}$ For her - for him A touch of class

**LILLUIL** in

linspiret

**BERNINA** 

*Inspiration magazine is available in German, English, French and Dutch*

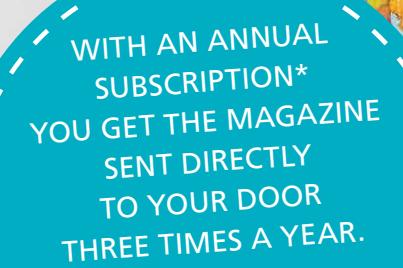

bernina.com/inspiration

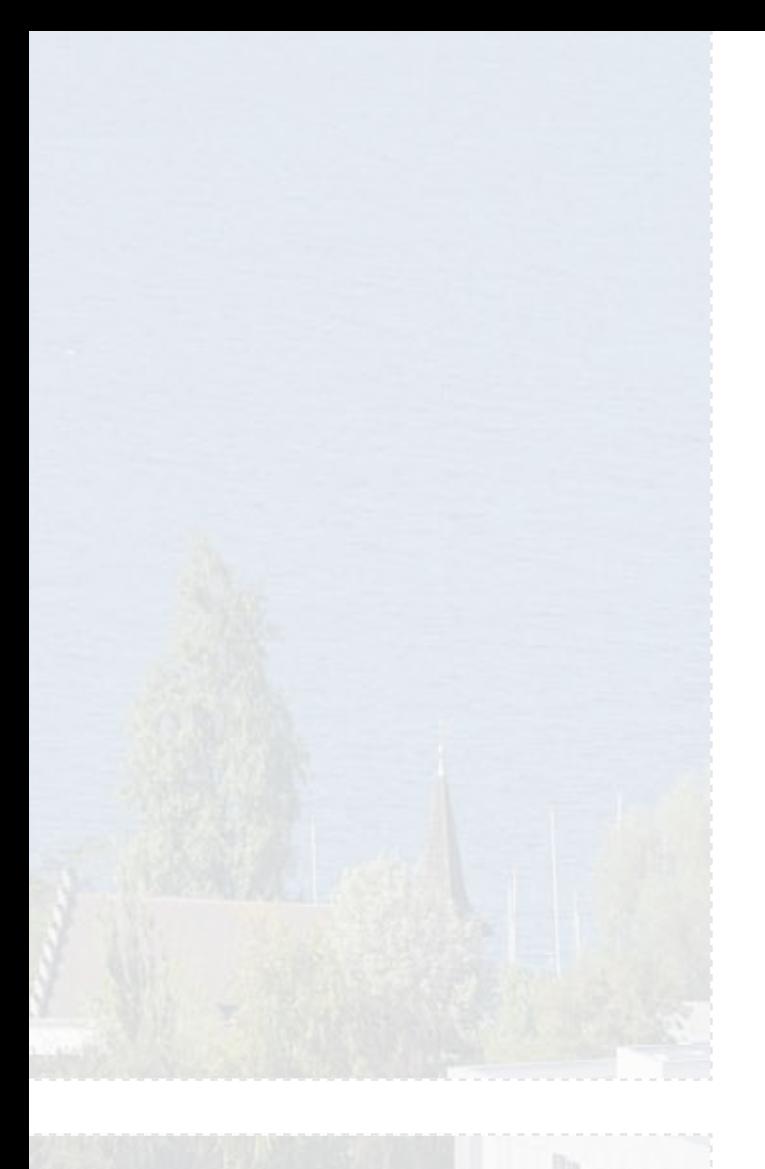

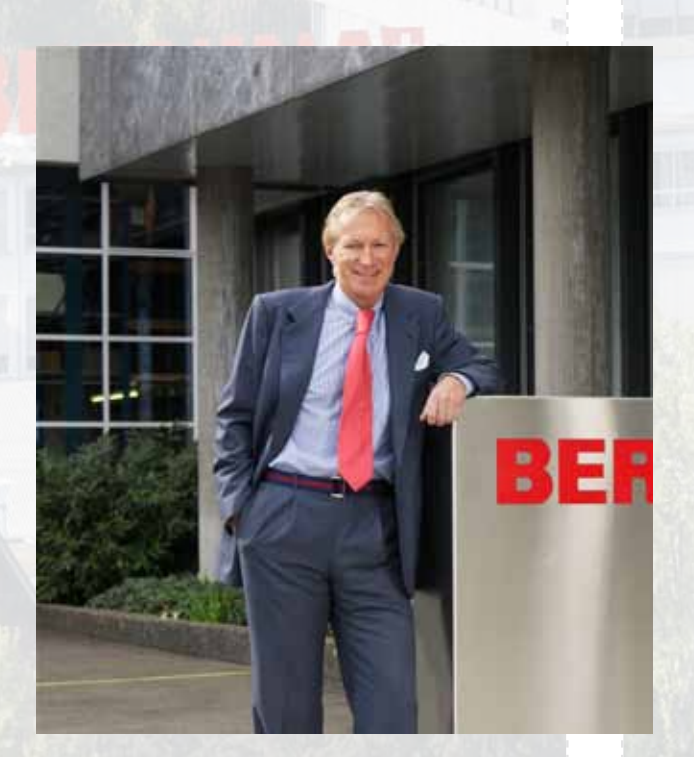

Dear BERNINA 830 customer,

Congratulations! With the purchase of the BERNINA 830, you have acquired the ultimate sewing and embroidery system available in today's market. By purchasing this system, you have established that you are a creative person who is looking for the opportunity to explore and expand the unlimited world of creativity.

The use of modern, future-oriented technologies in the computerized sewing and embroidery field coupled with the tradition of BERNINA quality and reliability offer you the best of the future and the best of the past. With the BERNINA 830 system you will be able to sew faster, smarter, longer, and more creatively- and with more enjoyment. We have put all the dreams that our customers have shared with us into this product.

BERNINA wants you to fully enjoy the enormous possibilities that the BERNINA 830 sewing system offers you. To do so, you must learn all the wonderful features of the product. Therefore, don't hesitate to frequent your local BERNINA dealer and tap into the knowledge of the BERNINA educators.

I wish you much happiness and great satisfaction while enjoying your creative pastime.

H.P. Sumuch.

H.P. Ueltschi President BERNINA International AG CH-8266 Steckborn www.bernina.com

# **Important Safety Instructions**

When using an electrical appliance, basic safety precautions should always be followed, including the following:

Read all instructions before using this sewing-/embroidery computer.

**When the sewing-/embroidery computer is not in use, it should be disconnected from the electricity supply by removing the plug from the outlet.**

# **Danger!**

To reduce the risk of electrical shock:

- **1** An appliance should never be left unattended when plugged in.
- **2** Always unplug this sewing-/embroidery computer from the electrical outlet immediately after using and before cleaning.
- **3** LED Radiation Do not view directly with optical instruments. Class 1M LED product.

# **Warning!**

To reduce the risk of burns, fire, electric shock or injury to persons:

- **1** Use this sewing-/embroidery computer only for its intended use as outlined in this manual. Use only attachments, accessories and parts recommended by the manufacturer.
- **2** Do not use the sewing-/embroidery computer as a toy. Caution is advised when the sewing-/embroidery computer is used by children, or near children. The sewing-/embroidery computer is not intended for use by persons (including children) with reduced physical, sensory or mental capabilities or lack of experience and knowledge, unless they have been given supervision or instruction concerning use of the sewing -/embroidery computer by a person responsible for their safety. To ensure children do not play with the sewing-/embroidery computer they must be supervised.
- **3** Never operate this sewing-/embroidery computer if:
	- **►** the cord or plug are damaged
	- ► it is not working properly
	- **►** it has been dropped or damaged
	- **►** it has fallen into water

Return the sewing-/embroidery computer to your local authorized BERNINA dealer for examination or repair.

- **4** Never operate the sewing-/embroidery computer with any air openings blocked. Keep ventilation openings of the sewing-/embroidery computer and foot controller free from the accumulation of lint, dust and loose cloth.
- **5** Keep fingers away from all moving parts. Special care is required around the sewing needle.
- **6** Never drop or insert any objects into any openings on the sewing-/embroidery computer.
- **7** Do not use the sewing-/embroidery computer outdoors.
- **8** Do not operate the sewing-/embroidery computer where aerosol products (sprays) or oxygen are being used or where oxygen is being administered.
- **9** Do not pull or push fabric while stitching this may cause the needle to break.
- **10** Do not use bent needles.
- **11** Always use a proper BERNINA stitch plate. The wrong plate can cause needle breakage.
- **12** To disconnect, turn all controls to the OFF («0») position, then remove the plug from the outlet. To unplug, pull the plug not the cord.
- **13** Turn all controls OFF (to the «0» position) when making any adjustments in the needle area - such as changing or threading the needle, presser foot etc.
- **14** Always unplug the sewing-/embroidery computer from the electrical outlet when removing covers, lubricating, or when making other user servicing adjustments mentioned in this instruction manual.
- **15** This sewing-/embroidery computer is provided with double insulation (except USA and Canada). Use only identical replacement parts. See instructions for servicing of double-insulated products.

# **SERVICING DOUBLE INSULATED PRODUCTS**

In a double-insulated product two systems of insulation are provided instead of grounding. No grounding means is provided on a doubleinsulated product, nor should a means for grounding be added to the product. Servicing a doubleinsulated product requires extreme care and knowledge of the system and should be done only by qualified service personnel. Replacement parts for a doubleinsulated product must be identical to those parts in the product. A double-insulated product is marked with the words «DOUBLE INSULATION» or «DOUBLE INSULA-TED».

The symbol  $\Box$  may also be marked on the product.

# **Disclaimer**

No liability will be assumed for any possible damage which arises from misuse of this sewing-/embroidery computer.

This sewing-/embroidery computer is intended for household use only.

# **SAVE THESE INSTRUCTIONS!**

# **Sewing**

**Accessory & Preparation**

**Functions & Settings**

# **Main Stitch Categories**

# **BERNINA World**

**Maintenance/Troubleshooting** 

**Stitch & Motif Overview**

**Index**

 $107$ 

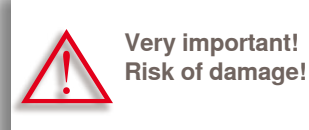

Helpful tips!

**Text** Gayle Hillert, Herbert Stolz, Joanna Wild

**Sewing & Embroidering Projects** Colette Cogley, Jeanne Delpit, Susan Fears, Claudia Giesser, Gayle Hillert, Nina McVeigh, Pia Welsch, Joanna Wild

**Screen Design & Drawings** sculpt.ch, CH-Steckborn

**Photographs** Sterling Rice Group, USA Patrice Heilmann, CH-Winterthur

**Manual Design & Concept** Erika Vollenweider-Czibulya

**Typesetting, Layout, DTP** Susanne Ribi, Erika Vollenweider-Czibulya

**Copyright** 2008 BERNINA International AG, CH-Steckborn

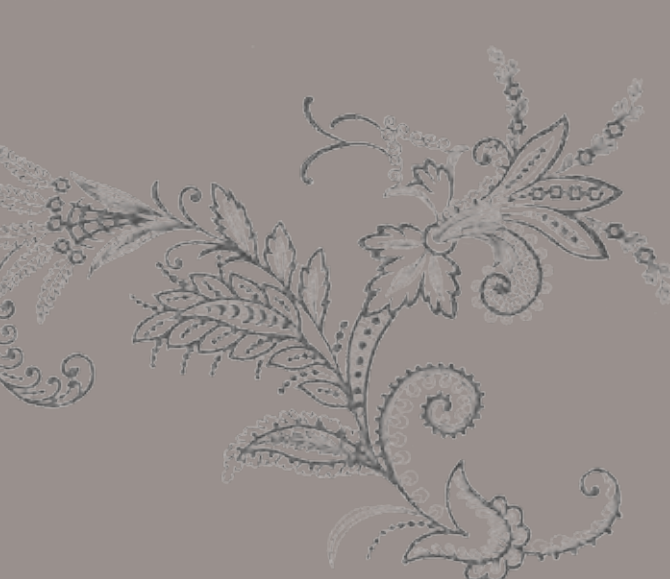

#### **All rights reserved**

For technical and product improvement reasons, the sewing computer's features, parts and accessory are subject to unannounced changes and alterations at any time. The accessory included can differ from country to country.

# **Accessory & Preparation**

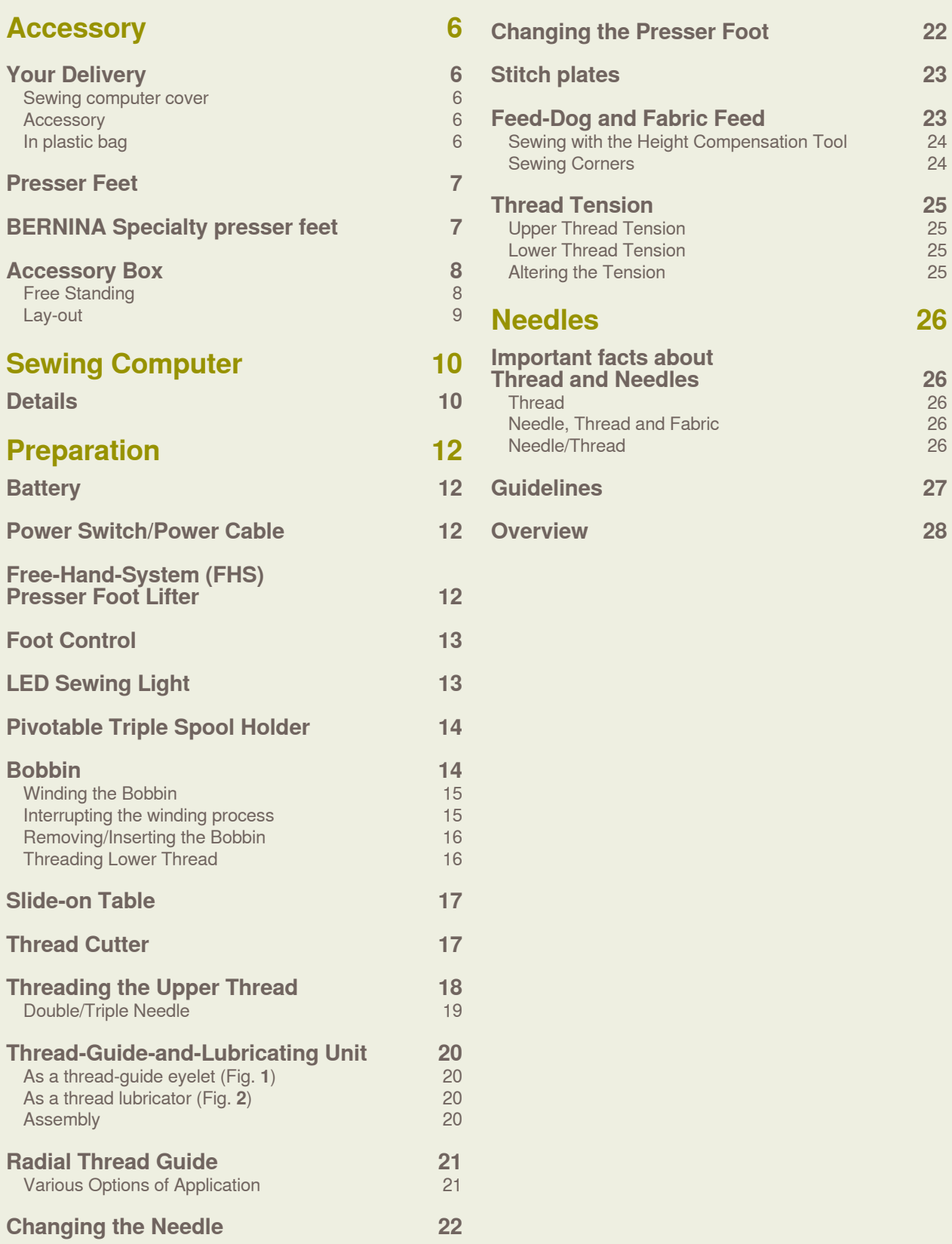

## <span id="page-7-0"></span>**Your Delivery**

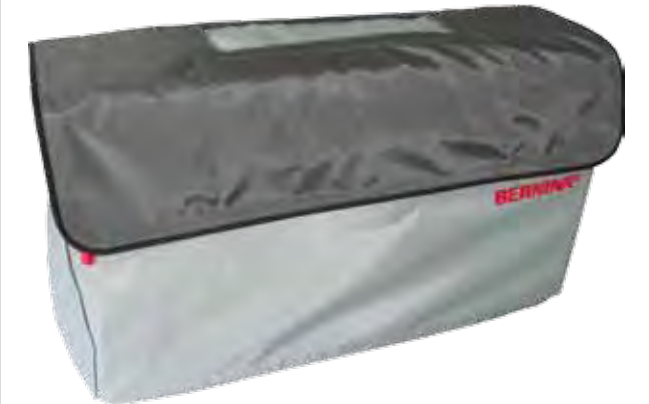

**Sewing computer cover** ► protects from dust and dirt

#### **Accessory**

- ► foot control
- ► power cable
- $\blacktriangleright$  warranty card
- ► FHS presser foot lifter (Free Hand System)
- ► slide-on table
- ► seam guide for slide-on table
- ► Instructional DVD
- ► sewing computer cover
- ► accessory box
- $\blacktriangleright$  thread lubricater

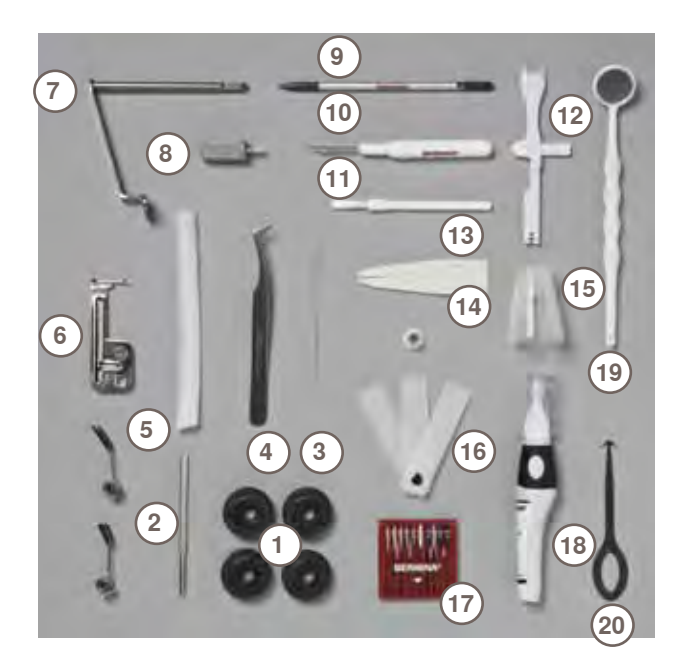

# **In plastic bag**

- 1 4 bobbins<br>2 adjustable
- adjustable guides
- wire threader for threading cording for bobbin play
- tweezers
- 2 nets
- cording attachment
- magnifying glass adapter
- small screwdriver, gray
- touch pen
- seam ripper lint brush
- multifunction tool
- manual threader
- spool disc small
- 15 holder for king-size spools, cone holder<br>16 height compensating tool
- **16** height compensating tool<br>**17** needle pack 130/705H
- needle pack 130/705H
- lubricator
- monitoring mirror
- hook cleaning tool

### <span id="page-8-0"></span>**Presser Feet**

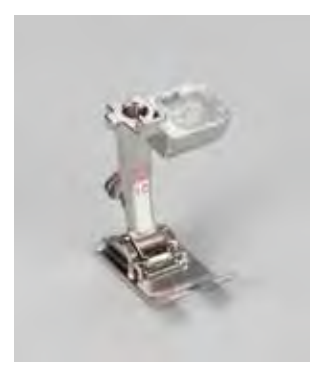

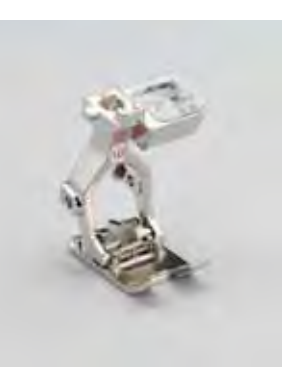

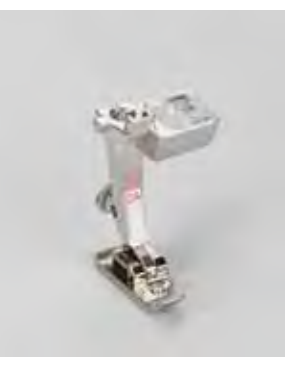

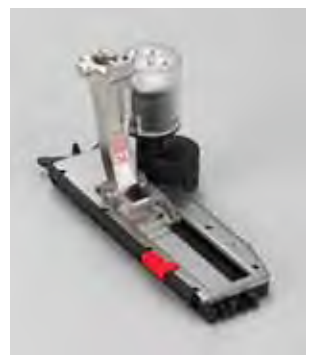

- **1C** Reverse pattern foot **1D** Reverse pattern foot **2A** Overlock foot
	-
- 

**3A** Automatic buttonhole foot with slide

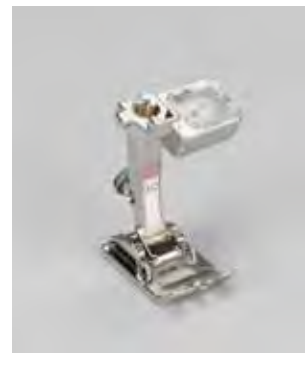

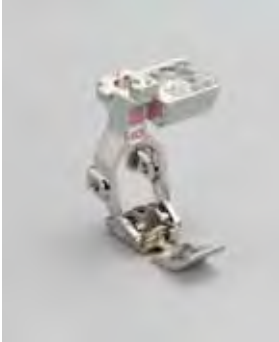

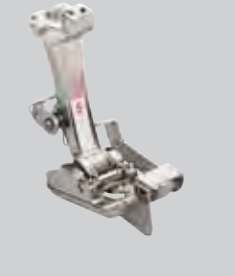

- **3C** Buttonhole foot **4D** Zipper foot **5** Blindstitch foot
	-
- 
- 
- **18** Button sew-on foot

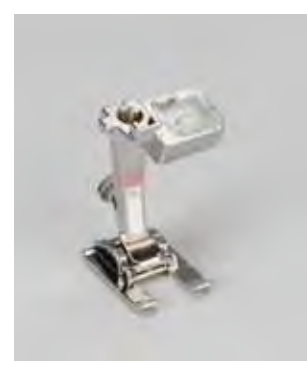

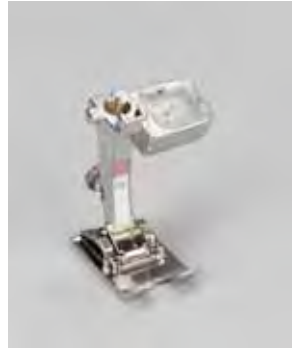

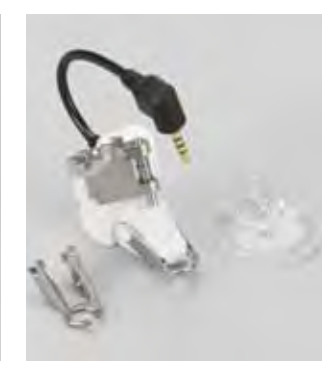

**20C** Open embroidery foot **40C** Sideways motion foot **42** BSR foot

# **BERNINA Specialty presser feet**

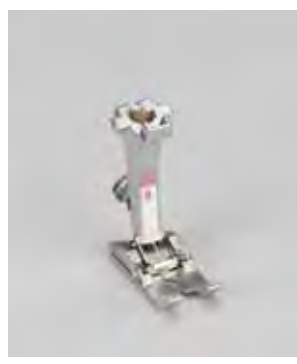

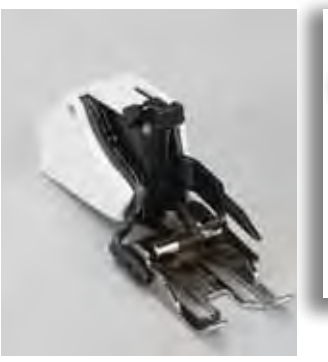

such as quilting, heirloom sewing, home decorating, tailoring etc. All the presser feet are shown in the enclosed accessory catalog. They are available at your BERNINA dealer.

It is recommended that BERNINA specialty presser feet be used for specific sewing tasks

**8** Jeans foot **50** Walking foot

# <span id="page-9-0"></span>**Accessory Box**

# **Free Standing**

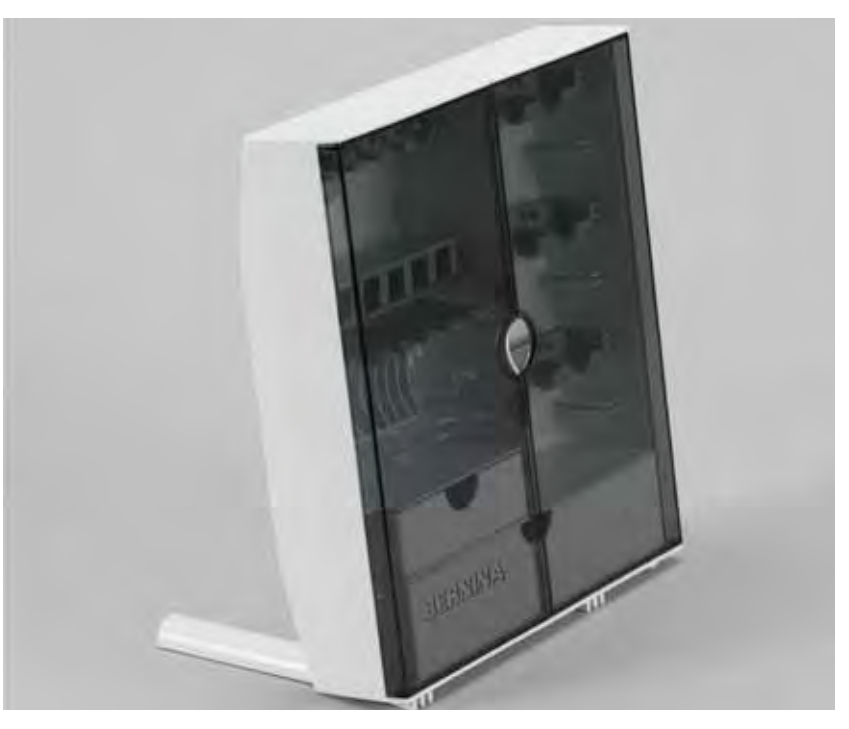

 $\blacktriangleright$  on the back of the box, pull both extensions out until they click into place

### <span id="page-10-0"></span>**Lay-out**

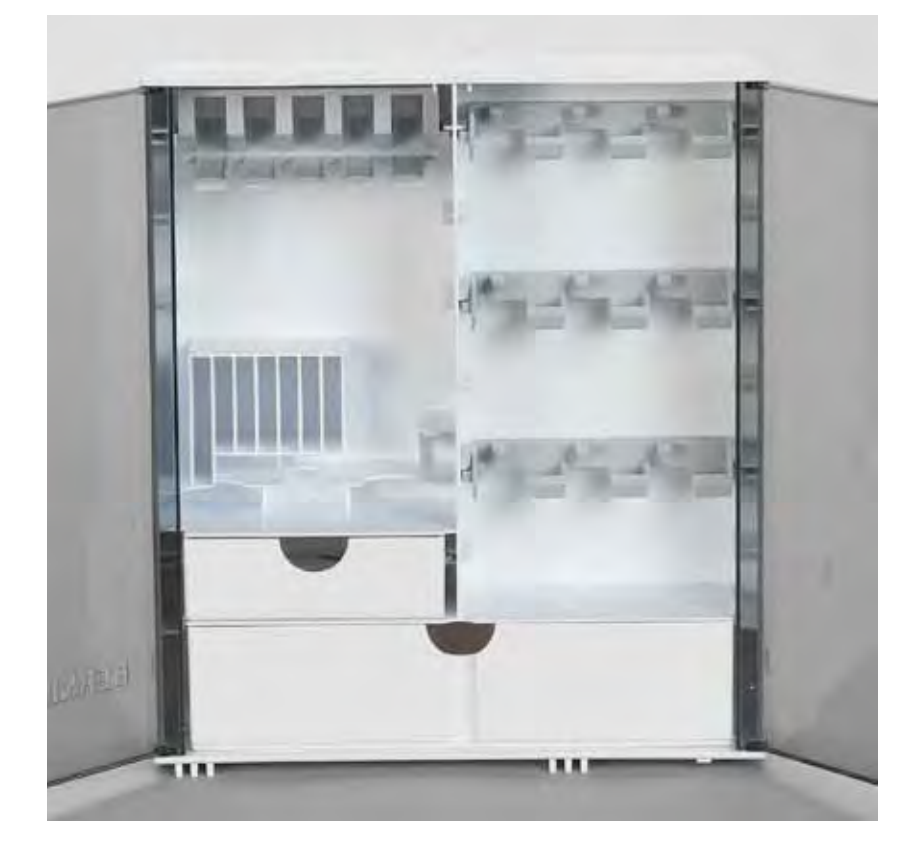

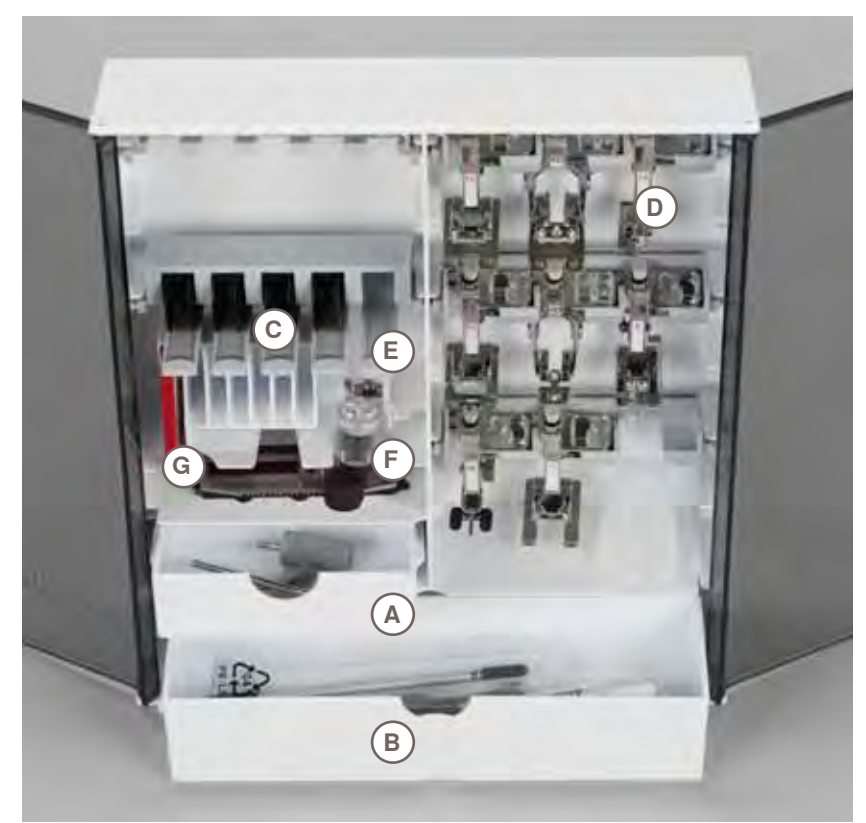

The box is equipped as standard with one small **A** and one large **B** drawer as well as a compartment for bobbin holders **C** and presser feet **D**.

- $\blacktriangleright$  to remove a bobbin, press the compartment holder **E** lightly
- ► buttonhole foot with slide no. 3A can be stored in the left compartment **F**
- ► store the needle range supplied in the special compartment **G**

## <span id="page-11-0"></span>**Details**

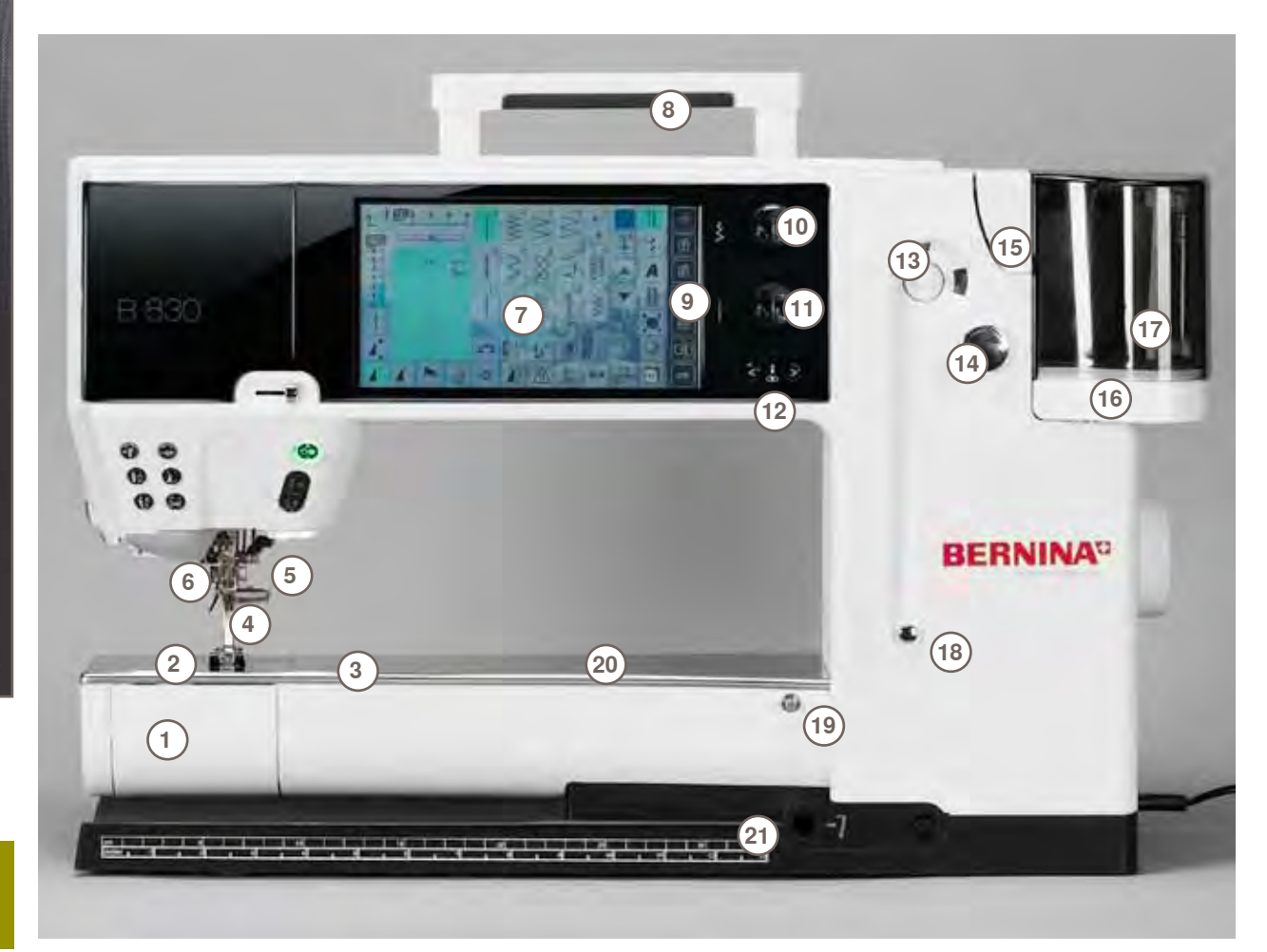

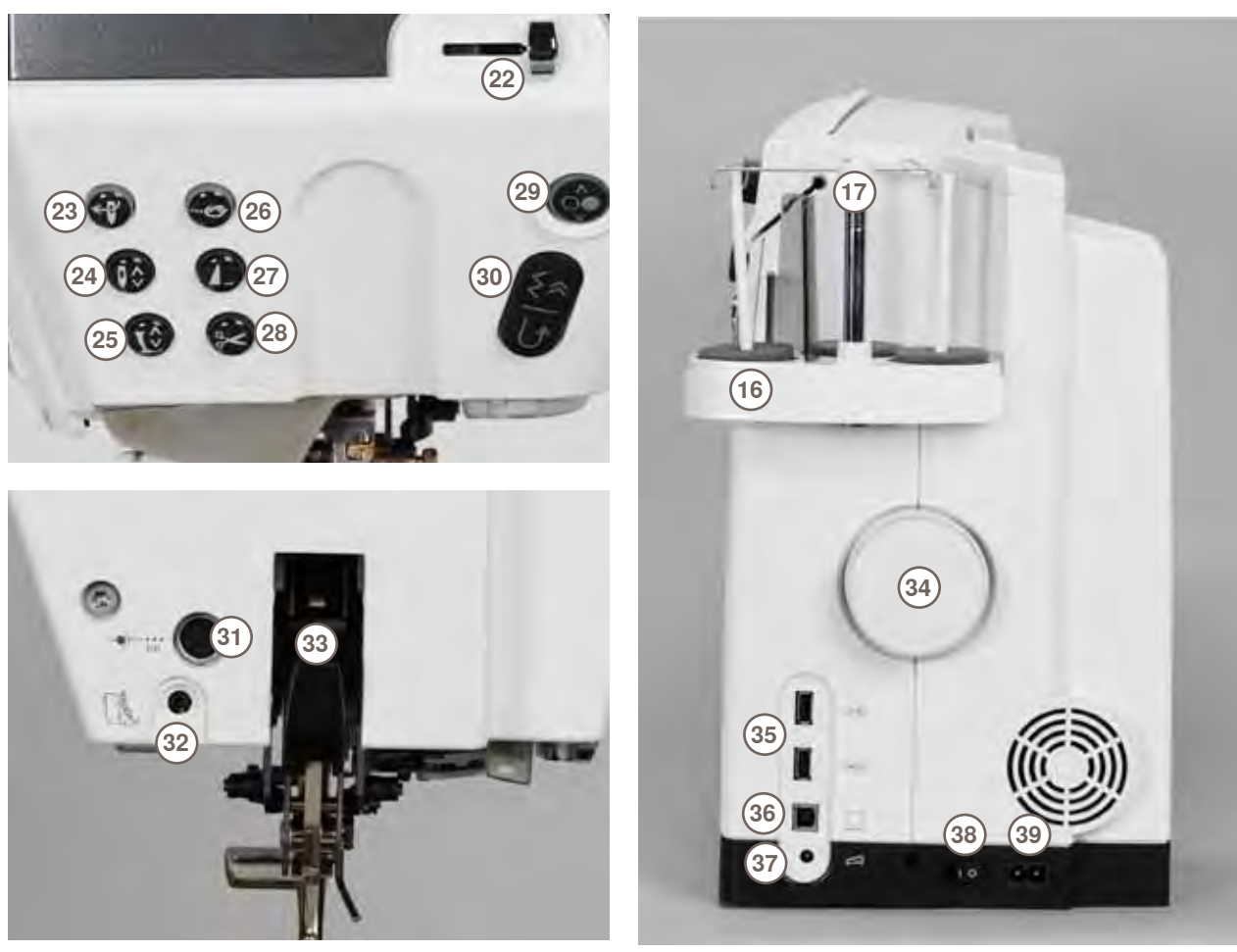

- 1 Bobbin cover<br>2 Stitch plate
- 2 Stitch plate<br>3 Attachment
- Attachment base for special accessories
- Presser foot
- Needle clamp
- Thread guide
- Screen
- Carrying handle
- System Settings Setup button
- **Tutorial button**
- ‣ Creative Consultant button
- **Help button**
- **Eco button**
- Sewing-/Embroidery mode button
- **Example 10** «clr» clear button<br>**10** Stitch width knob
- Stitch width knob
- 11 Stitch length knob<br>12 Needle position bu
- Needle position buttons
- Bobbin winder
- Thread cutter for bobbin winder
- Threading slit
- Triple spool pin
- Telescope
- Bobbin pre-tension
- Slide-on table socket
- 20 Darning hoop connection<br>21 FHS (Free Hand System)
- FHS (Free Hand System) connection
- 22 Slide speed control<br>23 Automatic needle th
- Automatic needle threader
- Needle stop up/down button
- Presser foot up/down button
- Securing button
- Pattern end button
- Automatic thread cutter
- Start/stop button
- Quick reverse button
- Special-accessories port
- BSR connection
- BERNINA Dual Feed
- Handwheel
- USB connection
- PC connection
- Foot control socket Power switch on/off («I», «0»)
- Power plug socket
- Connection for Magnifying glass (optional accessory)
- Thread cutter on head frame
- Embroidery module connection

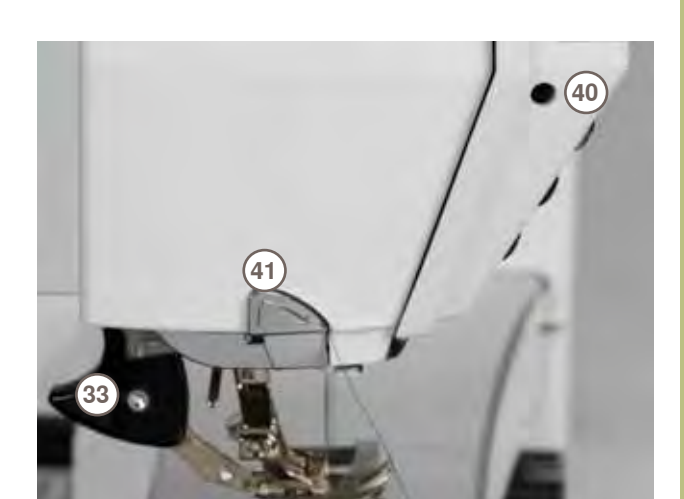

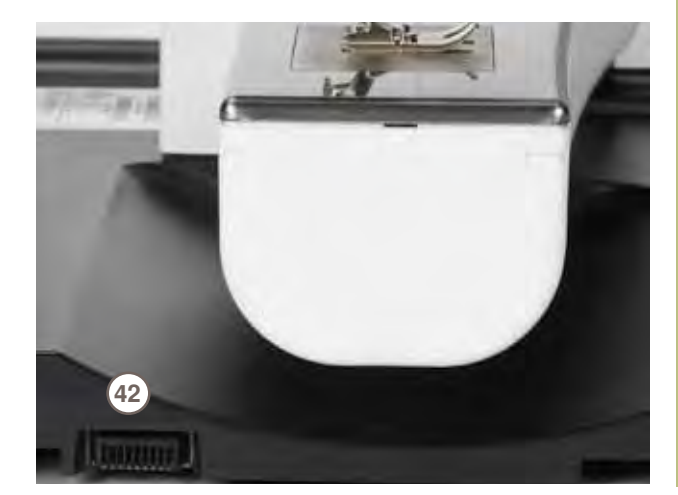

## <span id="page-13-0"></span>**Battery**

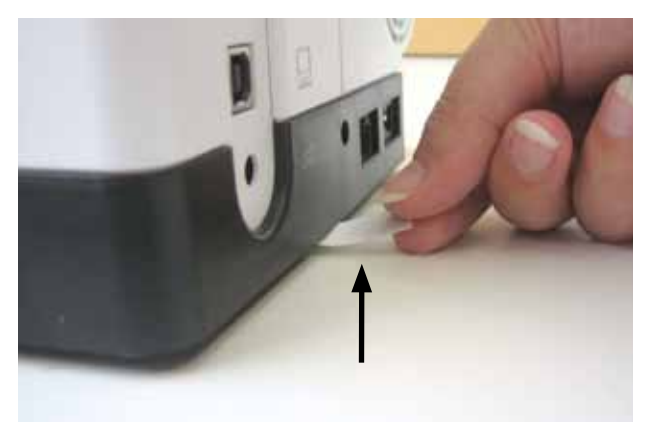

Please remove the protective sticker of the battery before taking the sewing computer in use.

#### **Power Switch/Power Cable**

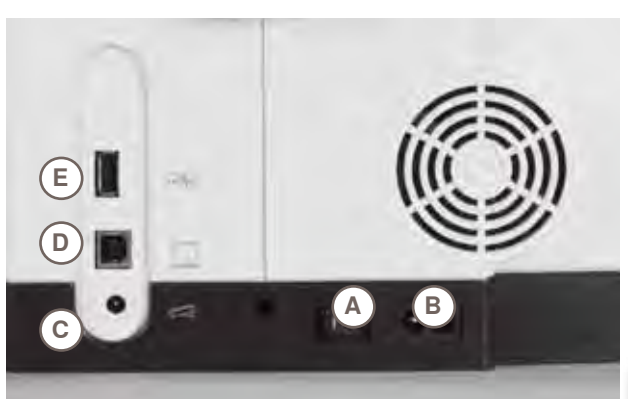

#### **A Power Switch**

The sewing computer is switched on  $\left(\frac{u}{v}\right)$  and off  $\left(\frac{u}{v}\right)$ ) with the power switch.

- **I** the sewing computer is switched on<br>**0** the sewing computer is switched off
- **0** the sewing computer is switched off
- **B Power connection**
- **C Foot control connection**
- **D PC connection**
- **E USB stick connection**

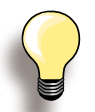

If the sewing computer is kept in a cold room, place it in a warm room for 1 hour before use.

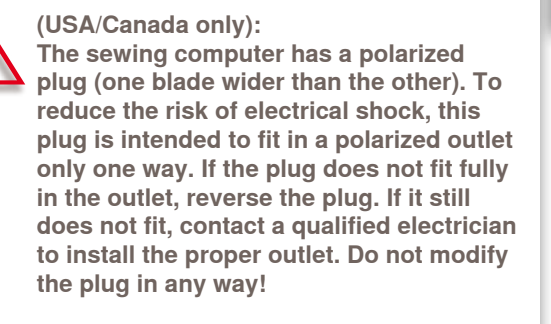

## **Free-Hand-System (FHS) Presser Foot Lifter**

The FHS is used to raise and lower the Presser Foot. **BERNINA® Attaching the Free Hand System** ► insert into the opening; you should be able to operate the FHS with your knee in your normal sitting position **Raising and Lowering the Presser Foot** ► with knee push FHS to the right ► the presser foot is raised and the feed-dog is lowered simultaneously. Tension is released the feed-dog is raised as soon as the first stitch is sewn Your dealer can adjust the FHS if necessary.

# <span id="page-14-0"></span>**Foot Control**

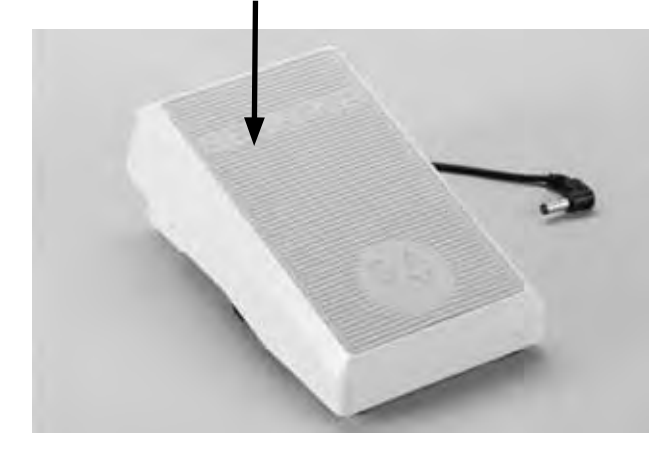

**C**

#### **Sewing Speed**

► sewing speed is controlled by pressure on the foot control

#### **Raise or Lower the Needle**

- ► entire foot rests comfortably on Foot Pedal<br>► tap the Foot Control with your heel to raise
- tap the Foot Control with your heel to raise or lower the needle

#### **Cable tidy**

- $\blacktriangleright$  wind the cable around the reel
- ► insert the cable end (plug) into **A**

#### **When sewing**

► unwind the cable to the desired length and slip into **B** or **C**

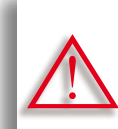

**(USA/Canada only):** 

**Use only foot controller type LV1 or WFC1 with sewing computer model 830.**

## **LED Sewing Light**

**A**

**B**

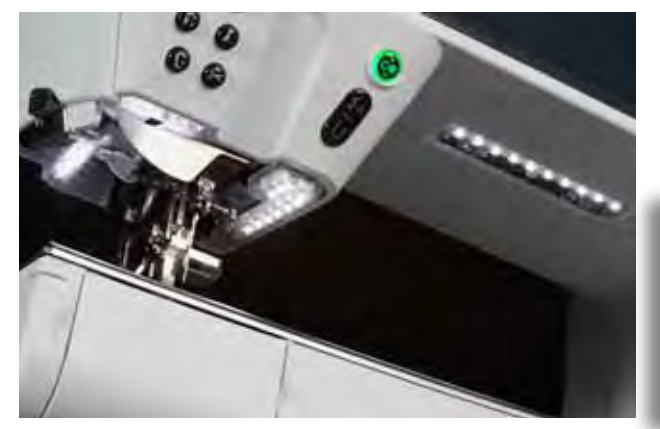

The LED sewing light illuminates the sewing area with no shadows and has a very long service life.

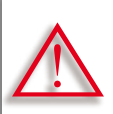

**A defective sewing light must only be replaced by a technician.**

**Take the sewing-/embroidery computer to your BERNINA dealer.**

# **Pivotable Triple Spool Holder**

<span id="page-15-0"></span>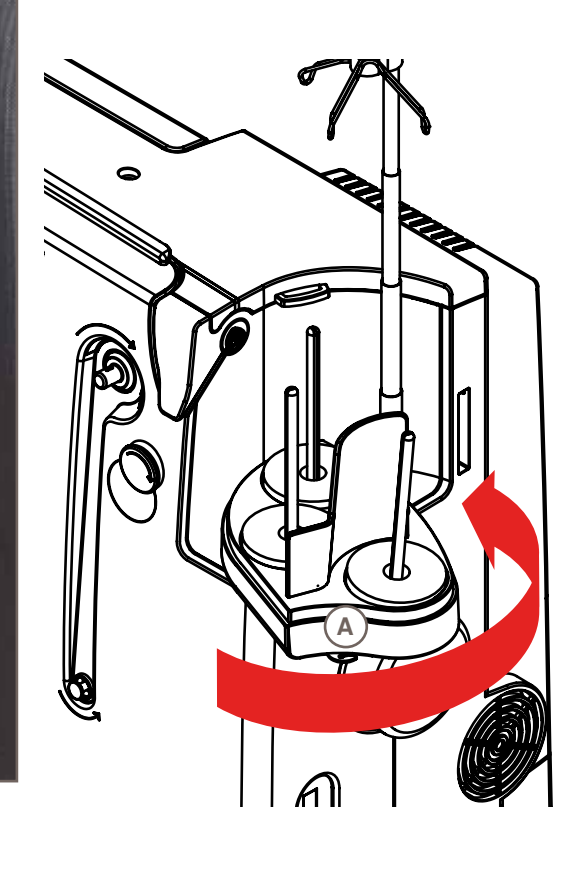

- ► remove spool-pin cover vertically upwards
- ► pull out the telescopic rod and ensure that all the parts snap into place
- ► swing spool pin to the right until it is engaged. This ensures a good overall view and access to the spool pins
- ► eyelet **A** is used when winding a bobbin

**Preparation**

Preparation

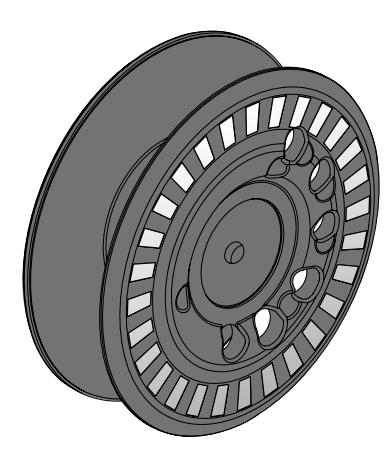

The 830 bobbin, exclusive to BERNINA, supplies till 40% more lower thread. If the bobbin is not inserted correctly, an error message is displayed.

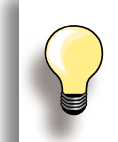

You can preselect a bobbin fill of 25%, 50% or 100%.

**Treat the bobbins with care. Keep the white sensor surfaces free of scratches or stains to ensure correct functioning of the lower thread indicator. Store the bobbins in the respective compartment of the accessories box.**

<span id="page-16-0"></span>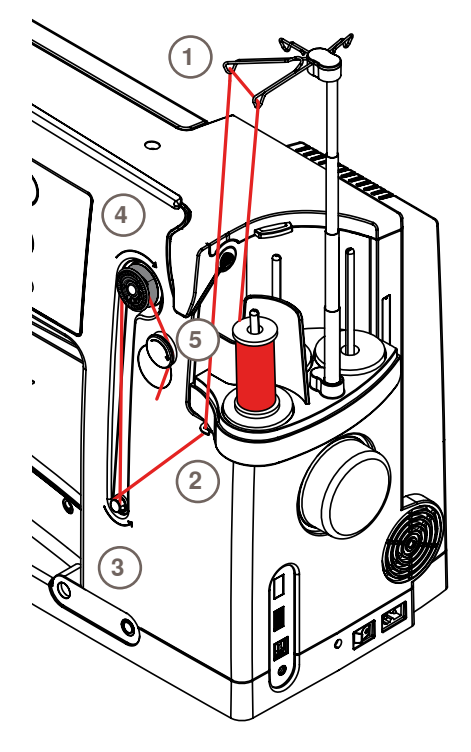

#### **Preparation**

- $\blacktriangleright$  turn power switch on (to « $\blacktriangleright$ )
- ► place empty bobbin on Pin, white mark in front
- $\blacktriangleright$  the bobbin winding screen appears
- $\blacktriangleright$  the amount of bobbin fill is recognized by the system and displayed by bar below the selectable bobbin fill
- ► place thread spool on the front spool pin and thread the respective guides **1** on the telescope

#### **Winding the Bobbin**

- ► hold thread with both hands, guide the thread in the thread guide on the swivel plate **2** in the direction of the arrows and around the bobbin pre-tension **3**
- wind the thread one to two times around the empty bobbin **4** following the direction of the arrows and pull any excess thread in the direction of the arrows, cut off on the thread cutter **5**
- select the bobbin filling, standard =  $100\%$
- ► «Start» field = touch bobbin symbol
- adjust the winding speed with the  $\left\langle 4 \right\rangle$  or  $\left\langle 6 \right\rangle$  icon or with the stitch width knob
- winding process stops as soon as the selected fill percentage is reached
- remove the bobbin and pull the thread over the thread cutter
- the screen is closed

#### **Manual Winding Mode**

- ► touch «man»
- $\blacktriangleright$  the winder will run as long as the «bobbin» icon is pressed

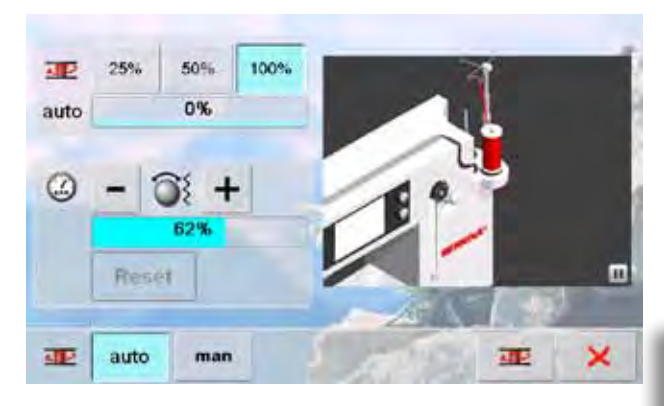

#### **Interrupting the winding process**

- $\blacktriangleright$  the winding process can be interrupted by touching «Start»-(bobbin) icon, and the screen closed by touching **X**
- ► Continuing the winding process
	- touch «bobbin» icon (it appears in the place of the clock) = the winding screen opens
	- ‣ touch «Start»-to start winding process

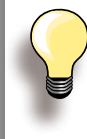

It is possible to wind the bobbin while embroidering. We recommend, however, to reduce the winding speed.

### <span id="page-17-0"></span>**Removing/Inserting the Bobbin**

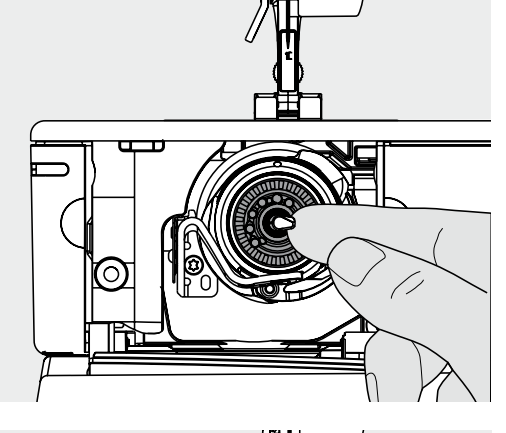

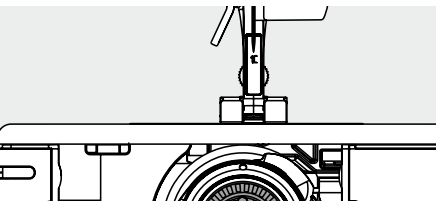

**B A A A A** 

#### **Removing the Bobbin**

- ► open bobbin cover, the hook system swings to the front
- $\blacktriangleright$  push the latch in the center of the bobbin to the left, the bobbin pops out and can be removed

#### **Inserting the Bobbin**

 $\blacktriangleright$  with bobbin markings facing the front, place the bobbin into the hook and push until it clicks into place

#### **Threading Lower Thread**

- ► pull the thread to the right into slit **A**, then left under the spring
- ► pull thread over thread cutter **B** and cut
- close the bobbin cover slowly, the hook swings back to the rear

The bobbin thread does not have to be

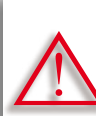

brought up as the loose end is just the right length to start sewing.

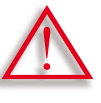

**Only remove the bobbin if the hook is at the end position (threading position).**

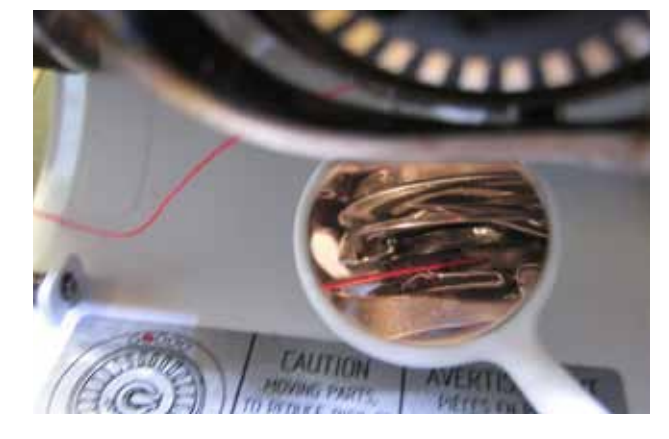

#### **Check the threading path**

After threading the hook, hold the mirror under the swung-out hook unit as shown in the pictures below.

► Position of bobbin thread when threaded for sewing

<span id="page-18-0"></span>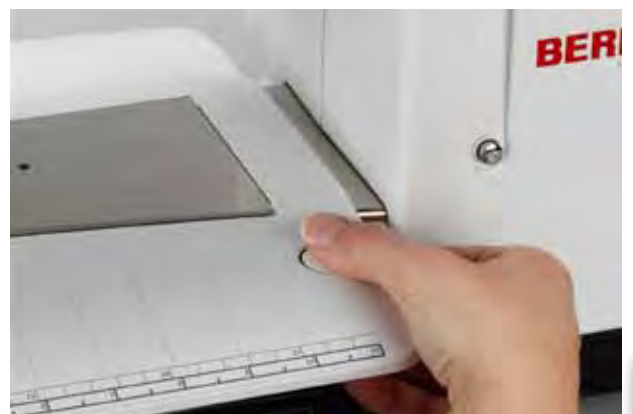

The slide-on table increases the sewing surface.

#### **Attaching the Table**

- ► raise the needle and presser foot
- ► from the left, push table to the right over the free-arm and push firmly so that it engages over the fixing cam

#### **Removing the Table**

- ► raise needle and presser foot
- ► press the button down and remove to the left

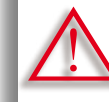

**Remove the slide-on table only when bobbin cover is closed.**

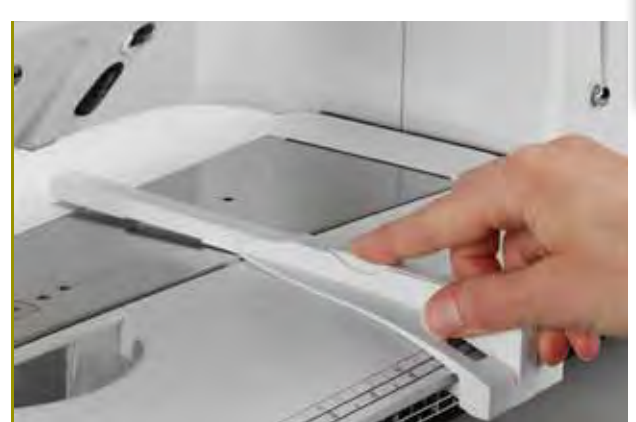

#### **Seam Guide**

- ► press the release button and insert into the groove (underside of table) from left or right
- $\blacktriangleright$  can be moved over the entire table length

#### **Scale**

► «0» corresponds to the center needle position

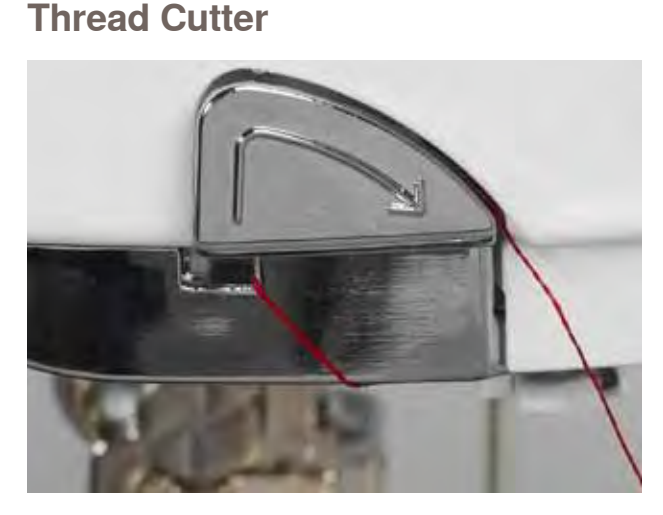

#### **on Head Frame**

- ► pull both threads from back to front over the cutter
- ► threads release automatically as soon as the first stitch is sewn

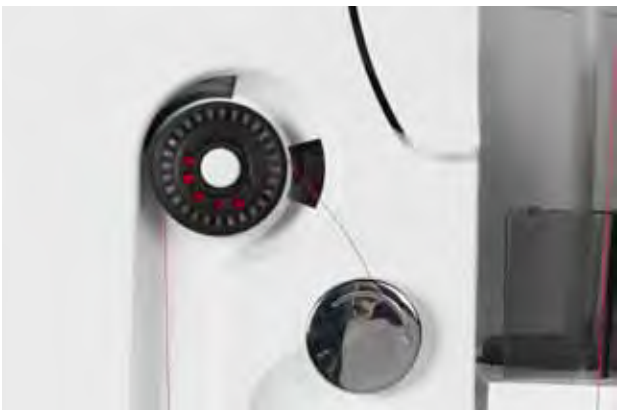

#### **at bobbin winder**

► after winding bobbin, pull thread in direction of arrow over thread cutter

# <span id="page-19-0"></span>**Threading the Upper Thread**

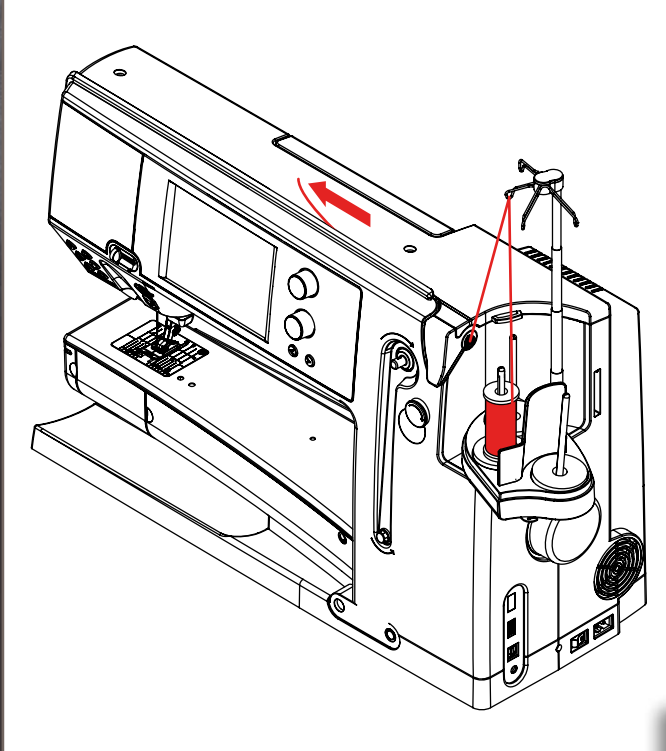

#### **Automatic threading**

- ► place thread spool on the rear or center spool pin
- ► thread the corresponding guide on the telescopic rod, hold with both hands and guide into the threading opening of the sewing computer, taking it up to the thread guide in the needle clamp **A** and **B** and pull from back to front over the thread cutter **C**
- ► touch the automatic threader button, a message and an animation appear
- ► during threading the start-stop button is illuminated red<br>► if the thread has not been threaded correctly an error
- if the thread has not been threaded correctly, an error message appears
- $\blacktriangleright$  close the message with  $\times$  and start again
- $\blacktriangleright$  if the thread has been threaded correctly the start-stop button is illuminated green

#### **Manual threading**

- $\blacktriangleright$  follow the two first steps as described above
- ► touch «Manual threading» icon on screen
- press «Automatic threading» button, then thread the needle by hand

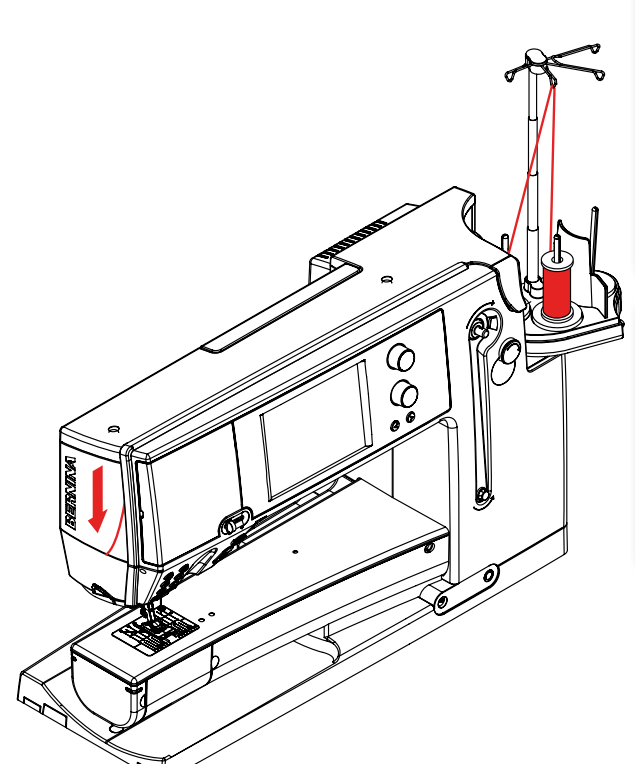

**A**

**B**

(M)

(⊆ BERNINAR

**C**

- ► when using unruly threads, slip the net over the upper thread spool
- ► large net for large spools, small net for small spools
- this prevents the upper thread from slipping and gives an even thread feed
- $\blacktriangleright$  place the thread(s) under the presser foot and to the back before starting to sew

**Do not start the threaded sewing-/ embroidery computer if there is no fabric on the stitch plate.**

**The sewing-/embroidery computer must be switched ON for threading.**

#### <span id="page-20-0"></span>**Double/Triple Needle**

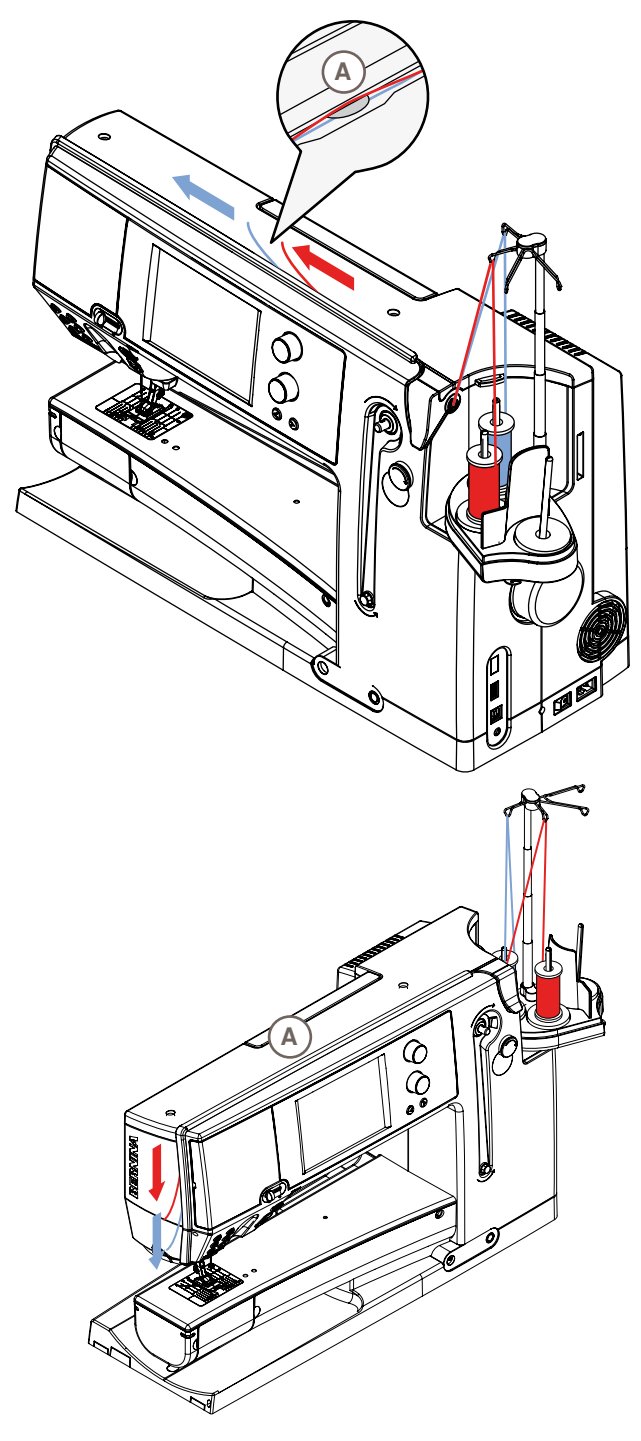

#### **Double Needle**

- ► touch the «Security Program» icon
- $\blacktriangleright$  touch the appropriate needle icon (double needle) in the Security Program screen
- place a thread spool on the center spool pin and one on the rear spool pin and thread the corresponding guides on the telescopic rod
- $\blacktriangleright$  insert the two threads together into the threading slit, guiding the thread of the rear spool pin **behind** the thread-tension disc **A** while guiding the thread of the center spool pin **in front of** the tension disc **A**. Then guide the two threads through the thread guide at the needle clamp
- touch the icon «Manual Threading» on the threading animation screen. Next touch the illuminated automatic threading button
- using the manual threader in your accessory kit, manually thread the left needle and then the right needle

#### **Triple Needle**

- in the Security Program select triple needle
- place a thread spool on each spool pin and thread the respective guides on the telescopic rod
- $\blacktriangleright$  thread as usual, guiding the thread from the rear and center spool pin in the threading slit **to the rear of** thread tension disc **A** and the thread from the front spool pin **in front of** the tension disc **A**

### **Changing the thread**

cut the spool thread before the pre-tension and pull out of the sewing computer **to front** near the needle

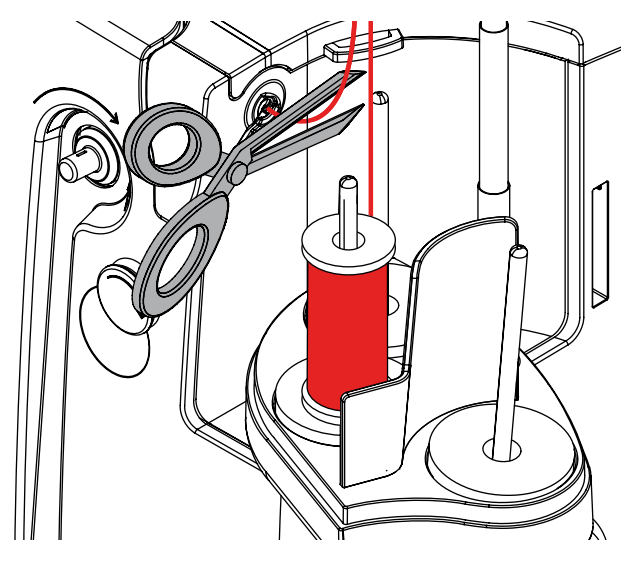

# <span id="page-21-0"></span>**Thread-Guide-and-Lubricating Unit**

#### **As a thread-guide eyelet (Fig. 1)**

Use the unit without lubricator for a controlled guiding of the thread into the pretensioner, e.g. when using lively thread types.

#### **As a thread lubricator (Fig. 2)**

Using the lubricator is advisable when using e.g. threads with high function values, metallic threads, loosely twisted thread types etc. The silicone fluid improves the threads' gliding properties considerably and therefore helps to produce flawless stitching results.

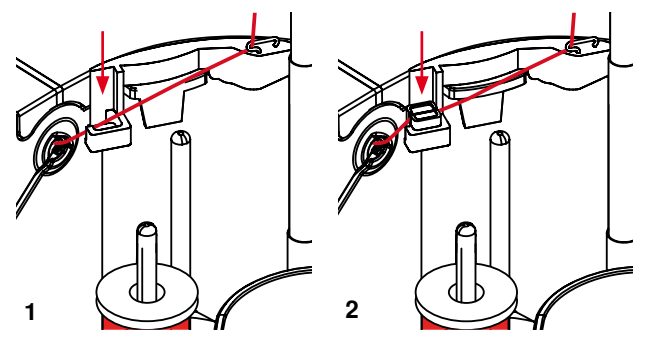

## **Assembly**

- insert the unit into the spool-holder cover fixture and push down entirely (Fig. **1**)
- ► insert the lubricator into the holder on the left side of the unit, taking care to place the lubricator in such way that the openings for the thread are in line with the thread flow or thread direction (Fig. **2**)
- moisten the felt, add a few drops of silicone fluid
- place the thread spool onto the middle or rear spool pin as usual. Then guide the thread through the respective eyelet of the telescopic rod and the eyelet of the thread-guide-and-lubricating unit
- ► hold the thread with both hands, pull it in to the slit of the felt, pulling it down as far as it goes so that it'll stay in the felt during machine operation (Fig. **3**)
- ► continue and complete threading the sewing computer as normal
- $\blacktriangleright$  take care that the felt remains moistened. It mustn't dry out. Apply some drops of silicone fluid once in a while to keep it moist

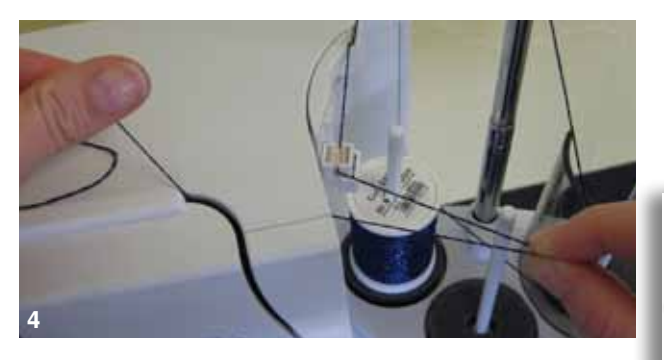

during the initial threading of the sewing computer and when the radial thread release is used it is advisable to pull an extra inch of thread from the spool before the threader button is pushed (Fig. **4**)

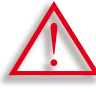

**The silicone fluid must ONLY be used for thread lubrication. Never use it to lubricate the hook system!** 

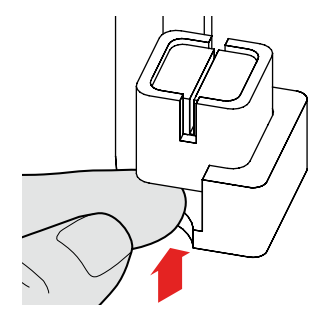

When using the Thread-Guide-and-Lubrification Unit and depending on the type of thread used it might be necessary to reduce the upper-thread tension slightly to achieve perfect stitching results,

► to remove the Thread-Guide-and-Lubrification Unit, push the entire unit up

Reattach the Thread-Guide-and-Lubrification Unit. Thread the sewing computer as usual, including the eyelet of the unit (Fig. **2**).

**3**

<span id="page-22-0"></span>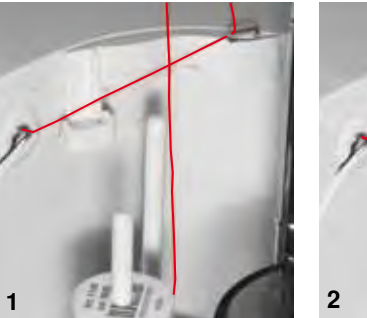

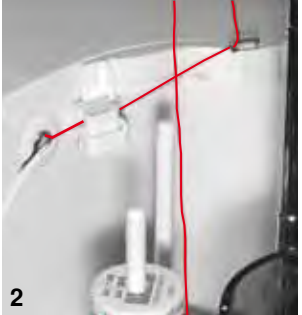

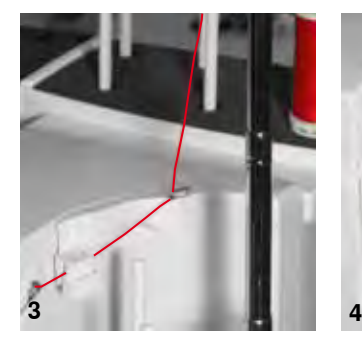

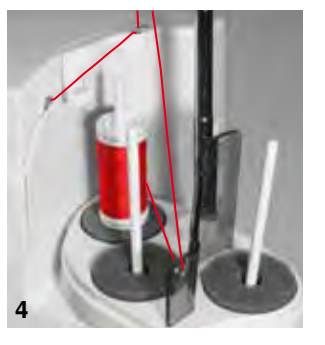

## **Radial Thread Guide**

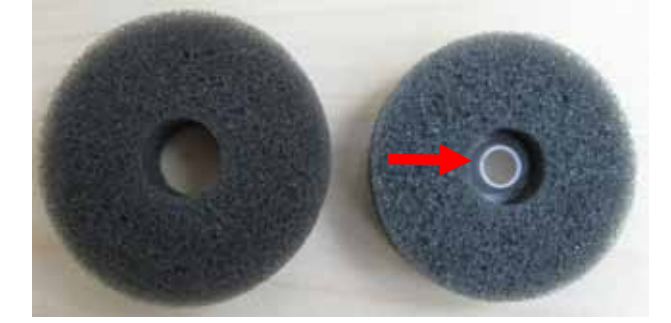

#### **How to use the thread guide**

 $\blacktriangleright$  it is preferable to replace the standard foam disc with **the foam rotary disc** (with white plastic inner part) on the rear spool pin

The extra thread guide ensures the consistent thread release, when using threads i.e. metallic, lively or even wounded thread spools.

- ► place thread spool on spool pin and quide thread through thread guide. Then run thread via middle eyelet of telescopic rod. Continue threading the sewing computer as normal
- during the initial threading of the sewing computer and when the radial thread release is used it is advisable to pull an extra inch of thread from the spool before the threader button is pushed

Any of the two spool pins (see arrow markings) can be used. However, it is best to use the rear pin due to its more favourable unwinding angle. Refrain from using the pin of the winder.

In order to achieve perfect stitching results, it might be necessary to reduce the upper-thread tension slightly when using the radial thread unwinding and depending on the thread used.

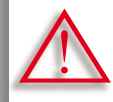

**It is absolutely essential to use the correct foam disc under the thread spool.** 

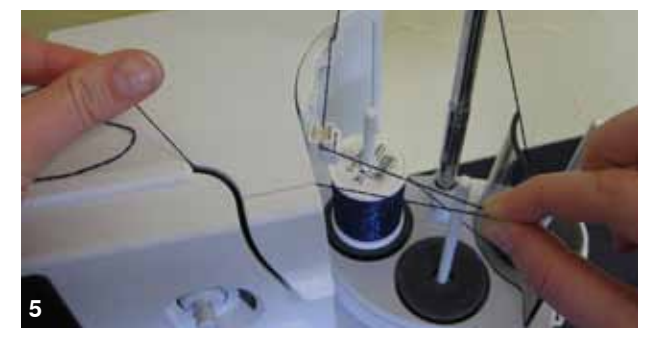

⅀

#### **Various Options of Application**

**Vertical thread** unwinding (with or without lubricator) from normal spool pin or optional multiple spool holder (Fig. **1-3**)

- ► **Radial thread** unwinding (with or without lubricator) (Fig. **4**)
- ► during the initial threading of the sewing computer and when the radial thread release is used it is advisable to pull an extra inch of thread from the spool before the threader button is pushed (Fig. **5**)

# <span id="page-23-0"></span>**Changing the Needle**

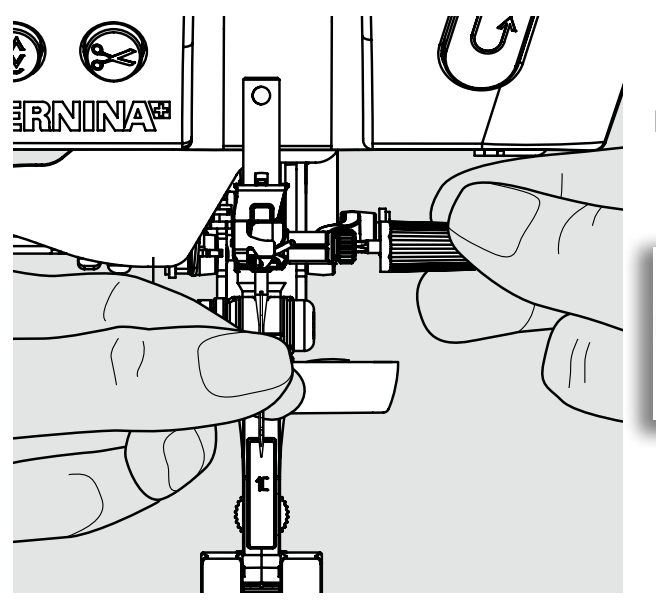

- ► raise the needle
- ► lower the presser foot and turn the power switch to «0»

# **Removing the Needle**

loosen the clamp screw with the gray screwdriver and pull needle down

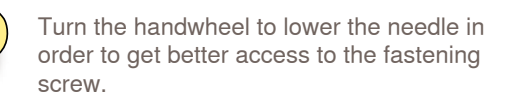

**Inserting the Needle**

- ► flat side of needle to the back
- $\blacktriangleright$  insert the needle with the mulitfunction tool as far as it will go
- ► tighten needle clamp screw

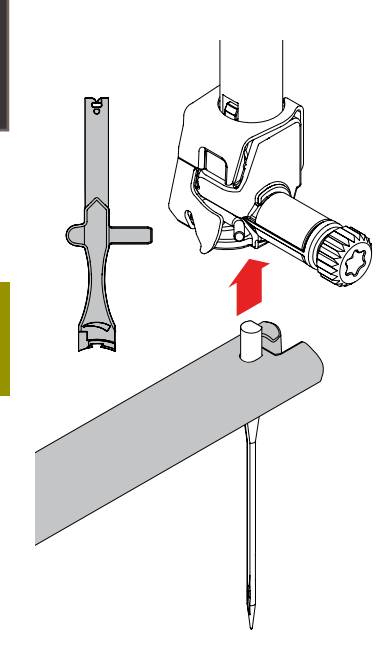

## **Changing the Presser Foot**

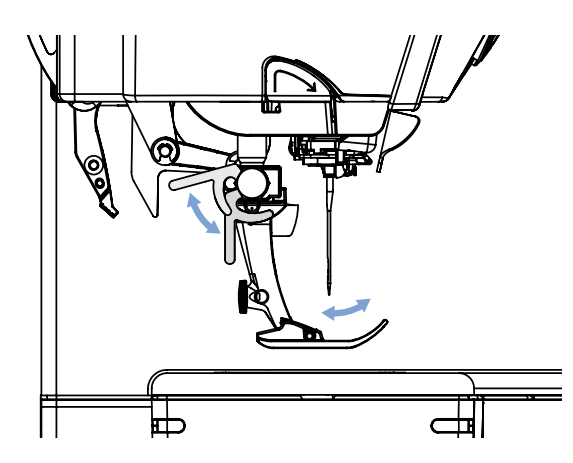

- ► raise the needle and presser foot
- $\blacktriangleright$  turn power switch to «0» (off)

#### **Releasing the Presser Foot**

- ► raise the clamping lever
- ► remove presser foot

#### **Attaching the Presser Foot**

- ► guide the presser foot upwards over the cone
- ► touch the clamping lever down

Preparation **Preparation**

<span id="page-24-0"></span>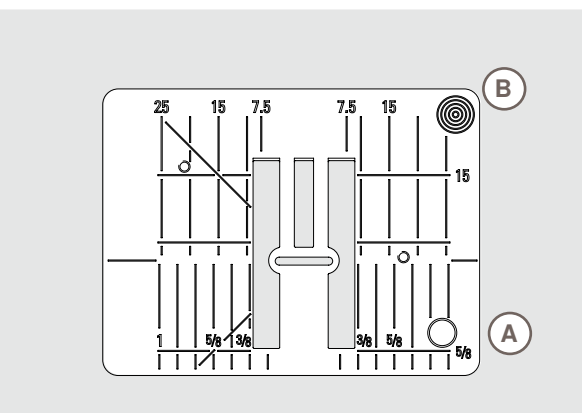

9mm

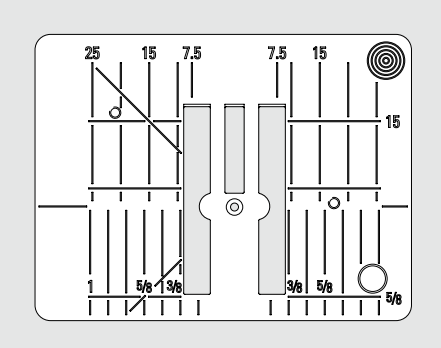

Straight Stitch Plate

#### **Stitch Plate Markings**

- $\blacktriangleright$  the stitch plates are marked horizontally, vertically and diagonaly in mm and inches
- ► markings help with sewing e.g. precise seaming and top stitching
- horizontal markings are helpful for sewing corners and buttonholes etc.
- diagonal markings are helpful for Quilt piecing
- the vertical markings refer to the distance from the needle to the marking
- ► needle insertion point is position «0» (= center needle position)
- measurements are marked to the right and to the left of center needle position

#### **Removing the Stitch Plate**

- ► raise the presser foot and needle
- turn power switch to «0» (off)
- ► press the stitch plate down at the right back corner **B** until it flips up
- ► remove stitch plate

#### **Replacing the Stitch Plate**

► place the stitch plate over the opening **A** and press down until it clicks into place

Λ

**Changing the Stitch Plate On attaching the straight-stitch plate or the 5.5-mm stitch plate, it is imperative to adjust the settings in Security Program accordingly (see p. 35).**

## **Feed-Dog and Fabric Feed**

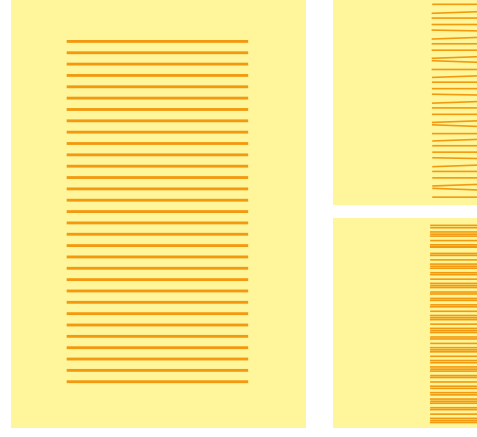

Let the fabric feed fabric evenly.

Pulling, pushing or holding back the fabric will result in uneven stitches.

With each stitch the feed-dog moves forward one step. The length of this step is determined by the stitch length selected.

With a very short stitch length the steps are very short. The fabric moves relatively slowly under the presser foot, even at full sewing speed, e.g. buttonholes and satin stitch and decorative stitches are sewn with a very short stitch length.

### <span id="page-25-0"></span>**Sewing with the Height Compensation Tool**

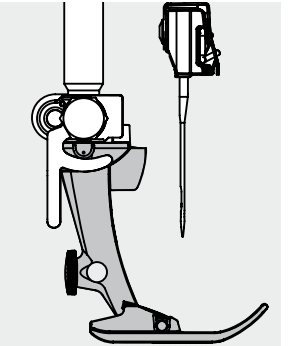

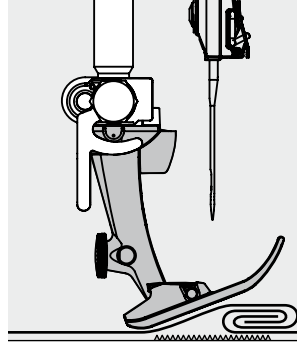

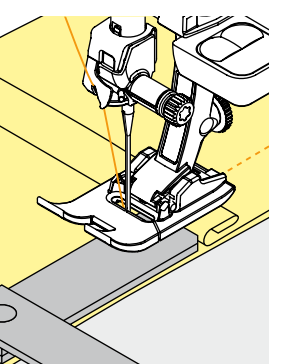

The feed-dog works accurately if the presser foot is level.

If the presser foot is at an angle when sewing over a thick seam, the feed-dog cannot grip. The fabric may jam.

To level the presser foot as required, place one, two or three height-compensating plates behind the needle under the presser foot.

To level the front of the foot, place one or more plates under the right of the presser foot close to the needle. Sew until the presser foot has passed the thick area and remove the plates.

#### **Sewing Corners**

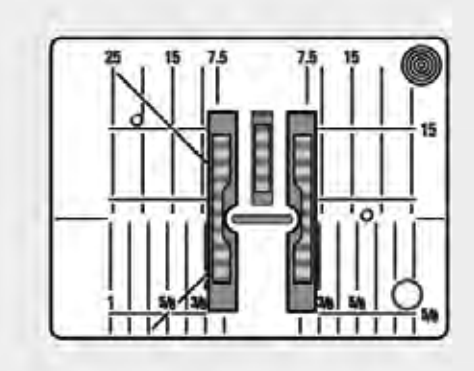

Due to the width of the stitch plate hole the outer feed-dog rows are relatively far apart.

When sewing corners the fabric does not feed well, since only a part of the fabric is on the feed-dog.

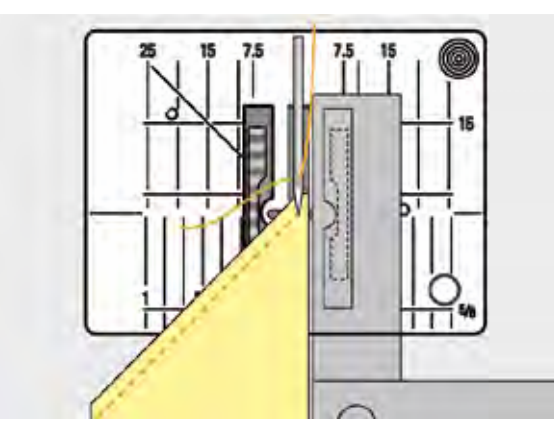

Correct this by placing one or more plates close to the edge of the fabric.

# <span id="page-26-0"></span>**Thread Tension**

## **Upper Thread Tension**

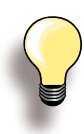

Higher upper thread tension = the upper thread is tightened, which pulls the lower thread up to the topside of fabric.

Lower upper thread tension  $=$  the upper thread is loosened, which enables it to be pulled to the backside of the fabric.

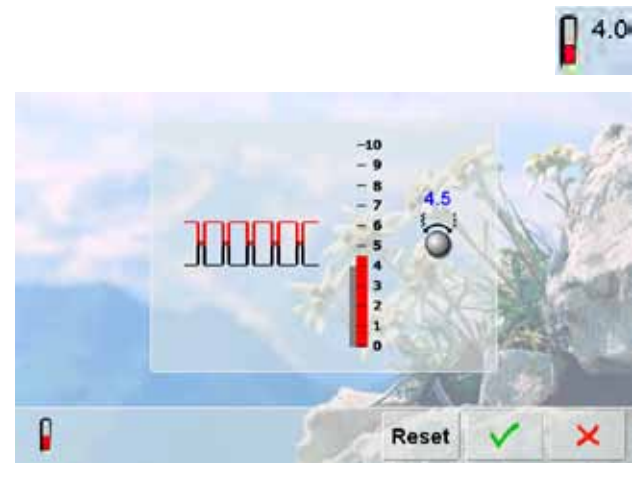

**If the thread tension is set to a value below 1 for embroidery, there is a higher risk of unwanted loop occurrence. A warning message will appear.** 

#### Basic settings are applied automatically when a stitch pattern or program is selected.

Optimal upper thread tension is set in the factory. For this, Metrosene threads 100/2 weight (Mettler, Switzerland) are used in the bobbin and also in the upper thread.

When using decorative thread, tension adjustments may be neccessary to receive optimal stitching results.

#### **Altering the Tension**

- touch the icon and the optimal stitch formation (stitch formation in the fabric) is displayed
- the red bar on the scale shows the basic value
- turn the stitch width or stitch length knob to the left or the right = the thread tension is loosened or tightened
- the tension alteration is indicated on the right side of the thread tension scale
- the tension alteration only affects the stitch selected
- the alteration is shown on the scale (red) and in the function icon
- the basic setting remains visible (gray) when a change is made
- the settings are saved by touching  $\sqrt{}$
- touch «Reset» to return to basic settings
- touch  $\blacktriangleright$ , settings do not change
- delete: with «clr», «Reset», also when turning off the sewing computer

#### **Lower Thread Tension**

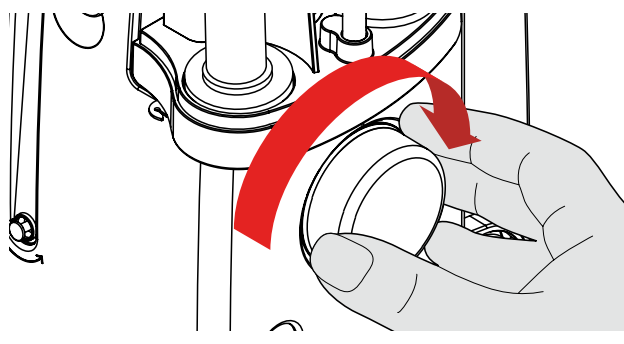

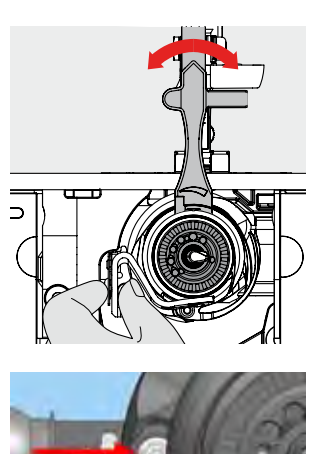

- ► hold bobbin case firmly with your left hand; with your right hand, turn the hand wheel clockwise until the setting tool can be slid over the lug at the slider basic value:
	- lug of the slider matches with the marking of the bobbin carrier, or
	- lug is shifted 1-2 points to the right, or
	- lug is shifted 1-2 points to the left
- turn lug to the left with the setting tool = thread tension becomes looser
- turn lug to the right with the setting tool = thread tension becomes tighter
- change per point  $= 4$  g

reparation **Preparation**

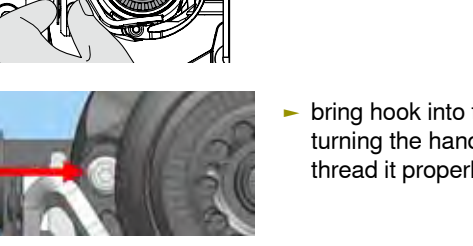

bring hook into the position shown in the illustration by turning the handwheel clockwise in order to be able to thread it properly

## <span id="page-27-0"></span>**Important facts about Thread and Needles**

#### **Thread**

The thread is chosen according to its intended use. For a perfect sewing result, thread and fabric quality play an important role. Use of quality brands is recommended.

#### **Cotton Thread**

- ► cotton thread has the advantage of being a natural fiber and is therefore particularly suited for sewing cotton fabrics
- ► mercerized cotton thread has a slight sheen and is preshrunk

#### **Polyester Thread**

- ► polyester thread has a high tensile strength and is particularly colorfast
- ► polyester thread is more resiliant than cotton thread and is recommended where a strong and elastic seam is required

#### **Needle, Thread and Fabric**

Care should be taken when matching the needle and thread.

The correct needle size does not just depend on the thread selected but also on the fabric to be used. The fabric weight and type determines which thread weight, needle size and needle tip to use.

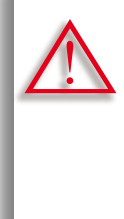

#### **Checking Needle Condition**

The condition of the sewing needle should be checked and the needle replaced regularly. A defective needle does not just damage the fabric but also the sewing computer.

#### **As a guide:**

Replace the needle before starting a new sewing project.

#### **Needle/Thread**

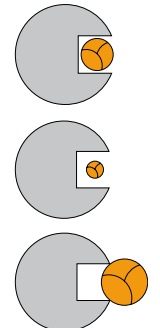

#### **Correct Combination**

To sew optimally, the thread should travel smoothly down the long groove on the front of the needle.

**Thread Too Thin or Needle Too Thick** The thread has too much clearance in the groove; there may be skipped stitches or damage to the thread.

**Thread Too Thick or Needle Too Thin**  The thread rubs on the edges of the groove and can get jammed. This can break the thread.

# <span id="page-28-0"></span>**Guidelines**

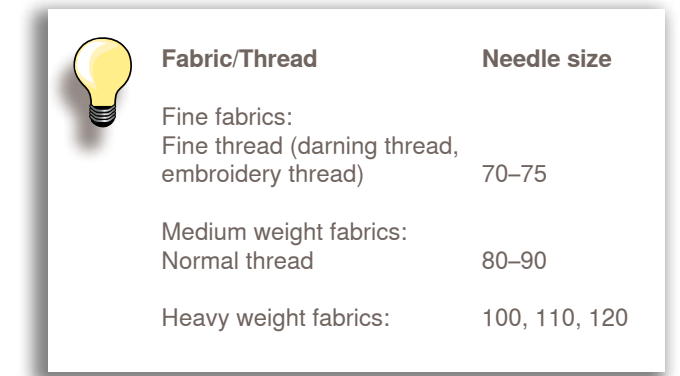

#### **130/705 H - S / 70**

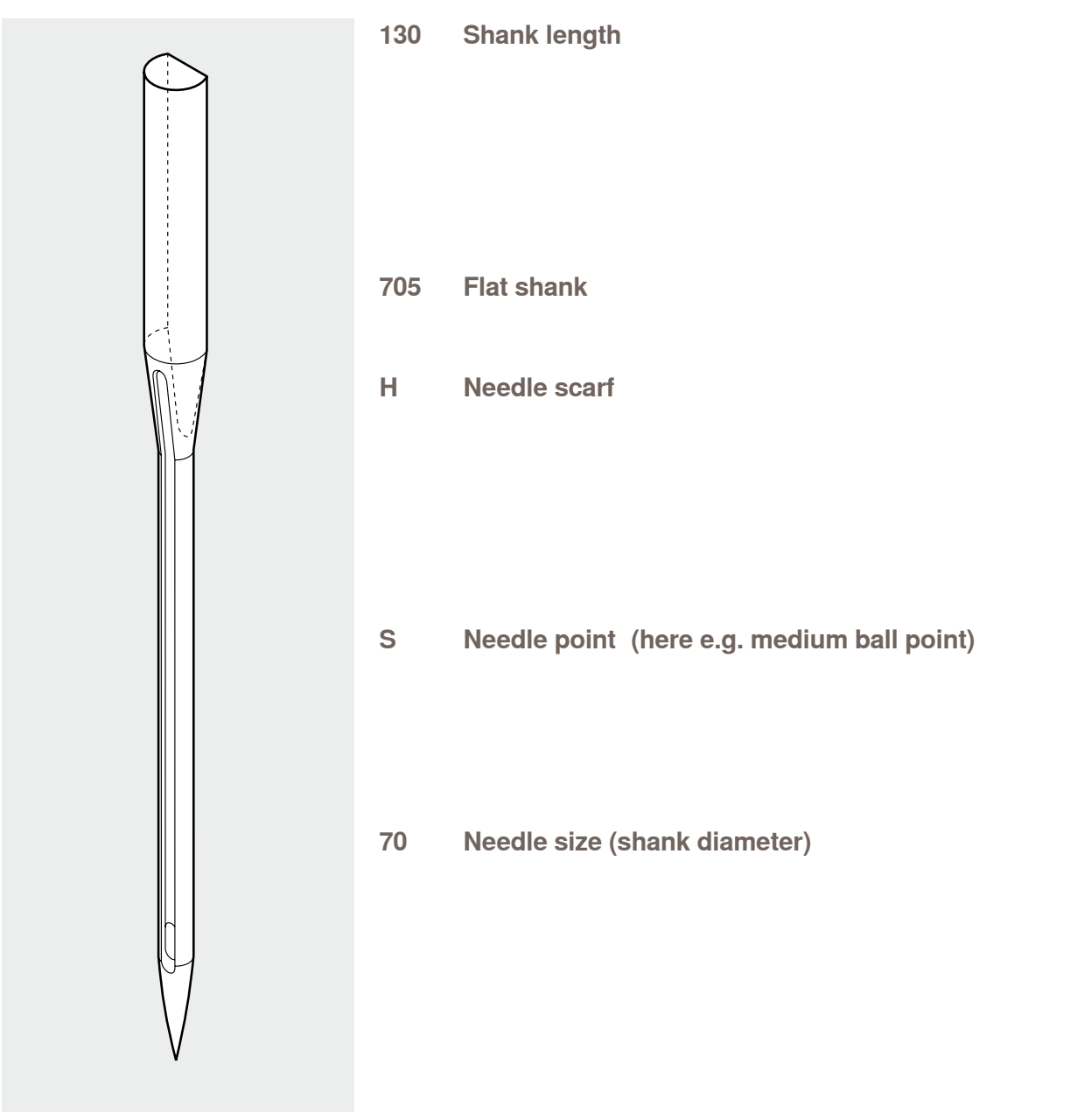

### **Overview**

<span id="page-29-0"></span>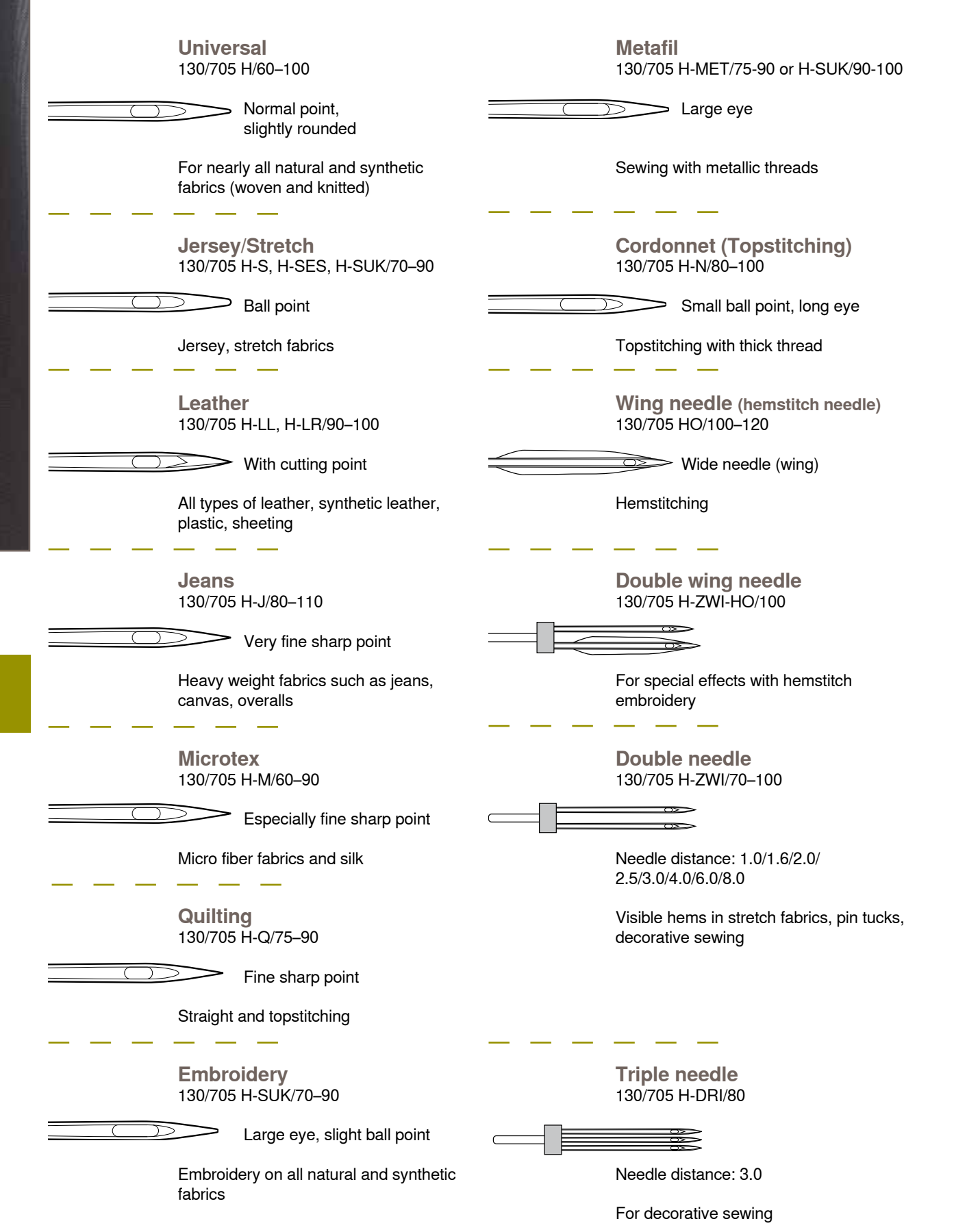

**Needle**

# **Functions & Settings**

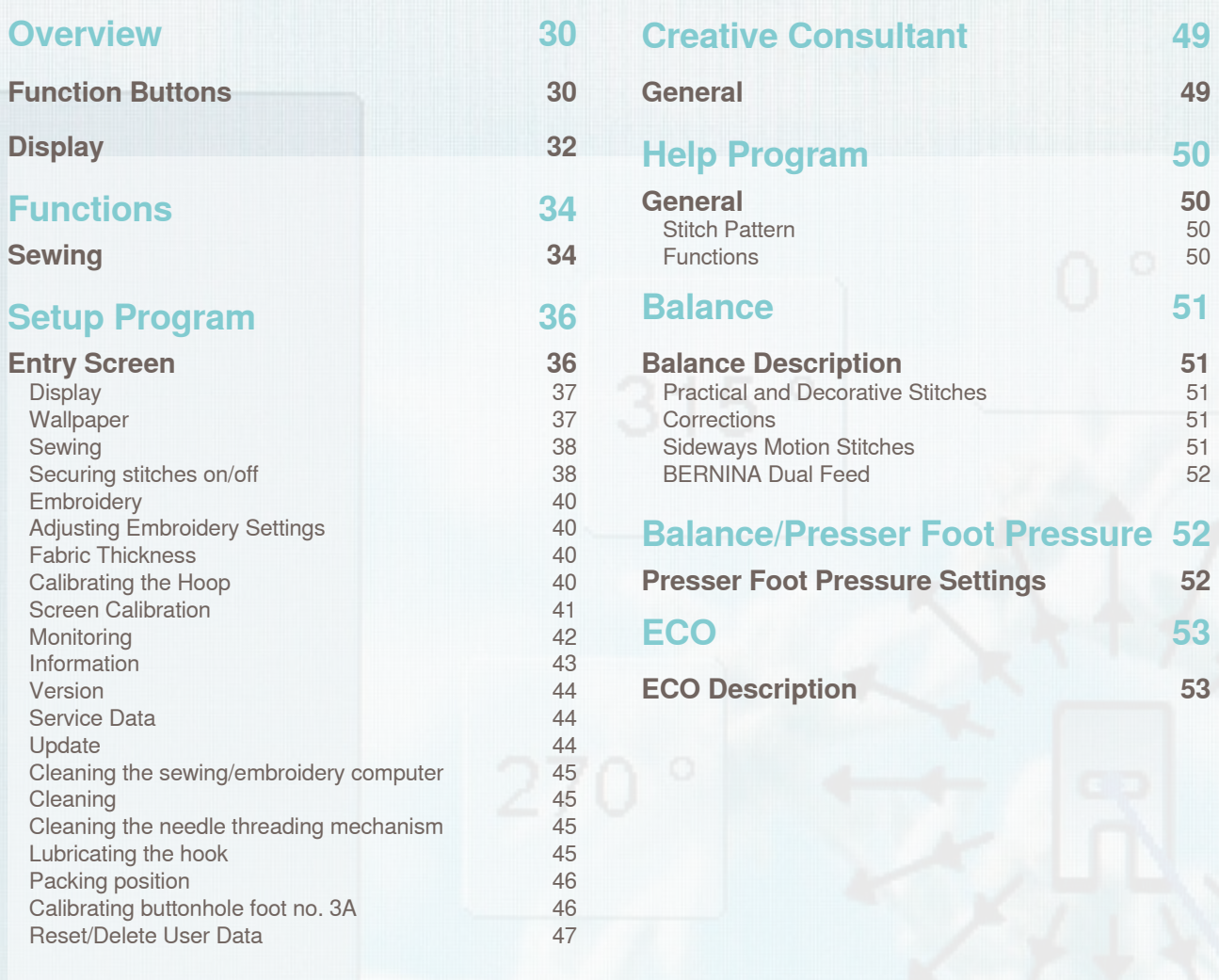

### **[Tutorial](#page-49-0) 48**

**[Overview of Topics](#page-49-0) 48**

**Reset** 

# <span id="page-31-0"></span>**Function Buttons**

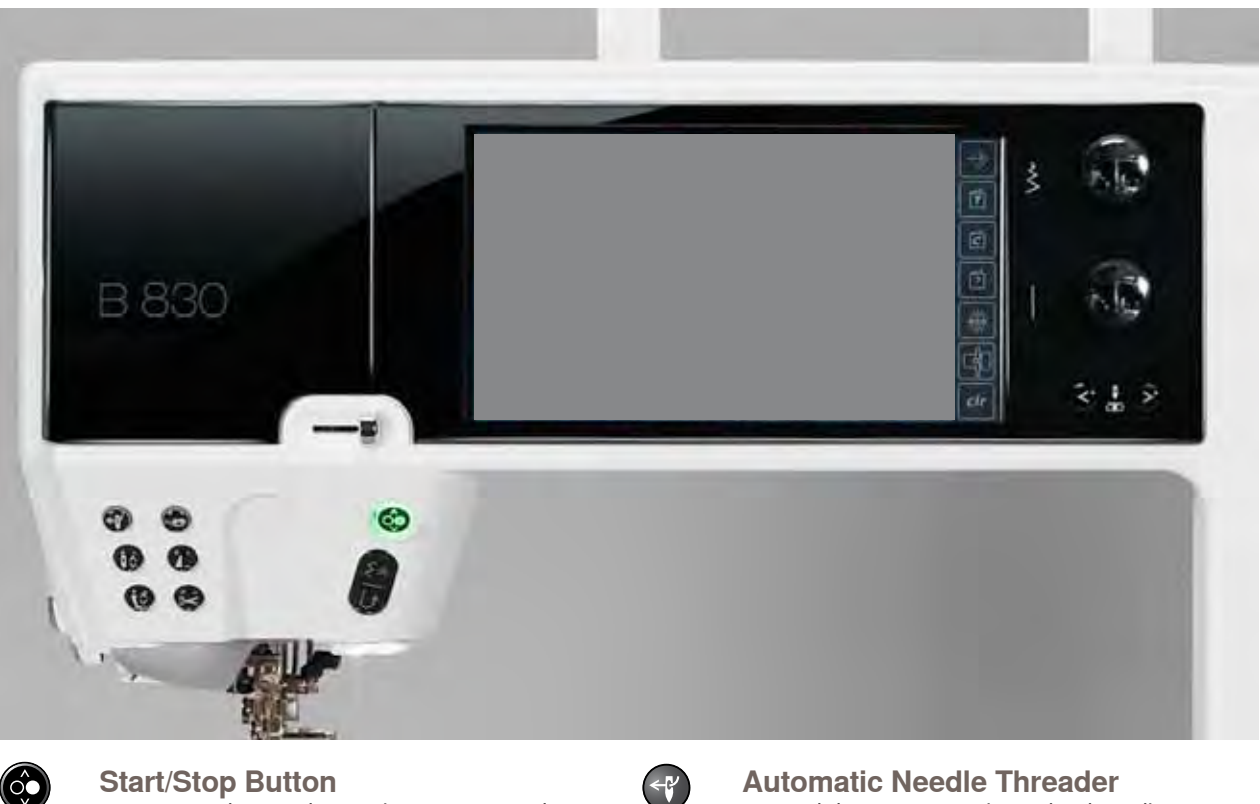

- starts and stops the sewing computer when operating it without foot control
- slightly raise the presser foot when turning or moving the project while sewing - hover position

#### **Quick Reverse Button/Backstepping**

- secures the seam beginning and end: sews in reverse as long as the button is pressed
- used to program the buttonhole length
- $\blacktriangleright$  used to program the darning length ► used to determine end of stitching in straight stitch Securing stitch no. 5
- used for securing in Quilters Securing Program no. 1324
- ► switching for accurate stitch-by-stitch backstepping (exact retracing of the last 200 needle penetrations)

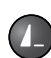

#### **Pattern End**

- a stop symbol which appears during sewing indicates that the function is activated
- sewing computer stops at the end of the active single pattern or the active pattern of a combination

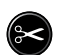

#### **Automatic Thread Cutter**

- upper and lower threads are cut automatically ► 2-6 securing stitches can be programmed in
- the setup program these are sewn before the thread is cut

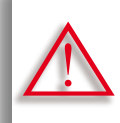

**When using metallic or cordonnet thread, use the thread cutter on the head frame only.**

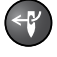

#### **Automatic Needle Threader** touch button  $=$  completes the threading process and threads the needle

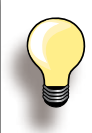

Double, triple and wing needles require manual threading after the button has been pressed.

Use the automatic needle threader for needle sizes 70 - 120. Metallic threads, thick threads like cordonnet and difficult to work with threads should be threaded by hand.

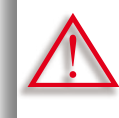

**The automatic threader mustn't be activated with one of these presser feet attached:** 

**nos. 50, 55, 80, 85 and 86.**

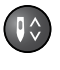

#### **Needle Stop Up/Down**

In the default setting the needle symbol is displayed above the presser foot indicator.

- touch the button briefly:
	- the needle is raised or lowered (as when tapping the foot control with your heel)
- ► touch the button longer:
	- ‣ the needle is lowered, the needle symbol is displayed below
	- the sewing computer stops with the needle down
	- this becomes your default setting
- $\blacktriangleright$  touch the button longer again:
	- the needle is raised, the needle symbol is displayed above
	- ‣ the sewing computer stops with the needle up

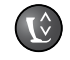

#### **Presser Foot Position**

- touch the button  $=$  the presser foot is lowered and raised slightly again so the fabric can be easily positioned. When sewing starts the foot is lowered on to the material
- $\blacktriangleright$  touch the button again = the presser foot is raised and the Feed-dog is simultaneously lowered

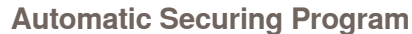

- touch the button before the sewing starts or during sewing = single patterns are secured at the end, with the selected number of stitches programmed
- touch the button before starting a combination = the first pattern is secured at the end, with the number of stitches programmed
- $\blacktriangleright$  touch the button while stitching a combination = the active pattern is secured at the end, with the number of stitches programmed
- the sewing computer stops automatically after all securing variations
- the number and type of the securing stitches can be programmed in the setup program

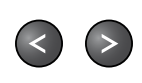

**Slide Speed Control** the motor speed is infinitely variable with the slide

#### **Altering Needle Positions**

- touch left button the needle moves to the left
- touch right button the needle moves to the right
- quick change hold the button down
- ► total of 11 needle positions (5 left, 5 right, 1 center)

# **Stitch Width/Length (Multi- function) Knobs**

- ► to adjust stitch width or length
- to alter thread tension
- ► to alter presser foot pressure
- to adjust the sewing direction when in «directional sewing»
- to adjust button size or the slit size of the buttonhole
- $\blacktriangleright$  to adjust the balance

# <span id="page-33-0"></span>**Display**

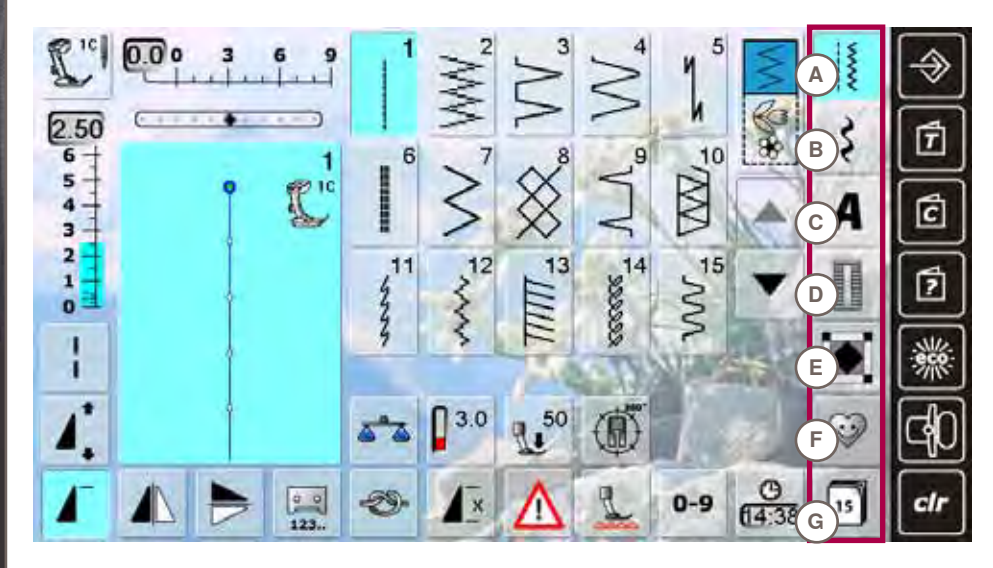

# **Menu Selection**<br>**A** Practical stitc

- **A Practical stitches**
- **B Decorative stitches**
- **C Alphabets**
- **D Buttonholes**<br>**E Quilt stitche**
- **E Quilt stitches**
- **F Personal Program G History**
- 

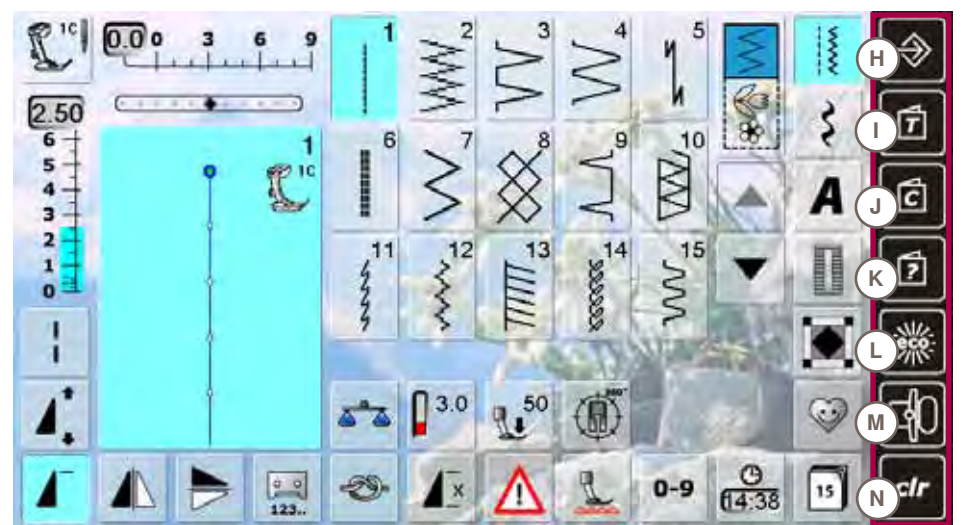

- **System Settings**
- **H Setup Program**<br> **H Tutorial**
- **I Tutorial**
- **J Creative Consultant**
- **K Help**
- **L ECO M Embroidery/Sewing mode**
- **N clr Delete**

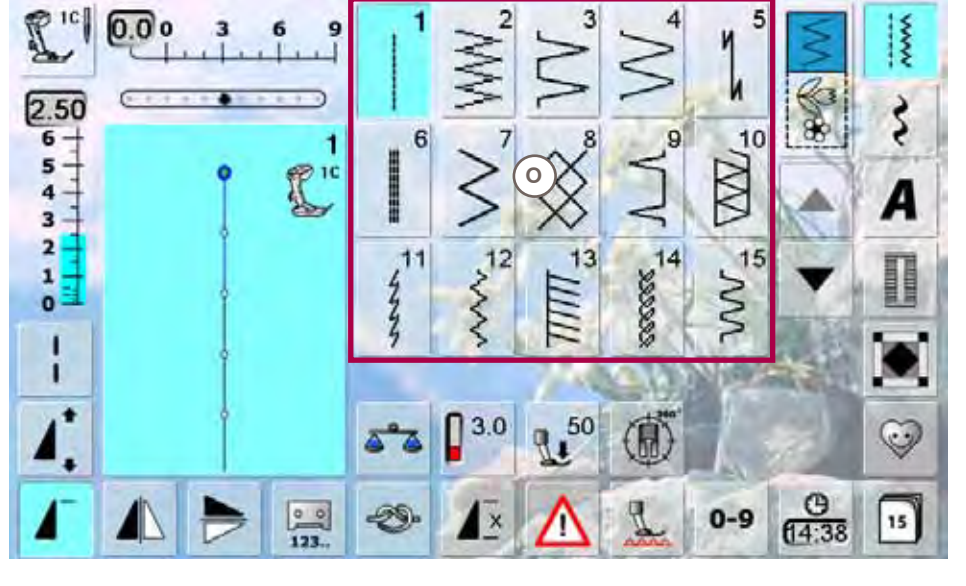

**Stitch Display**<br>**Q** Stitch Patte **Stitch Pattern selections**

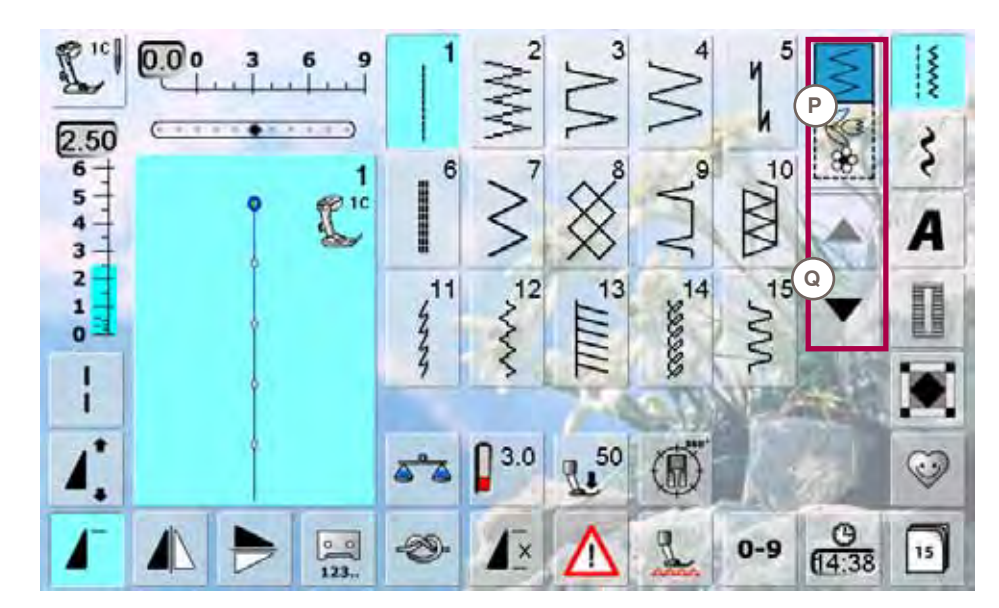

# **Selection**<br>**P** Single

**P Single/Combi mode Q Scroll up/down**

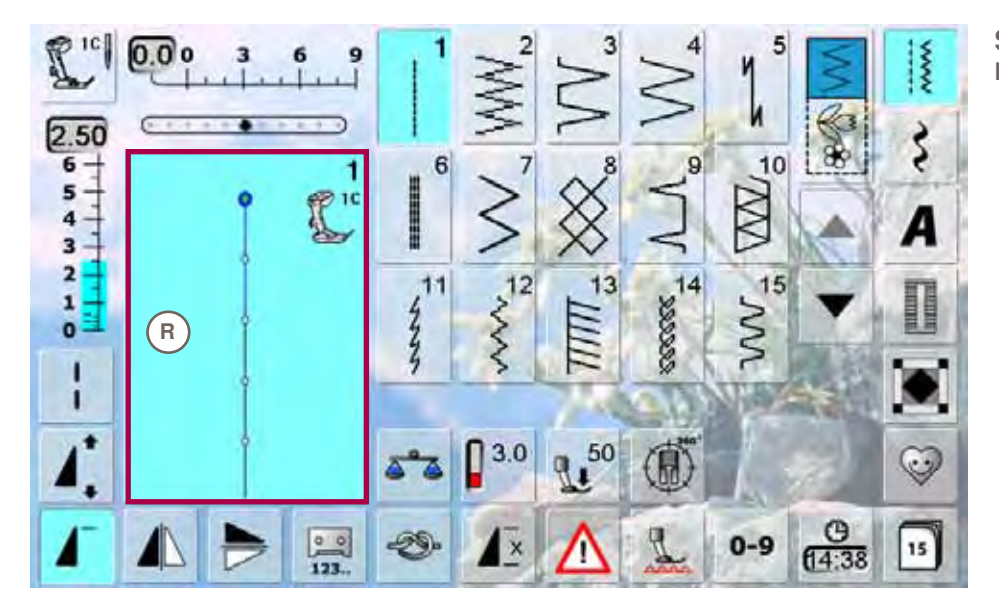

**Stitch Altering Area**<br>**R** Display of the stitc **Display of the stitch pattern selected**

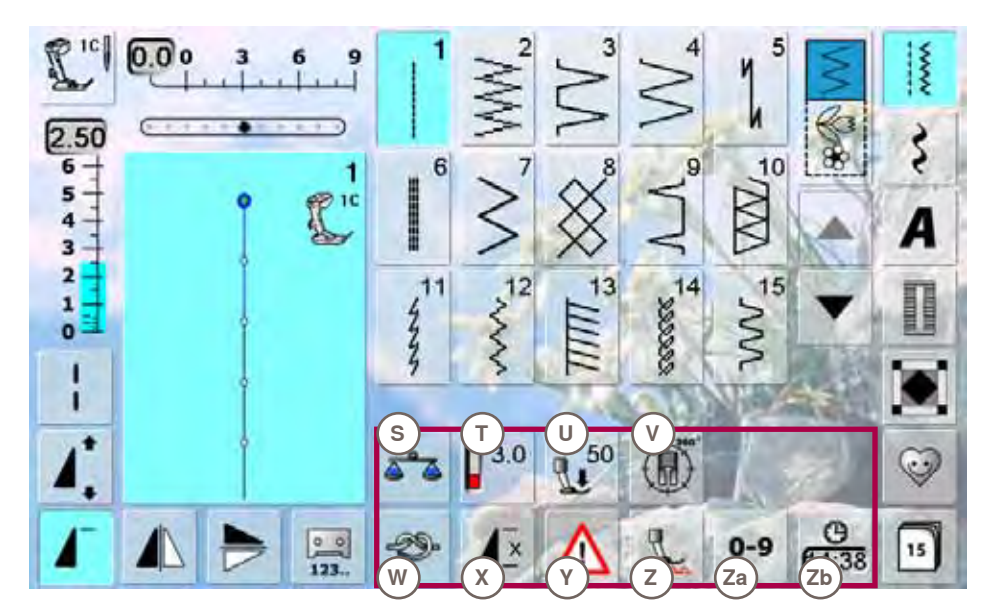

- **Functions**
- **S Balance**
- **T Thread tension**
- **Pressure foot pressure**
- **V Multi-Directional sewing**
- **W Securing function**
- **X Pattern repeat**
- **Y Security program**
- **Z Lower Feed Dog Stitch selection by number**
- **Zb Time/Alarm**

## <span id="page-35-0"></span>**Sewing**

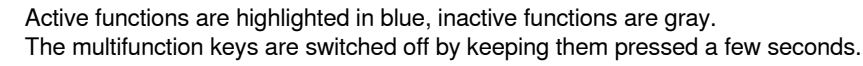

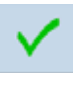

# **Confirm Selection**

activate or confirm change/selection

**Leave Active Screen**

- ► close application
- $\blacktriangleright$  return to the last active screen

#### **Long stitch**

- ► the sewing computer sews every second stitch (max. stitch length 12mm)
- can be used for practical and decorative stitches
- exception: buttonholes and sideways motion stitches

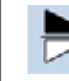

#### **Mirror Image (Up/Down)**

the sewing computer sews the selected stitch pattern in vertical Mirror Image (up/down – determined by the sewing direction)

#### **Mirror Image (Left/Right)**

the sewing computer sews the selected stitch pattern in horizontally Mirror Image (left/right – determined by the sewing direction)

#### **Stitch Counter**

- when the desired length is achieved (e.g. first buttonhole bead or straight stitch), touch the Quick Reverse Button
- the display changes to «auto» (for the buttonhole, only after length of second bead is determined by pressing the Quick Reverse Button)
- the stitch pattern selected is temporarily programmed

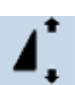

 $00$ 

#### **Pattern Extend 2-5x**

- touch the icon one or more times, the numbers 2-5 appear
- stitch integrity is maintained
- ► stitch pattern is extended

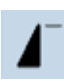

#### **Pattern begin**

the needle moves to the beginning of a stitch pattern or program

#### **Buttonhole Length Direct Entry**

enter buttonhole length via stitch width or stitch length knob. Number in mm

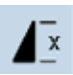

#### **Pattern repeat 1-9x**

- touch the icon several times, the numbers 1-9 appear
- number 1: the sewing computer stops at the end of an individual stitch or stitch combination
- numbers 2-9: the sewing computer stops at the end of a stitch or stitch combination after the number of repeats selected

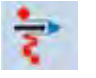

#### **Moving single stitch patterns**

move single stitch patterns of combinations horizontally, vertically or diagonally

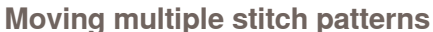

move parts of stitch patterns combinations horizontally, vertically or diagonally

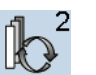

man

 $0$   $0$ 

 $00$ 

#### **Retrieve**

switches between the stitches combined active stitch is shown in color and can be moved

#### **Manual Buttonhole**

- ► special screen appears
- sew manual buttonhole in 5 or 7 steps (depending on buttonhole type)

#### **Programming Buttonhole Length**

- icon is automatically highlighted in blue when a buttonhole is selected
- set the buttonhole length with the Quick Reverse Button or directly program the length displayed by pressing the icon
- function turns inactive after programming the length
	- if a new length is to be programmed, touch icon again

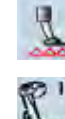

#### **Feed-dog position**

- touch the icon «lower feed-dog» = feed-dog is lowered
- the lowered feed-dog is shown by the red, flashing symbol

#### **Buttonhole Slit Width**

- set the buttonhole slit width to between 0.1mm and 2.0mm using the Stitch Width or the Stitch Length Knob
- the standard width is 0.6mm

#### **Securing**

 $\infty$ 

 $|1|2|$ 

- $touch icon before sewing starts = single$ pattern is secured at the start with 4 securing stitches
- touch icon during sewing individual stitches  $=$ individual stitches will be secured at the end, the sewing computer stops
- program the function within a pattern combination = each individual pattern of the combination can be secured at the start or the end

#### **Multi-function button**

- only active in combination mode
	- when selected, a screen with further functions appears

#### **Lettering size in alphabets**

- when alphabet is selected, the lettering size is 9mm
- when the function is selected, «2» is activated and the alphabet is sewn with 6mm lettering size

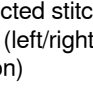

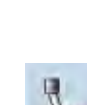

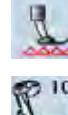

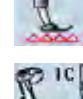

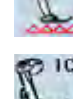

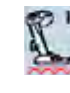

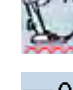

# 0.6
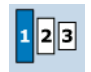

### **Lettering size in monograms**

- when monogram is selected, the lettering size is 30mm
- touch the icon several times
- the blue area shows the lettering size:
	- $1 = 30$ mm (standard)
	- $2 = 20$ mm
	- $3 = 15$ mm

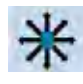

# **Connecting Stitches**

opens the screen to add connecting stitches

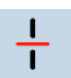

### **Combination subdivider (1)**

- each combination or memory folder can be subdivided into several parts
- only those parts where the cursor is located will be sewn
- to sew another part, the cursor must be placed in this part

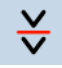

### **Combination subdivider (2)**

- each combination can be subdivided as desired
- after stopping, the needle moves to the next part to be sewn

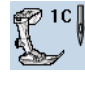

### **Presser foot indicator**

- number of presser foot recommended is shown for the stitch pattern selected
- if the presser foot is raised it is indicated with an animation
- touch the icon
- screen is opened with further presser foot options

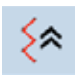

### **Back Stepping**

the last 200 needle penetrations of a stitch pattern are retraced, i.e. sewn backwards (see p. **80** on how to select the function)

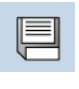

# **Delete**

**Save**

e.g. single stitch pattern, pattern combinations, memory bank contents, stitch pattern in personal program etc.

save stitch pattern combinations and lettering

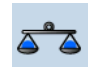

### **Balance**

- balance forward and reverse stitches
- balance sideways motion stitches ► balance dual feed

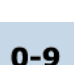

### **Stitch selection by numbers**

select individual stitch pattern by inputting the stitch pattern number

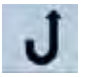

 $\frac{1}{2}$ 

### **Permanent reverse sewing** the sewing computer sews backwards

permanently (see p. **80** on how to select the function)

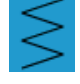

the Single Mode is always active (blue) when turning on the sewing computer and only the selected stitch can be sewn

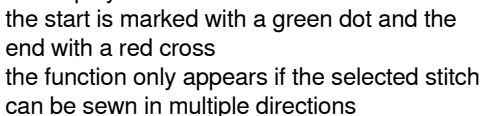

desired direction

the display

**Thread tension** 

 $4.0$ 

50

 $\mathbb{C}$  $f_5:18$  **Time/Alarm**

display

change upper thread tension

using the multifunction knobs  $\blacktriangleright$  the respective value is visible in the icon

**Presser foot pressure**

the respective value is visible in the icon

increase or decrease the presser foot pressure

 $\blacktriangleright$  set the current time (hh:mm) in the upper part of the screen using the «+» and «-» icons touch the alarm button in the lower part of the

set the alarm time using the «+» and «-» or the multifunction knobs. A personal message

the current time now appears in red numbers

use the stitch width knob to rotate the stitch pattern or combination in 0.5° steps, the stitch length knob for 1° steps or the direct-selection buttons for rotating in 45° steps into the

the sewing direction is shown in the left part of

can be input using the keyboard

**Multi-Directional Sewing**

Test-sew first on a piece of the fabric you intend to use for the sewing project.

### **Security Program**

- when selecting the respective needle icon the stitch width will be limited automatically
- this prevents the inserted special needle (double needle etc.) from hitting the presser foot or stitch plate = avoiding needle breakage
- the numbers on the needles represent the distance in mm between the needles
- by selecting the standard needle icon the standard needle is active again and the stitch width limitation is switched off
- by selecting the corresponding stitch plate the stitch width is automatically limited, so the inserted standard needle cannot hit the stitch plate
- the function remains active even when the sewing computer is turned off and on

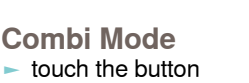

### **Single Mode**

- touch the button
- the Combi Mode is active (blue) and stitch combinations can be programmed

# **Upper/Lower Case**

switch from upper case to lower case lettering

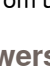

### **File Drawers** saved stitches are visible

# **Entry Screen**

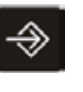

The Setup Program enables you to personalize the touch screen according to your own requirements and preferences.

After setting the sewing computer to your personal requirements, all changes made in the Setup Program are saved, even when the sewing computer is switched off. Exceptions from this rule are outlined within the description of the function concerned in each case.

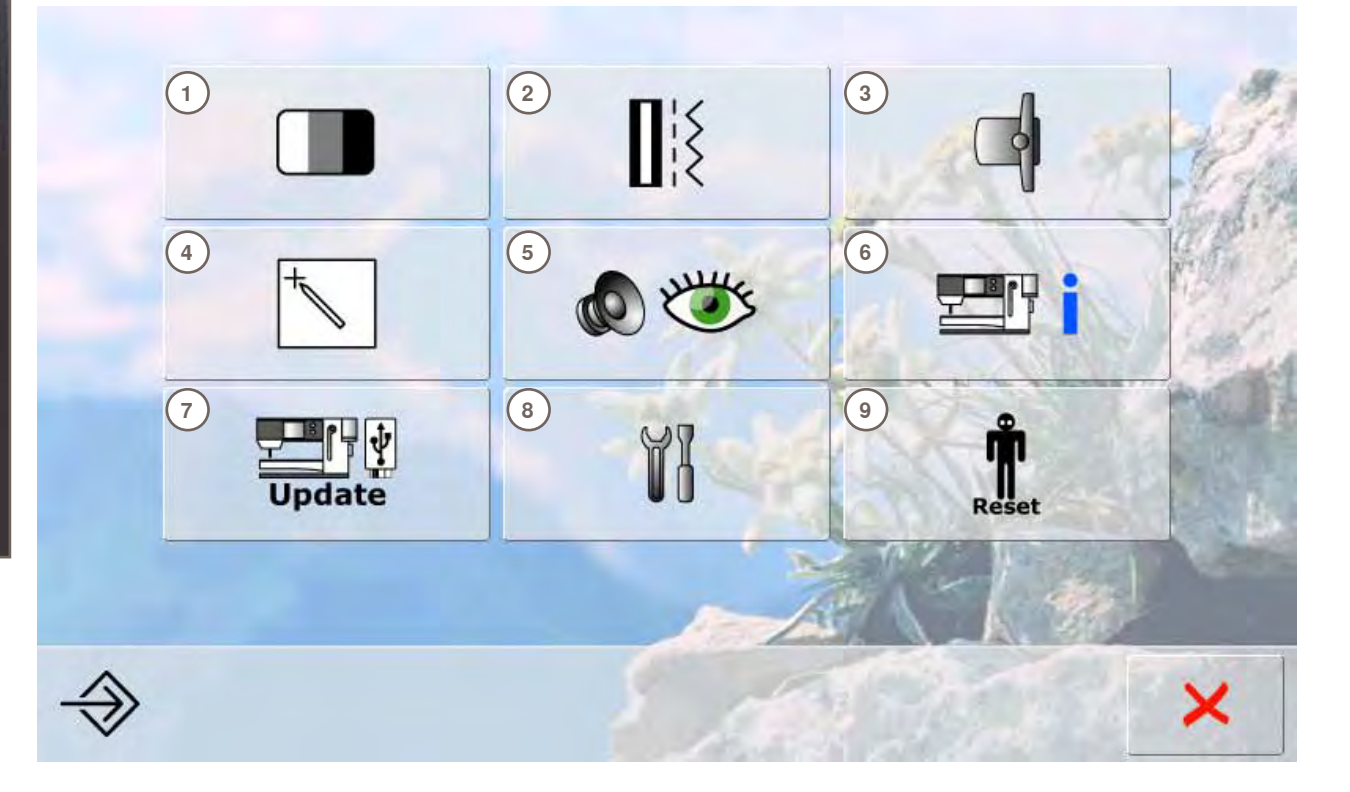

# **Selection Menu**<br>**1** Display (screer

- **1** Display (screen) settings<br>**2** Sewing settings
- **2** Sewing settings<br>**3** Embroidery setti
- **3** Embroidery settings<br>**4** Display (screen) cali
- **4** Display (screen) calibration<br>**5** Monitoring settings
- **5** Monitoring settings<br>**6** Information
- **6** Information<br>**7** Update sew
- **7** Update sewing computer<br>**8** Cleaning the sewing/emb
- **8** Cleaning the sewing/embroidery computer<br>**9** Reset basic settings
- **9** Reset basic settings

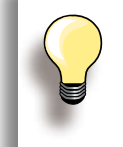

Customized alterations are saved even when the sewing computer is switched off. Alterations can be re-programmed at any time.

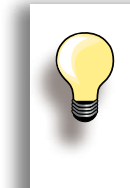

The System Settings can be changed using the stitch width and stitch length knobs and the «+/-» icons. «Reset» button resets to the basic System

Settings.

### **Display**

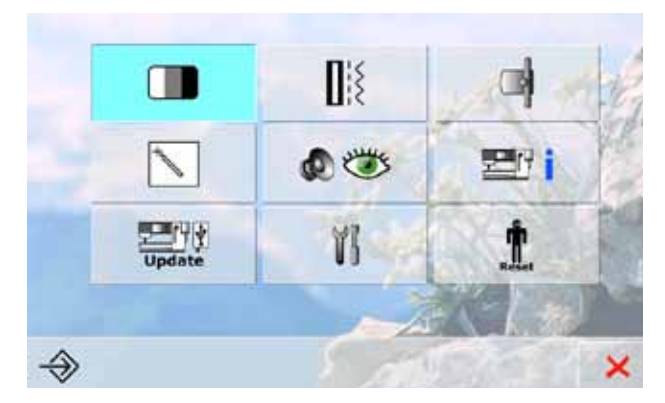

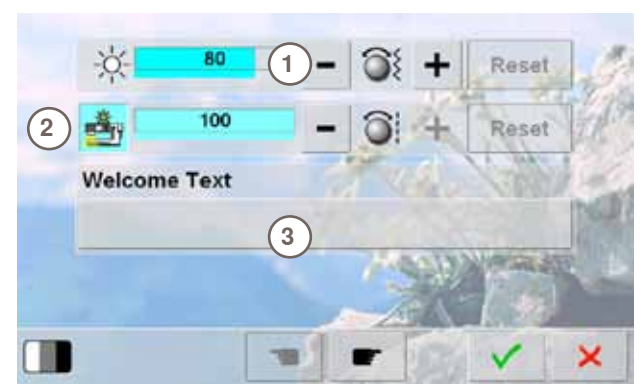

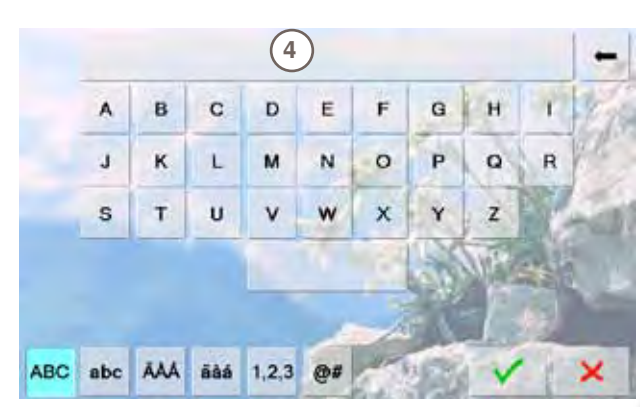

### **Brightness**

- turn stitch width knob or touch the «+» or «-» icon the brightness **1** of the screen is altered
- alterations are indicated by the number in the bar and the blue background of the «+» or «-» icons
- the basic settings are indicated by a dark bar

### **Sewing Light**

- when icon 2 is active, the sewing light is on
- when the icon is inactive, the sewing light is off
- $\blacktriangleright$  the brightness can be set with the stitch length knob or the «+» or «-» icon

### **Welcome Text**

- ► create or change Welcome Text **3**
- space bar is at the bottom of the letter keys
- welcome text 4 appears in the text icon above the letter keys
- touch the text icon = text entered is completely deleted

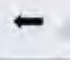

► text entered is deleted from right to left

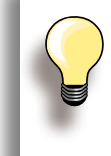

- «ABC» all in upper case (standard)
- «abc» all in lower case
- ► «1,2,3» numbers and mathematical character
- ► «Ä À Á», «ä à á» and
- «@ #» upper and lower special characters

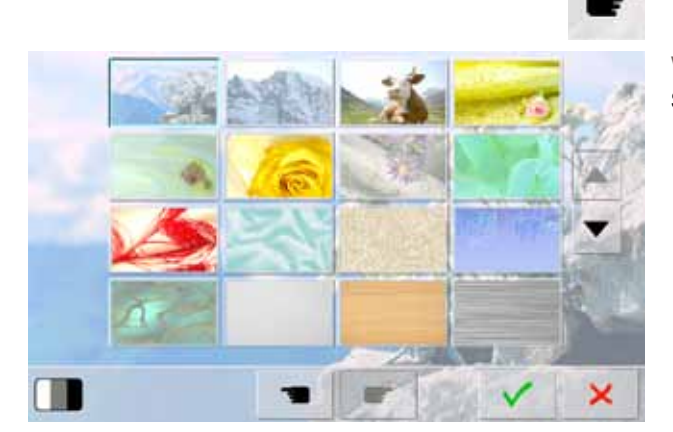

### **Wallpaper**

Select desired screen wallpaper.

- ► choose from different images
- $default image = edelweis$

### **Sewing**

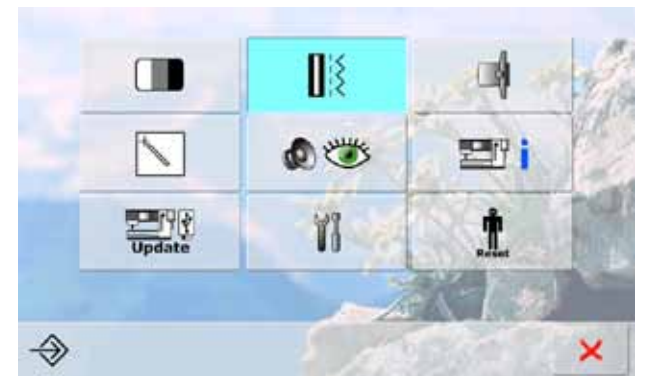

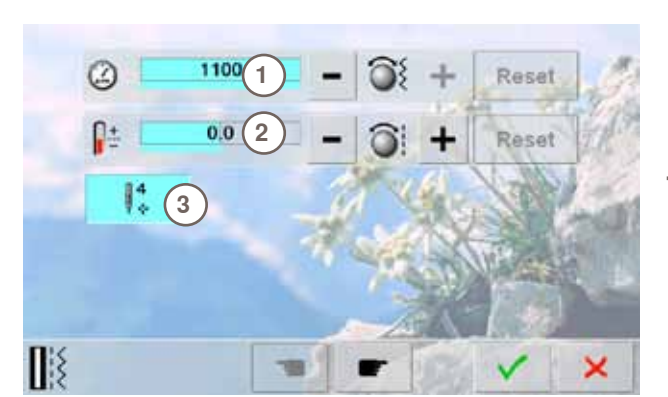

### **Motor Speed**

- ► alter maximum sewing speed **1**
- $\blacktriangleright$  the number in the bar is the stitches per minute; the basic value is indicated by a dark bar

**Thread Tension** 

► alter the basic setting (0) of the upper thread tension **2** by plus or minus 20%  **0** = basic settings

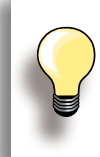

The tension alteration affects all stitches and stitch patterns and is saved even when the sewing-/embroidery computer is switched off.

### **Securing stitches on/off**

- ► function **3** is active = standard
- $\blacktriangleright$  if the automatic thread cutter is used to cut the threads, 4 securing stitches will be stitched when resuming sewing
- $function$  is inactive = no securing stitches will be stitched

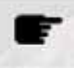

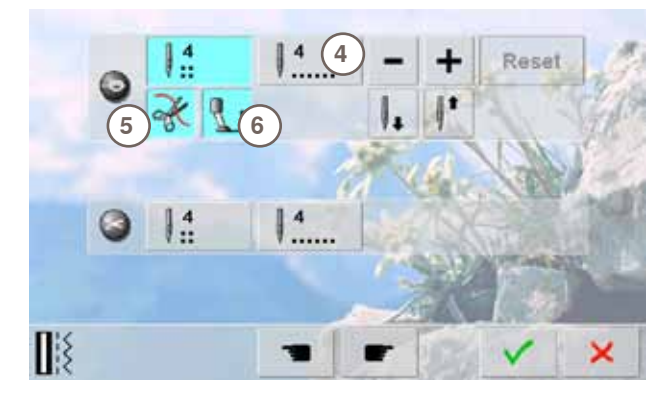

### **Automatic Securing Program**

- ► the number and type of the securing stitches can be programmed
- standard = four securing stitches in the same place
- ► select function **4** for forward securing stitches
- 3-6 securing stitches can be programmed

### **Automatic Thread Cutter**

► if function **5** is activated, the upper and lower thread are automatically cut after sewing

### **Raise Presser Foot**

- if function is activated 6 the presser foot is raised after securing
- ► if function is not activated, the presser foot stays down

**Setup Program** 

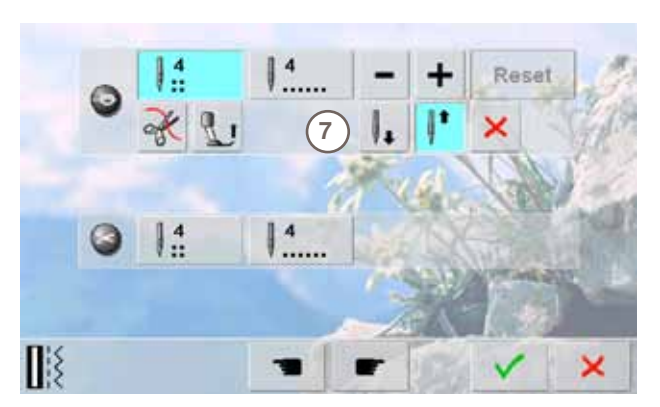

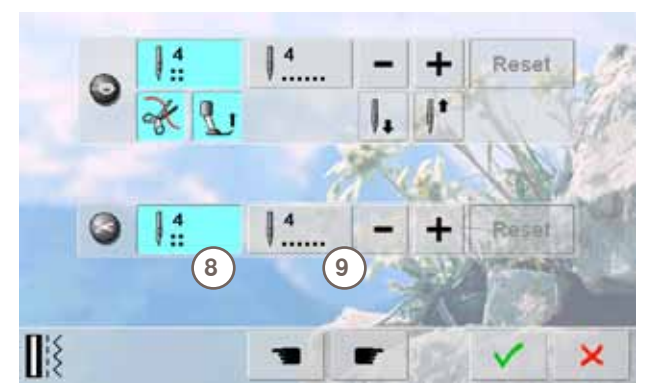

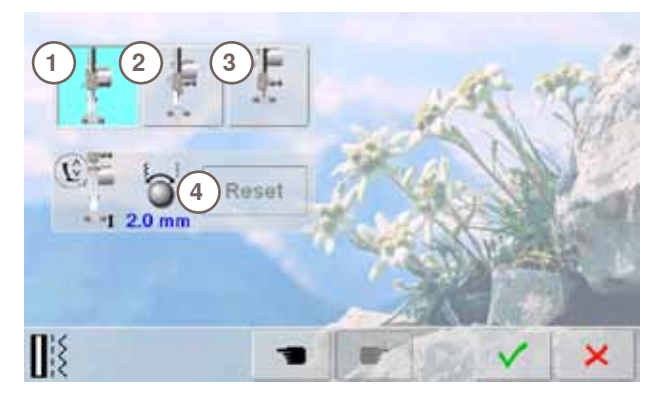

### **Needle Stop Adjustment**

- if the automatic thread cutter and the «raise presser foot» function are switched off when securing, the needle stop position **7** can be selected
- standard = sewing computer stops with the needle up while the presser foot stays down after securing
- ► touch «Needle down» icon
- the sewing computer stops with the needle down after securing

### **Automatic Thread Cutter and Securing Stitches**

- the number and type of securing stitches before the thread is cut can be programmed
- touch function 8 for securing stitches in place or function **9** for forward securing stitches
- two to six securing stitches can be programmed
- $\blacktriangleright$  standard = no securing stitches programmed

### **Presser foot position when needle stop down**

- with activated icon 1, the presser foot remains down when the sewing computer stops
- with activated icon 2, the presser foot is raised enough to pivot the fabric (hover position)
- with activated icon 3, the presser foot is raised into its highest position

### **Hover position of presser foot**

- the stitch width and stitch length multi-function knobs can be used to set the clearance from 0mm to 7mm in maximum (standard clearance is 2 mm)
- ► the set value, i.e. the clearance between the fabric and the presser foot, is displayed in icon **4**

### **Embroidery**

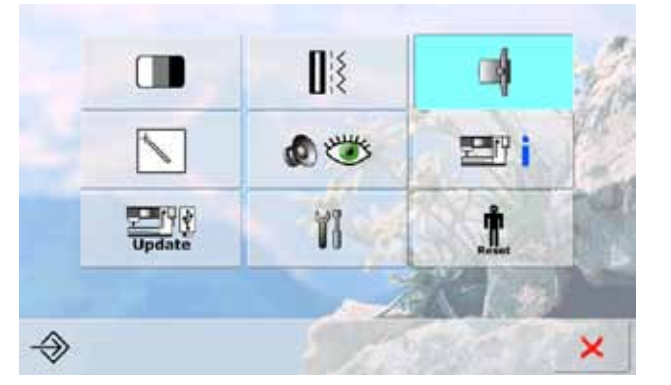

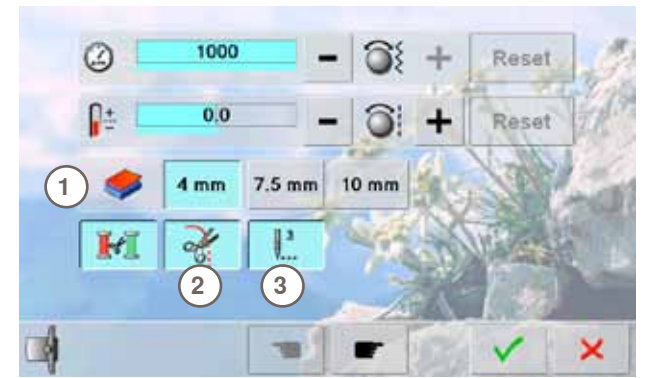

### **Adjusting Embroidery Settings**

 $\blacktriangleright$  the motor speed and thread tension can be adjusted the same way as in sewing mode, and the automatic thread cutter activated or deactivated (will cut the threads at color changes if activated)

### **Fabric Thickness**

- ► if the fabric **1** is more than 4mm thick, e.g. toweling, select the 7.5mm or 10mm icon
- this ensures that the embroidery hoop is only moved when the needle is no longer in the material

### **Thread-Cutting After Start of Embroidering**

- with active field 2, the embroidery computer will stop after approx. 7 stitches and the thread ends can be cut
- ► with inactive field, the embroidery computer won't stop

### **Securing Stitches**

- ► function **3** is active = standard securing
- ► i.e. selecting a embroidery motif, threading or cutting the threads using the automatic thread cutter will trigger the stitching of 3 securing stitches
- $\blacktriangleright$  function is inactive = no securing stitches will be stitched, i.e. the lower thread must be taken up either manually (handwheel) or by «back heel kicking» the foot control. The threads must be held when starting to embroider

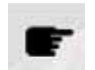

To calibrate the hoop, select «Next Page».

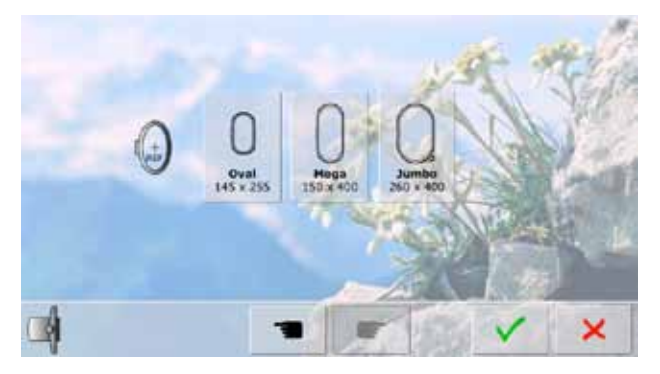

### **Calibrating the Hoop**

«Adjust Reference Position» calibrates the needle to the center of the hoop.

Adjustments can only be done if the embroidery module is attached.

select the required hoop and follow the instructions on the screen

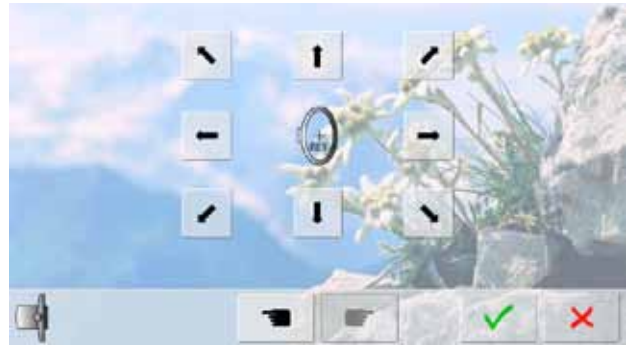

- place embroidery template into the embroidery hoop
- the hoop position is detected and the needle positioned in the center
- if the needle is not positioned exactly in the center of the embroidery template, use the arrow icons to position it accurately
- $\triangleright$  touch  $\triangleright$  until the selection menu appears
- the adjustment is saved

### **Screen Calibration**

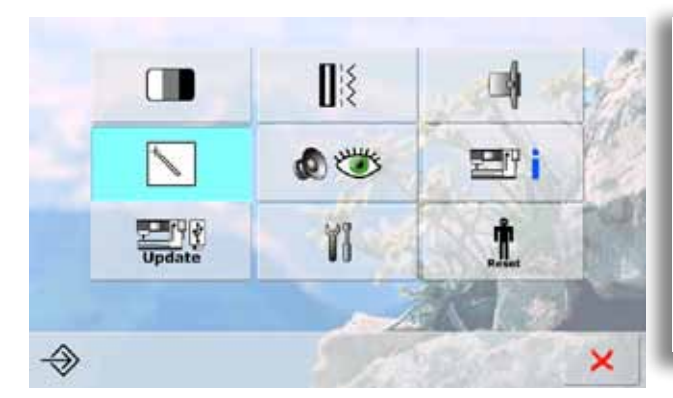

### **The calibration screen can also be opened this way:**

- ► switch sewing-/embroidery computer off (to «0»)
- $\blacktriangleright$  touch the two needle positioning buttons on the front panel and keep them pressed
- ► switch sewing-/embroidery computer on (to **«**I**»**) and as soon as the calibration screen is opened, release the two buttons

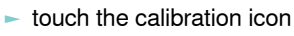

another screen appears

- ► with touch pen touch the center of the cross. The cross moves to the next position
- repeat this until all three positions shown are calibrated
- $\blacktriangleright$  touch  $\blacktriangleright$  to save settings

×

### **Monitoring**

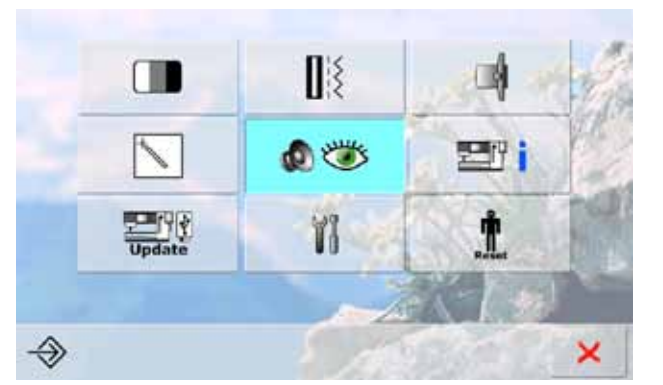

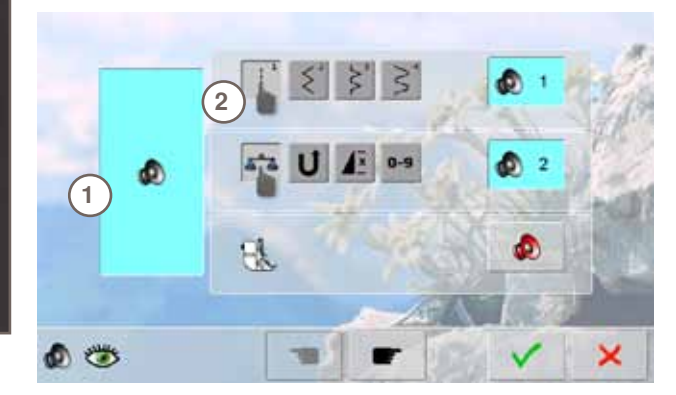

### **Audio System**

► sounds can be activated or deactivated **1**

### **Selecting Stitch Pattern/Function/BSR**

- ► stitch patterns and function selection **2** can be confirmed acoustically
- touch the speaker icon until you hear the desired sound
- there are six different sounds to choose from
- this icon is blue and the sound is indicated by a number (1-6)
- the sounds for functions (center) and the sound for quilting with BSR (bottom) can be activated or deactivated in the same way
- deactivation is the last option shown when scrolling through the different sounds

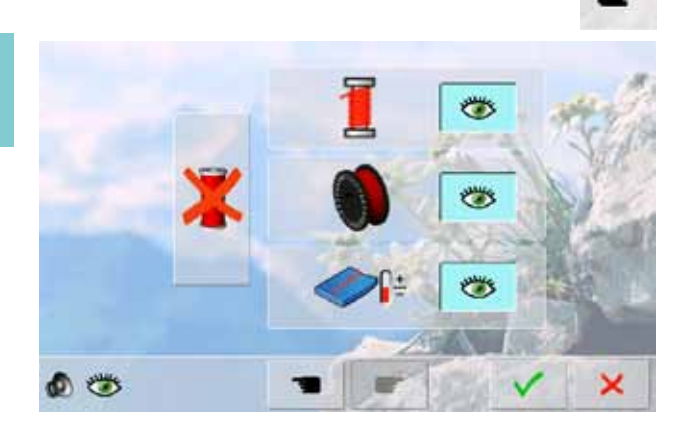

# **Monitoring Functions**

The following monitoring functions can be activated or deactivated:

**Upper thread indicator Lower thread indicator Optimum interlocking of upper and lower thread Sewing without thread**

- $\blacktriangleright$  blue with open eye = function active
- $gray$  with closed eye = function inactive
- the sound type for the monitoring functions is set in the audio settings for function

### **Sewing without thread**

- don't thread the sewing computer with upper thread (or remove it entirely)
- press the large field on the left
- sewing without thread is activated
- ► the other three monitoring functions are deactivated and disappear
- ► the automatic thread cutter is deactivated
- selecting another presser foot or switching the sewing computer off deactivates the function

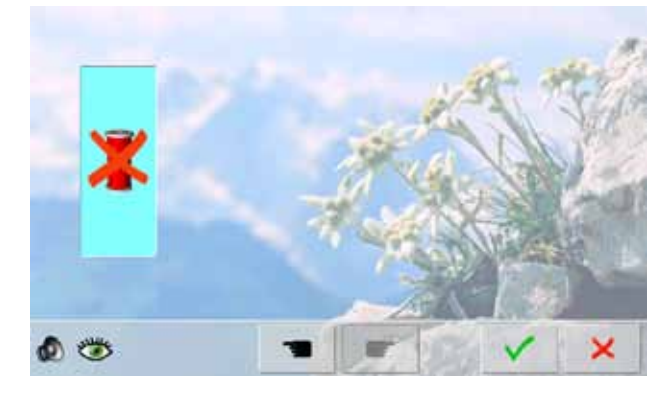

### **Information**

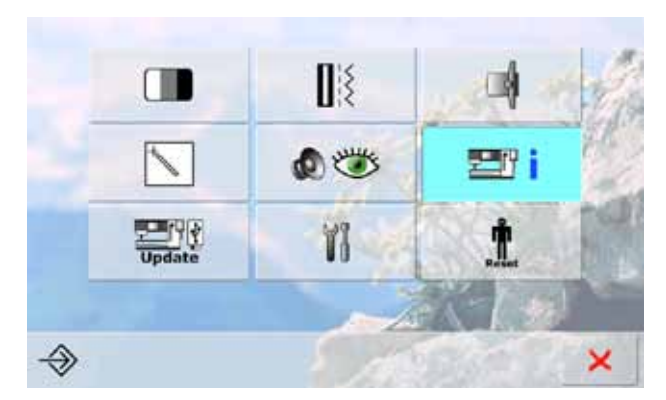

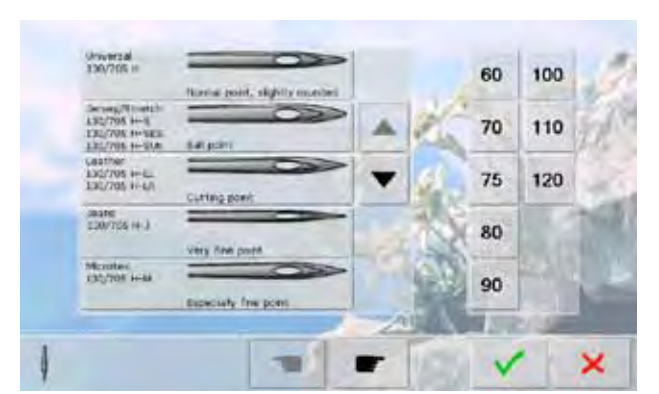

### **Needle Chart**

- ► select the needle inserted
- when the sewing computer is switched on, the needle selected will be displayed
- touch the arrow icon to scroll through to the needle types

# Setup Program

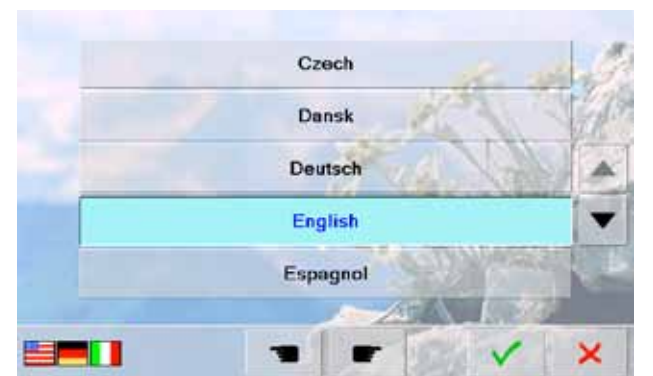

### **Language**

scroll through the languages by touching the arrow icons and select the language required

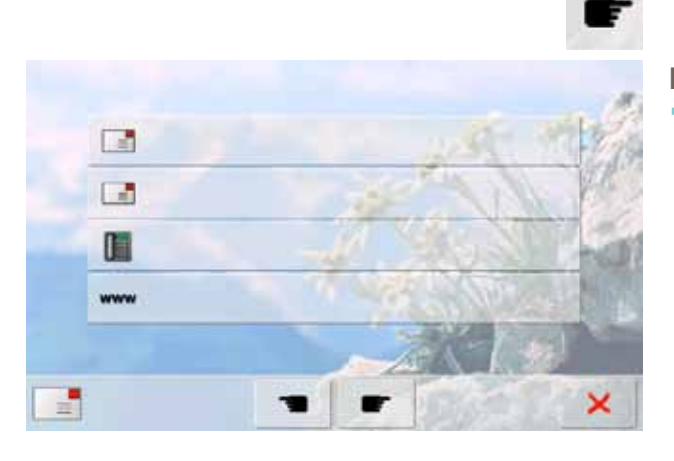

### **Dealer Details**

- by pressing the respective gray bar the following information about your BERNINA dealer can be entered:
- store name
- last name, first name
- ‣ telephone number
- website or e-mail address

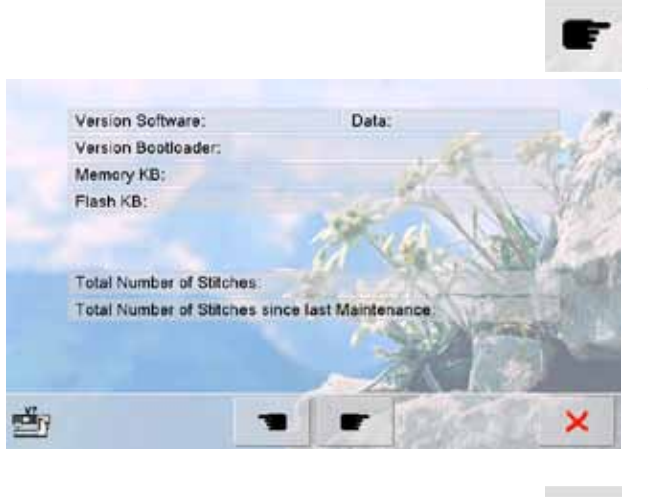

### **Version**

- ► the current versions of the sewing computer and the embroidery module (must be connected to the sewing computer) can be seen
- the total number of stitches and the number of stitches sewn since the last servicing by the BERNINA dealer are displayed

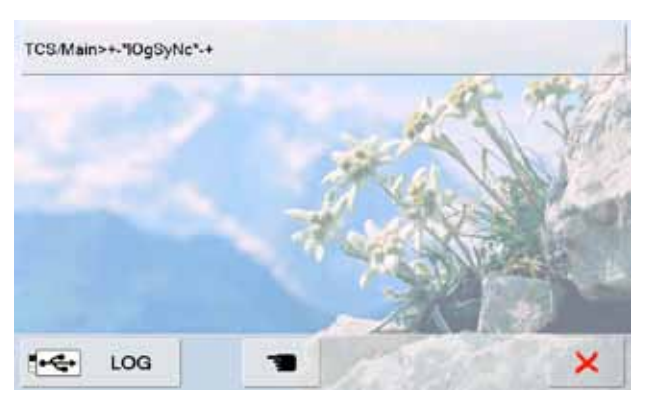

### **Service Data**

Service data of the actual condition of your sewing computer can be saved on a USB stick and sent to your authorized BERNINA dealer:

- insert the USB stick into your sewing-/embroidery computer
- touch «LOG»
- after the data is saved remove the USB stick

### **Update**

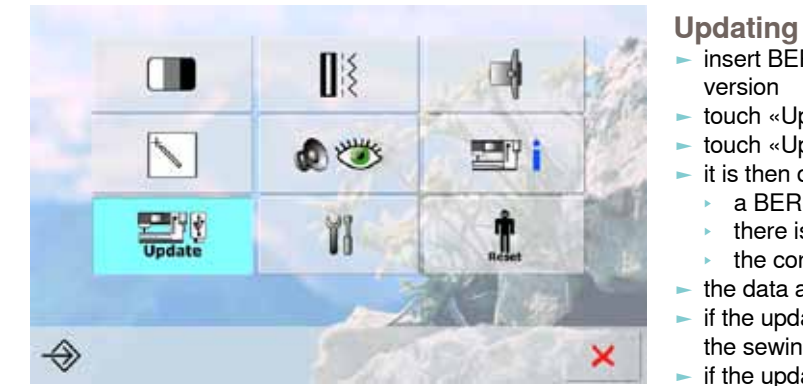

### version touch «Update»

- touch «Update» again to start the process it is then determined if:
- 
- a BERNINA USB stick is inserted
- there is enough free space available (at least 10 MB)
- the correct software version is on the stick
- ► the data and settings are accepted
- if the update was successful, a message appears and the sewing computer is ready to sew again

insert BERNINA USB stick with the new software

if the update cannot be started or if there are problems during the update process, an error message appears

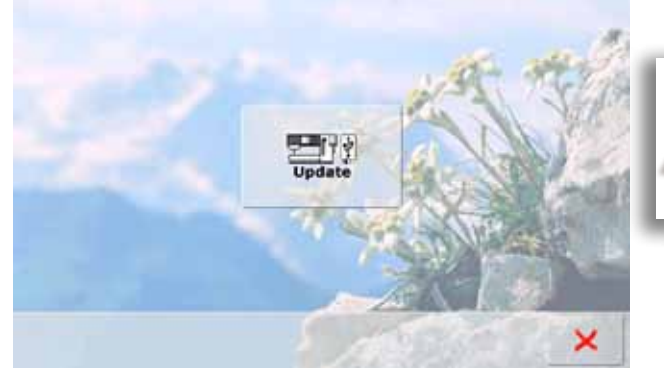

### **Do not remove the BERNINA USB stick until there is a message which indicates the end of the update.**

### **Cleaning the sewing/embroidery computer**

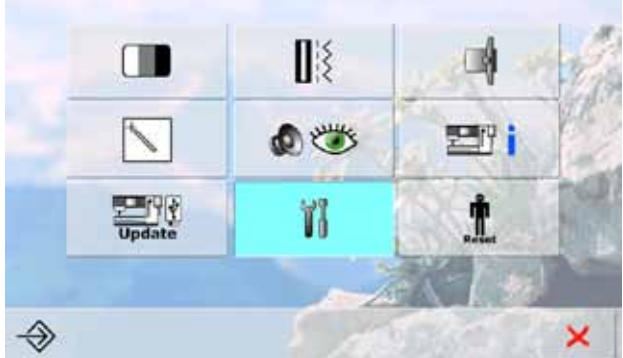

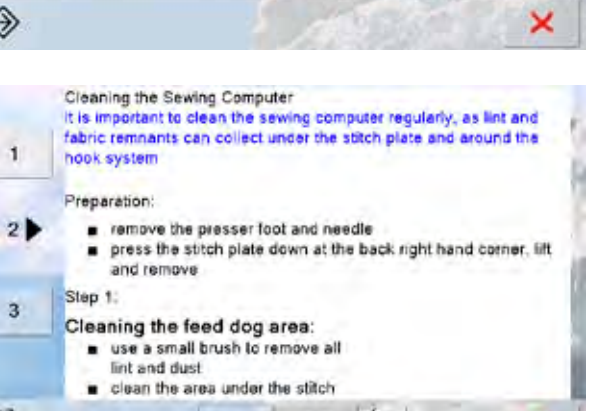

 $\mathbf{1}$ 

V

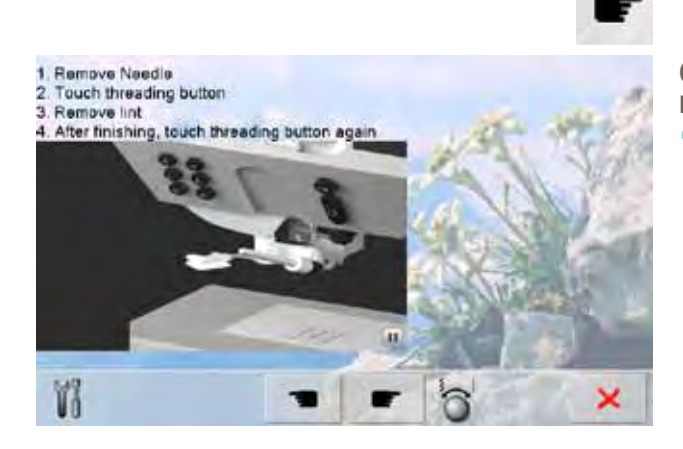

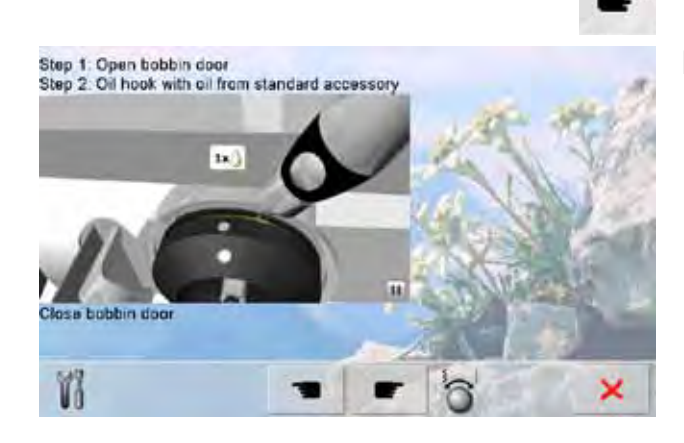

### **Cleaning**

- ► clean the sewing-/embroidery computer according to the instructions
- ► touch field 1

×

- the thread catcher of the automatic thread cutter moves to the right
- carefully remove any thread remnants with the tweezers  $\blacktriangleright$  touch field 3
- $\blacktriangleright$  the automatic thread cutter is re-initialized and then ready for operation

# **Cleaning the needle threading**

**mechanism**

clean the needle threading mechanism according to the instructions and animation

### **Lubricating the hook**

lubricating the hook according to the instructions and animation

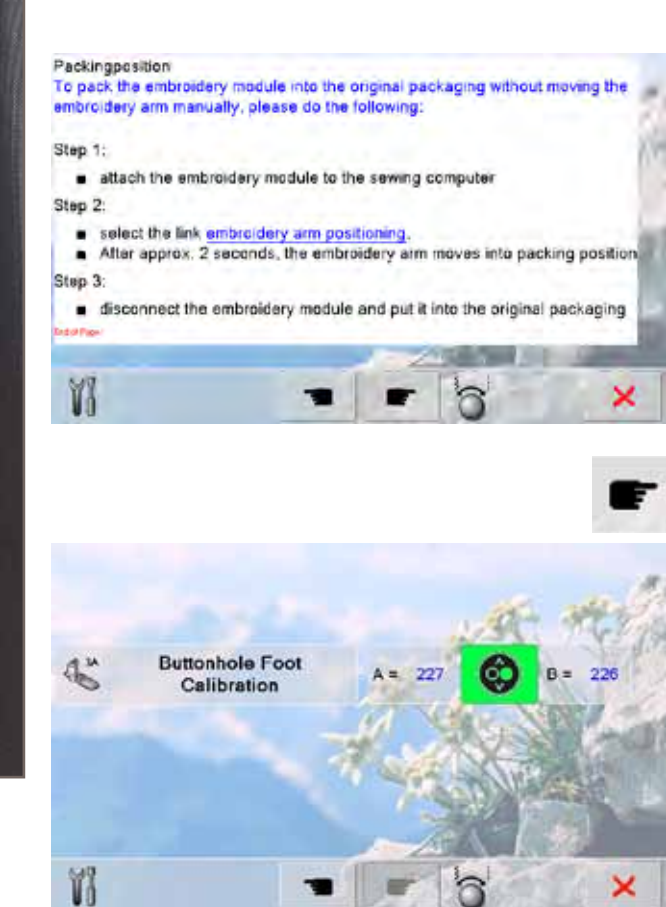

### **Packing position**

Do not move the embroidery arm of the embroidery module by hand. Follow the on-screen instructions to fit the embroidery module back into its original packaging.

### **Calibrating buttonhole foot no. 3A**

- ► attach buttonhole foot no. 3A
- ► press the Start-/Stop button (green) on the head frame
- $\blacksquare$  the buttonhole foot will move forward and backward
- buttonhole foot will calibrate and sewing computer will indicate that the calibration has been successful
- the buttonhole foot is now set for this particular sewing computer, and should only be used with this one

×

### **Reset/Delete User Data**

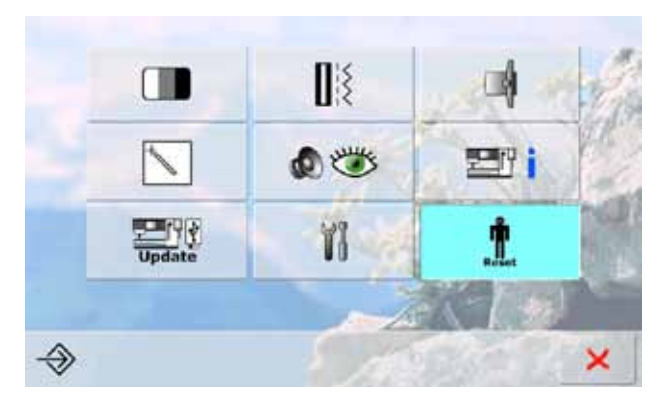

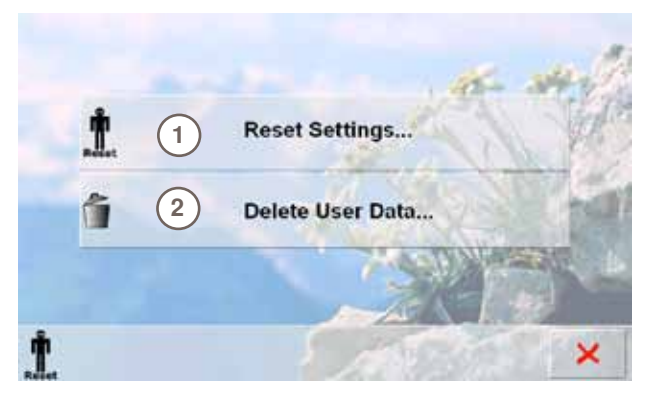

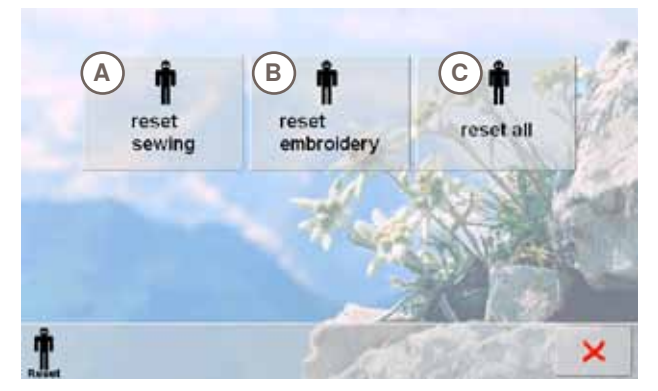

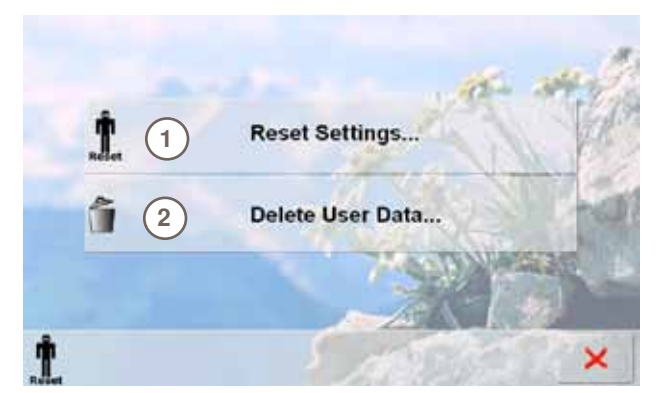

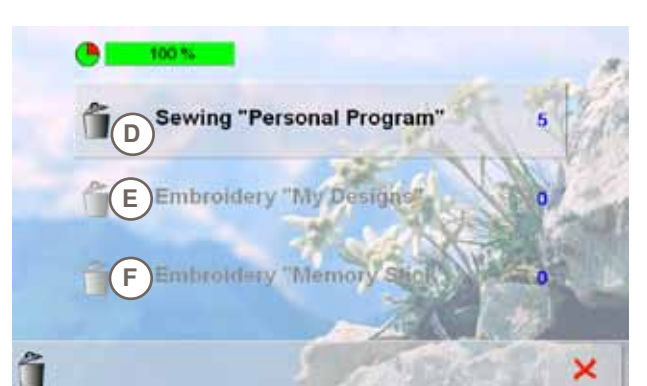

Choose from the following options by pressing the Reset button:

- **1 Reset Settings**
- **2 Delete User Data**

### **Reset Settings**

Choose from the following options by pressing bar **1**:

- **A Reset Sewing**
- **B Reset Embroidery**
- **Reset All**
- ► touch the bar whose settings are to be returned to the basic settings
- $\sim$  confirm with  $\checkmark$
- ► the previous screen appears
- $\blacktriangleright$  touch  $\blacktriangleright$  until the selection menu appears

### **Delete User Data**

Choose from the following options by pressing bar **2**:

- 
- **D Sewing «Personal Program» E Embroidery «My Designs»**
- **F Embroidery «Memory Stick» (the Memory Stick must be inserted in the sewing computer)**
- touch the bar that the settings are to be deleted confirm with  $\sqrt{}$
- $\blacktriangleright$  the data is deleted and the previous screen appears
- $\blacktriangleright$  touch  $\blacktriangleright$  until the selection menu appears

# **Overview of Topics**

The Tutorial provides information and explanations about the different areas of sewing and embroidering.

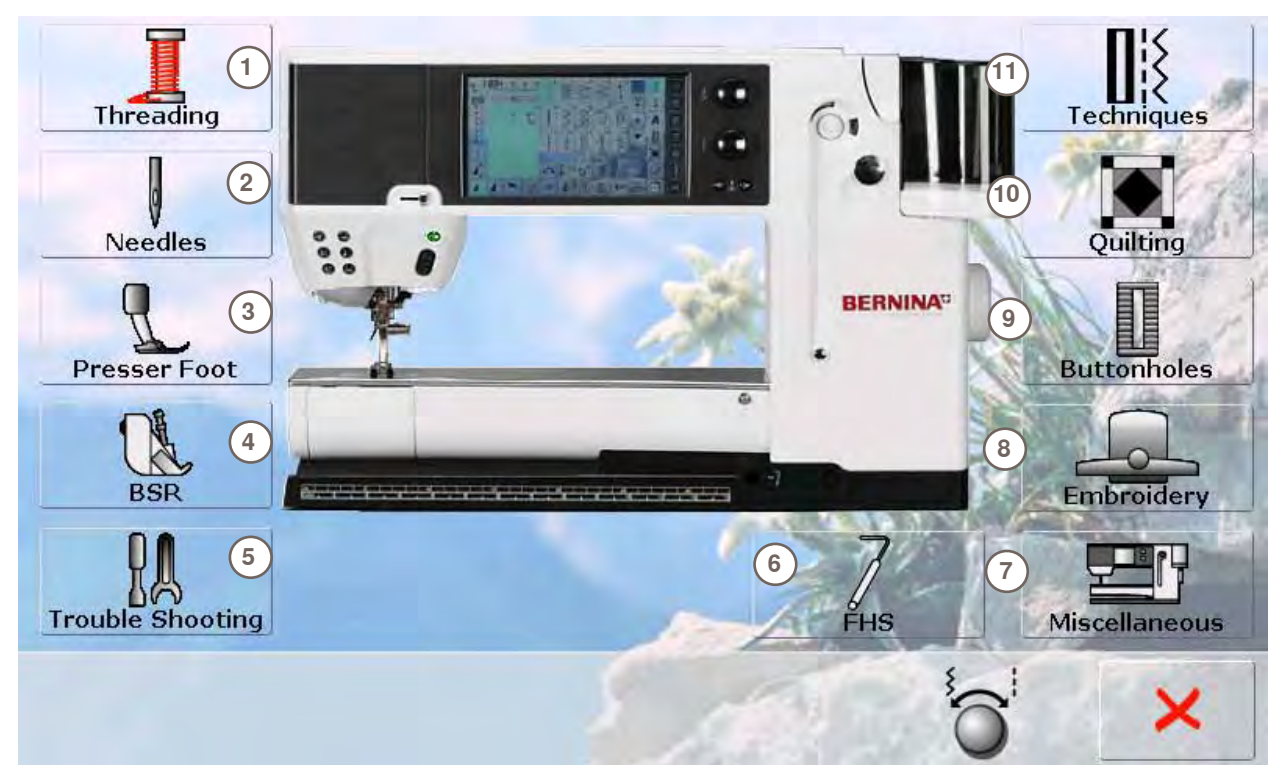

1 Threading<br>2 Needles

**Tutorial**

- **2** Needles
- **3** Presser foot
- **4** BERNINA Stitch Regulator (BSR)
- **5** Troubleshooting
- **6** Freehand system FHS<br>**7** Miscellaneous
- **7** Miscellaneous<br>**8** Embroiderv
- **8** Embroidery
- **9** Buttonholes<br>**10** Quilting
- 10 Quilting<br>11 Technic
- **11** Techniques
- ► select desired topic, e.g. presser foot<br>► topic overview about the presser foot
- topic overview about the presser foot appears
- select desired topic, e.g. changing the presser foot

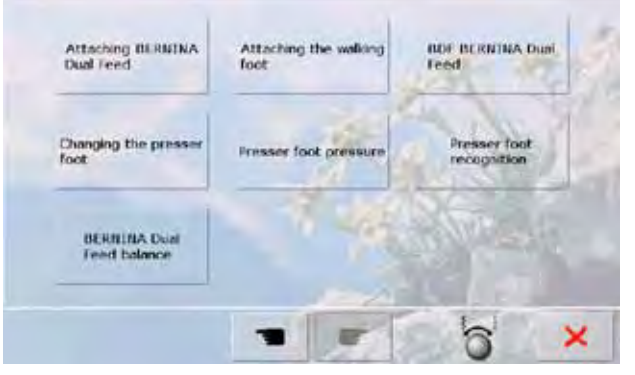

Changing the Presser Foot ly done using one hand

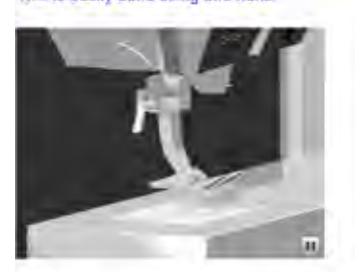

### Steps

- taise the needle and presser foot by pressing the designated buttons on the head frame
- raise the clamping lever and remove the foot

to attach the presser foot, guide the foot onto the cone using your thumb and × third finger and use your index finger to lower the clamping lever **Fact of Pa** 

- ► information on the desired topic is shown
- use the stitch width or stitch length knob, the finger or the touchscreen pen to scroll through the text in the screen
- animations can be stopped or replayed by touching the icon in the bottom right corner
- touch the animation with your finger or the touchscreen pen and travel to the right or left
- the playing of the animation is controlled manually now
- $\blacktriangleright$  touch the animation again to switch back to automatic playing mode

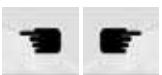

- use these two icons to go to the previous or next page
- touch  $\times$  to close the Tutorial screen
	- the last active screen appears

×

a

# **General**

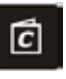

The Creative Consultant provides information and help with various sewing techniques. After selecting the fabric and the desired sewing technique suggestions for suitable needles, presser feet etc. are displayed.

Presser foot pressure and upper thread tension are set automatically.

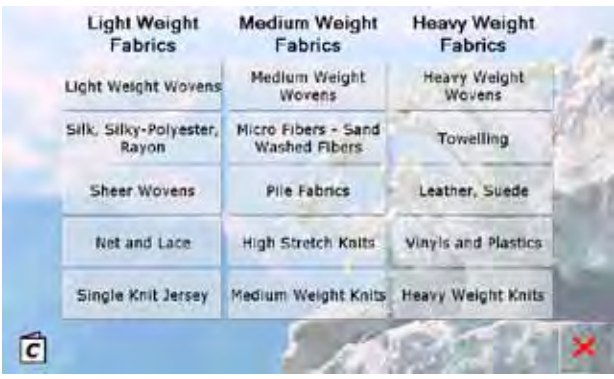

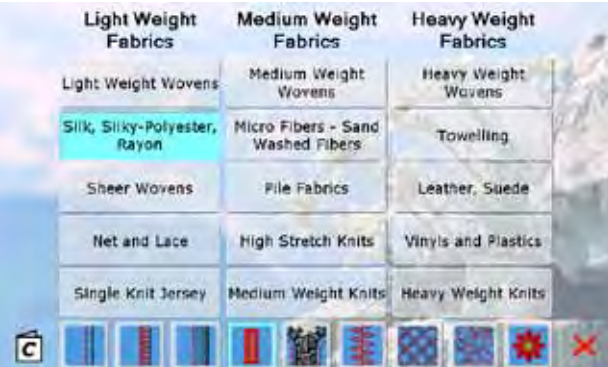

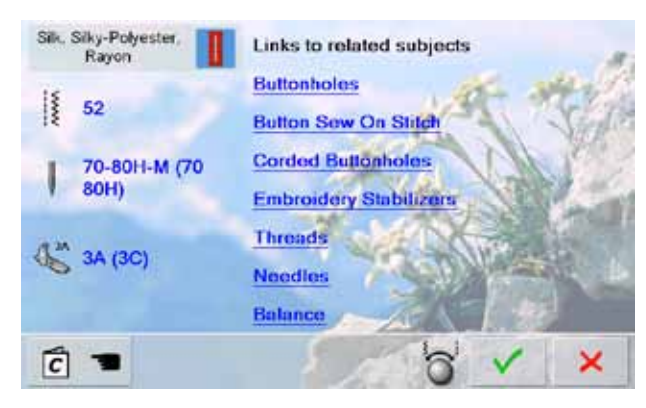

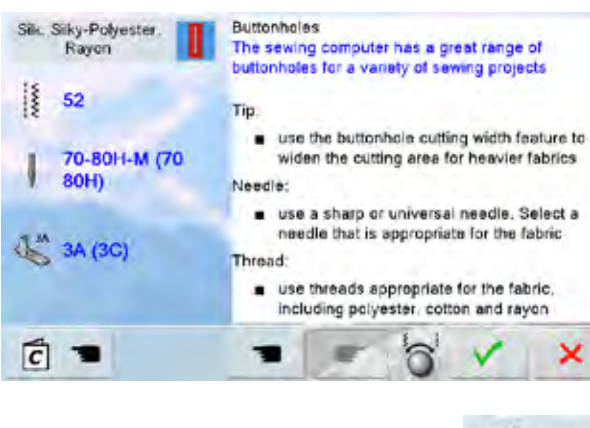

- **Fabric Types**
- $\blacktriangleright$  the most commonly used fabric types are listed in three categories
- select the desired fabric type e.g. Silk
- $\blacktriangleright$  if the material used is not shown, select a similar fabric

### **Overview of Sewing Techniques**

- the possible sewing techniques appear on selecting a fabric type
	- **Seams**
	- **Overcasting**
	- **Blindhem**
	- **Buttonholes**
	- **Zippers**
	- Decorative stitching
	- Machine quilting
	- ‣ Free-motion stitching
	- **Appliqué**
- select the desired sewing technique, e.g. buttonhole
- if the desired technique cannot be found on this list, select a related technique

### **Recommendations**

- recommendations for the fabric selected and the desired technique are shown
- links to the respective topics in the Tutorial are displayed
- additional information regarding engaging links for more information
- select buttonhole link
- information on buttonholes appears
- use the stitch width or stitch length knob to scroll within the text

- $\blacktriangleright$  the Creative Consultant home screen is displayed
- select V to display the screen containing the suggested stitch pattern
- select  $\times$  to close the Creative Consultant screen
- $\blacktriangleright$  the last active screen appears

c

# **General**

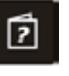

The Help Program contains information about individual stitch patterns and functions in the screen. No matter which screen is displayed, the help feature for stitches and functions of the screen can be opened.

- ► touch the «?» icon
- ► select the desired stitch pattern or the desired function

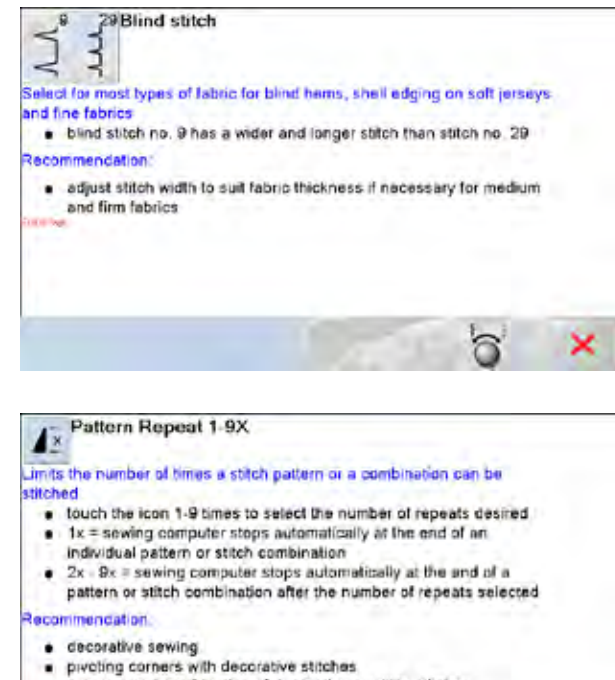

- 
- · programmed combination of decorative or utility stitches

### **Stitch Pattern**

- This screen displays the following information:
- ► name of the stitch pattern
- ► suitable materials
- $\blacktriangleright$  main areas of application

- **Functions**
- This screen displays the following information:
- ► function name
- ► function explanation
- $\blacktriangleright$  main areas of application

- $\blacktriangleright$  select  $\blacktriangleright$  to close the Help screen
- $\blacktriangleright$  the last active screen appears

×

a

# **Balance Description**

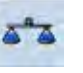

The sewing computer is tested and optimally set before it leaves the factory. Different fabrics, threads, stabilizers and interfacings can affect programmed stitches so that they are not sewn out properly.

These effects can be corrected with the electronic Balance so that the stitch formation can be adjusted where necessary to suit the fabric.

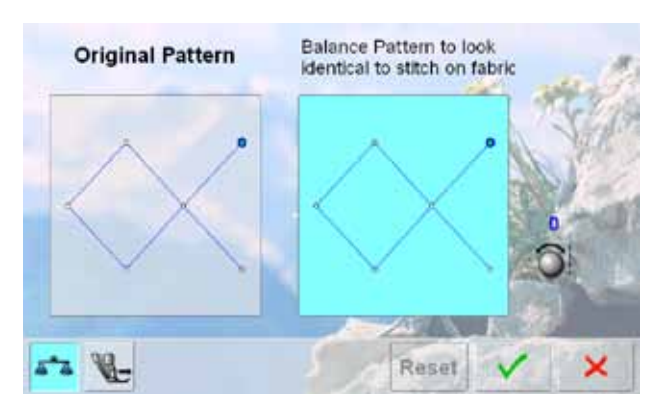

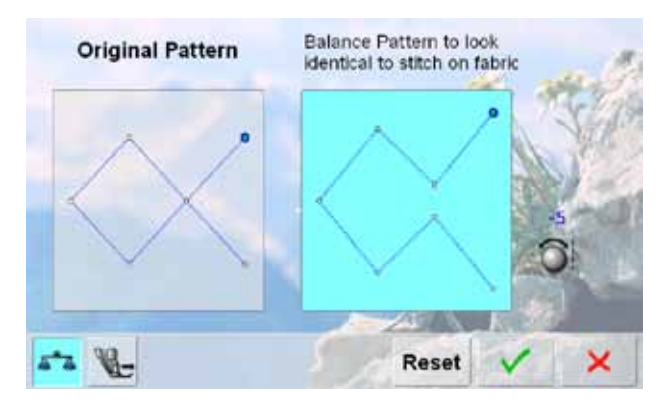

# **Practical and Decorative Stitches**

- in the left portion of the screen the stitch pattern is displayed in its original form (as programmed)
- in the right portion of the screen the alterations made are directly visible
- the corrections can be made while sewing (with opened screen)

### **Corrections**

- the stitch sewn on the fabric (e.g. the Honeycomb stitch) opens up and it does not look correct:
	- turn the stitch length knob until the stitch in the right portion of the screen is identical with the stitch on the fabric

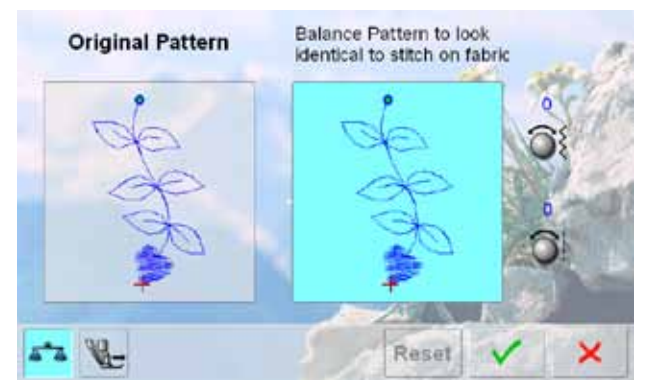

# Balance Pattern to look **Original Pattern** identical to stitch on fabric Reset 52 × Æ

### **Sideways Motion Stitches**

- in the left portion of the screen the stitch is displayed in its original form
- in the right portion of the screen the alterations made are directly visible
- the corrections can be made while sewing (with opened screen)

The stitch sewn on the fabric (e.g. stitch no. 809) is vertically and horizontally distorted.

### **Vertical Corrections**

turn the stitch length knob until the stitch on the right portion of the screen is identical with the stitch on the fabric

### **Horizontal Corrections**

turn the stitch width knob until the stitch on the right portion of the screen is identical with the stitch on the fabric

Ł.

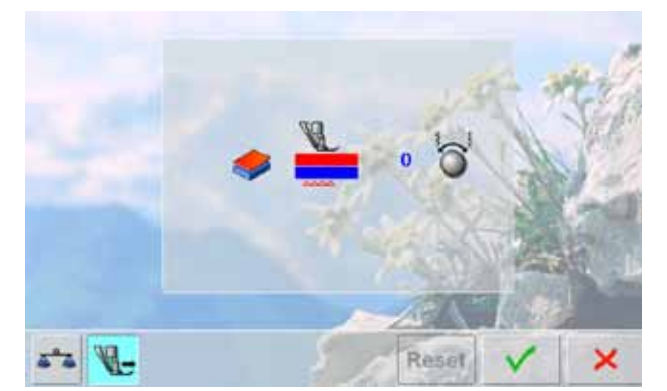

**Reset** 

×

### **BERNINA Dual Feed**

standard = the fabric is evenly fed by the dual feed and the feed-dog together

Top layer of fabric is fed too slowly  $=$  «becomes» longer compared to the bottom layer

► turn the stitch width or stitch length knob clockwise to speed up the feeding of the top layer of fabric – evening out the feeding speed difference between the two layers Top layer of fabric is fed too quickly  $=$  «becomes» shorter

compared to the bottom layer

- turn the stitch width or stitch length knob counterclockwise to slacken the feeding speed of the top layer of fabric – evening out the feeding speed difference between the two layers
- ► changes made to the selected pattern or the dual feed are deleted
- select V to save the changes and close the screen
- select  $\times$  to close the screen; the original settings are kept

# 50

 $-100$  $90$ 

**Presser Foot Pressure Settings**

### **Adjusting the Pressure**

- the presser foot pressure scale appears on touching the «Presser Foot Pressure» icon
- turning the stitch width or stitch length knob to the left or the right decreases or increases the presser foot pressure

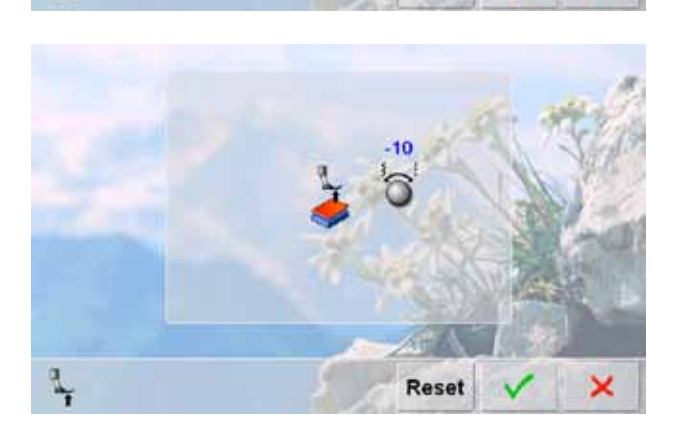

Reset

- ► with thick or multilayered fabric (e.g. when quilting) turn one of the multifunction knobs to the left to decrease the pressure (minus value)
- the presser foot is slightly raised, making it easier to move the fabric
- touch  $\checkmark$  to save the setting
- touch «Reset» to reset to the basic setting

# **ECO Description**

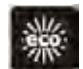

When work is interrupted for longer periods, the sewing-/embroidery computer can be put into energy-saving mode.

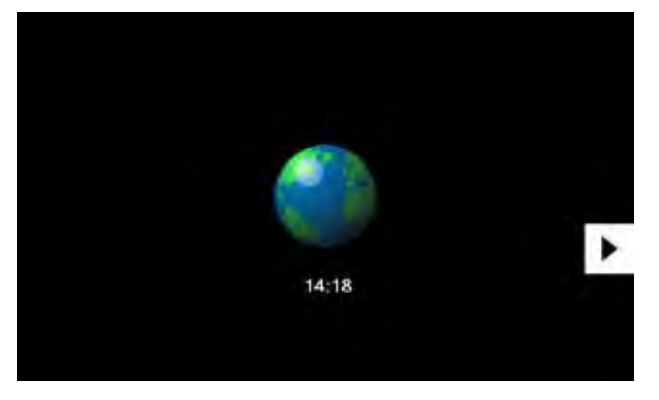

- ► touch the button
- ► screen goes dark
- ► power consumption is reduced and the sewing light turned off
- $\blacktriangleright$  this mode also acts as a child safety feature
- ► nothing can be selected on screen (buttons are locked), and the sewing-/embroidery computer cannot be started
- ► touch button again = sewing-/embroidery computer is ready for use

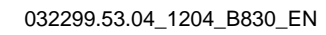

# **Main Stitch Categories**

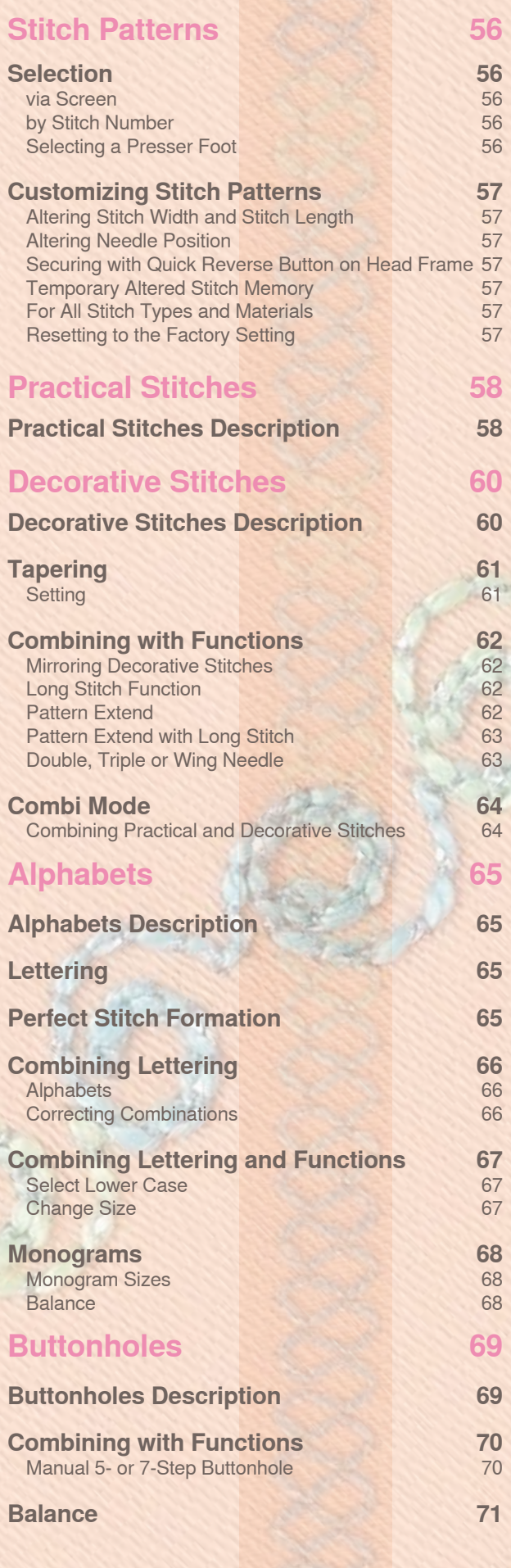

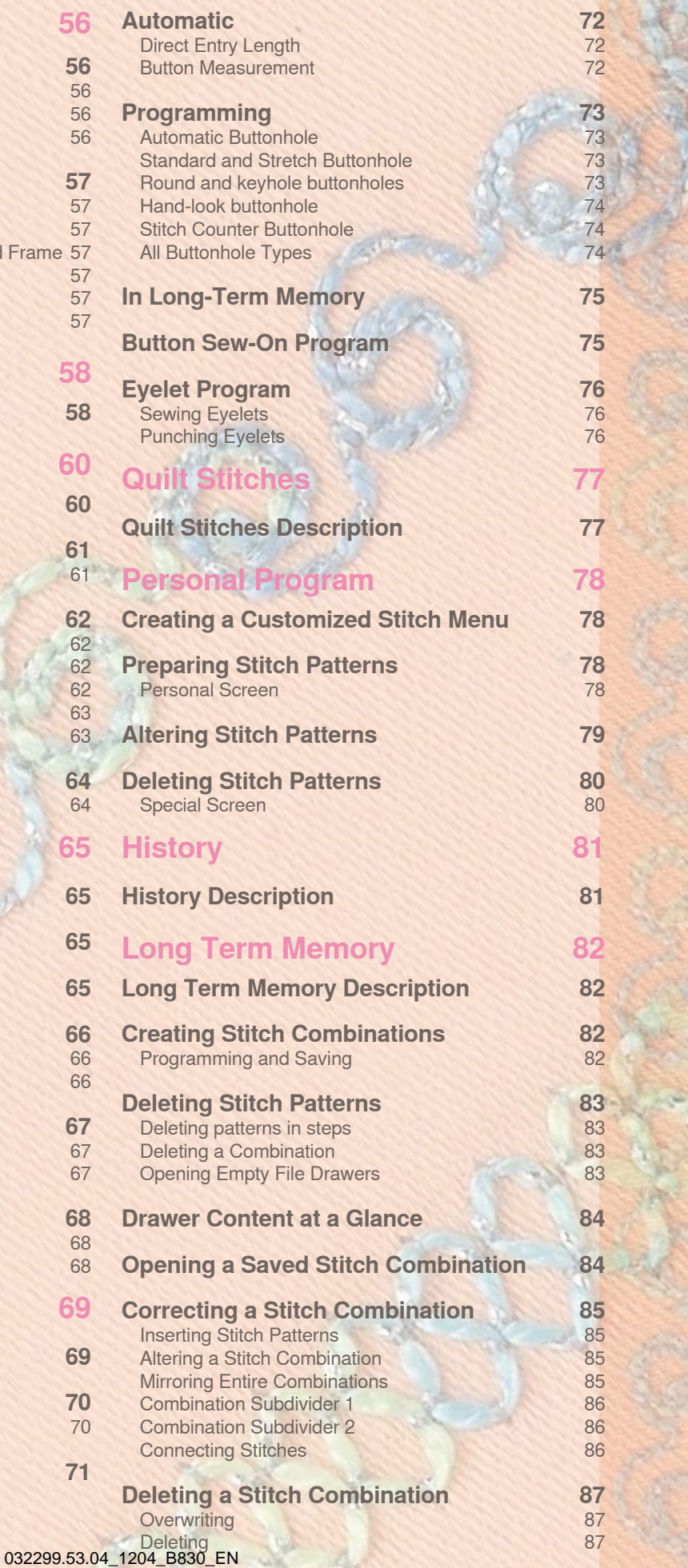

# <span id="page-57-0"></span>**Selection**

### **via Screen**

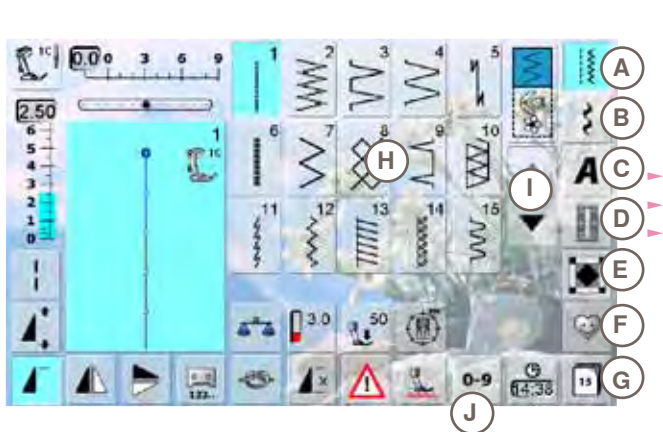

 $\mathbf{I}$ 

 $\ddot{6}$ 

# ► select from main categories **A - G**

- **A Practical stitches**
- **B Decorative stitches**
- **C Alphabets**

 $\sim$ 

- **D Buttonholes**<br>**E Quilt stitches**
- **E Quilt stitches**
- **F Personal Program**
- **History**

► the available stitch patterns appear in display section **H** select desired stitch pattern

scroll I to view all other stitch patterns of the category

# **by Stitch Number**

**Input**  $0 - 9$ select stitch pattern by entering the number after touching the icon **J** ► number keys **1** appear in display section **H** ► the selected stitch number appears **2 2 3** ► 3 to delete the previously entered number<br>► the entire number is deleted if you touch 2 ► the entire number is deleted if you touch **2**  $0 - 9$ ► confirm entry **4**  $\overline{z}$  $\overline{\mathbf{z}}$ 4 5 **Cancel 1**  $\blacktriangleright$  back to the previous screen without selecting stitch 9  $\circ$ 7  $\overline{8}$ pattern **5 4 5**

An invalid stitch number will be indicated in bar **2** with 3 question marks.

# **Selecting a Presser Foot**

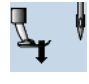

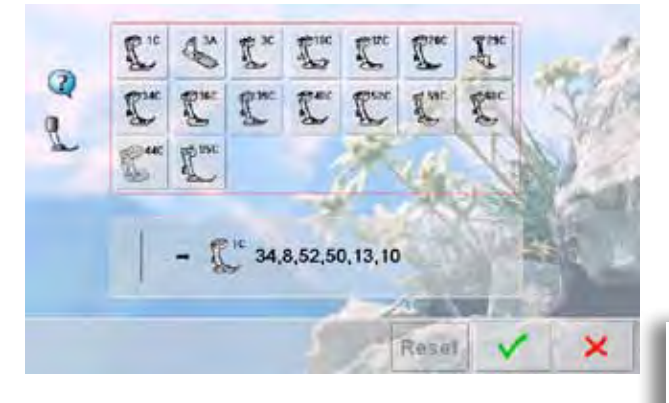

- any selected stitch pattern appears together with the optimum presser foot in the stitch altering area ► attach the recommended presser foot
- touch the «Presser Foot Selection» icon top left in the
- screen
- in the opened presser foot category, select the icon that shows the attached presser foot, and confirm  $\vee$ . As an alternative, attach one of the options shown in the lower portion of the screen, select the respective presser foot icon and confirm
- the attached presser foot appears in the «Presser Foot Selection» icon
- depending on the presser foot attached, the presser foot category may change

**It is IMPORTANT to select the attached presser foot in the respective presser foot category to enable the sewing computer to recognize it and to activate the respective safety settings.**

032299.53.04\_1204\_B830\_EN

# <span id="page-58-0"></span>**Customizing Stitch Patterns**

A stitch pattern can be individually altered according to the fabric and the application. The adjustments described here are applicable for all practical and many decorative stitches.

## **Altering Stitch Width and Stitch Length**

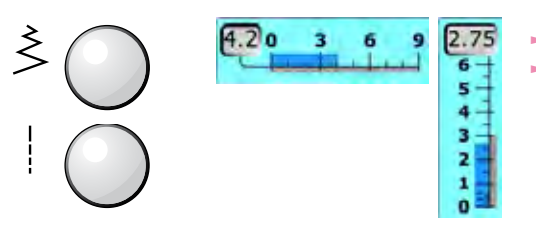

alter stitch width and stitch length using the knobs stitch width and stitch length can be altered while sewing

### **Altering Needle Position**

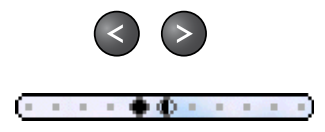

- ► touch the relevant button to move the needle position. To move quickly hold the button down
- 11 needle positions in total (5 left, 5 right, 1 center)
- can be altered while sewing

### **Securing with Quick Reverse Button on Head Frame**

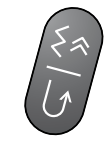

### **Temporary Altered Stitch Memory**

- ► secures the beginning and end of the seam
- $\blacktriangleright$  touch the Quick Reverse button = sewing computer sews in reverse (backstepping)
- release the Quick Reverse button = sewing computer sews forwards

### **For All Stitch Types and Materials**

- $\blacktriangleright$  altered stitch length, stitch width and needle position are automatically saved as well as functions like mirror image
- ► sew an altered stitch (e.g. zigzag stitch)
- ► select another stitch and sew (e.g. straight stitch)
- when retrieving the individually altered zigzag stitch, the alterations are retained
- the temporary altered stitch memory can contain any number of stitch patterns

### **Resetting to the Factory Setting**

- option 1: touch «clr» button
- option 2: restore stitch width and stitch length by touching the stitch width/stitch length bar (or manually by turning the knob); reset other functions manually
- option 3: switch off sewing computer

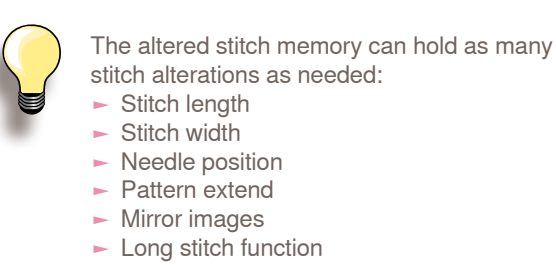

- stitch alterations as needed: ► Stitch length
- $ightharpoonup$  Stitch width
- ► Needle position
- Pattern extend
- ► Mirror images
- Long stitch function ► Thread tension
- ► Balance
- Pattern repeat 1 9x

# <span id="page-59-0"></span>**Practical Stitches Description**

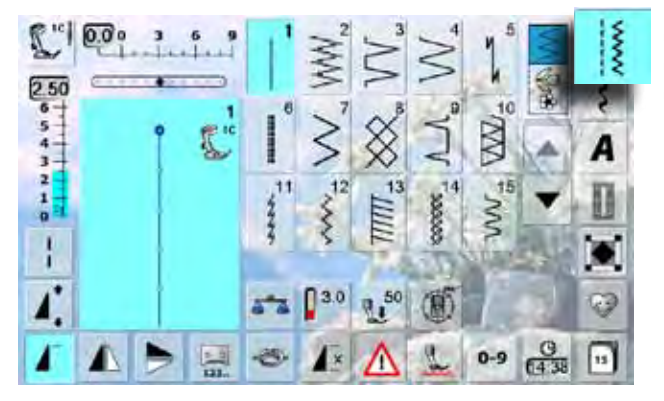

- touch the «Practical stitches» icon
- $\blacktriangleright$  15 practical stitches are visible in the display<br> $\blacktriangleright$  further practical stitches are visible by scrolling
- further practical stitches are visible by scrolling

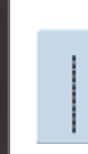

### **Straight stitch**

For non-elastic fabric; all straight stitch work, such as seams, topstitching, sewing in a zipper

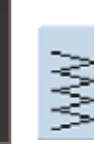

**Zigzag** Zigzag work such as overcasting edges, attaching elastic and lace

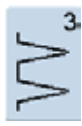

**Vari-Overlock** For fine jerseys, stretch overlock seams, hems and stretch seams

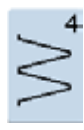

### **Running Stitch** Most types of fabric. Mending, patching, reinforcing seams, sewing over decorative threads

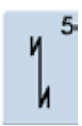

**Securing Program** For all fabrics; secures the beginning and end of seams by straight stitching

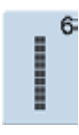

**Triple Straight Stitch** Reinforced seams in firm fabrics, visible hems and seams

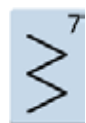

# **Triple Zig-Zag**

Reinforced seams in firm fabrics, visible hems and seams, couching, decorative stitching

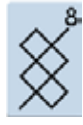

### **Honeycomb Stitch**

Most types of interlock and smooth fabrics, visible seams, hems, linens and some types of mending

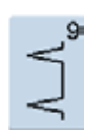

### **Blindstitch**

For most types of fabric; blind hems; shell edging in soft jerseys and fine fabrics; decorative seams

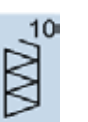

**Double Overlock** For all types of knit; overlock stitch, finished edge

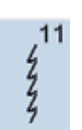

**Super Stretch Stitch** For highly elastic fabrics. Highly elastic open seam for all types of clothing

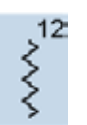

**Gathering Stitch** For most fabrics. Gathering with shirring elastic. Butted seams (edge-to-edge) and decorative stitches

 $13$ 

**Stretch Overlock** For medium weight knits, toweling and firm wovens; overlock seam, flat joining seams

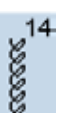

**Jersey Stitch** For jersey fabrics; visible seams in lingerie, sweaters; mending jerseys

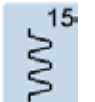

**Universal Stitch**

For firmer fabrics such as felt and leather; flat joining seam, visible seam, attaching elastic, decorative seam

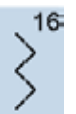

**Sewn-out Zig-Zag** Oversewing woven fabrics, reinforcing edges, decorative seam

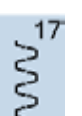

**Lycra Stitch** For lycra fabrics, flat joining seams, hems,

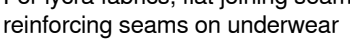

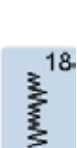

### **Stretch Stitch**

For highly elastic fabrics, open seam for sportswear

# Practical Stitches **Practical Stitches**

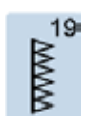

**Reinforced Overlock** For medium-weight knit fabrics and jerseys, overlock seam, flat joining seam

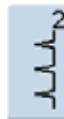

**Blindstitch narrow** Blind hems on fine fabrics

seams and topstitching

**Stitch**

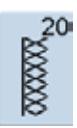

**Knit Overlock** For knit fabrics, machine and hand-made items, overlock seam: sewing and finishing in one step

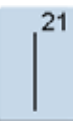

**Basting Stitch** Basting seams, hems, etc. temporarily

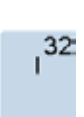

33

 $31$ 

ℿ ℿ

**Single Straight Stitch** As a connecting stitch between two individual decorative stitch patterns. Typically used in Combi-Mode

**Triple Straight Stitch with Long**

Reinforced seams in heavy fabrics, visible

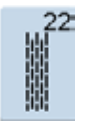

**Darning Program** Automatic darning of fine to medium weight fabrics

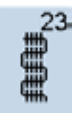

**Reinforced Darning Program** Automatic darning of firm fabrics

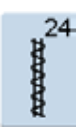

**Bartack Program** Reinforcing pocket openings, belt loops etc.

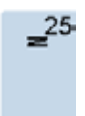

**Bartack Program** Reinforcing pocket openings, belt loops, securing zippers and seam ends

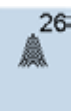

**Large Fly Stitch** For medium to heavy weight fabrics; reinforcing pocket openings, zippers and slits

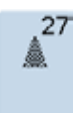

**Small fly stitch** For fine to medium weight fabrics; reinforcing pocket openings, zippers and slits

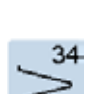

**Darning Stitch** Use for darning in conjunction with the Permanent Reverse function

**Three Single Straight Stitches** As a connecting stitch between two individual decorative stitch patterns in a combination

# <span id="page-61-0"></span>**Decorative Stitches Description**

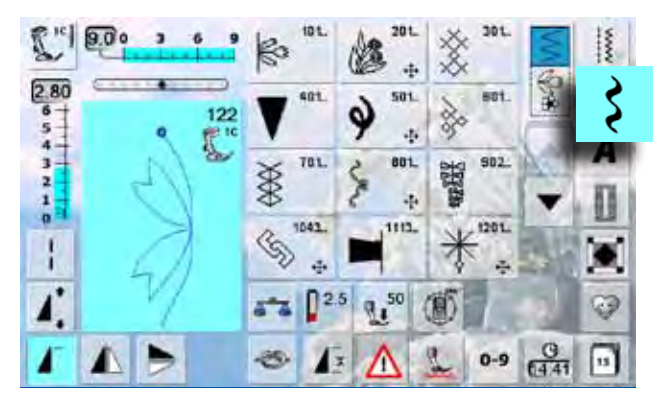

- ► touch the «Decorative stitch» button
- $\blacktriangleright$  an overview of the categories appears in the display
- $\blacktriangleright$  touch a button and the desired category is activated
- $\blacktriangleright$  select a stitch pattern

For sideways motion stitches the fabric is fed forwards and backwards in addition to being fed sideways

► sideways motion stitch patterns are displayed together with a «4-arrow» icon and the size in mm that appear in the top left corner of the stitch altering area

### **Application**

Depending on the type of the fabric, simple or more complex decorative stitches should be selected to best suit the fabric

- $\blacktriangleright$  simple decorative stitches in straight stitch design formation are particularly appropriate for light weight materials (e.g. decorative stitch no. 101)
- simple to more complex decorative stitches programmed with triple straight stitch or with a few satin stitches - are particularly suitable for medium weight fabrics (e.g. decorative stitch no. 107)
- ► more complex decorative stitches programmed with satin stitches - are well suited to heavy weight fabrics (e.g. decorative stitch no. 401)

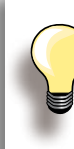

### **Perfect Stitch Formation**

- ► use the same thread weight for upper and lower threads
- for a perfect stitch formation reinforce the fabric piece on the wrong side using stabilizer
- ► use an additional, water-soluble stabilizer on the right side of pile or longfiber fabrics (e.g. wool, velvet etc.) which can be easily removed after sewing

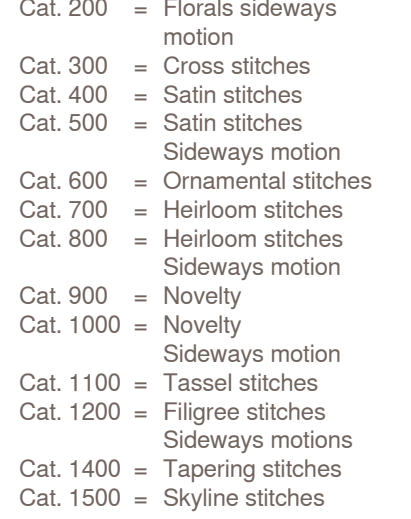

Cat.  $100 =$  Florals

# <span id="page-62-0"></span>**Tapering**

# **Setting**

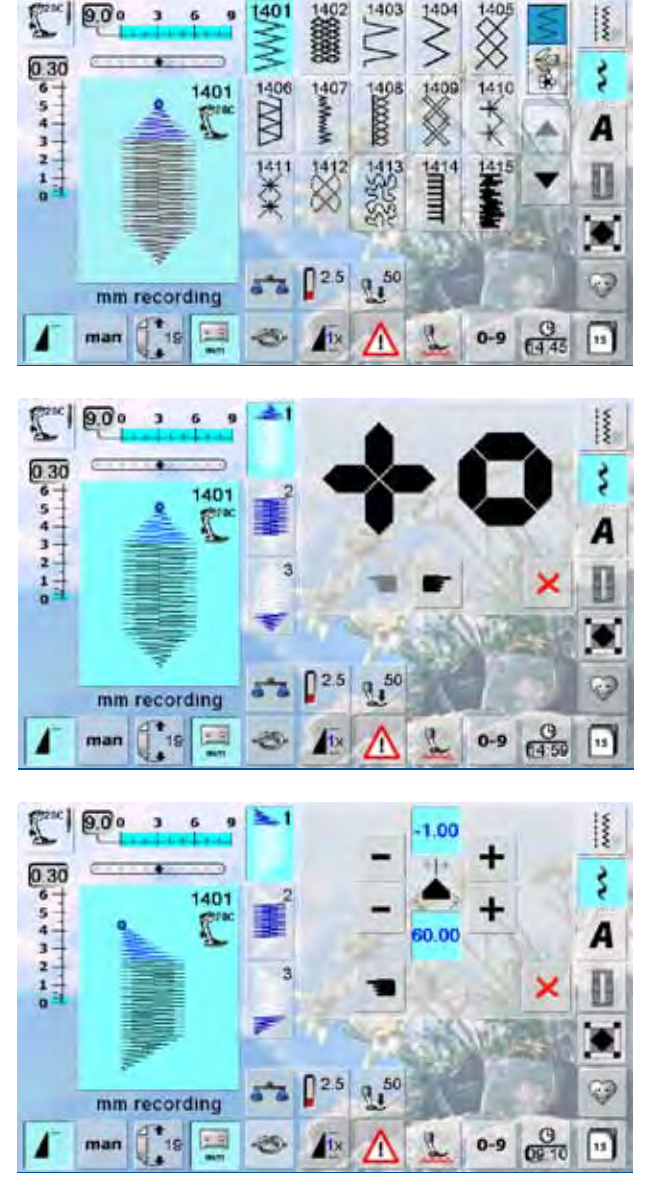

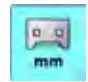

**Programming the Length of Section 2**  $\blacktriangleright$  field is blue (active) when a tapering pattern is selected

- ► sew the first section
- ► use the Quick Reverse button on the head frame to set the length of section 2
- once the length is programmed, the field is turned off (inactive, gray)
- ► after the second section is programmed, the third section is automatically sewn and the sewing computer stops
- to program a new length, reselect the field

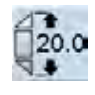

**Programming the Length of Section 2 by Entering mm** ► touch the icon

- $\blacktriangleright$  program the length with the stitch width or stitch length knob
- $\blacktriangleright$  sew the stitch pattern
- all three sections are automatically sewn and the sewing computer stops
- ► to program a new length, reselect the field
- tapering is a technique in which the stitch patterns come to a point at the beginning and end
- ► four different angles are pre-programmed; you can set the angle yourself on the fifth page
- select stitch no. 1401

- $\blacktriangleright$  the tapering screen appears
- $\blacktriangleright$  the first segment (1) is active
- $\blacktriangleright$  segment (1) and (3) have a programmed length; you can set the length of section (2) yourself

- use the top  $\leftarrow +\infty$  and  $\leftarrow +\infty$  buttons to move the tips of the pattern from -1.00 (far left) to 1.00 (far right)
- $\blacktriangleright$  standard setting = -1.00
- touch the active field in the center to place the tips in the center of the pattern (0.00)
- use the bottom «+» and «-» buttons to set the angle of the tips between 0.00° and 90.00°
- standard setting =  $60.00^{\circ}$
- touch the active field in the center to set the angle to 45.00°

### **Manually Setting the Length of**  man **Section 2**

- $\blacktriangleright$  touch the icon
- sew first section
- use the Quick Reverse button on the head frame to set the length of section 2
- the third section is automatically sewn and the sewing computer stops
- $\blacktriangleright$  the length is not programmed, and must be reset each time a new tapered pattern is started

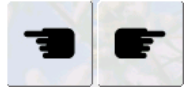

- **Selecting the Tapering Angle**
- ► touch the symbols to select another angle
- **Closing the Tapering Screen**
- ► touch the icon
- $\blacktriangleright$  the tapering screen is closed and the tapering patterns appear

×

# <span id="page-63-0"></span>**Combining with Functions**

Amazing effects can be created by combining decorative stitches and functions.

### **Mirroring Decorative Stitches**

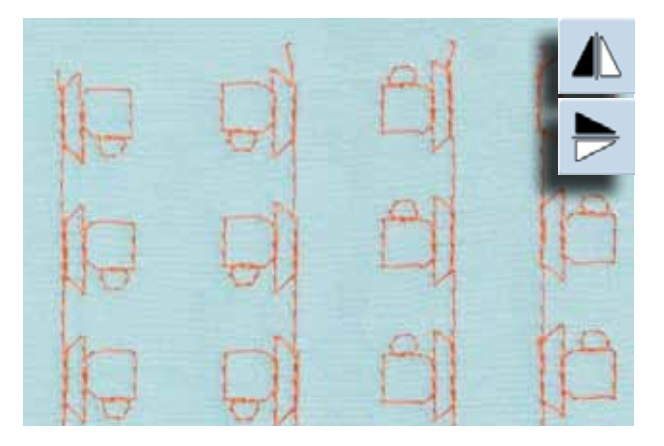

- ► touch Mirror Image (left/right) function
- $\blacktriangleright$  the stitch pattern is mirrored left/right
- ► touch Mirror Image (up/down) function
- the stitch pattern is mirrored in the sewing direction, up/ down
- ► touch both mirror functions simultaneously
- ► the stitch pattern is mirrored vertically and horizontally

### **Long Stitch Function**

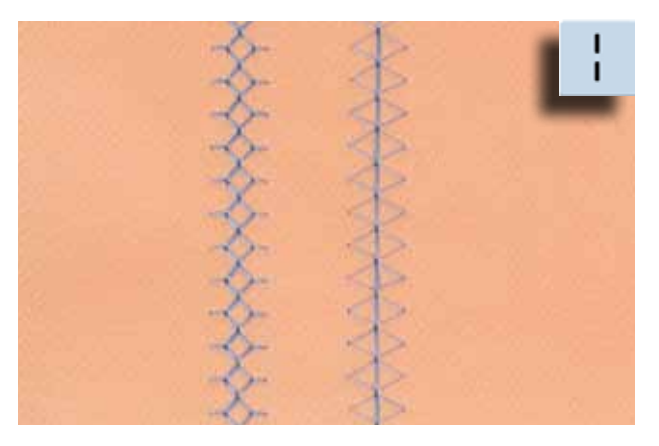

- ► touch Long Stitch function<br>► the sewing computer sews
- the sewing computer sews every second stitch in the stitch sequence

### **Pattern Extend**

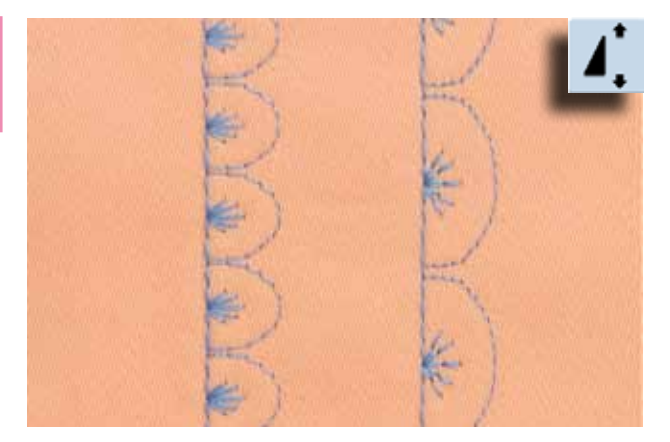

- ► touch the Pattern Extend function once or several times
- the stitch pattern selected is extended (i.e. stretched)
- 2 5 times, while retaining the consistency of the stitch ► some stitch patterns have a limited extension capability and cannot be extended 3 – 5 times

### <span id="page-64-0"></span>**Pattern Extend with Long Stitch**

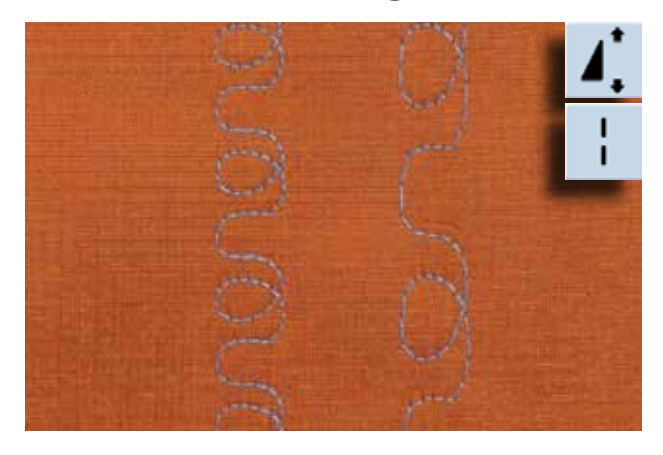

► touch Pattern extend function one or more times ► additionally touch the Long Stitch function

### **Double, Triple or Wing Needle**

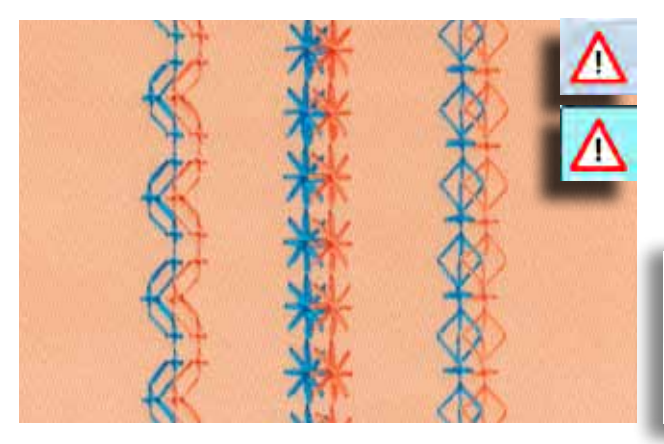

- ► after inserting the special needle, activate the needle limitation in the Security Program
- when selecting the stitch pattern, the stitch width is automatically limited to match the needle selected
- the best effects are achieved with simple stitch patterns

### **Security Program**

 $\blacktriangleright$  icon must be manually reset to deactivate<br>  $\blacktriangleright$  security remains engaged after sewing security remains engaged after sewing computer is turned off

# <span id="page-65-0"></span>**Combi Mode**

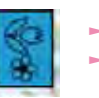

► select Combi Mode Combi Mode is opened, allowing you to create pattern combinations

### **Combining Practical and Decorative Stitches**

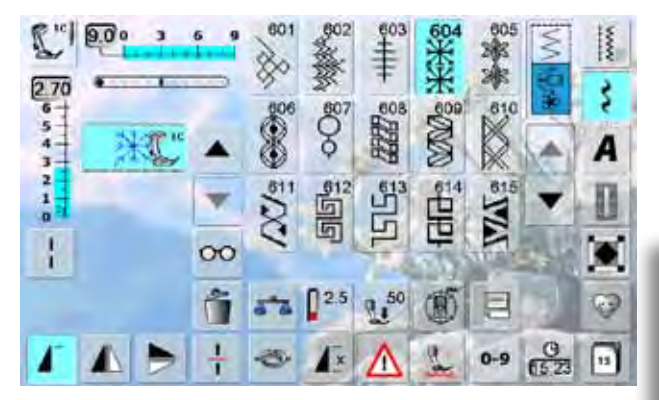

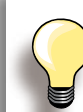

### **Complete combination mirrored sideways** touch the «Multifunction» icon

touch the «Mirror image (left/right)» icon, and the entire combination is mirrored sideways

### **Add the Securing function**

There are various options for securing stitch patterns automatically:

- ► touch securing function before starting to sew = pattern combination is secured at the beginning
- $\blacktriangleright$  to program the securing function within a pattern combination = the stitch patterns are secured accordingly
- ► select desired stitch
- the stitch appears in the Stitch Altering Area
- ► select next stitch
- continue in this manner until the desired combination is complete
- ► correcting in a combination, see page **85**
- ► saving a combination, see page **82**

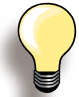

Most of the practical and decorative stitches can be combined. With the exception of these special programs:

**Securing programs**  $-$  No. 5, No. 1324

**Basting stitch** ► No. 21

**Darning programs** ► No. 22, No. 23

**Bartacks** ► No. 24, No. 25

**Fly stitches** ► No. 26, No. 27

**Stitch programs in the buttonhole category:** ► No. 51-63

### **Example of a Stitch Pattern Combination**

- ► touch stitch pattern no. 407 once
- ► touch stitch pattern no. 607 once
- ► touch stitch pattern no. 446 once
- ► sew combination, the patterns alternate continuously

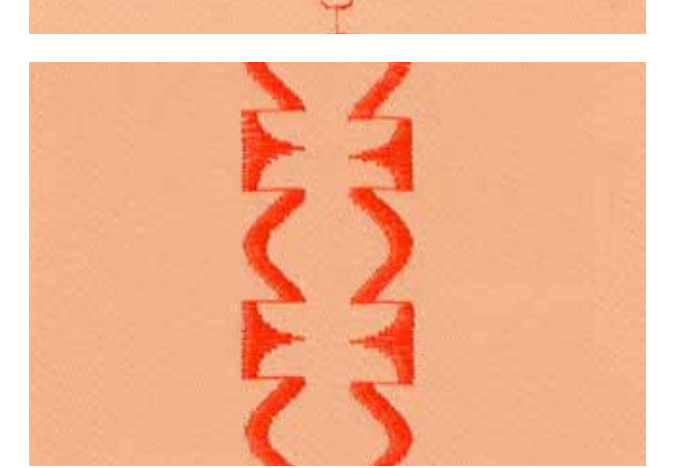

### **Example of a Stitch Pattern and Function Combination**

- ► touch stitch pattern no. 427 once
- ► touch stitch pattern no. 402 once and activate «left/right Mirror Image» function
- $\blacktriangleright$  sew the combination, the patterns alternate, original and mirrored

# <span id="page-66-0"></span>**Alphabets Description**

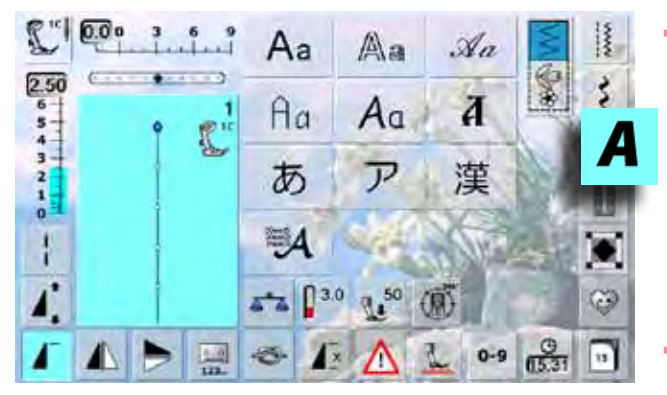

# **Lettering**

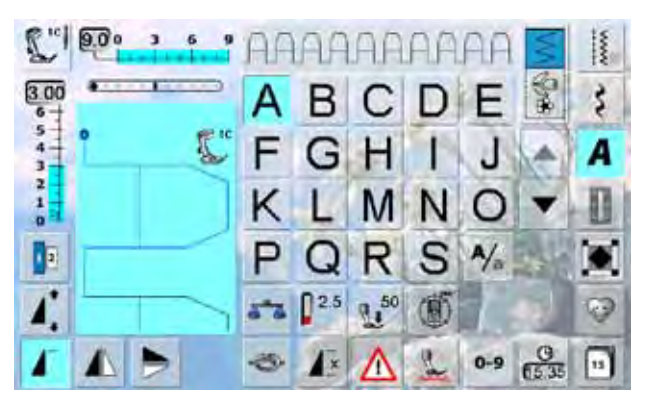

# **Perfect Stitch Formation**

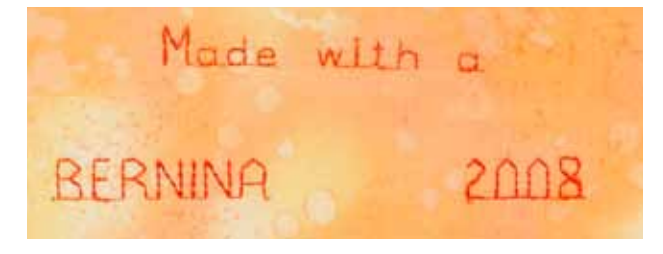

- 10 different alphabets are available **Block** 
	- Double Block
	- Script (Italics)
	- Quilting Text
	- ‣ Comic Sans
- ‣ Monograms 30/20/15mm
- **Kyrillic**
- **Hiragana**
- ‣ Katakana
- ‣ Kanji
- each of these alphabets can be sewn in two different sizes and in lower case (except for monograms) (except Kyrillic, Hiragana, Katakana and Kanji)
- all capital letters, numbers, punctuation marks and special characters can be viewed using the arrow icons

- ► use the same thread color for upper and lower threads
- $\blacktriangleright$  use stabilizer on the wrong side of the fabric to reinforce sewing project
- use additional, water-soluble stabilizer on the right side of pile or longfibre fabrics (e.g. wool, velvet etc.)
- ► for lightweight fabrics more simple lettering types are suitable (programmed with straight stitches) such as double block letters. For heavyweight fabrics letter types with satin stitches can be used (such as monograms)

# <span id="page-67-0"></span>**Combining Lettering**

# **Alphabets**

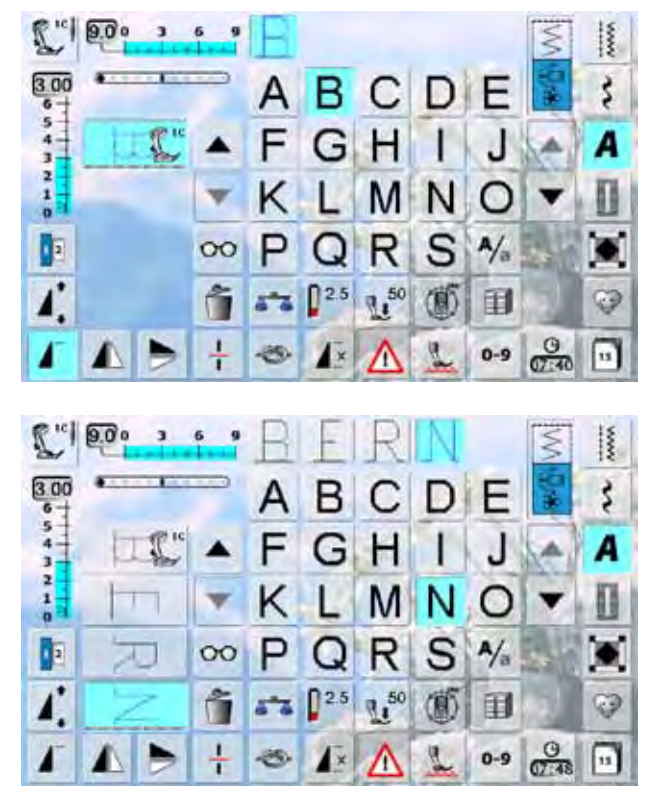

### **Correcting Combinations**

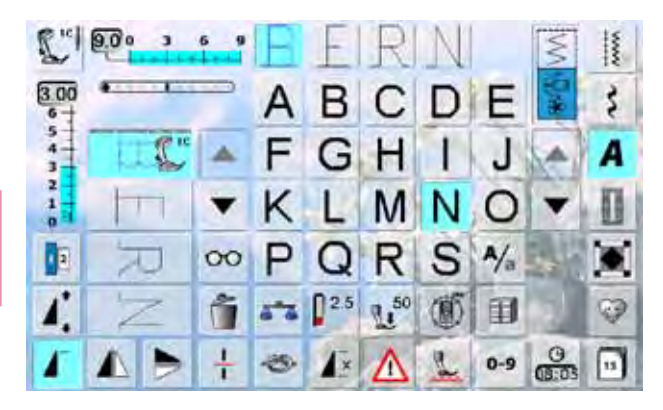

- ► individual letters and rows of the same letter of the same alphabet are sewn in Single Mode
- ► letters for names, addresses, words, etc. are combined and sewn in Combi Mode

### **Combinig Letters**

- ► open Combi Mode
- ► select desired letter
- letter appears in Stitch Altering Area and on bar above Alphabet menu
- ► cursor is below the letter
- ► select next letter by touching required button
- ► second letter appears in Stitch Altering Area, etc.

### **Inserting Letters**

- $\blacktriangleright$  a letter is always inserted above the cursor<br> $\blacktriangleright$  cursor must be scrolled up (arrow) to insert
- cursor must be scrolled up (arrow) to insert an additional letter at the beginning of lettering
- ► activate desired place by selecting required letter in Stitch Altering Area or scroll to it
- ► select new letter
- ► letter is inserted above cursor

### **Deleting Letters**

- $\blacktriangleright$  a letter is always deleted above the cursor
- ► activate desired place by selecting required letter in Stitch Altering Area, or scroll to it
- ► touch «Delete»
- ► letter is deleted

► saving and deleting combinations see pages **82 – 87**

# <span id="page-68-0"></span>**Combining Lettering and Functions**

# **Select Lower Case**

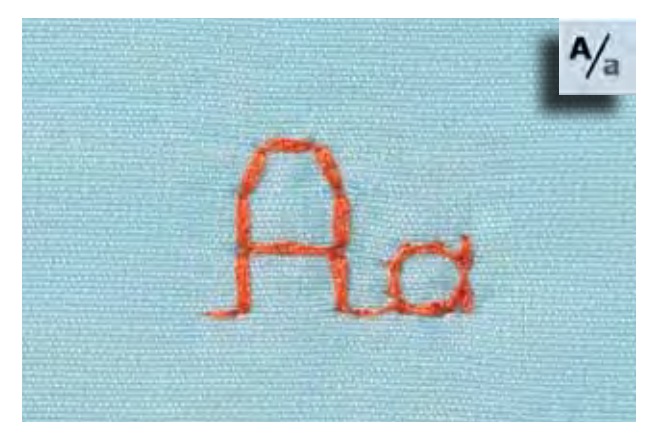

- ► touch the «Upper Case/Lower Case» icon
- ► the lower case «a» is highlighted in black, the lower case is activated
- touch the «Upper Case/Lower Case» icon again, the capital «A» is in black

touch the «Alphabet Size» icon; number 2 is highlighted

touch «Alphabet Size» again; larger size is activated

► the letter is reduced to approx. 6 mm<br>► touch «Alphabet Size» again: larger s

again (number 1 is highlighted blue)

► upper case is activated again

blue

### **Change Size**

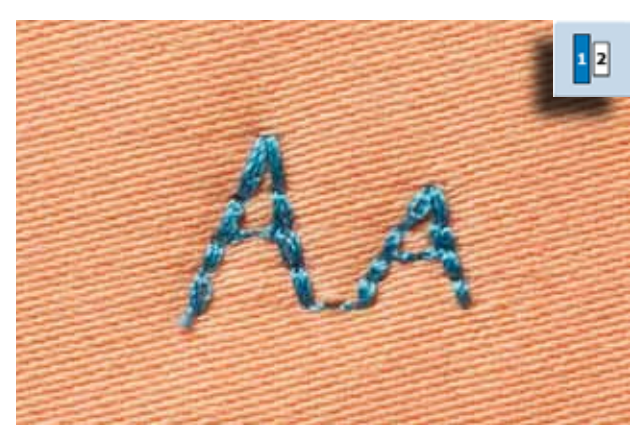

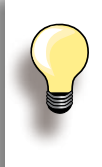

More functions are described in the chapter «Combining Decorative Stitches with Functions», pages **62 – 63**.

Creating Combinations, see page **82**.

**Alphabets**

# <span id="page-69-0"></span>**Monograms**

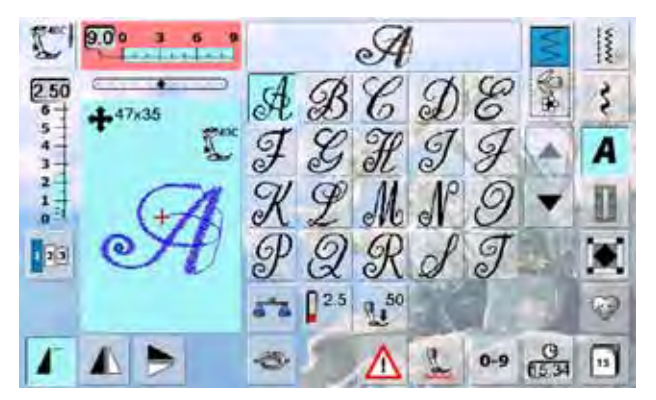

### **Monogram Sizes**

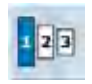

- the monograms are symbolized with four arrows and the size in mm in the upper left corner in the Stitch Altering Area
- $\blacktriangleright$  the monograms are stitched in sideways motion
- ► start (green dot) and end (red cross) are visible in the Stitch Altering Area

- $\blacktriangleright$  lettering size 1 = 30mm
- $\blacktriangleright$  at the start of the monogram program size 1 is activated monograms in size 1 are individual letters = the sewing
- computer sews and stops automatically
- $\blacktriangleright$  lettering size 2 = 20mm
- ► touch «Alphabet Size»; number 2 is highlighted
- ► monograms in size 2 are continuously sewn in a horizontal line
- $\blacktriangleright$  lettering size 3 = 15mm
- ► touch «Alphabet Size»; number 3 is blue
- ► monograms in size 3 are continuously sewn in a horizontal line

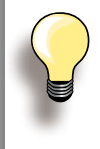

### **Sideways-Motion Stitch Patterns, e.g. Sewing Monograms**

- ► use the slide-on table to increase the sewing surface
- ► when sewing Sideways Motion stitches make sure that the fabric is fed evenly and lightly, ensuring that it cannot push against or catch on anything
- ► it is important to let the sewing computer sew, without pulling, pushing or holding back the fabric
- ► use the presser foot no. 40C

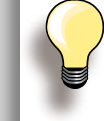

Sewing a test sample with the threads, the actual fabric and stabilizer you intend to use is recommended.

### **Balance**

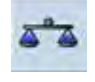

stitch patterns may differ from the original shape depending on the fabric, stabilizer and thread quality with the Balance function it is possible to adjust the stitch pattern to suit the fabric used

# <span id="page-70-0"></span>**Buttonholes Description**

Buttonholes are practical closures which can also be used for decorative purposes. All buttonholes can be sewn and programmed in different ways.

 $5 - 65$  $\overline{\mathbf{3}}$ R  $0.70$ ξ 51  $\frac{5}{4}$ 零 Δ  $\mathbf{r}$  $\frac{1}{\sqrt{2}}$  $\frac{6}{2}$  $\overline{2}$  $35^{61}$ i<br>I III III  $\frac{1}{\alpha}$  $B^{0.6}$  $5 = 0.20$  $R_1$ <sup>50</sup> Ø 四 recording...  $rac{9}{68.07}$ 16.0 同 -25  $0 - 9$ man

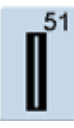

**Standard Buttonhole** For light- to mediumweight fabrics: blouses, dresses, bed linen, etc.

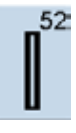

**Narrow Buttonhole** For light- to medium weight fabrics: blouses, dresses, children's and baby clothes, crafts

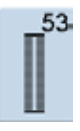

**Stretch Buttonhole** For all highly elastic jersey materials made from

cotton, wool, silk and synthetic fibers

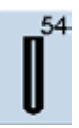

### **Round Buttonhole with Normal Bartack**

For medium- to heavy weight fabrics of all types: dresses, jackets, coats, rainwear

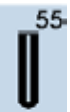

### **Round Buttonhole with Horizontal Bartack**

For medium- to heavy weight fabrics of all types: dresses, jackets, coats, rainwear

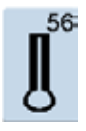

### **Keyhole Buttonhole with Normal Bartack** For heavy weight, non-stretch fabrics: jackets, coats, leisure wear

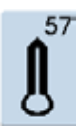

**Keyhole Buttonhole with Pointed Bartack** For firmer, non-stretch fabrics: jackets, coats, leisure wear

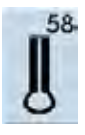

**Keyhole Buttonhole with Horizontal Bartack** For firm, non-stretch fabrics: jackets, coats, leisure wear

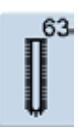

**Heirloom Buttonhole** For light- to medium weight woven fabrics: blouses, dresses, leisure wear, bed linen

- ► touch the «Buttonhole» button
- an overview of the buttonholes and evelets appears in the display
- select the desired buttonhole

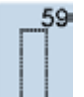

### **Straight Stitch Buttonhole** Program for staystitching buttonholes, for pocket openings, reinforcing buttonholes; especially for

buttonholes in leather and imitation leather

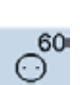

**Button Sew-on Program** Sewing on buttons with 2 and 4 holes

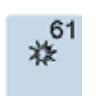

**Eyelet with Small Zig-zag** Opening for cords and narrow ribbons/bands and decorative work

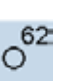

### **Straight Stitch Eyelet**  Opening for cords and narrow ribbons/bands

and decorative work

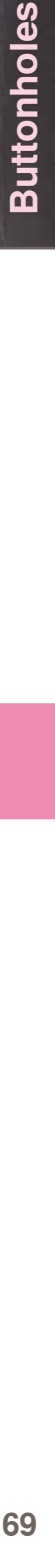

# <span id="page-71-0"></span>**Combining with Functions Manual 5- or 7-Step Buttonhole**

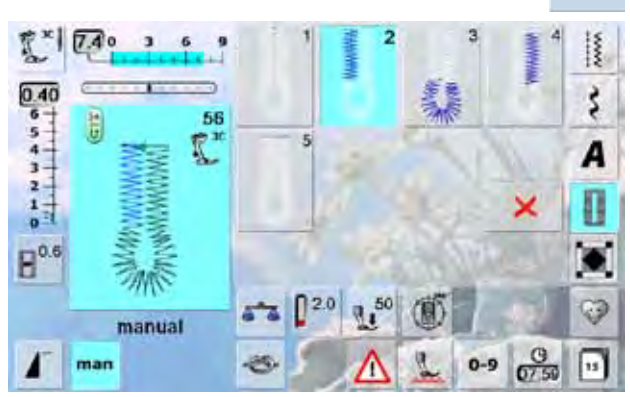

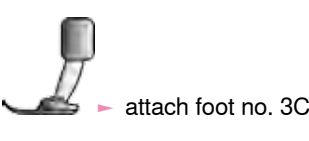

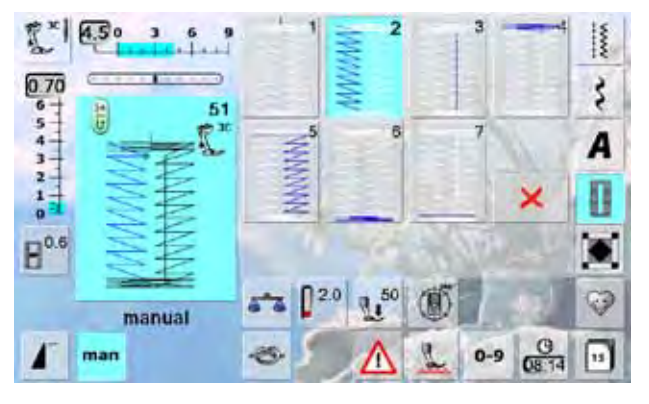

- ► select desired buttonhole type
- touch the «man» icon  $=$  manual

### **Sewing 5-Step Buttonhole**

- the length of the beads is determined manually while sewing
- bartack, eye and securing stitches are pre-programmed individual steps can also be selected by pressing the
- Quick Reverse button step «1» is activated for the beginning of the buttonhole
- at the beginning of sewing, step «2» is activated
- sew first bead
- $\blacktriangleright$  stop sewing at the desired bead length  $\blacktriangleright$  touch  $a3v$
- ► touch «3»

man

- sewing computer sews the eye or the keyhole
- touch «4»
- sewing computer sews 2nd bead in reverse
- $\blacktriangleright$  stop sewing at the first stitch
- ► touch «5»
- sewing computer sews the top bartack and secures stitches automatically

# **Sewing 7-Step Buttonhole**<br>► step «1» is activated for the bec

- ► step «1» is activated for the beginning of the buttonhole<br>► at the beginning of sewing step «2» is activated
- at the beginning of sewing, step «2» is activated
- $\blacktriangleright$  sew first bead
- ► stop sewing at the desired bead length<br>► touch «3»
- touch «3»
- ► sewing computer sews straight stitches in reverse
- stop sewing computer at the 1st stitch of the first bead
- ► touch «4»
- the sewing computer sews top bartack and stops automatically
- touch «5»
- sewing computer sews the second bead
- stop sewing
- touch «6»
- the sewing computer sews bottom bartack and stops automatically
- ► touch «7»
- ► sewing computer secures stitches and stops automatically

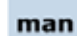

### **Leave Program**

- $\blacktriangleright$  touch  $\times$  or «man»
- ► screen reverts to original Buttonhole screen

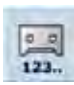

### **Buttonhole Stitch Counter** select buttonhole

- touch the «Stitch Counter» icon
- when the desired length is achieved (first bead) press the Quick Reverse button
- after the length of the second bead has manually been set using the Quick Reverse button, the display changes to «auto»
- the selected buttonhole is programmed
- ► for making very large repeatable buttonholes

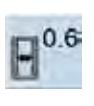

 $0$   $\overline{D}$ 

### **Buttonhole Slit Width** select buttonhole

- touch «Buttonhole Slit Width» icon
- set the cutting space width using the stitch width or stitch length knobs (0.1 - 2mm)
	- larger slit width will result in narrower beads

### **Programming Buttonhole Length**

- the icon is automatically highlighted in blue (= active) when a buttonhole is selected
- buttonhole length can be set with the Quick Reverse button or the length can be programmed directly by touching the icon
- if the buttonhole is programmed the icon is inactive, gray
- if a new length is to be programmed, touch the icon again

**Buttonholes**
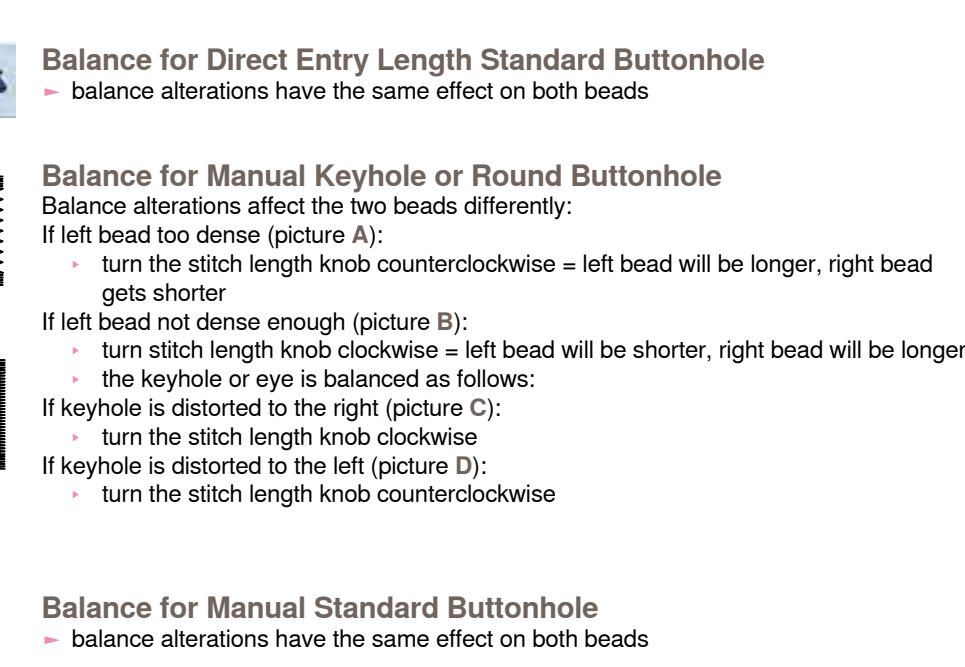

# **Balance for Direct Entry Length Keyhole or Round Buttonhole**<br>balance alterations have the same effect on both beads

- ► balance alterations have the same effect on both beads
- $\blacktriangleright$  the keyhole or eye is balanced as follows:<br> $\blacktriangleright$  straight stitch until the sewing computer ch
	- straight stitch until the sewing computer changes to the keyhole or eye, then stop sewing
- ► touch the «Balance» icon and adjust the picture in the right portion of the Balance screen with the stitch length knob to match the sewn buttonhole
- **C D**

**A**

WWW

**B**

- If keyhole is distorted to the right (picture **C**): ‣ turn stitch length knob counterclockwise
- If keyhole is distorted to the left (picture **D**):
	- turn stitch length knob clockwise
	- touch  $\sqrt{\ }$  and complete buttonhole

#### **Balance for Stitch Counter Buttonhole**

- ► balance alterations have a different effect on both beads (see picture for manual buttonhole)
- ► re-program the buttonhole after each alteration in balance

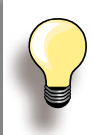

In all Direct Entry length and manual buttonholes each individual buttonhole sequence can be balanced separately. In stitch counter buttonholes the balance affects both beads differently (left and right): when altering the bead the keyhole or eye are automatically altered accordingly.

#### **Clear Balance**

► touch the «Reset» icon in the special Balance screen or press the «clr» button («clr» also deletes the programmed buttonhole!)

#### **Recommendation**

 $\blacktriangleright$  sew a test buttonhole on a piece of the original fabric

# **Automatic**

### **Direct Entry Length**

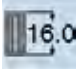

#### **Entering Buttonhole Length or Button Measuring**

Buttonholes can be sewn to a specific length with the Automatic Buttonhole Foot with Slide No. 3A. Buttonhole length = cutting length in mm

- ► select type of buttonhole
- ► touch the «Direct Entry Length» function

#### **Determining Buttonhole Length**

- enter the buttonhole length using the multifunction knobs (stitch width or stitch length knob)
- the length entered appears below the buttonhole
- the number above the button is the exact button size
- confirm the desired length with  $\checkmark$ ; the screen changes automatically
- «auto» and the programmed length in mm appear on the screen

#### **Back to Buttonhole Menu**

touch  $\blacktriangleright$  to return to the buttonhole menu; the original settings remain

#### **Button Measurement**

#### **Determining Button Size**

- $\blacktriangleright$  the sewing computer calculates the length of the buttonhole directly from the diameter of the button
- ► 2 mm are automatically entered for the button thickness
- ► hold the button against the left side of the screen
- $\blacktriangleright$  using the multifunction knobs, place the vertical black line flush on the right side of the button
- $\blacktriangleright$  the button size in mm is visible above the button, between two arrows (e.g. 14mm)
- $\blacktriangleright$  remove the button from the screen
- $\blacktriangleright$  confirm the correct size with the  $\blacktriangleright$  icon, the screen automatically changes

#### **Corrections for Thick Buttons**

- ► match buttonhole length to buttonhole thickness (raised buttons, etc.) e.g. buttonhole length + 1cm (incl. 2mm) if button height is 1cm
- ► allow the button to pass through the buttonhole easily

cir

#### **Important in the event of an Error in Manipulation**

- ► touch the «Pattern begin» icon
- the sewing computer sets the program to the start of the buttonhole again

#### **Deleting Saved Buttonholes**

- ► press the «clr» button or touch «recording»
- ► «auto» disappears and «recording» appears
- ► a new buttonhole length can be programmed

# **Programming**

#### **Automatic Buttonhole**

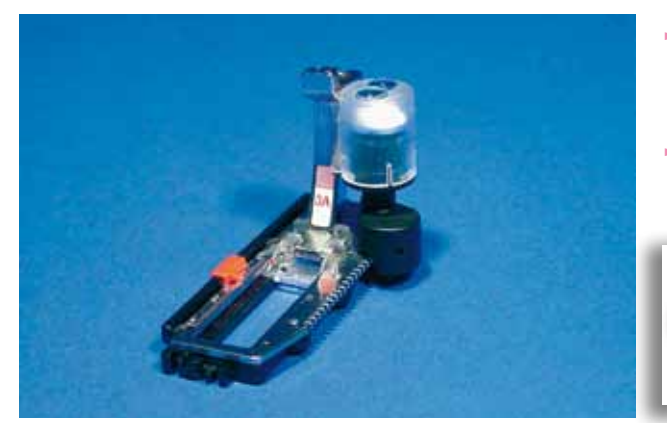

- $\blacktriangleright$  the length of the buttonhole is automatically measured with the buttonhole foot with slide no. 3A. The sewing computer automatically switches to the next sewing stage after reaching the maximum length
- for buttonholes of 4-31mm, depending on the buttonhole type

Both beads are sewn in the same direction.

#### **Standard and Stretch Buttonhole**

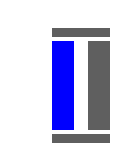

#### **No. 51, 52, 53**

#### **Sewing First Bead**

- $\blacktriangleright$  the stitching sequence is displayed in the Stitch Altering Area
- sew the first bead forwards and stop at the required length

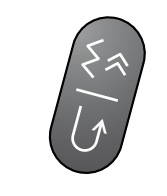

#### **Programming the Buttonhole**

- ► press the Quick Reverse button, continue sewing
- ► «auto» and the programmed length (in mm) appears in the display = buttonhole length is programmed

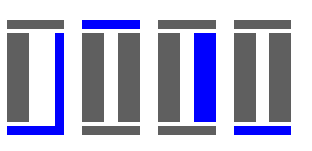

#### **Auto Buttonhole**

The sewing computer sews automatically:

- ► straight stitches in reverse
- $\blacktriangleright$  first bartack
- ► 2nd bead forwards
- ► 2nd bartack
- ► secures stitches, stops and automatically goes to the beginning of the buttonhole

All additional buttonholes are now automatically sewn in the same length in one step.

#### **Round and keyhole buttonholes**

**No. 54 - 58**

**Sewing Straight Stitches**

► sew straight stitches forwards, stop at required length

**Programming the Buttonhole**

 $\blacktriangleright$  programming is done as for the other buttonholes

#### **Auto Buttonhole**

The sewing computer sews automatically:

- ► round or eye part of buttonhole
- ► first bead in reverse
- ► straight stitch forwards ► second bead in reverse
- ► bartack
- 
- ► secures stitches, stops and automatically goes to the beginning of the buttonhole

#### **Hand-look buttonhole**

#### **No. 63**

**Sewing the first bead**

► sew first bead forwards, stop at required length

#### **Programming the Buttonhole**

programming is done as for the other buttonholes

#### **Auto Buttonhole**

- The sewing computer sews automatically:
- ► round part of buttonhole
- ► second bead in reverse
- ► bartack and securing stitches, stops and automatically goes to the beginning of the buttonhole

#### **Double sewn keyhole buttonholes**

- ► keyhole buttonholes can be sewn twice on thick fabrics – the first lap is stitched with a longer stitch length than the second
- ► do not move the fabric after sewing the first buttonhole; just tap the foot control once to sew buttonhole again

#### **Stitch Counter Buttonhole**

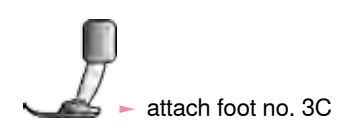

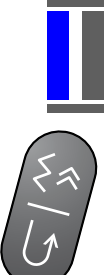

#### **All Buttonhole Types**

**Sewing the first bead**

- ► sew first bead forwards, stop at required length
- press the Quick Reverse button on head frame

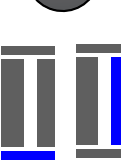

#### **Bartack, Second Bead in Reverse**

- ► bottom bartack and second bead are sewn in reverse
- $\blacktriangleright$  stop sewing computer at the first stitch
- press Quick Reverse button on head frame

#### **Bartack, Securing Stitches**

- $\blacktriangleright$  the sewing computer sews the top bartack, secures stitches and stops automatically
- ► **«**auto 1,2,3**»** appear on the screen
- $\blacktriangleright$  the buttonhole is saved

Each subsequent buttonhole will be sewn identically.

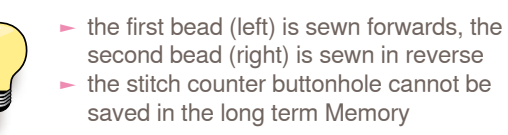

# **In Long-Term Memory**

Long-term saving of buttonhole programs is only possible for buttonholes originally stitched as «auto» length buttonholes.

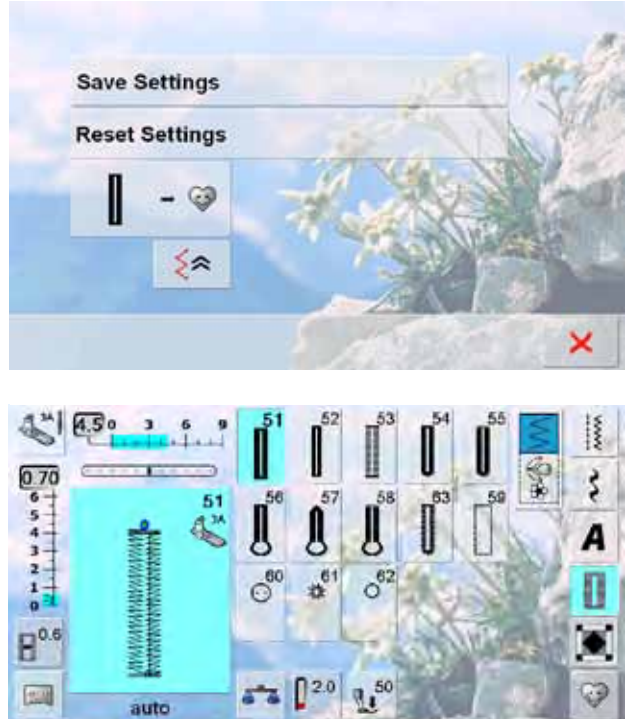

 $\frac{9}{6900}$ 

同

 $0 - 9$ 

#### **Saving Buttonhole**

- touch the displayed buttonhole in the Stitch Altering Area
- touch the «Save» function the buttonhole is saved in the Long Term Memory

#### **Recalling Saved Buttonhole**

- $\blacktriangleright$  select the desired buttonhole type
- ► the length of the buttonhole appears in the «Direct Entry Length» icon
- «auto» and the length in mm appear on the screen

#### **Changing Saved Buttonhole**

- $\blacktriangleright$  select the desired buttonhole type<br>  $\blacktriangleright$  touch the «Direct Entry Length» in
- touch the «Direct Entry Length» icon
- $\blacktriangleright$  alter the length of the saved buttonhole; confirm with  $\blacktriangleright$
- save buttonhole as described above
- the new buttonhole length overrides the existing one

#### **Deleting Saved Buttonhole**

- ► select desired buttonhole type
- ► touch the «Direct Entry Length» icon and program a new length or touch the buttonhole displayed in the Stitch Altering Area
- $\triangleright$  touch «Reset» = the saved buttonhole is deleted
- a new buttonhole length can be programmed

# **Button Sew-On Program**

 $\mathbb{R}^{50}$ 

 $\frac{1}{2}$ 

man

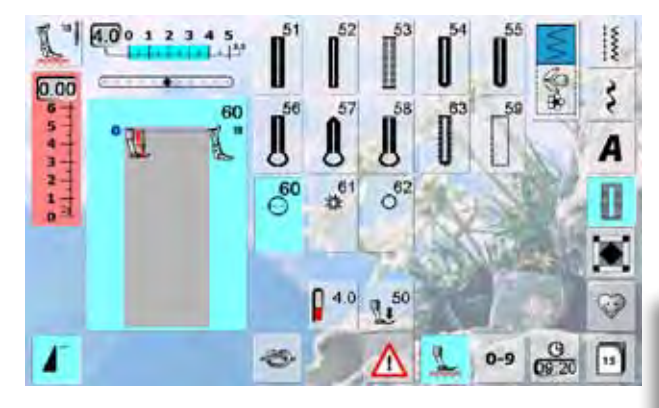

#### **Sewing on a 2-Hole Button**

- ► check the distance between the holes by turning the handwheel and adjust the stitch width if necessary
- hold the threads when starting to sew
- sew on the button
- the sewing computer automatically stops when program is completed and is immediately ready for the next button

If the stitch width is reduced too sharply (gray area), the sewing computer cannot be started. An animation appears.

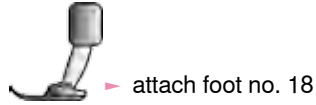

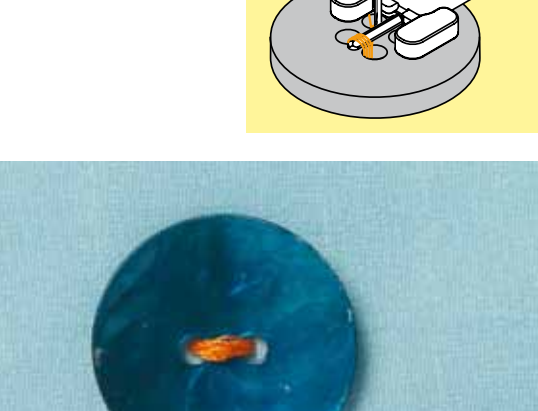

#### **Sewing on a 4-Hole Button**

- $\blacktriangleright$  sew the front holes first
- ► carefully move the button forward
- sew the back holes with the same program

#### **Start and End Threads**

► the threads have already been secured and can be trimmed

#### **For Secure Results**

- pull both lower threads until the ends of the upper threads are visible on the wrong side (knot if required)
- $\blacktriangleright$  trim threads

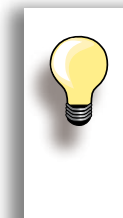

#### **Sewing on Buttons**

A real time-saver for projects where several buttons of the same type must be sewn on (e.g. blouse, bed linen etc.). For work which is subject to heavy wear or washing, sew buttons on using button sew-on program twice.

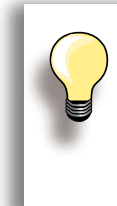

2- and 4-hole-buttons can be attached. The thread shank (distance between the button and the fabric) can be set as required using foot no 18. Buttons for decorative purposes are just sewn on, without the thread shank.

#### **Eyelet Program**

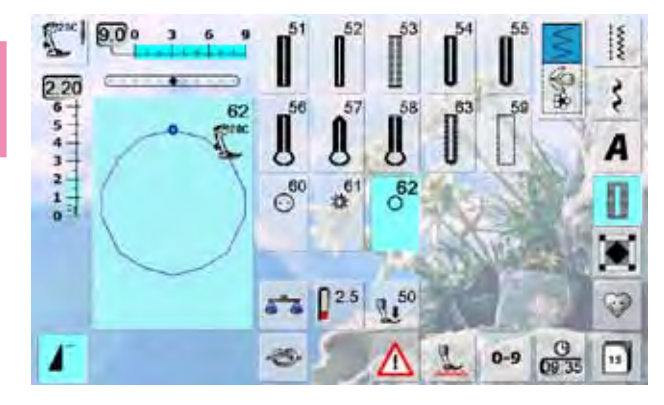

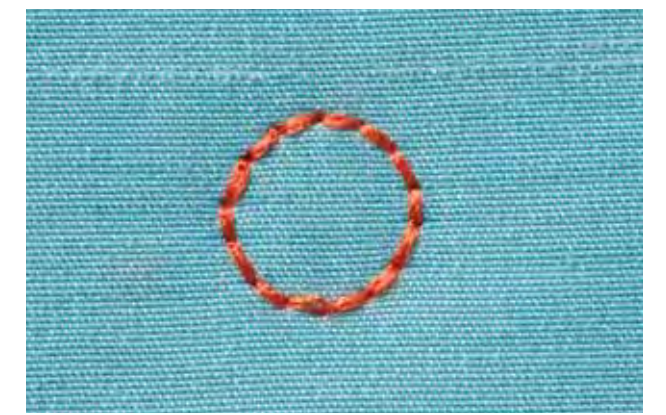

- ► select desired eyelet:
- $\blacktriangleright$  no. 61 = zig-zag eyelet
- $-$  no. 62 = straight stitch eyelet

#### **Sewing Eyelets**

- ► position fabric under the presser foot and sew
- $\blacktriangleright$  the sewing computer stops automatically when finished and is immediately ready for the next eyelet

#### **Punching Eyelets**

 $\blacktriangleright$  use an awl or punch to cut open the eyelet

# **Quilt Stitches Description**

Various stitch patterns are available which are used especially in quilting, for patchwork or for appliqué:

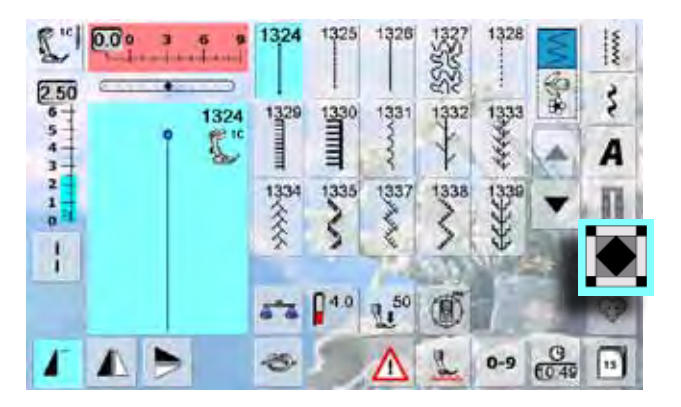

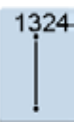

**Quilters securing program**

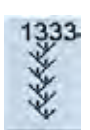

**Feather Stitch Variations 1333 - 1338**

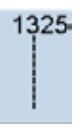

**Quilting straight stitch**

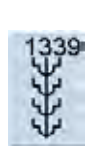

**Decorative quilt stitches 1339 - 1345, 1351**

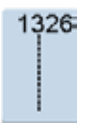

**Piecing stitch/Straight stitch**

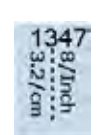

**Quilt stitch/Handlook quilt stitch variations**

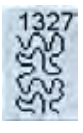

**Stippling stitch**

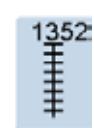

**Blanket stitch (dual)**

**1347, 1348, 1350**

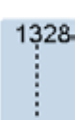

**Handlook quilt stitch**

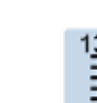

**Double blanket stitch (dual)**

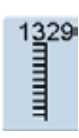

**Blanket stitch**

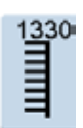

**Double blanket stitch**

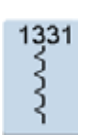

**Blind stitch**

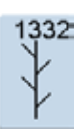

**Feather stitch**

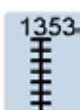

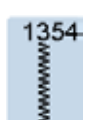

**Satin stitch**

# **Creating a Customized Stitch Menu**

Use the Personal Program to create a file with stitches you use most for a special project.

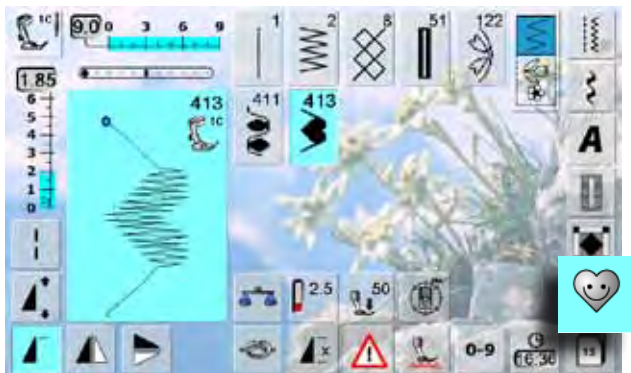

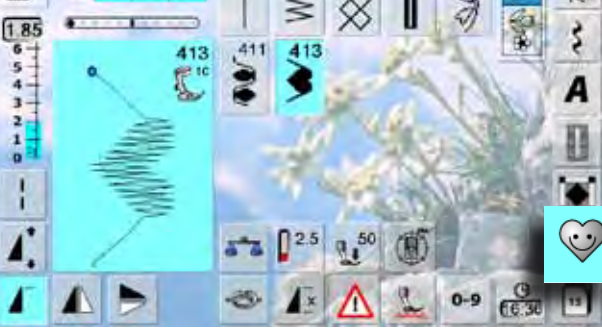

#### **The following alterations can be saved:**

- $ightharpoonup$  Stitch width
- Stitch length
- ► Needle position
- Thread tension
- ► Mirror Image ► Pattern extend
- ► Long stitch
- ► Balance
- ► Pattern repeat 1–9x

If the memory has already been filled with embroidery motifs and stitch pattern combinations, no further stitch patterns can be saved in the Personal Program. The content in the memory must first be deleted to ensure there is sufficient free space.

# **Preparing Stitch Patterns**

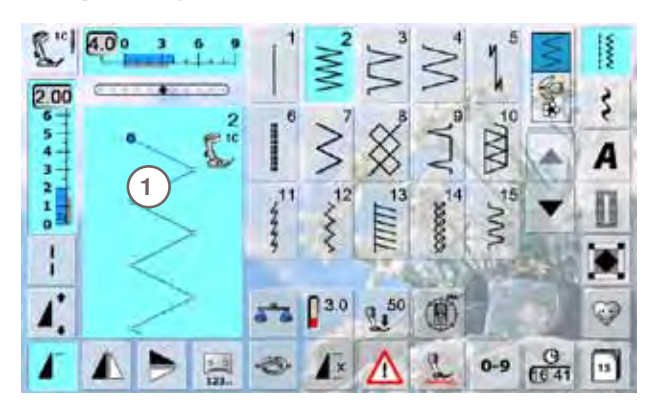

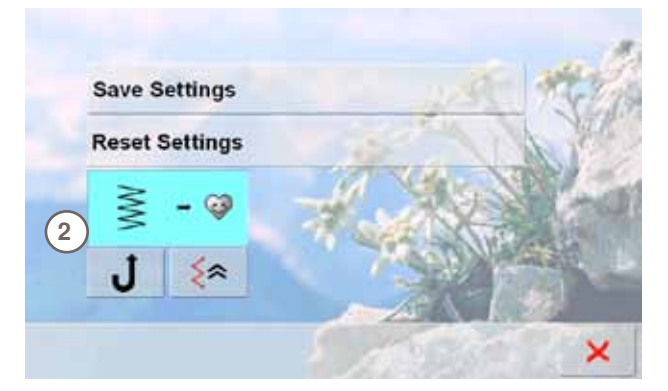

- **Personal Screen**
- the programmed stitch patterns are shown with pattern numbers
- when more than 15 stitches are programmed, use arrow to scroll for viewing additional stitches
- the programmed stitch patterns in this screen can be altered in the usual way

- **Programming of first Stitch Pattern**
- ► select in the practical stitch screen, e.g. zigzag stitch
- ► make alterations
- ► touch the Stitch Altering Area **1** (light blue)

- $\blacktriangleright$  the following screen appears
- ► touch the «Add» icon **2**

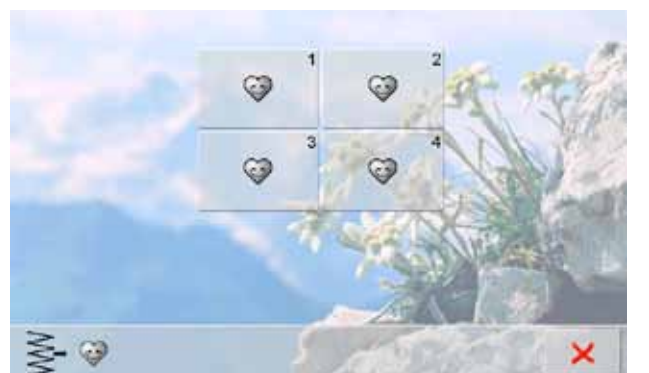

a screen with four files appears

► touch the flashing «Save» Icon **3**

provided

select the file where the stitch pattern is to be saved, e.g. 1

► the altered zigzag stitch is saved and the screen closes

► the file can be named by pressing the large gray icon **4** and the name can be typed in using the keyboard

► touch the «Return» icon to return to the file summary

each file can accommodate 100 stitch patterns in maximum

- **4 3**  $\geqslant$   $\circ$ ×
- **Altering Stitch Patterns**

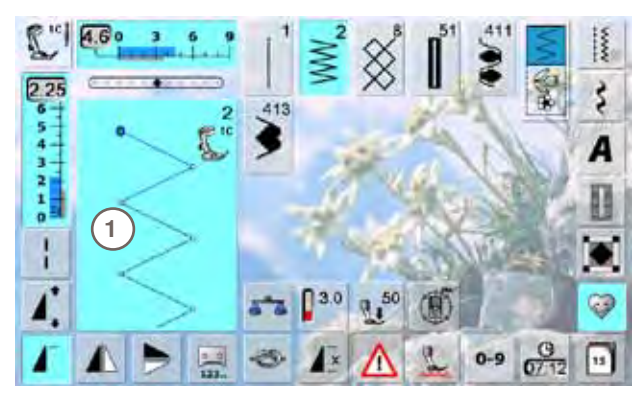

#### **Selecting Stitch Pattern**

- ► alter stitch width and stitch length using the knobs
- $\blacktriangleright$  the alterations and the basic settings are visible
- ► touch the Stitch Altering Area (light blue) **1**

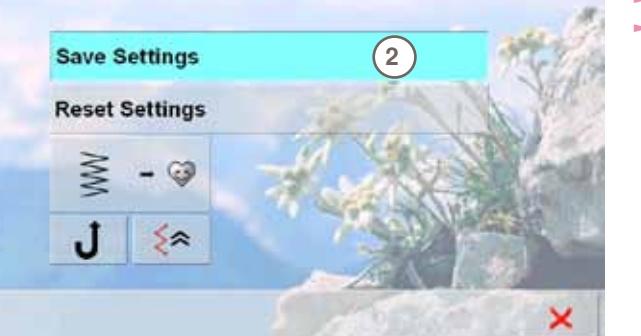

- ► touch the «Save Settings» bar **2**
- all alterations are saved; the special screen closes

# **Deleting Stitch Patterns**

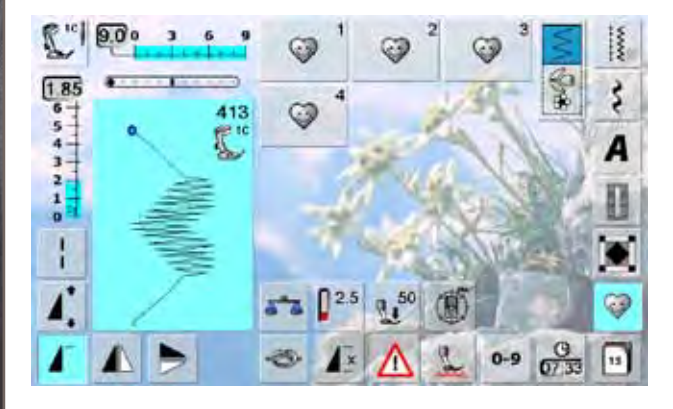

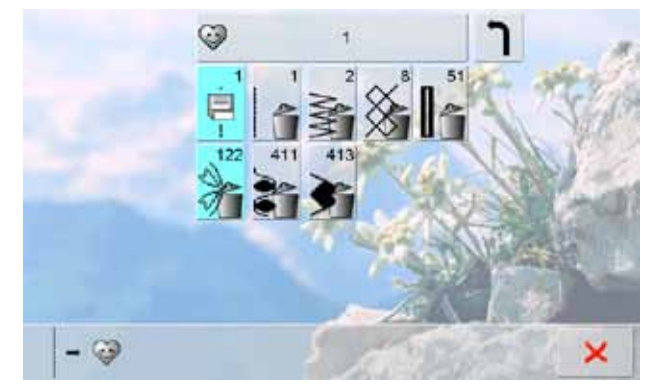

#### **Selecting Stitch Pattern**

- ► touch the «Personal Program» icon
- $\blacktriangleright$  the screen appears with the four files
- $\blacktriangleright$  select the file where the stitch pattern is to be deleted, e.g. 1
- ► touch the Stitch Altering Area (light blue)<br>► touch the «Add» icon (as for programmin
- touch the «Add» icon (as for programming)
- ► the content of the file selected is shown
- ► select the stitch pattern to be deleted
- $\blacktriangleright$  the stitch pattern is deleted; all the remaining patterns are moved by one position
- close the screen with  $\times$

#### **Special Screen**

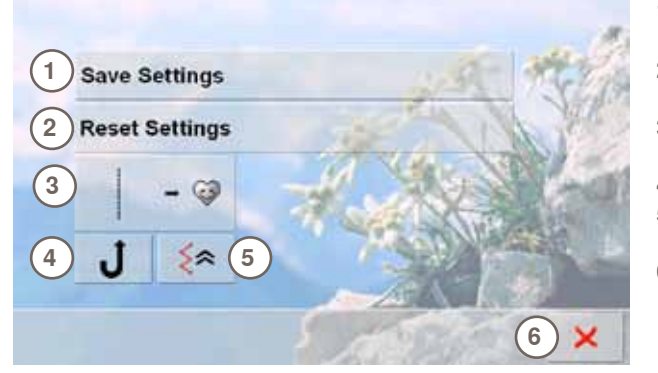

- **1** All alterations (stitch lengths, stitch widths, etc.) of the stitch pattern selected are saved
- **2** All alterations of the stitch pattern selected are reset to the original basic setting
- **3** Add a selected stitch pattern to your Personal Program (with possible alterations)
- **4** The sewing computer sews continuously in reverse<br> **5** The stitch pattern is sewn in reverse, retracing the
- **5** The stitch pattern is sewn in reverse, retracing the previously sewn stitches by the stitch
- **6** Close the screen

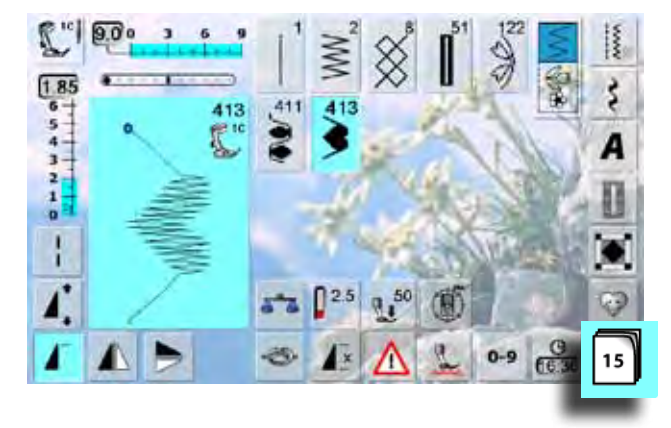

- ► touch the ≪History≫ icon
- ► the last maximum 15 sewn stitches appear
- ► a stitch already contained in the History screen will be overwritten when sewing restarts

# **Long Term Memory Description**

The sewing-/embroidery computer has a memory system where both, the sewing and embroidery memories are saved.

In the sewing memory stitch patterns, lettering and numbers can be combined and saved. In the embroidery memory personal embroidery designs can be saved.

In the sewing memory each **«**Drawer**»** can store a maximum of 70 stitch patterns as long as there is sufficient free space (capacity) available. If the storage space (but not all drawers) is full, there may be too many embroidery designs in the memory.

The memory is long-term, i.e. contents are kept until they are deleted. A power cut or switching off the sewing-/embroidery computer does not have any effect on the stored contents.

#### **Creating Stitch Combinations**

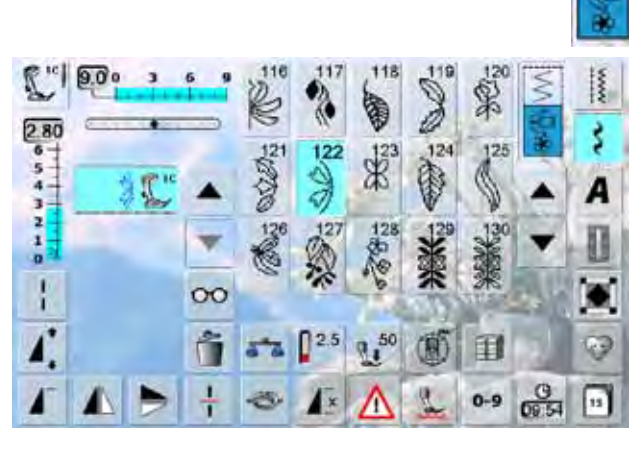

#### **Programming and Saving**

- select Combi Mode
- the Stitch Altering Area and the respective function fields appear
- select the desired stitch pattern directly or type in the number
- make any necessary changes such as stitch length, stitch width, needle position and add functions such as mirroring, etc.
- select further stitch patterns
- 用 н 曰  $\overline{2}$  $\overline{\mathbf{3}}$ 曰  $\overline{4}$ 曰  $\overline{\mathbf{5}}$ 闫
- ► touch the flashing «File Drawers» icon
- the «Save» icon is activated
- ► the System Memory Capacity is shown in percent (%) in a bar in the top right

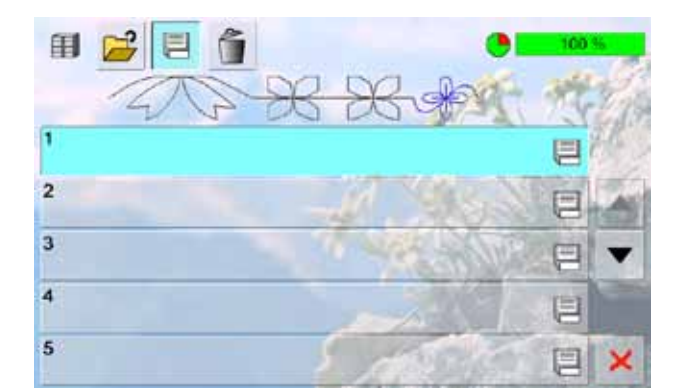

select the Drawer where you wish to save the stitch combination

印

# **Deleting Stitch Patterns**

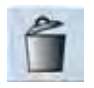

#### **Deleting patterns in steps**

 $\blacktriangleright$  the stitch pattern above the cursor is deleted ► touch «Delete» as many times as required until the Stitch Altering Area is empty

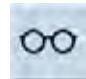

# **Deleting a Combination**<br> **-** touch the «Multifunction» icon

- ► touch the «Multifunction» icon
- ► touch «Delete»
- $\sim$  confirm with  $\sqrt{\ }$

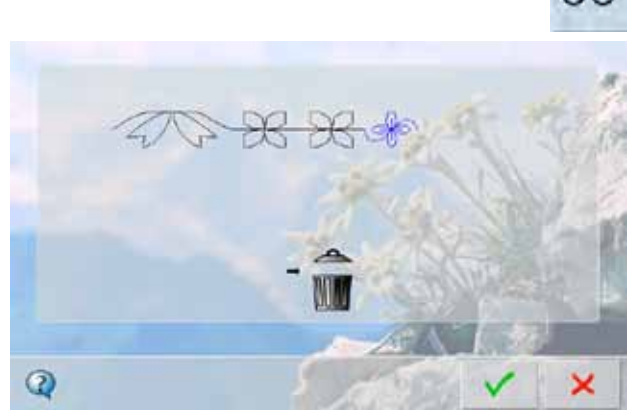

# **Opening Empty File Drawers**<br> **-** touch the «File Drawers» icon

- ► touch the «File Drawers» icon
- ► Drawers screen appears
- ► touch «Open» in the top row<br>► select an empty Drawer select an empty Drawer

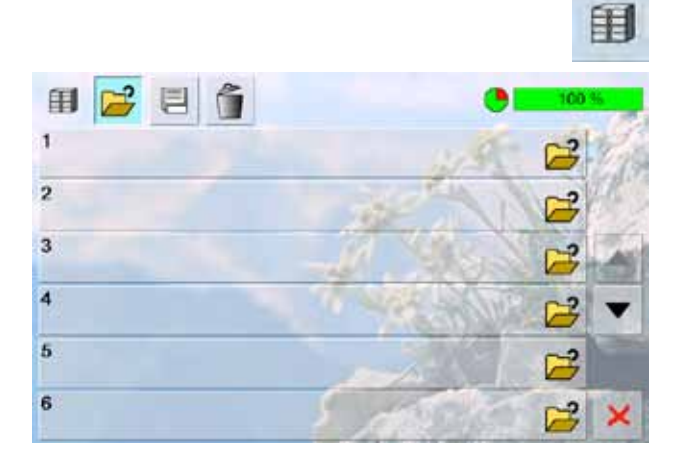

# **Drawer Content at a Glance**

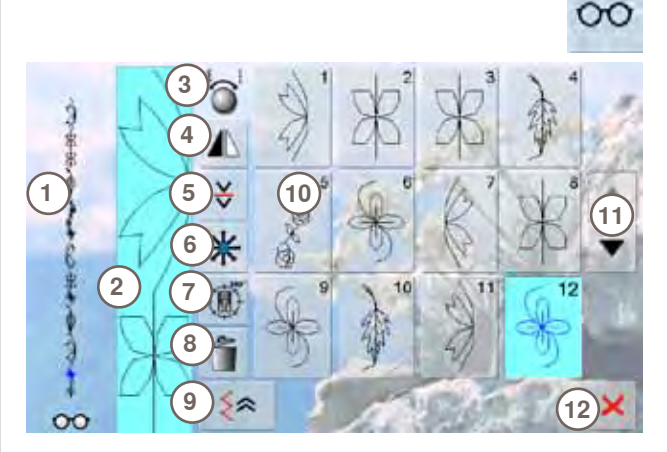

► touch the «Multifunction» icon

- $\blacktriangleright$  in the screen the following is displayed:<br>1 the complete stitch combination
	-
- 1 the complete stitch combination<br>2 the entire length of the stitch cor **2** the entire length of the stitch combination can be viewed
- **3** turning Multifunction knobs
- **4** Mirror Combination
- **5** Combination Sub-Divider
- **6** Connecting stitch<br>**7** Multi-Directional
- **7** Multi-Directional
- 8 Delete Combination<br>9 Backstepping
- **9** Backstepping
- **10** display of combination as a single motif
- 11 Scroll arrow<br>12 **X** icon
	- **12** icon
- $\blacktriangleright$  scroll through the combination with the arrow icons
- ► each stitch pattern can be directly selected e.g. for alterations
- ► select stitch pattern and make the alterations directly in the Stitch Altering Area
- $\blacktriangleright$  close the screen with  $\times$

# **Opening a Saved Stitch Combination**

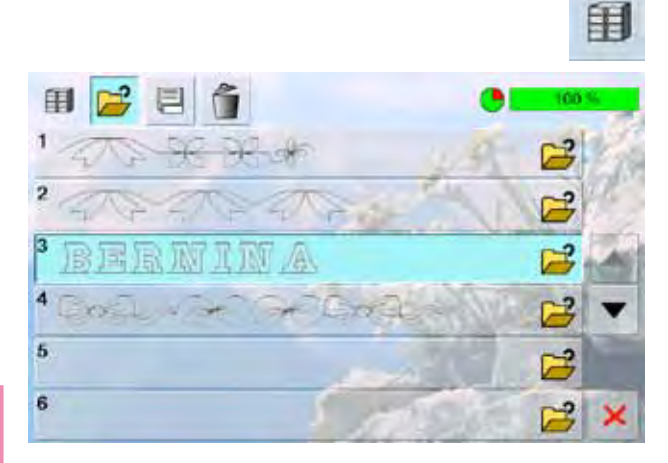

- ► touch the «File Drawers» icon
- ► a summary of the saved combinations appears
- ► scroll to the desired Drawer if necessary
- $\blacktriangleright$  touch the desired Drawer
- the saved combination appears in the Stitch Altering Area

# **Correcting a Stitch Combination**

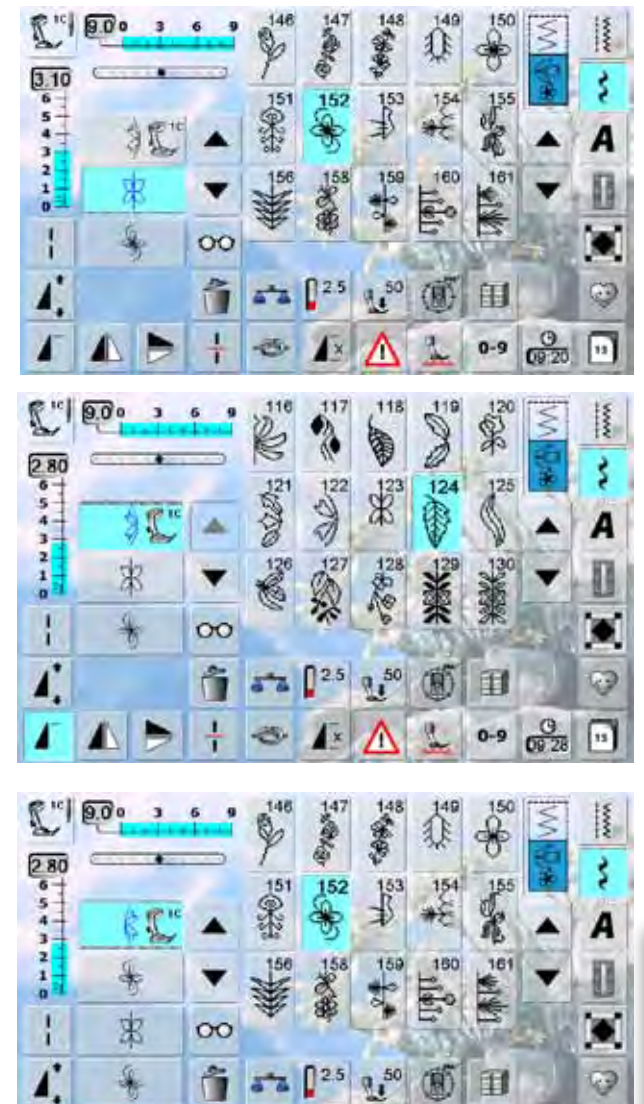

# **Inserting Stitch Patterns**

- select the desired position in the combination
- $\blacktriangleright$  select a new stitch pattern<br> $\blacktriangleright$  the new stitch pattern will be
- the new stitch pattern will be added after the selected stitch pattern

 $\blacktriangleright$  to add a pattern at the beginning of a combination, the cursor must be positioned above the first pattern

#### **Altering a Stitch Combination**

- select desired stitch in the combination
- ► select desired function e.g. Mirroring

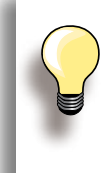

 $rac{9}{6935}$ 

 $0 - 9$ 

⊡

The alterations always affect the Stitch above the cursor that is active or light blue.

Saved stitch combinations can be altered or corrected in the same way. To make corrections and alterations permanent, the combination must be saved again afterwards.

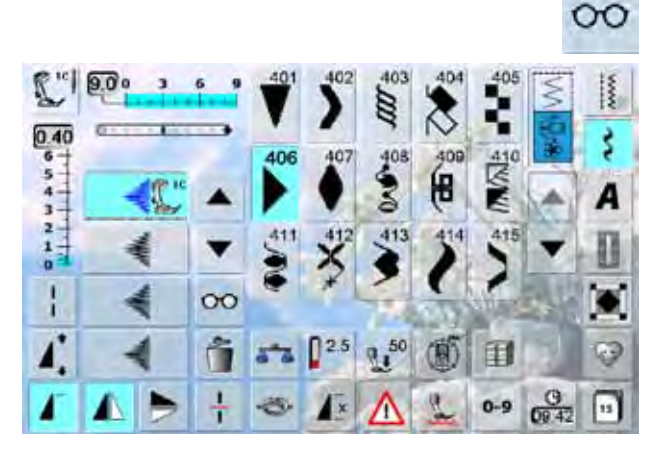

Z

#### **Mirroring Entire Combinations**

- ► touch the «Multifunction» Icon
- $\blacktriangleright$  the screen changes<br> $\blacktriangleright$  touch the «Mirror im
- touch the «Mirror image» icon

# Long Term Memory **86Long Term Memory**

 $R^{\text{ref}}$  800 3 6 9

B.

巼

 $\frac{1}{\epsilon}$ 

<u>ର</u>

 $\,$   $\,$  $\mathbf{6}$ 

国

匮

š

Q

 $13x74$ 

 $|^{10}$  9.0  $^{\circ}$ 

Ľ.

 $\frac{300}{111}$ 

þ

 $\frac{1}{\alpha}$ 

h.

k

 $\oplus$ 

 $C_2C_2$ 

险  $5 - 6$ 

 $*$ 

 $300$ <br>  $654$ <br>  $543 + 11$ <br>  $14$ 

Þ

JB)  $\frac{1}{4}$ 

 $\mathbb{B}$ 

G

L

 $^{\circ}$ 

 $0^{2.5}$ 

B  $\check{\checkmark}$ 

 $\overline{B}$ 

G

L

 $^{\circ}$ 

 $\mathbb{D}^{2.5}$ 

 $\mathbb{G}$ 

凰

网

R

 $\mathcal{U}^{50}$ 

Λ

 $\mathbb{G}$ 

凰

M

R

 $9.50$ 

M

A

冒

豗

P

56

ی

A

厦

豗

P

A 7

–

▲

 $\infty$ 

û

ø

▼

 $\infty$ 

û

 $\mathbb{G}$ 

回

Ï

M

S

(RF)

 $\overline{C}$ 

顶

Ī

N

S

JD)

冝

J

 $\omega$ 

 $A/_{\alpha}$ 

田

 $0 - 9$ 

冝

J

0

 $A/_{\alpha}$ 

印

Š

٨

# **Combination Subdivider 1**

 $\frac{1}{1}$ 

 $\overline{\phantom{a}}$ 

š

А

ශ

≚

 $\frac{1}{2}$ 

š

А

œ

同

 $\infty$ 

40

ô.

∗

 $0.0$ 

ξ

۸

 $rac{9}{6047}$  $0 - 9$ 

 $rac{9}{0851}$  [1]

- a combination can be subdivided into several sections with the «Subdivider 1» function
- $\blacktriangleright$  only the section where the cursor is positioned is sewn
- to sew the next section, the cursor must be placed in the respective section

#### **Combination Subdivider 2**

- ► touch the «Multifunction» icon
- a combination can be split into various sections using the «Combination Subdivider 2» function
- sew the first section, the sewing-/embroidery computer stops automatically when it reaches the programmed function
- $\blacktriangleright$  reposition the fabric, press the foot control = the next section is sewn etc.

# **Connecting Stitches**

**Move single Stitch Pattern in a Combination**

- ► touch the «Multifunction» icon
- ► touch «Move» icon
- ► touch the «Stitch selection» icon until the desired pattern is activated
- using the stitch width and stitch length knobs, the touch pen or a finger the individual stitch pattern in a combina tion can be moved horizontally, diagonally or vertically

#### **Move multiple stitch pattern of a Combination**

- ► proceed as described in steps 1-3 above
- ► touch the «Move multiple stitch patterns» icon
- $\blacktriangleright$  the active and any further stitch patterns are moved with the stitch width and stitch length knobs, the touch pen or a finger

Test-sew first on a piece of the fabric you intend to use for the sewing project.

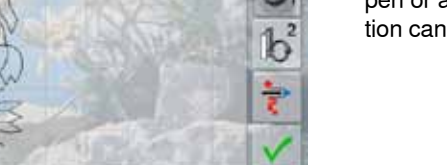

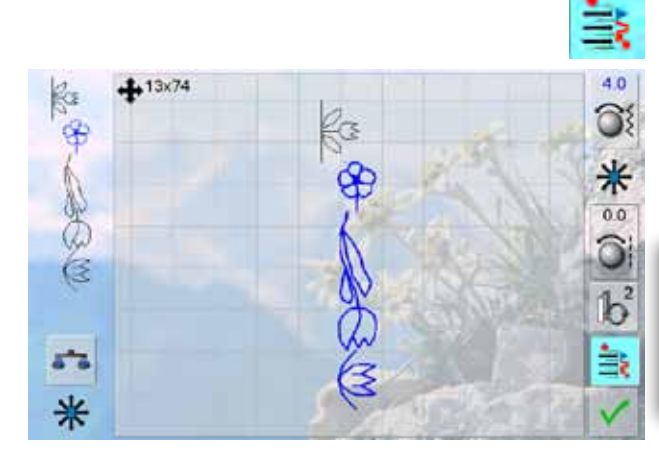

# **Deleting a Stitch Combination**

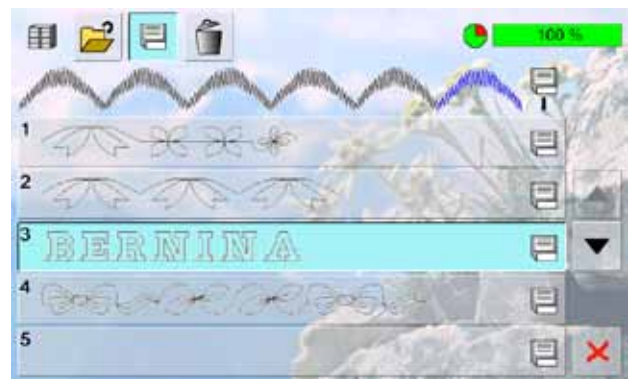

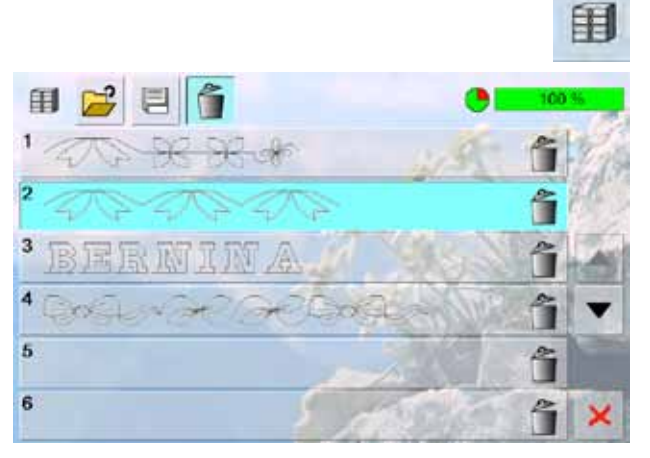

# **Overwriting**<br> **Program a new**

- $\blacktriangleright$  program a new stitch combination<br> $\blacktriangleright$  touch the «File Drawers» icon
- touch the «File Drawers» icon
- $\blacktriangleright$  select the Drawer which you want to overwrite
- confirm with  $\sqrt{}$

#### **Deleting**

- ► touch the «File Drawers» icon
- ► a summary of the saved combinations appears
- $\blacktriangleright$  touch the «Delete» icon
- select the Drawers to be deleted
- $\blacktriangleright$  confirm with  $\blacktriangleright$ ; deleting will be stopped by touching  $\blacktriangleright$
- $\blacktriangleright$  touch the  $\blacktriangleright$  icon File Drawers summary closes

Impressions **88Impressions**

# **BERNINA Sewing World**

# **[Practical Applications](#page-91-0) 90**

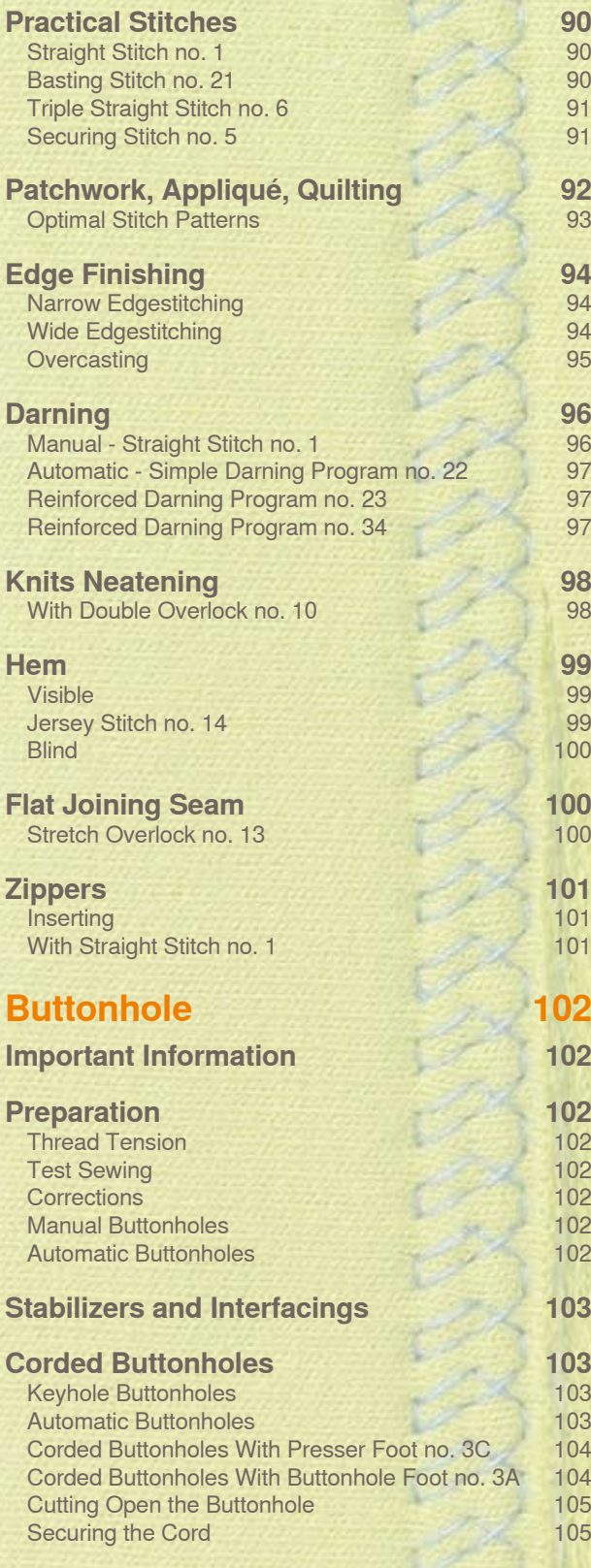

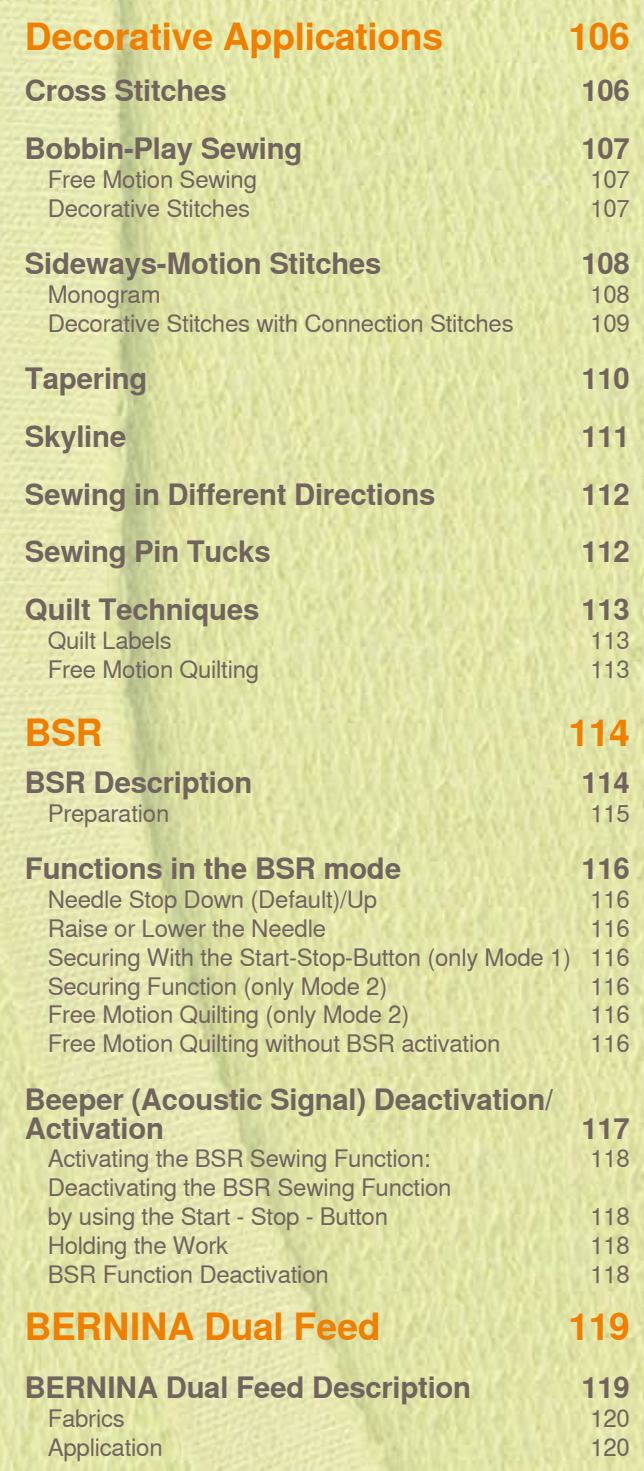

# <span id="page-91-0"></span>**Practical Stitches**

#### **Straight Stitch no. 1**

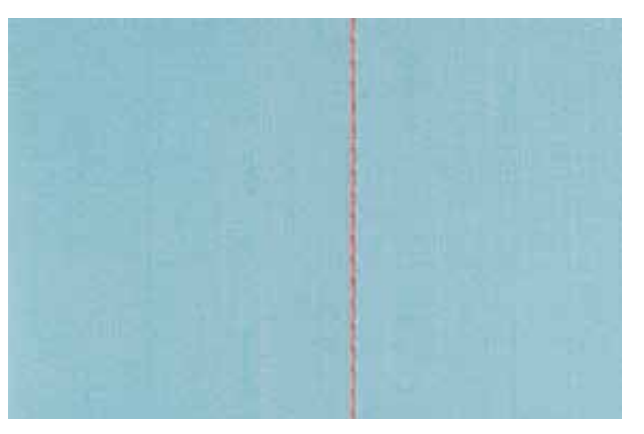

#### **Straight Stitch**

- $\blacktriangleright$  after turning the sewing computer on, the Practical Stitch screen with the activated straight stitch appears
- $\blacktriangleright$  for specialty work, program the seam length using the stitch counter function, see page **34**

#### **Application**

suitable presser foot to be selected according to the technique, e.g. manual darning

Reverse pattern foot no. 1C/1D

► suitable for all fabrics

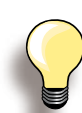

**Adjust the stitch length to suit the fabric** For example, use a longer stitch length (approximately 3 - 4mm) with denim, a shorter length (2 - 2.5mm) with batiste.

**Adjust the stitch length to suit the thread** For example, use a longer stitch length (approximately 3 - 5mm) when using cordonnet thread for topstitching.

#### **Activate Needle Stop Down**

Prevents the fabric from slipping when you stop to adjust or pivot project.

#### **Basting Stitch no. 21**

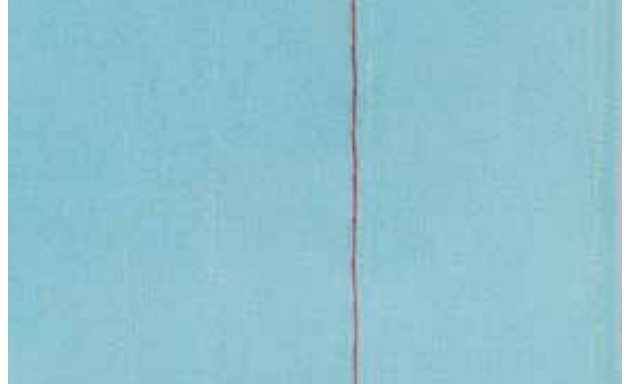

#### **Basting Stitch**

- ► straight stitch, sews out every fourth stitch, i.e. longest stitch possible is 24mm when the stitch length is set at 6mm. Recommended stitch length is 3.5 - 6mm
- $\blacktriangleright$  for all work where a very long stitch is required
- ► quick and easy basting of seams, hems, quilts, etc.
- ► easy to remove

#### **Preparation**

► pin work horizontally to basting direction to prevent the layers slipping

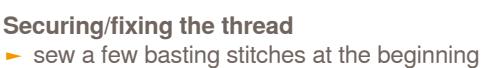

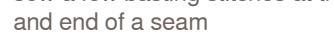

#### **Basting**

 $\blacktriangleright$  use a fine darning thread for basting as it is easier to remove

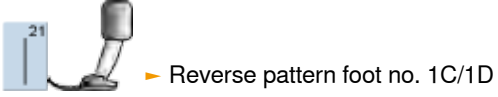

#### <span id="page-92-0"></span>**Triple Straight Stitch no. 6**

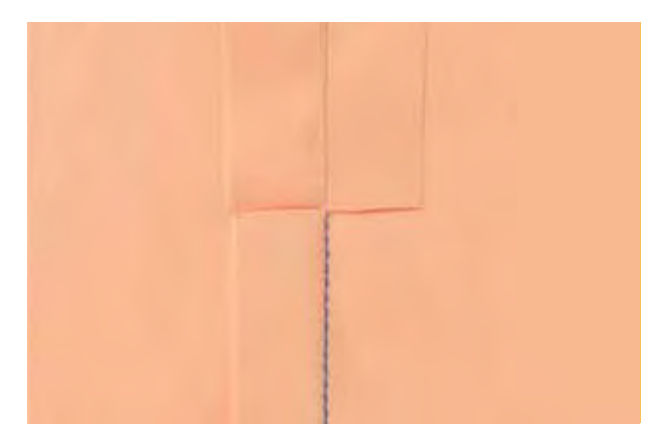

#### **Open Seam**

- $\blacktriangleright$  durable seam for firm and densely woven fabrics such as denim and corduroy
- ► reinforced seam subjected to hard wear
- ► durable seam for high stress areas such as children's clothing

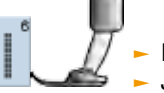

Reverse pattern foot no. 1C ► Jeans foot no. 8

**For heavy layers or very densely woven fabrics:**

A Jeans needle and Jeans foot no. 8 will help when sewing very heavy fabrics such as denim or canvas.

#### **Decorative top stitch**

Lengthen stitch and use as a decorative top stitch with denim.

#### **Securing Stitch no. 5**

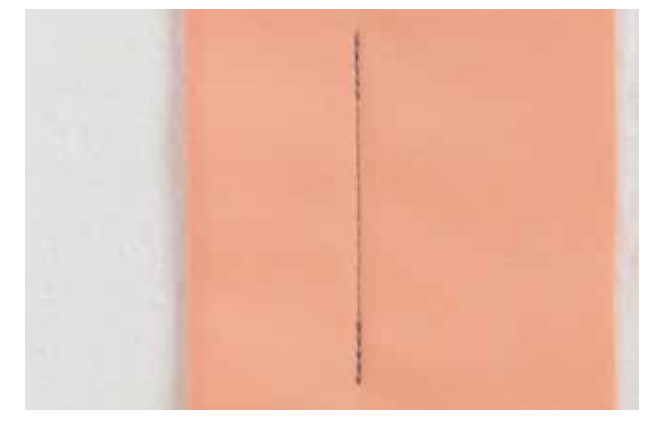

#### **Seaming or sewing long seams**

quicker securing at beginning and end of seam

► even securing by defined stitch count

#### **Straight Stitch With Securing**

- $\blacktriangleright$  for all fabrics
- ► secures beginning and end of seam

#### **Beginning the Seam**

- $\blacktriangleright$  the sewing computer secures the seam automatically (5 stitches forward, 5 stitches reverse)
- ► the sewing computer continues straight stitching forwards

#### **Ending the Seam**

- ► when coming to the end of the seam, press and release the Quick Reverse button on head frame. The sewing computer will then secure the seam automatically (5 stitches reverse, 5 stitches forward)
- sewing computer stops automatically when securing is completed

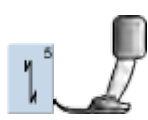

#### Reverse pattern foot no. 1C

# <span id="page-93-0"></span>**Patchwork, Appliqué, Quilting**

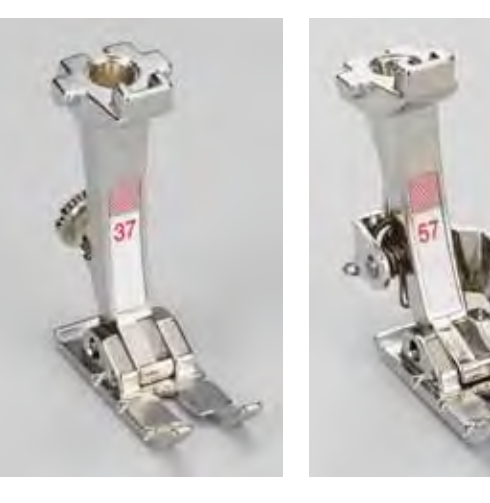

Accuracy is essential when sewing patches together. The side edges of the Patchwork foot are exactly 1/4" (6mm) from the center needle position. The center indents on either side of the foot indicate the needle insertion point and the two additional indents are 1/4" (6mm) in front of and behind the needle. When sewing at a foot's width, the seam allowances will always be the exact width and it is easy to turn the work while maintaining the same width.

- ► Patchwork foot no. 37/37D (optional accessory)
- Patchwork foot no. 57/57D (optional accessory)
- Reverse pattern foot no. 1C

<span id="page-94-0"></span>**for patchwork no. 37D/57D**

- ► no. 1 Straight stitch (stitch length 1.5 2mm)
- ► no. 1326 Straight stitch

It is not necessary to secure the stitches for these relatively short seam lengths. Attach the slide-on table for precise and easier work.

**for appliqué no. 1C/20C**

- ► no. 1354 Satin stitch
- ► no. 1329, 1330, 1352, 1353 Blanket stitch
- ► no. 1331 Blind stitch

**for quilting no. 1C**

- ► no. 1324 Quilters securing program
- ► no. 1325 Quilting/straight stitch
- ► no. 1328, 1347 1350 Quilt stitch/hand-look quilt stitch
- ► no. 1327, 1331 1345, 1351 Decorative quilt stitch
- ► Free Motion quilting with or without BSR

# <span id="page-95-0"></span>**Edge Finishing**

# **Narrow Edgestitching**

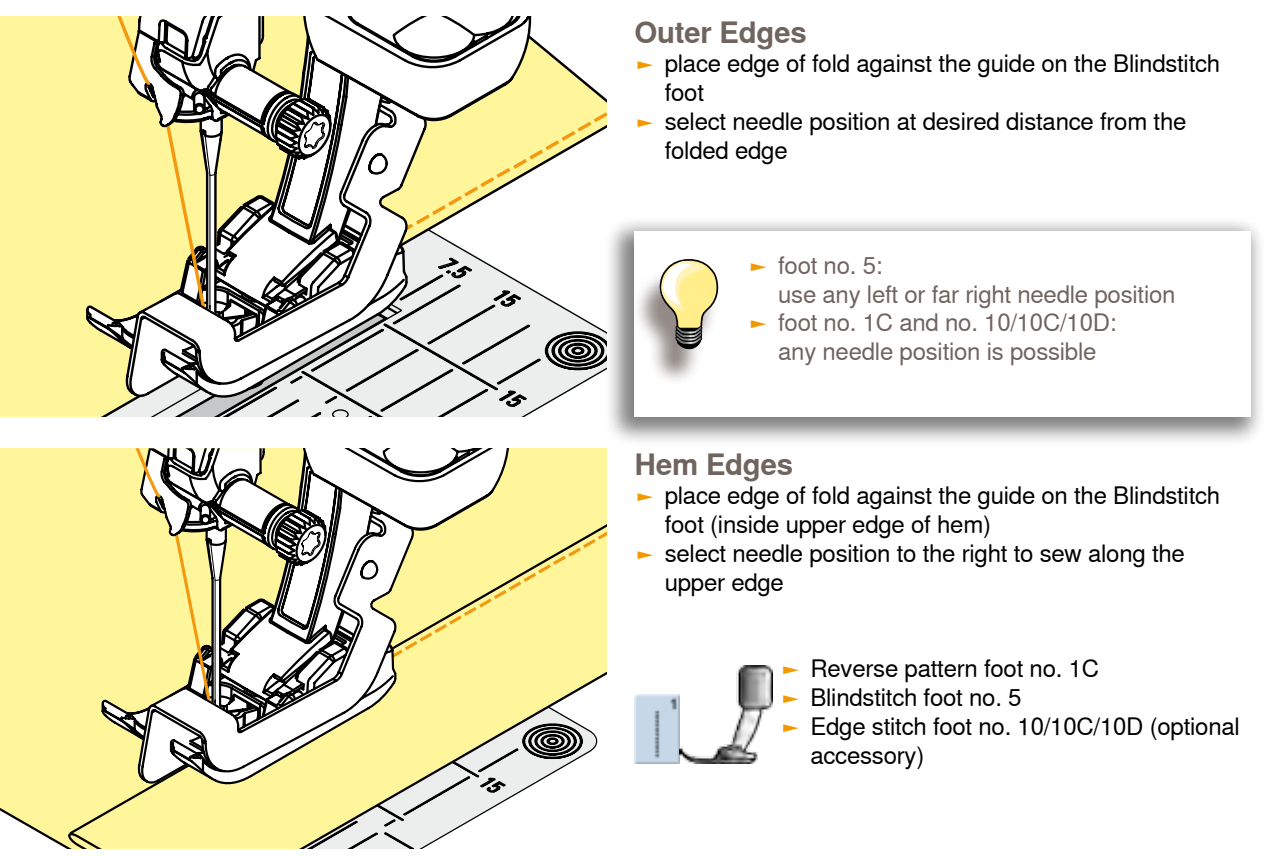

# **Wide Edgestitching**

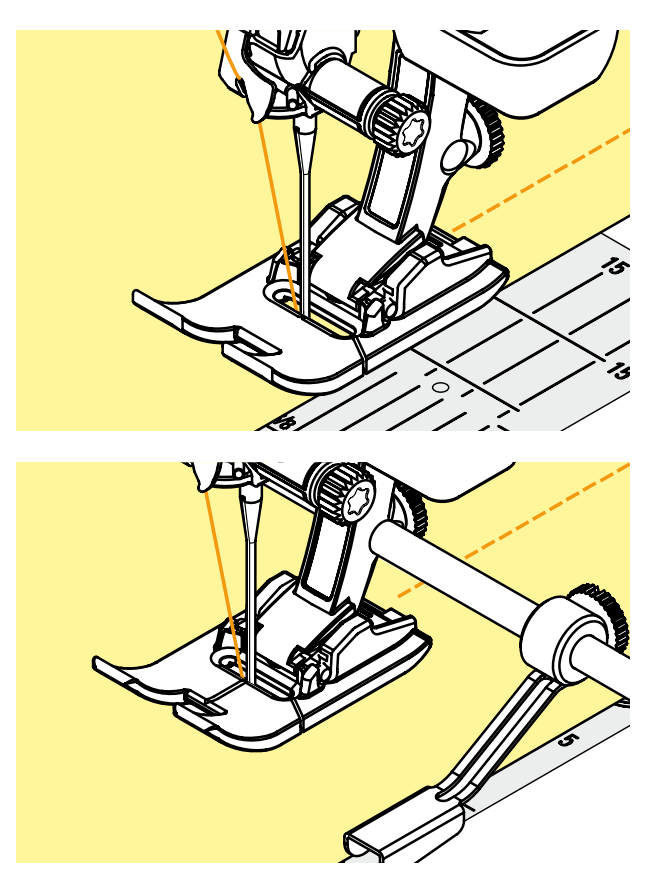

**There are three options for wide edge stit- ching**

- ► guide the folded edge along the edge of the presser foot
- guide the folded edge along the marks on the stitch plate (for stitching 3/8" to 1" from the edge (1 to 2.5cm)

- insert the adjustable seam guide into the hole on the back of the presser foot shaft
- ► adjust as desired
- $\blacktriangleright$  tighten the screw
- guide the folded edge along the seam guide
- to sew parallel wider lines, guide the seam guide along a previously sewn line of stitches

#### <span id="page-96-0"></span>**Overcasting**

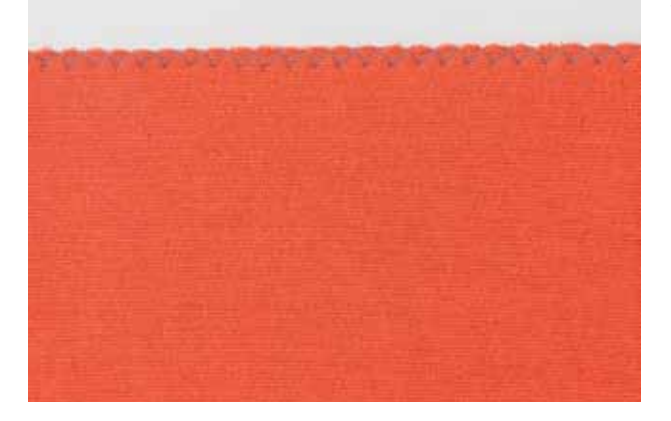

#### **With Zig-Zag Stitch no. 2**

- ► guide edge of fabric into the center of the presser foot
- ► do not select too wide a width or too long a stitch the edge should lie flat and not roll
- ► needle goes into fabric on one side and over the edge into the air on the other side
- ► use a fine darning thread for lightweight fabric

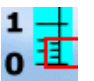

#### **Satin Stitch**

- ► dense stitch used for appliqué, embroidery, etc.
- ► shorten stitch length, satin stitch setting will be indicated by parallel lines on stitch length bar

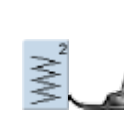

Reverse pattern foot no. 1C

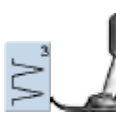

**If edges roll:**  use the Vari-overlock stitch and foot no. 2A

The sewing computer has a programmed satin stitch: no. 1354

# <span id="page-97-0"></span>**Darning**

#### **Manual - Straight Stitch no. 1**

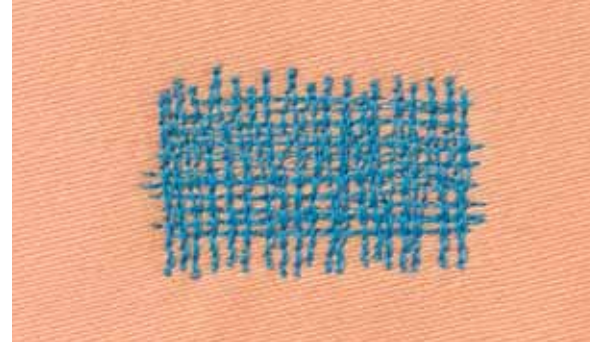

#### **Darning Holes or Worn Areas**

#### **Preparation**

- ► lower the feed-dog
- ► attach the Slide-on table
- ► hoop the fabric into the darning hoop (optional accessory). The darning area stays evenly taut and cannot be distorted

#### **Sewing**

- ► work from left to right without using pressure
- ► when changing direction on top and on bottom, move in curves (avoid points as this prevents holes and thread breakage)
- ► work in different lengths so that the thread is better spread over the fabric

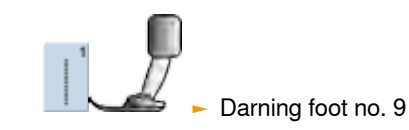

**1**

#### **Stitch Over the Hole 1**

- ► sew the first rows to cover the hole (not too close, sewing beyond the worn area)
- $\blacktriangleright$  work the rows in irregular lengths
- $\blacktriangleright$  turn work by a quarter turn 90 $^{\circ}$

# **2**

#### **Cover the First Rows 2**

- ► sew over the first rows not too close for a soft finish
- $\blacktriangleright$  turn work by a half turn 180°

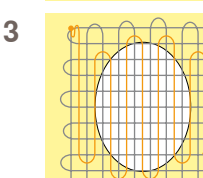

#### **Complete Darning 3**

► sew loosely and in same direction as 2nd rows

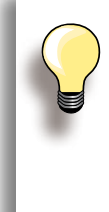

#### **Poor stitch formation**

- $\blacktriangleright$  if the thread is lying on the right side of the
- fabric, the hoop is being moved too quickly  $\blacktriangleright$  if there are knots on the wrong side of the fabric, the hoop is being moved too slowly

#### **Thread breaks**

If thread breakage is a problem, it could be that the hoop is not being moved smoothly.

#### <span id="page-98-0"></span>**Automatic - Simple Darning Program no. 22**

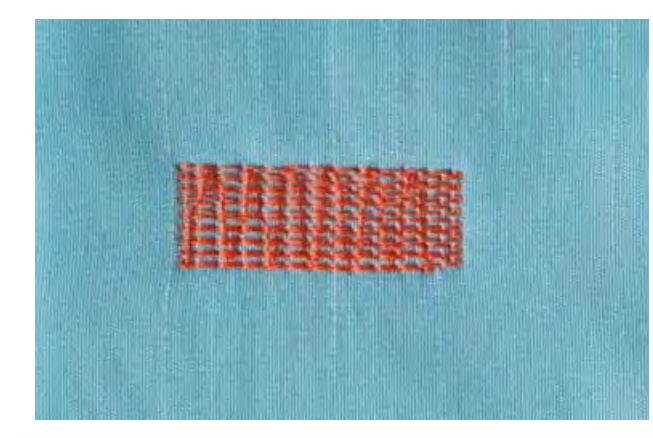

Replaces threads along the lengthwise grain in all fabrics.

#### **Preparation**

► place a piece of lightweight stabilizer under the worn area before darning if necessary

#### **Sewing**

- $\blacktriangleright$  sew the first row and stop<br> $\blacktriangleright$  press and release the Qui
- press and release the Quick Reverse button at the desired length; this programs the first length
- ► continue sewing; the sewing computer stops automatically

Reverse pattern foot no. 1C ► Automatic buttonhole foot no. 3A

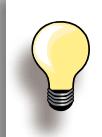

**If the darning becomes distorted** Correct with the Balance function see page **51**.

#### **Reinforced Darning Program no. 23**

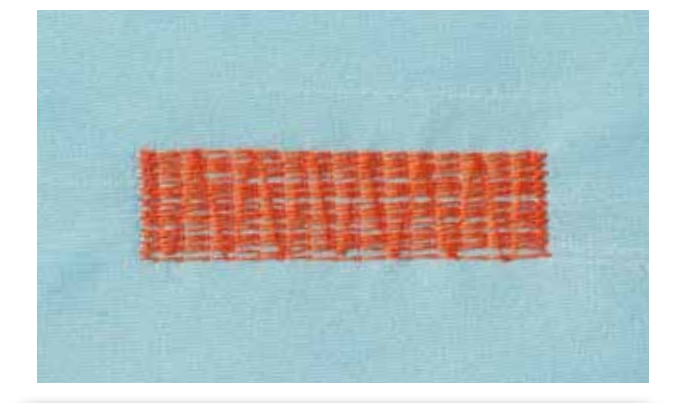

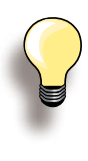

**If the darning does not cover the whole worn or damaged area** 

Reposition the work under the foot to continue covering the worn or damaged area. Begin sewing; the program will repeat as often as desired (the length is saved).

#### **Reinforced Darning Program no. 34**

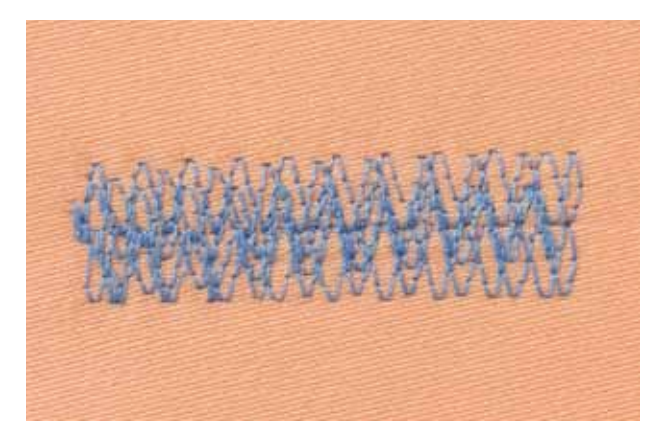

Replaces threads along the lengthwise and crosswise grains in all fabrics.

#### **Preparation**

► place a piece of lightweight stabilizer under the worn area before darning if necessary

#### **Sewing**

- $\blacktriangleright$  insert the needle in the top left of the worn area
- sew the first vertical row
- press and release the Quick Reverse button at the desired length; this programs the length needed
- continue sewing; the sewing computer stops automatically when finished

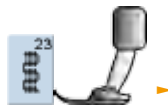

Automatic buttonhole foot no. 3A

The Darning Program no. 34 is particularly useful for mending heavy weight or durable garments, such as jeans and overalls.

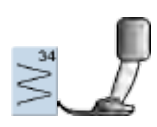

Reverse pattern foot no. 1C

# <span id="page-99-0"></span>**Knits Neatening**

**With Double Overlock no. 10**

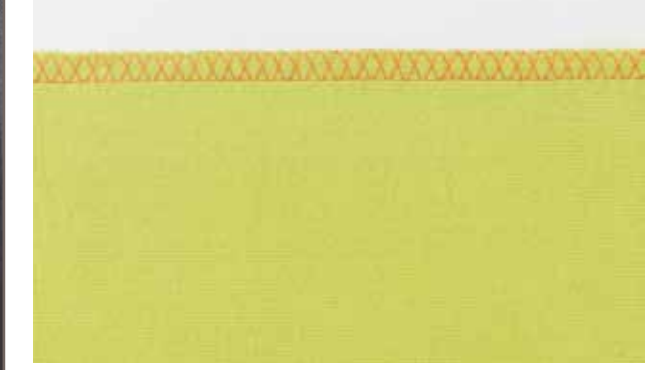

#### **Closed Seam**

► overlock seam in loose knits and cross seams in knits and jerseys

#### **Sewing**

► sew the overlock seam along the raw edge

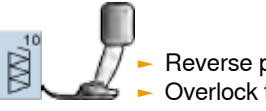

#### ► Reverse pattern foot no. 1C ► Overlock foot no. 2A

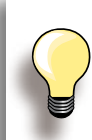

#### **Knits and jersey**

► use a new ball point needle to prevent damaging the loops

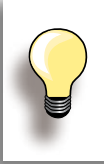

#### **Sewing stretch fabrics**

► if necessary use a stretch needle  $(130/705H-S)$  = needle point slides between the fibers

#### <span id="page-100-0"></span>**Hem**

#### **Visible**

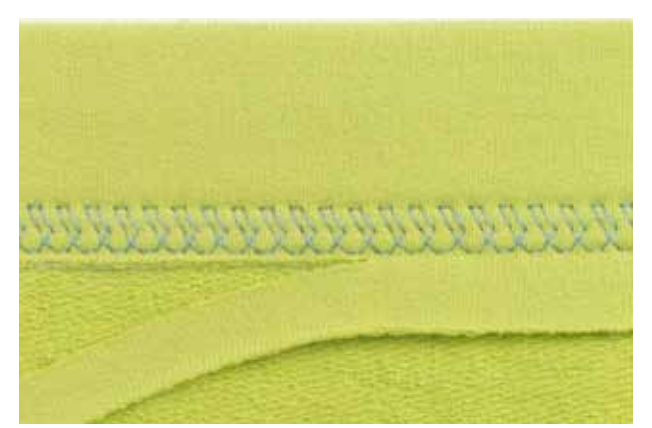

#### **Jersey Stitch no. 14**

#### **Stretch Hem**

► for all types of cotton, wool, synthetic and mixed fiber jerseys

#### **Preparation**

► fold hem, pin if necessary

#### **Sewing**

- ► sew hem at preferred depth on the right side of fabric
- ► trim excess fabric (wrong side)

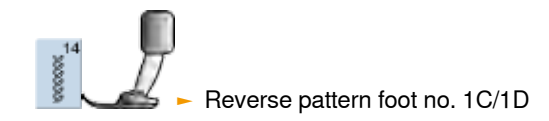

#### <span id="page-101-0"></span>**Blind**

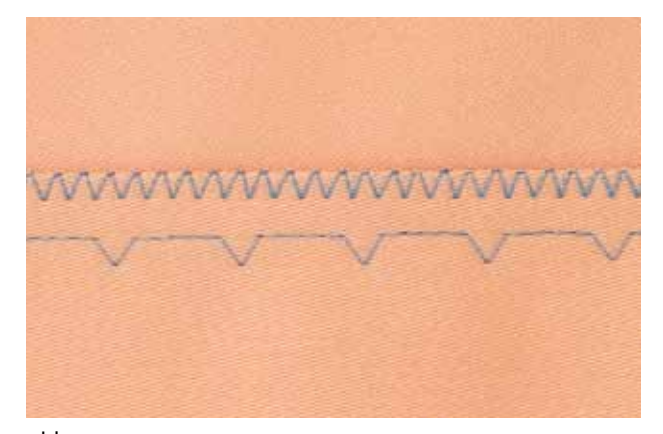

#### wide

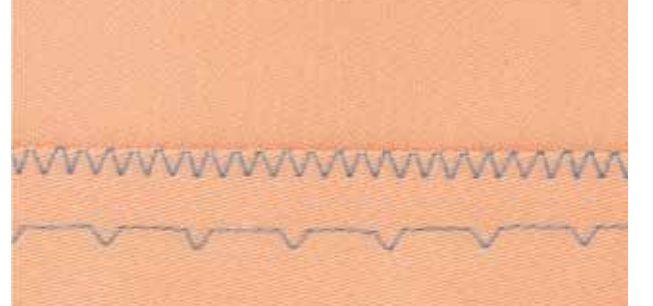

#### **Blindstitch Wide no. 9**  $\blacktriangleright$  for medium weight to heavy fabric

#### **Blindstitch Narrow no. 29**

► for fine fabrics (small stitches are visible on the right side = decorative effect)

#### **Preparation**

- $\blacktriangleright$  finish the raw edges as desired
- $\blacktriangleright$  fold the hem and baste or pin in place<br> $\blacktriangleright$  fold the garment back over the right signal
- fold the garment back over the right side of the fabric to expose the finished lower edge (see drawing)
- place the work under the presser foot with the guide positioned against the folded back fabric

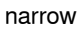

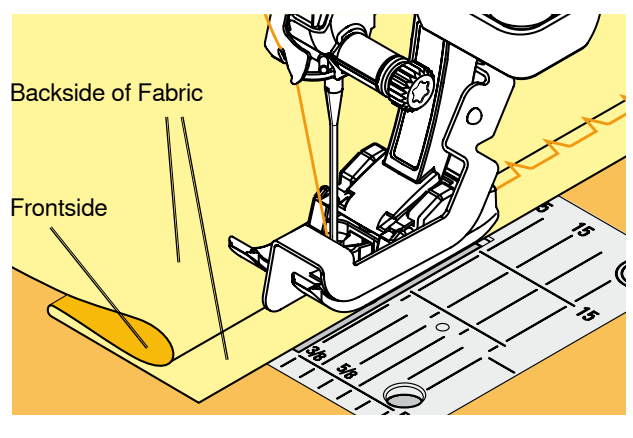

#### **Sewing**

- ► the needle should just pierce the edge of the fold<br>► after sewing about 4" (10cm), check both sides of
- after sewing about 4" (10cm), check both sides of fabric and adjust the stitch width if necessary

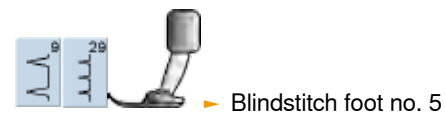

#### **Flat Joining Seam**

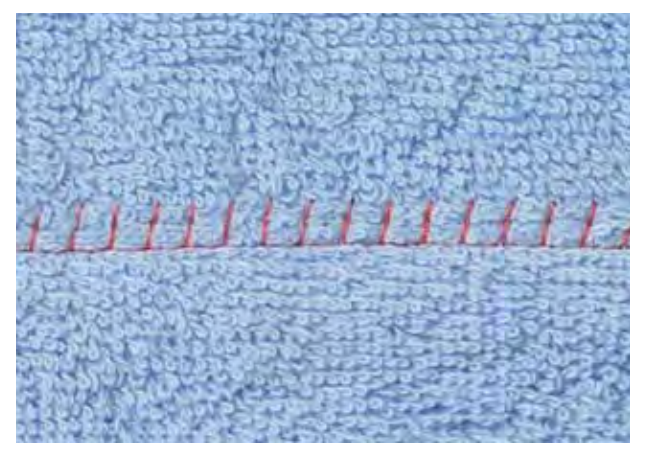

#### **Stretch Overlock no. 13**

► ideal for fluffy, thick materials such as terry cloth, felt and leather

#### **Sewing**

- ► fabric edges are overlapped and the stitch is placed on the seam allowance which produces a very flat, durable seam
- $\blacktriangleright$  sew stretch overlock along the fabric edge<br> $\blacktriangleright$  the stitch should sew over the edge of the t
- the stitch should sew over the edge of the top layer of fabric on the right swing of the needle

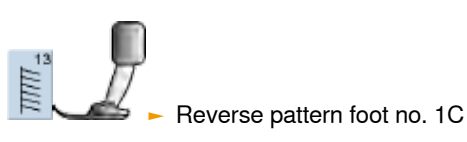

# <span id="page-102-0"></span>**Inserting Zippers**

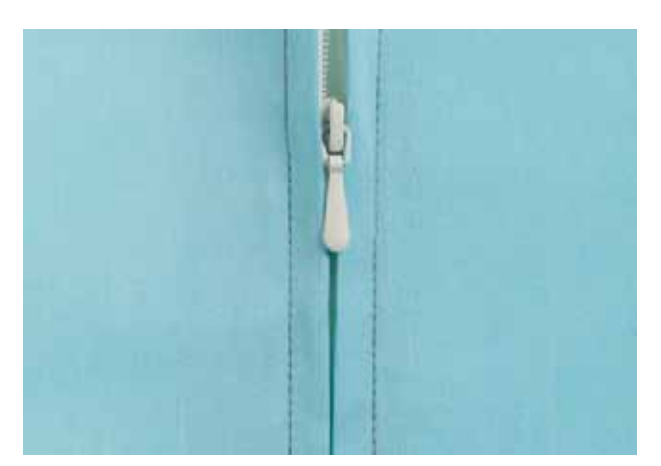

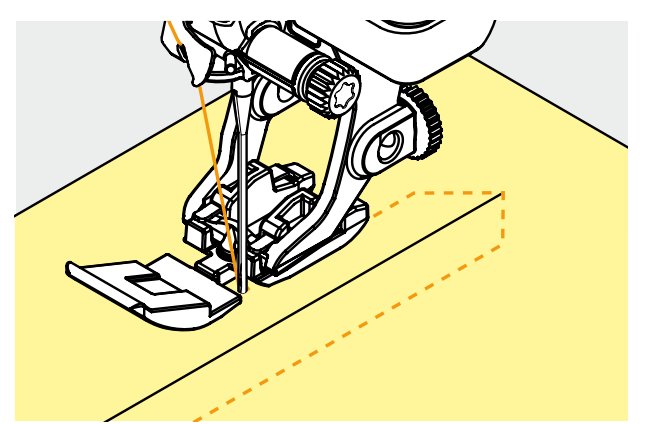

#### **Preparation**

- ► select the icon showing the attached presser foot in the presser foot selection (refer to p. **56** )
- baste seam closed and clean finish the seam allowance
- ► baste or pin zipper in place so that fabric folded edges meet over the center of the zipper

# **With Straight Stitch no. 1**

- open zipper a little
- start sewing from top left
- ► position the foot so the needle stitches along the edge of the zipper coils
- stop in front of the pull (needle position down), raise the presser foot and close zipper again
- continue to sew to the base of the zipper (needle position down)
- turn fabric and sew across the seam (needle position down)
- turn fabric again and sew second side of the zipper from bottom to top

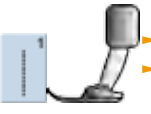

accessory)

#### **Variation:**

#### **Sew both sides of Zipper from bottom to top**

- $\blacktriangleright$  suitable for all fabrics with nap or grain (e.g. velvet)
- ► prepare zipper as described above
- ► start sewing in the seam of the zipper end and sew first side from bottom to top<br> $\blacktriangleright$  sew the second side the same way from bottom to top ► Zipper foot no. 4D<br>
Zipper foot with guide no. 14 (optional<br>
accessory)<br>
Variation:<br>
Sew both sides of Zipper from bottom to to<br>
► suitable for all fabrics with nap or grain (e.g. velvet)<br>
► prepare zipper as described
- 

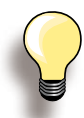

#### **Zipper as a decorative element**

sew a visible zipper into the fabric as a decorative element

#### **To sew around the zipper pull**

- ► close the zipper and sew up to about 2" (5cm) away from the pull
- $\blacktriangleright$  stop with the needle down in the fabric. raise the presser foot. Open zipper, pulling the tab below the needle; lower presser foot and continue to sew

#### **Starting to sew**

► hold threads firmly when starting to sew and pull the fabric gently behind the needle for a few stitches

#### **Zipper tape or firm fabric**

 $\blacktriangleright$  for even stitch formation use a size 90 - 100 needle

# <span id="page-103-0"></span>**Important Information**

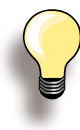

If a buttonhole is to be sewn at right angles to a seam, we recommend the use of the height compensation plates for buttonholes (available as optional accessory).

Using the compensation plate is recommended when sewing buttonholes in difficult fabrics. It can be used with the Automatic buttonhole foot no. 3A or the buttonhole foot 3B.

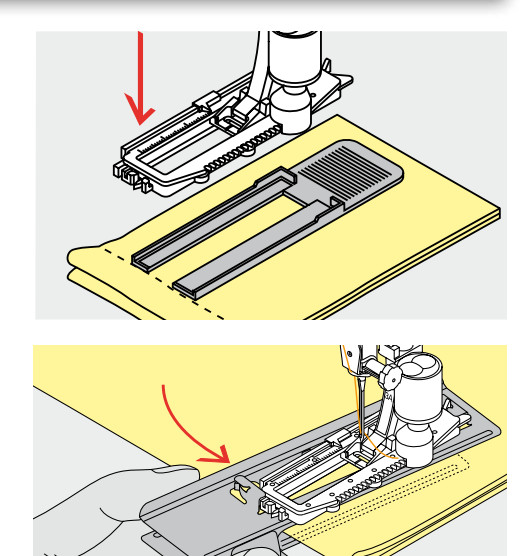

#### **Thread Tension**

- $\blacktriangleright$  the tension is set automatically when a buttonhole is selected
- ► the upper tension is slightly looser than normal
- $\blacktriangleright$  this gives a slightly rounded appearance to the beads, making the buttonhole more attractive
- ► cord reinforces buttonholes and enhances their appearance
- ► sew both beads at the same speed

#### **Test Sewing**

- $\blacktriangleright$  always sew a test sample on the fabric with stabilizer you intend to use
- ► select the buttonhole type you intend to use
- $\blacktriangleright$  sew the buttonhole in the same direction on the fabric (with or against the grain)
- $\blacktriangleright$  cut the buttonhole open
- $\blacktriangleright$  push the button through
- ► adjust the buttonhole length if necessary

#### **Corrections**

**To Adjust the Bead Width**

 $\blacktriangleright$  alter the stitch width

**Altering the Stitch Length**

- ► any alterations to the stitch length affect both beads (more dense or less dense)
- ► always reprogram the buttonhole after any changes to the stitch length

# **Preparation**

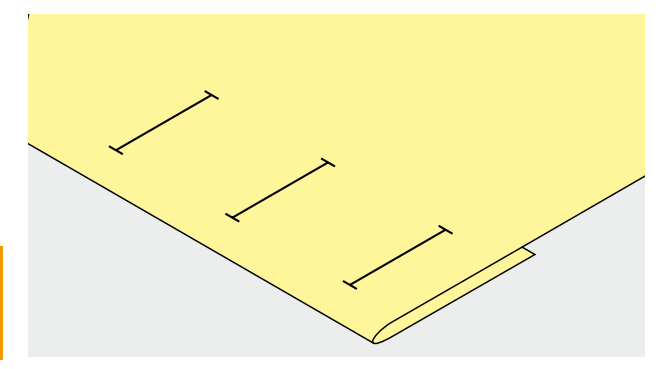

#### **Manual Buttonholes**

- $\blacktriangleright$  mark the buttonhole length in the desired position
- ► use Buttonhole foot no. 3C

#### **Automatic Buttonholes**

- ► mark the length of just one buttonhole
- $\blacktriangleright$  after sewing the first buttonhole, the length for all subsequent buttonholes is automatically programmed
- ► mark only the beginning of all subsequent buttonholes
- use Automatic buttonhole foot no. 3A

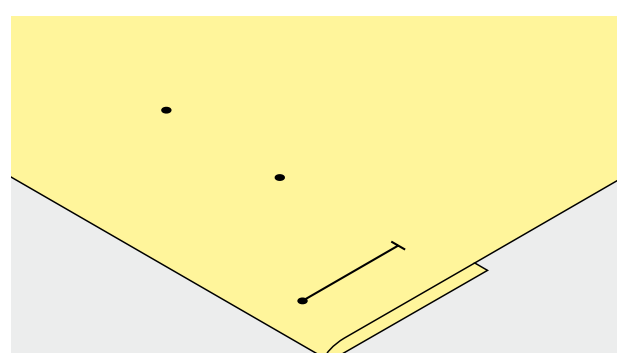

<span id="page-104-0"></span>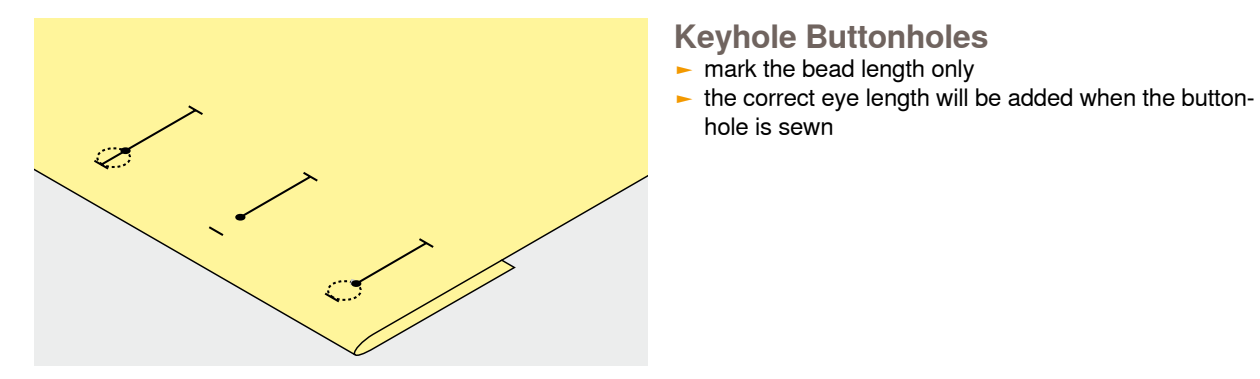

# **Stabilizers and Interfacings**

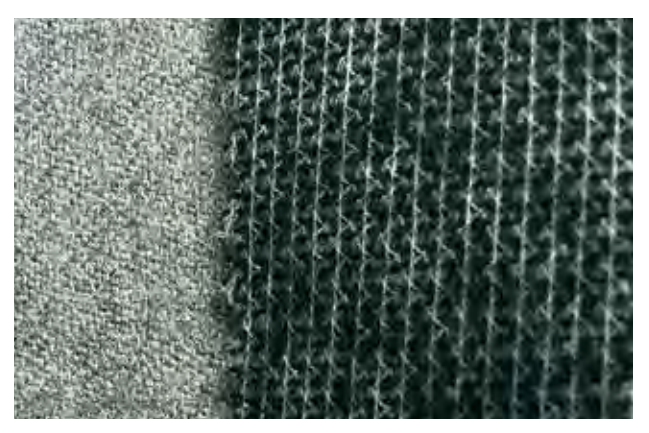

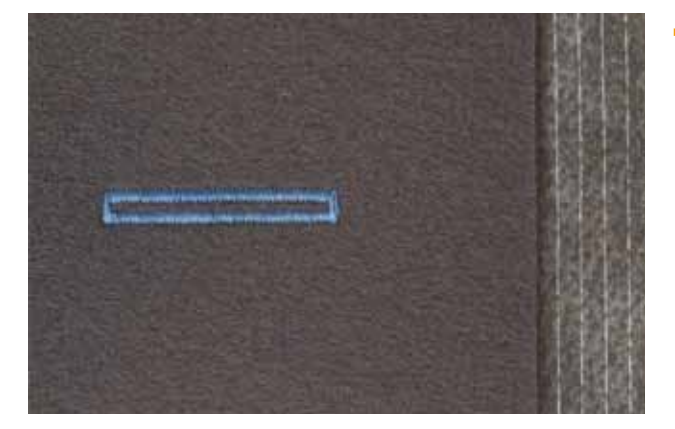

#### **Automatic Buttonholes**

hole is sewn

- interfacing helps with stability and with the buttonhole durability
- select the interfacing to suit the fabric type

► for thick and fluffy fabrics an embroidery stabilizer can be used. The fabric feeds better

## **Corded Buttonholes**

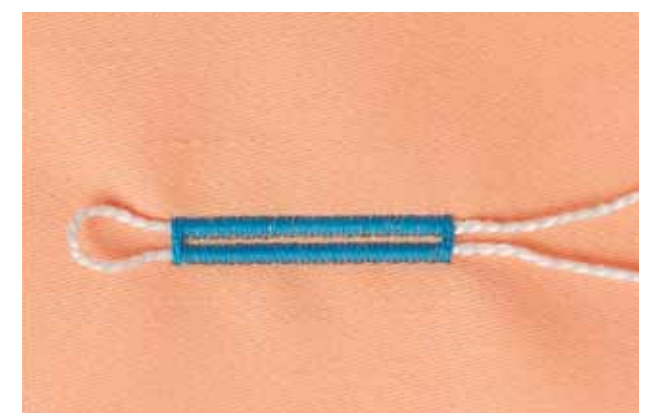

#### **General**

- ► cord reinforces and enhances the appearance of buttonholes with raised beads
- ► the loop of the cord should be at the end of the buttonhole most subject to wear = where the button rests
- ► position the work accordingly

#### **Ideal Cords**

- ► perle cotton no. 8
- ► strong hand-sewing thread
- ► fine crochet yarn

<span id="page-105-0"></span>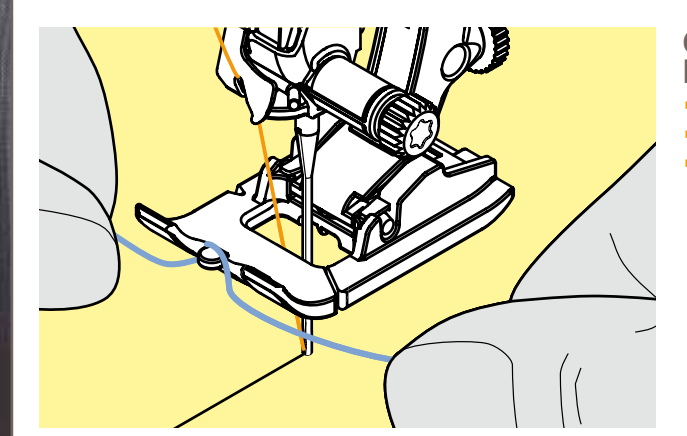

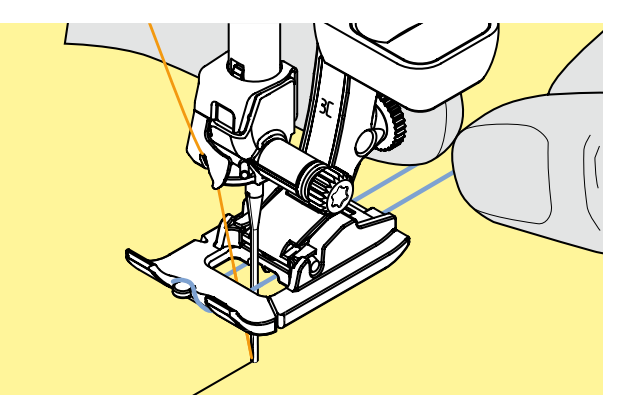

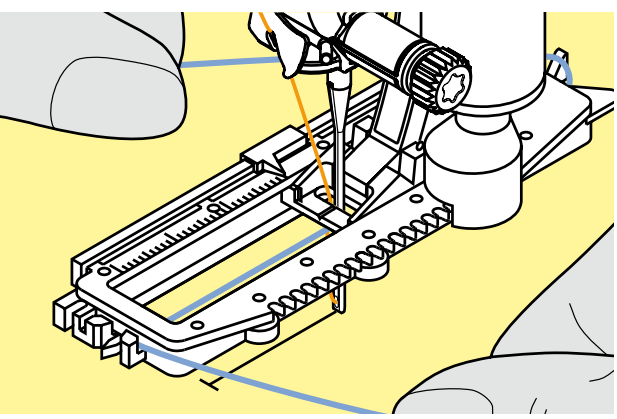

## **Corded Buttonholes With Presser**

- **Foot no. 3C**
- $\blacktriangleright$  insert the needle at the beginning of the buttonhole
- ► raise the presser foot
- ► hook the cord over the center pin on the front of the foot

- place both ends of the cord in the grooves on the sole of the foot and pull them to the back
- lower the presser foot

#### **Sewing**

- sew the buttonhole in the usual manner, do not hold the cord tightly
- the buttonhole will form over the cord, covering it

#### **Corded Buttonholes With Buttonhole Foot no. 3A**

- $\blacktriangleright$  insert the needle at the beginning of the buttonhole
- $\blacktriangleright$  raise the presser foot<br> $\blacktriangleright$  guide the cord under the foot to the right ► guide the cord under the foot to the right
- ► hook the cord over the pin at the back of the foot

- ► bring the cords to the front of the foot
- $\blacktriangleright$  pull them into the slit

#### **Sewing**

- ► sew the buttonhole in the usual manner, do not hold the cord tightly
- the buttonhole will form over the cord, covering it

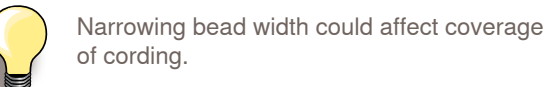

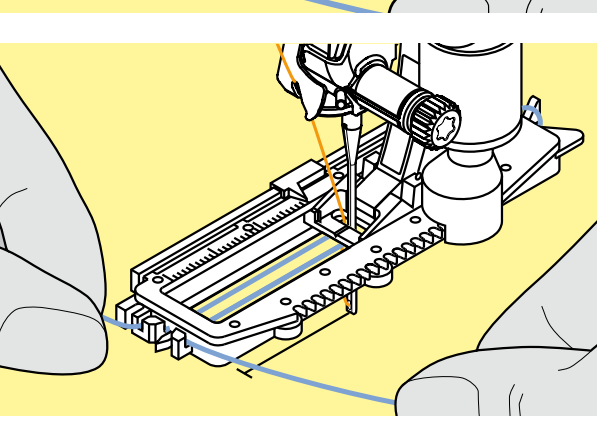

<span id="page-106-0"></span>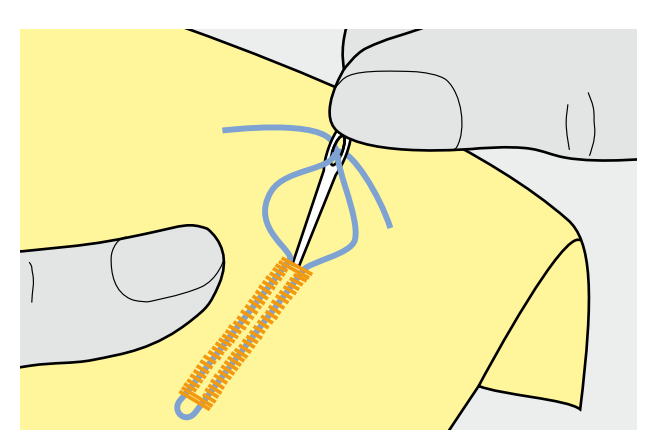

# **Cutting Open the Buttonhole**

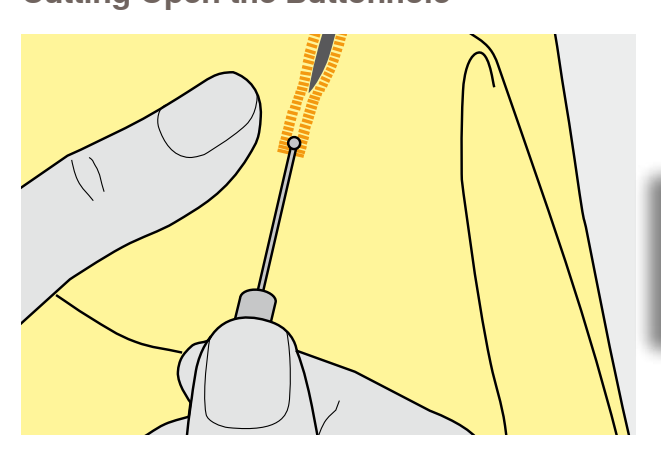

#### **Securing the Cord**

- ► pull the cord through the buttonhole until the loop disappears into the end of it
- ► pull the ends of the cord through to wrong side of the fabric
- ► knot or secure with stitches

#### **Seam Ripper**

► using the seam ripper, cut from the ends towards the middle

> In order not to cut the ends of short buttonholes by mistake, place a pin at the end of the buttonhole for additional security.

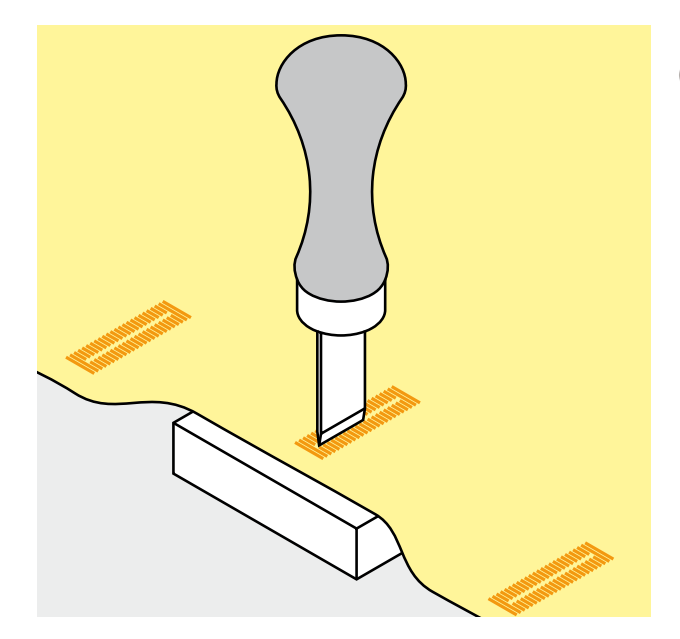

# **Buttonhole Cutter and Block (Special Accessory)**<br> **-** place the fabric on the v

- place the fabric on the wood block
- ► place the cutter in the center of the buttonhole
- ► press down on the cutter with your hand or a hammer

# <span id="page-107-0"></span>**Cross Stitches**

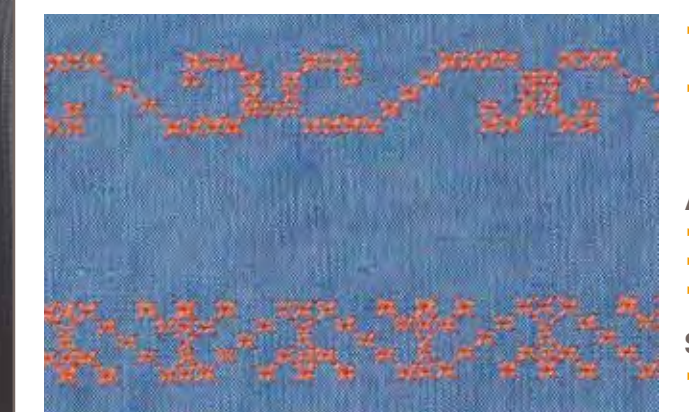

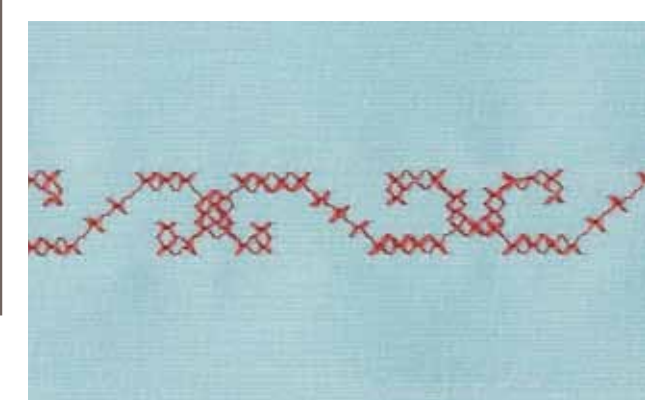

- cross stitching is a traditional technique, and extends the range of decorative stitches
- if the cross stitches are sewn on fabric with a linen texture, they acquire a hand-stitched effect and look like hand-stitched cross stitching

#### **Application**

- ► for home furnishings<br>► for trimmings on garr
- for trimmings on garments
- $\blacktriangleright$  for embellishing in general

#### **Sewing**

► cross stitches of Category 300 can be stitched and combined like any other decorative stitches

#### **Sewing Trims**

- ► select cross stitch
- ► stitch a row, using the seam guide or slide-on table seam guide
- $\blacktriangleright$  it is important to stitch the first row in a straight line, as it will serve as a reference for the rows that follow
- $\blacktriangleright$  select a new stitch<br> $\blacktriangleright$  stitch a second row
- stitch a second row next to first at a distance of one presser foot's width, or using the seam guide
- $\blacktriangleright$  repeat for the following rows of stitching

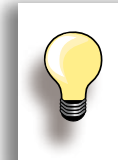

**Use cotton embroidery thread for cross stitching** Stitch appears fuller.

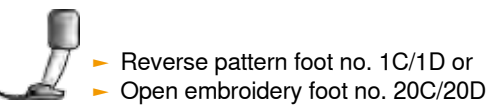
## **Bobbin-Play Sewing**

### **Free Motion Sewing**

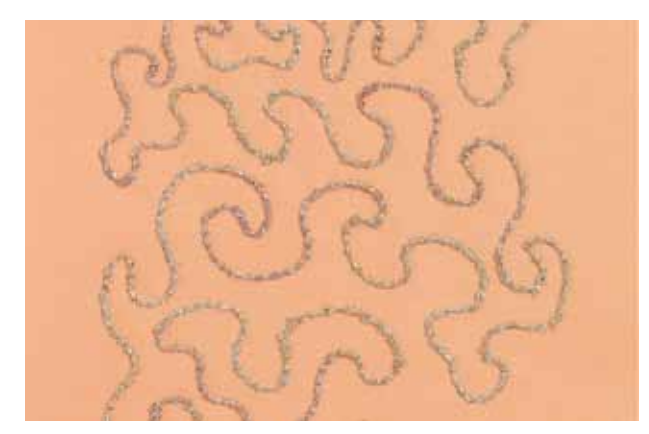

Reduce the winding speed to wind decorative threads on the bobbin.

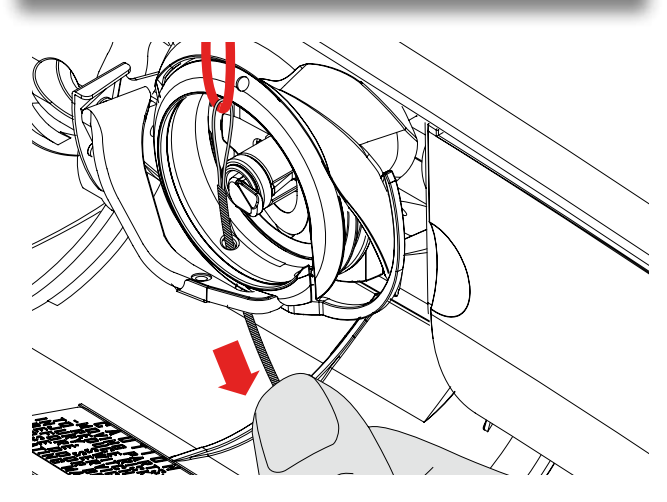

The bobbin can be filled with different thread, ribbons or cords, e.g. perle yarn and metallic threads, narrow satin ribbon, elastic threads and wool threads for free-motion stitching to add texture. This method is similar to "normal" free-motion sewing, but is done on the wrong side of the fabric.

Depending on thread thickness, use the tool contained in the accessories to loosen the lower-thread tension (see page **25**). Very thick thread must be wound onto the bobbin by hand (clockwise), then drawn through the hole in the hook with the threader (in accessories).

Reinforce the area to be sewn with embroidery stabilizer. The design can be drawn on the wrong side of the fabric. You can also draw the design on the front of the fabric, then follow the lines with a freely guided straight stitch and polyester, cotton or rayon thread. The rows of stitching are visible on the right side of the fabric, and serve as reference lines for the bobbin-thread sewing.

The BSR function can be used for bobbin-thread sewing. Guide your project at uniform speed evenly under the needle, follow the lines of the design, and fill shapes as wished. Remove the stabilizer after you finish sewing.

Sew a sample first to check what the result looks like on the wrong side of the fabric. Alter the lower-thread or upper-thread tension if required.

**Decorative Stitches**

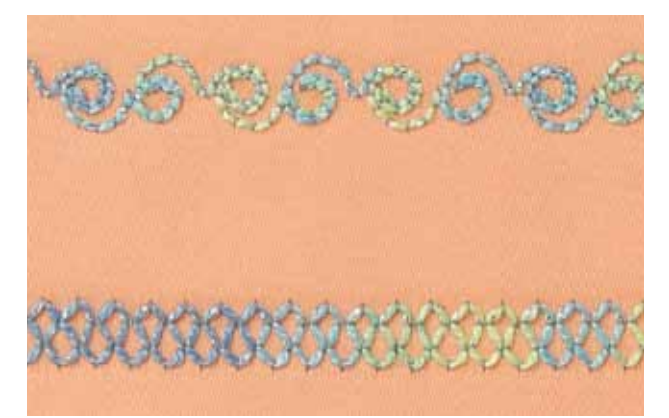

The bobbin can be filled with different threads or ribbons, e.g. perle yarn and metallic threads, narrow satin ribbon, elastic threads and wool threads for bobbin-play sewing with decorative stitches.

Not all decorative stitches are suitable for this technique. Avoid compact stitch types and satin stitches.

Open embroidery foot no. 20C or 20D is ideal for this technique.

- adjust stitch length and width settings (widen, lengthen) so that nice results are also achieved when sewing with thicker threads
- the long-stitch function produces another decorative effect

## **Sideways-Motion Stitches**

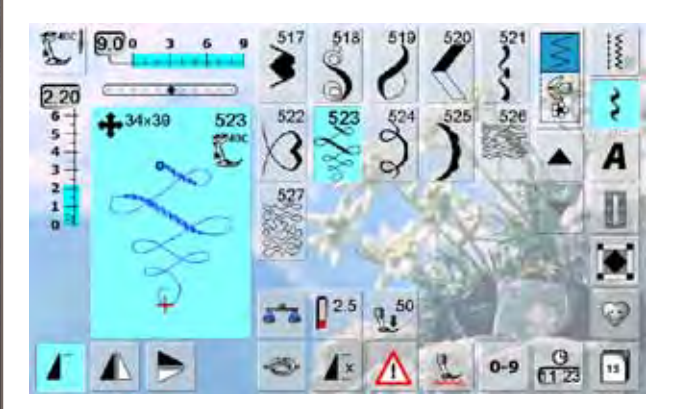

- Sideways-motion patterns are large patterns in which the feed dog not only feeds the fabric forwards and backwards, but also sideways
- Sideways-motion patterns are indicated with four arrows, and their size is given in mm in the Stitch Altering Area
- start (green dot) and end (red cross) are visible in the Stitch-Alterating Area

#### **Sewing Sideways-Motion Stitch Patterns**

- ► use the slide-on table to increase your sewing surface
- $\blacktriangleright$  when sewing, make sure that the fabric is guided evenly and gently, without bumping into anything or getting caught
- it is important to let the sewing computer sew without pulling, pushing or holding the fabric back
- before beginning to sew, mark a line that will serve as an aid for parallel guiding while you sew

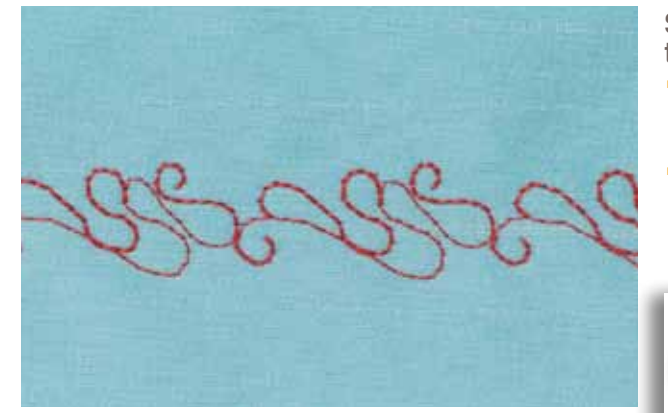

## **Sideways-Motion Stitch Patterns and Func- tions**

- ► most Sideways-motion stitch patterns can be combined with all functions that are active on the screen (e.g. mirroring)
- many Sideways-motion stitch patterns cannot be altered in terms of size (recognizable by different color of stitch length and width display)

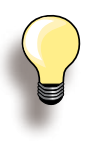

#### **Sample**

It always pays to sew a sample with the actually used thread, fabric and the stabilizer of the project!

#### **Monogram**

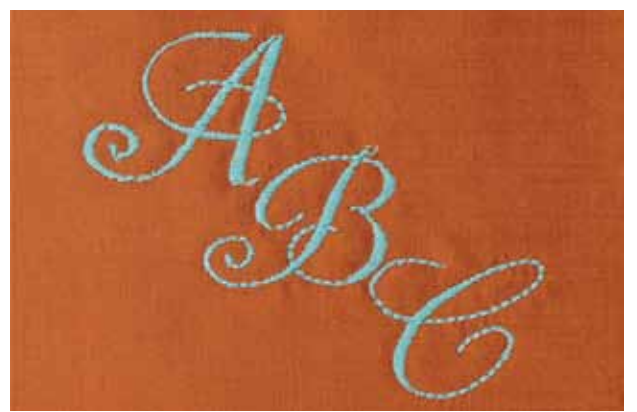

#### **With Connection Stitches**

► Monogram initials can be assembled and connection stitches added for special effects

Decorative Applications **Applications 108Decorative** 

032299.53.04\_1204\_B830\_EN

#### **Decorative Stitches with Connection Stitches**

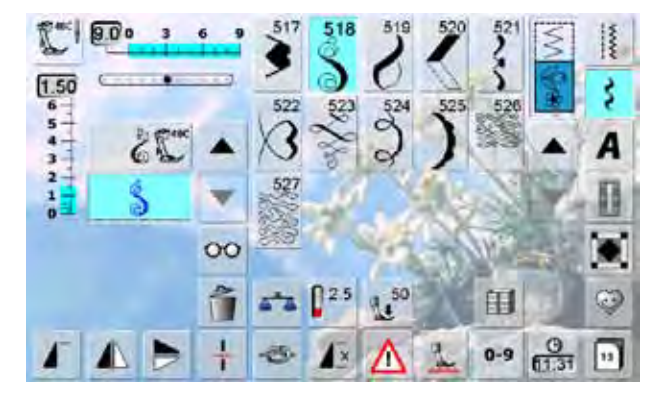

 $27x32$ 

E.

 $\frac{1}{2}$  $*$  Use the connection stitches in Combi mode to create special stitch pattern combinations.

- ► select stitch pattern no. 518 in Combi mode and touch the «Mirror Image (Left/Right)» function
- ► select stitch pattern again

 $0.2$ 

ô.

₩  $-25.7$ 61  $b^2$ 

눈

- ► select the «Multifunction» button<br>► select the «Connecting Stitches»
- select the «Connecting Stitches» function
- ► position the stitch patterns using the knobs, the touch pen or your finger
- ► touch the «Embroidery Mode» function
- ► the pattern is stored in the «My Designs» folder and can be embroidered combined with any of the possible functions

Test-sew first on a piece of the fabric you intend to use for the sewing project.

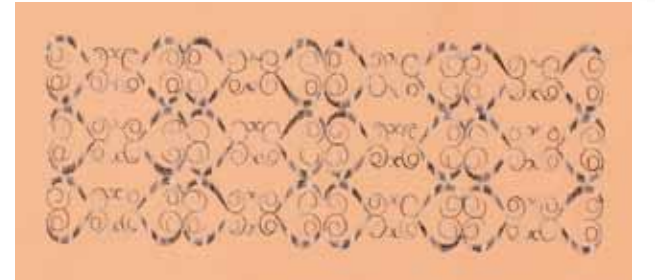

## **Tapering**

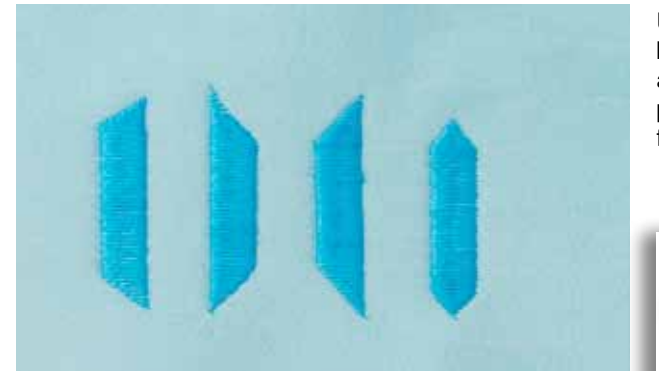

Use the tapering function to create decorative frames and boxes. Select one of the tapering stitches, then the edge alignment of the taper (left). At the end of the first row, program the desired length, pivot your project and sew the following rows or sides in the same manner.

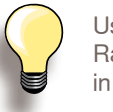

Use the functions Needle Stop Down and Raise Presser Foot when pivoting your project in the corners of the design.

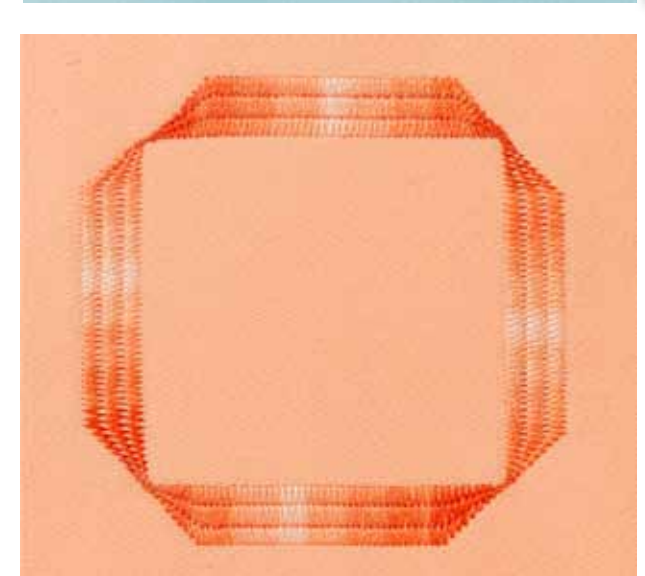

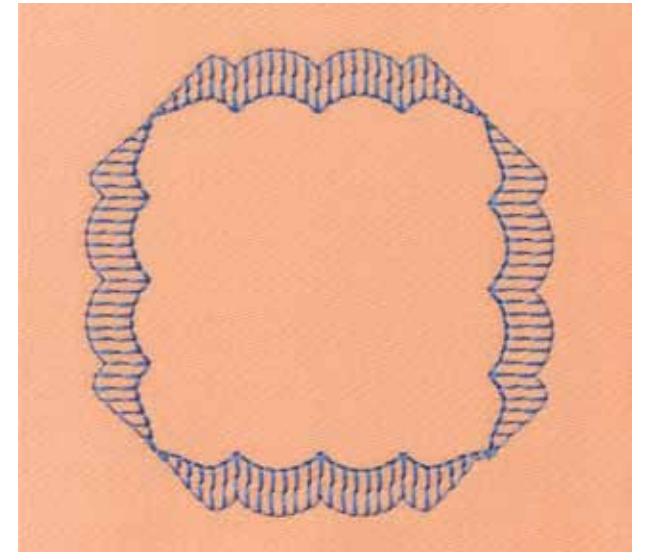

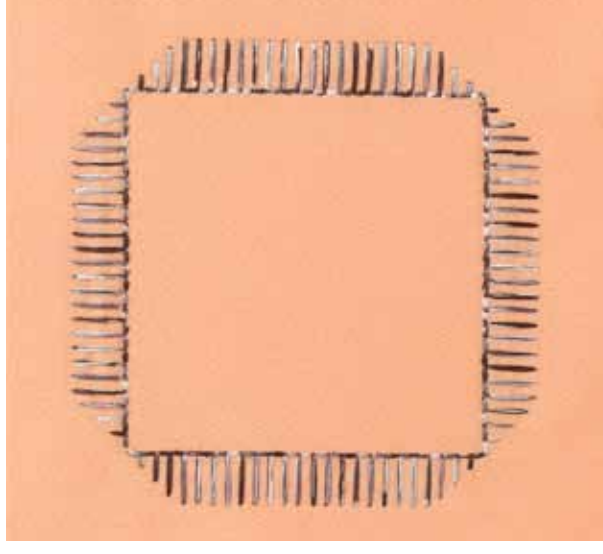

Certain tapering stitches a more appropriate for geometric applications, please sew a test sample before sewing your project.

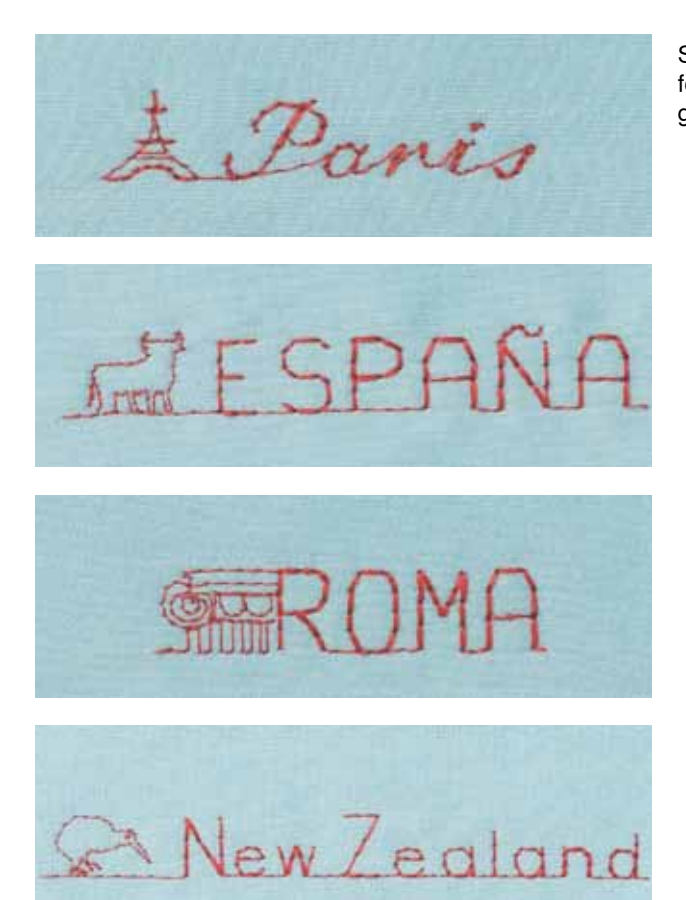

Skyline stitches are forward sewn stitches that can be used for embellishing crafts, cards, quilts, quilt labels and garment labels.

## **Sewing in Different Directions**

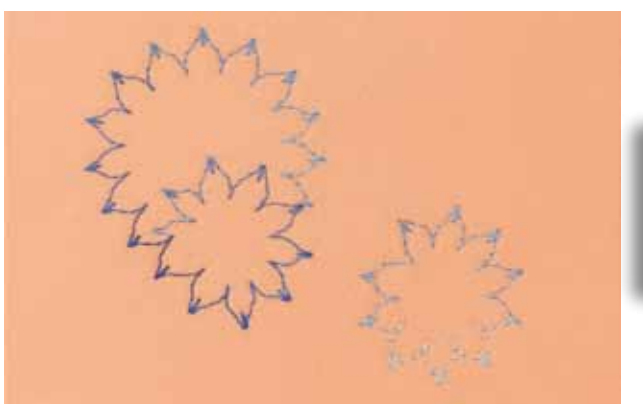

Highly attractive designs can be sewn using the Directional-Sewing function and practical or decorative stitches.

> Test-sew first on a piece of the fabric you intend to use for the sewing project.

## **Sewing Pin Tucks**

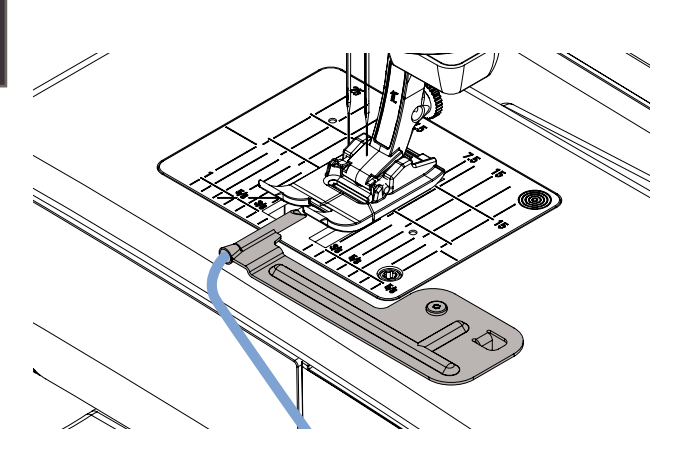

Sew delicate and decorative pin tucks easily with the cording attachment. The tube on the attachment provides ample room for a cord to be inserted for sewing raised pin tucks.

Attach it simply by screwing it to the stitch plate with the screw provided.

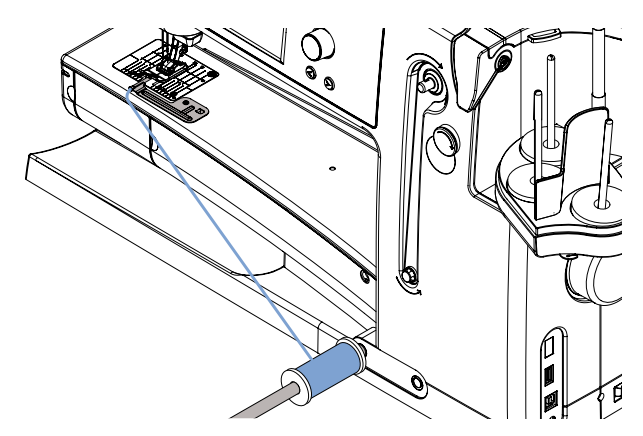

To help with even flow of cording, put the cord spool on the Free Hand System, so it doesn't fall on the floor or tangle while you're sewing.

#### **Sewing**

- ► place the fabric under the foot
- ► begin sewing, the cording is automatically sewn into the pin tucks creating a raised effect
- ► you can also use the pin tuck attachment for a beautiful scallop off the edge finish on collars, cuffs and tucks

## **Quilt Techniques**

## **Quilt Labels**

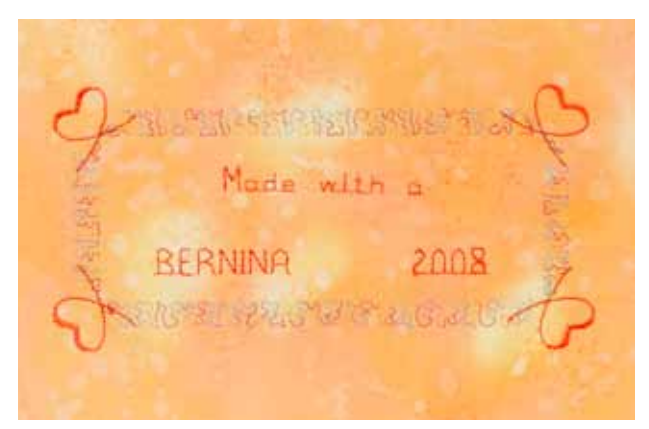

## **Free Motion Quilting**

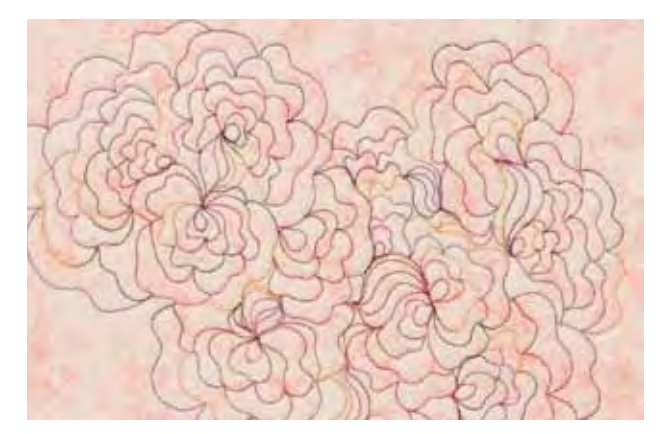

- $\blacktriangleright$  creating personal labels for your quilts
- ► use the Quilt Alphabet in Combi mode to program lettering, such as your name, your quilts' titles or other information
- ► embellish the lettering with decorative stitch patterns

 $\blacktriangleright$  for all freehand quilt work

#### **Preparation**

- pin and baste top layer, batting, and backing together
- attach the slide-on table

#### **Holding the Work**

- ► hold the fabric with both hands like an embroidery frame
- $\blacktriangleright$  start in the center and work out toward the edges

#### **Quilting a Design**

guide the work using smooth, round movements to form the design of your choice

#### **Stipple Quilting**

- $\blacktriangleright$  technique covers the entire surface of the fabric<br>  $\blacktriangleright$  the lines of stitching are reunded without any shall
- the lines of stitching are rounded without any sharp corners; they never cross nor touch one another

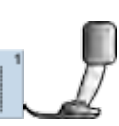

#### ► Darning foot no. 9

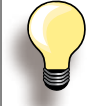

### **Free-Motion Quilting and Darning**

The two techniques are based on the same Free Motion principles.

#### **Poor Stitch Formation**

- $\blacktriangleright$  if the thread forms loops, the work is being moved too quickly
- $\blacktriangleright$  if knots are forming on the wrong side, the work is being moved too slowly
- $\blacktriangleright$  place fabric in a hoop for easier guiding

#### **Monofilament thread breaks**

Reduce the motor speed and/or loosen the upper thread tension.

#### **Thread breaks**

Inconsistent feeding of fabric.

## **BSR Description**

#### **BSR (BERNINA Stitch Regulator) Function**

The BSR presser foot reacts to the movement of the fabric under the foot and controls the speed of the sewing computer up to the maximum speed possible. The following applies: the faster the fabric is moved the higher the speed of the sewing computer. If the fabric is moved too fast, an acoustic signal (beep sound) is heard, and the red light of the Start-/Stop Button flashes. The beeper can be turned on or off in the Setup Program

or directly on the «BSR» screen.

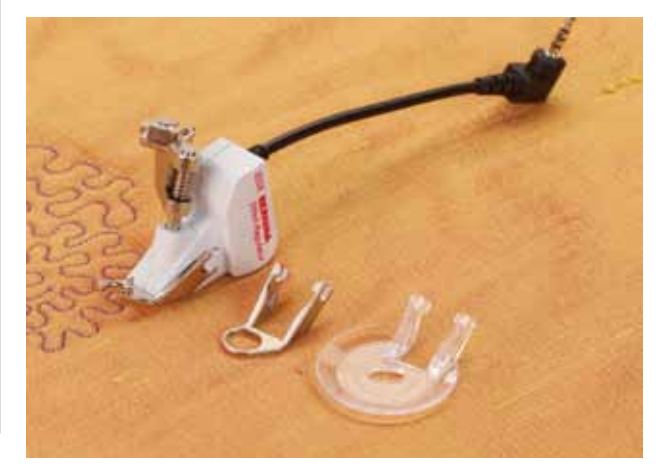

**R**

**By activating the BSR function the sewing computer sews either continuously at a reduced motor speed (mode 1, standard), or as soon as the fabric is moved (mode 2). As long as the BSR presser foot is illuminated red, adjustments like threading and changing the needle, for example must not be carried out, as the needle will engage while fabric is moved unintentionally! Without fabric feed the BSR mode is turned off after approx. 7 seconds and the red light goes off.**

**Please refer to the Safety Instructions!**

#### **With Straight Stitch no. 1**

This function using a special presser foot allows for free-motion quilting (sewing) using the straight stitch and a pre-selected stitch length (up to 4mm).

A regulated set stitch length is maintained within a certain speed, independent of the movement of the fabric.

#### **With Zig-zag Stitch no. 2**

The zig-zag stitch can be used for thread painting or fabric embellishment.

The set stitch length will **not** be maintained when sewing with the zigzag stitch, but the BSR function simplifies the application.

#### **BSR function can be sewn in 2 separate modes of operation**

- $\blacktriangleright$  BSR mode 1 is the active standard
- $\blacktriangleright$  the sewing computer runs continuously at a reduced motor speed, as soon as the foot control or the Start-Stop-button is pressed
- ► moving the fabric under the foot will engage the sewing computer to accelerate
- $\blacktriangleright$  through the continuous needle movement securing in the same position is possible without pressing an additional button
- ► touch the button «BSR2» to engage BSR mode 2
- $\blacktriangleright$  the sewing computer will only engage if the foot control or the Start-Stop-button is pressed and the fabric is moved simultaneously
- $\blacktriangleright$  the movement of the fabric determines the sewing speed
- for securing, the «Securing Function» button must be pressed
- ► touch the button «BSR1» to engage BSR mode 1

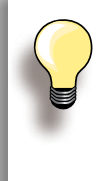

When exceeding a certain speed, adhering to regular stitch length cannot be guaranteed.

Make sure that the lens on the bottom of the BSR foot is not dirty (fingerprints, etc.). Clean lens periodically with soft, slightly damp cloth.

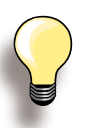

For an even sewing start (one single stitch) the foot control must be pressed and the fabric moved simultaneously. This also applies for sewing points and straight stitching within a round form.

If the BSR function is deactivated and later re-activated without the sewing computer being switched off in between, the last selected BSR mode is active.

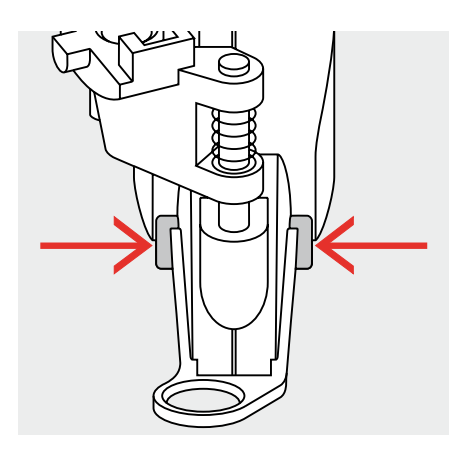

## **Preparation**<br> **E** use Slide-on to

► use Slide-on table

- ► attach the desired presser foot sole to the BSR Presser Foot
	- removing sole: press both buttons (see arrows) on each side of the foot
	- $\cdot$  slide the sole down the groove at an angle<br> $\cdot$  attaching the sole: slide the sole up in the c
	- ‣ attaching the sole: slide the sole up in the groove until it clicks into place

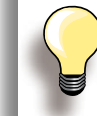

Presser Foot Pressure may be reduced depending on the fabric type and thickness.

► attach the BSR Presser Foot to the sewing computer and plug the cable in the outlet provided

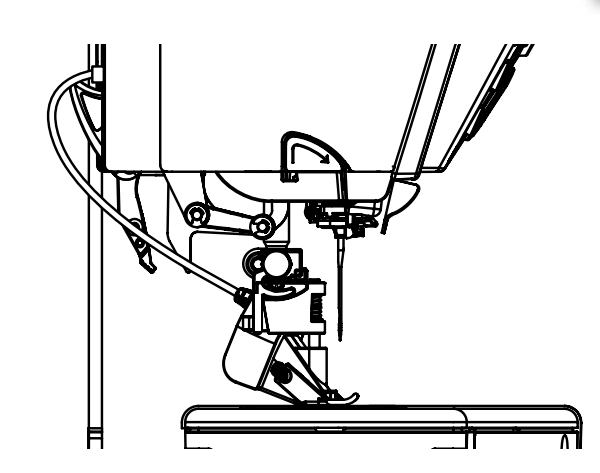

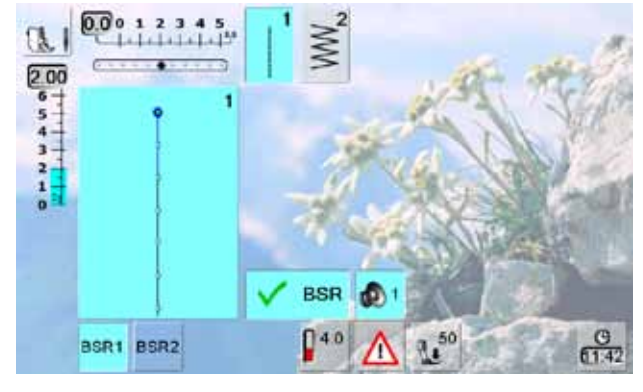

- $\blacktriangleright$  the «BSR» screen opens automatically<br> $\blacktriangleright$  the BSR mode 1 is activated (BSR1 is s
- the BSR mode 1 is activated (BSR1 is standard)
- the basic stitch length setting is 2mm
- set the desired stitch length
- when sewing small forms and stippling, stitch length of 1mm - 1.5mm is suggested

## **Functions in the BSR mode**

#### **Needle Stop Down (Default)/Up**

- $\blacktriangleright$  the arrow points down on the display = the sewing computer stops with needle down, when taking foot off foot control or engaging the Start-Stop-button
- $\blacktriangleright$  press the needle stop button until the arrow points up = the sewing computer stops with needle up, when taking foot off foot control or engaging the Start-Stop-button

#### **Raise or Lower the Needle**

► press the needle stop button - or by pressing the heel on the foot control, the needle can be lowered or raised

#### **Securing With the Start-Stop-Button (only Mode 1)**

- ► unplug the foot control
- ► place the fabric under the presser foot, lower presser foot
- ► hold upper and lower thread and start the BSR mode by pressing the Start-Stop-button
- $\blacktriangleright$  sew 5 to 6 securing stitches
- ► stop the BSR mode by pressing the Start-Stop-button
- $\blacktriangleright$  cut threads
- ► re-start the BSR mode by pressing the Start-Stop-button to continue the stitching process

#### **Securing Function (only Mode 2)**

- ► press the «Securing Function» button
- ► press the foot control/Start-Stop-button
- ► short securing stitch sequence are sewn as soon as the fabric is moved under the presser foot. After the sequence is sewn the set stitch length will be activated and the securing function will be automatically deactivated

#### **Free Motion Quilting (only Mode 2)**

- ► the BSR mode is activated
- $\blacktriangleright$  freemotion quilting can be sewn
- ► when the securing function button is pressed during free hand quilting, a short securing stitch sequence is sewn and the sewing computer will stop sewing automatically
- ► the BSR mode is deactivated

#### **Free Motion Quilting without BSR activation**

- $\blacktriangleright$  touch the BSR button (on the left side on the display)
- $\blacktriangleright$  the BSR mode is deactivated, the buttons «BSR1» and «BSR2» on the left side on the display go off
- $\blacktriangleright$  normal freemotion quilting can now be sewn with the BSR foot, without automatic regular stitch length

## **Beeper (Acoustic Signal) Deactivation/Activation**

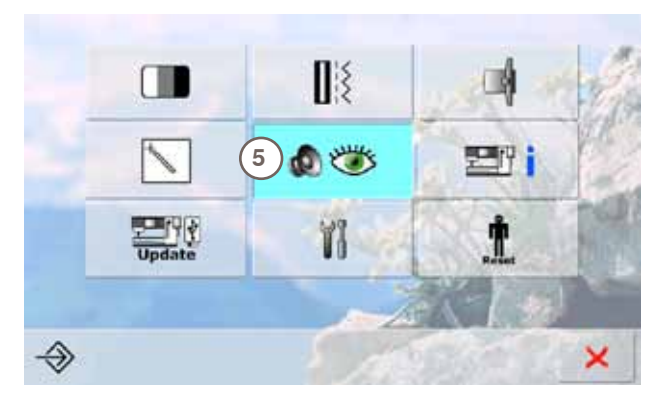

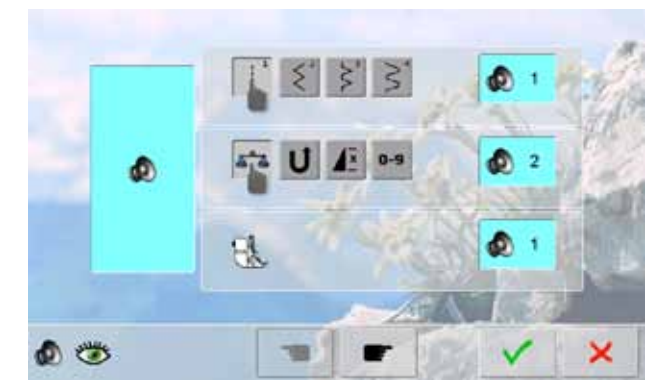

#### **Opening Setup Program**

- ► press the Setup button
- selection menu appears
- ► touch «5»
- ► the screen «Audio Settings» appears

#### **Selecting Sound for BSR in the Setup Program**

- ► one sound is set as default
- touch the bar with the speaker icon for BSR one time
- if the bar is gray and the speaker is red, the sound for the beeper is inactive
- if the bar is blue, the sound for the beeper is active
- ► if the sounds in the Setup Program are generally turned off (field on left side of screen is gray, speaker is red), the icon with the speaker of the «BSR» bar is not visible

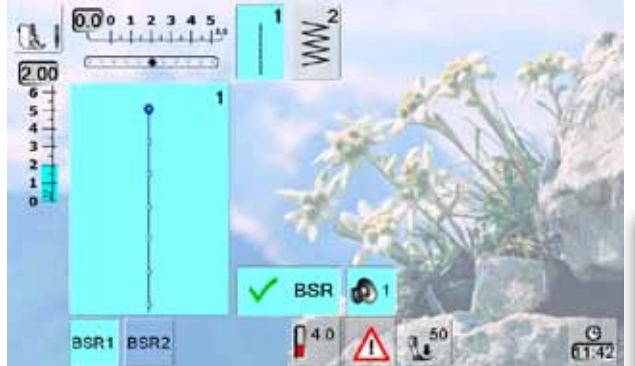

#### **Selecting Sound for BSR on the «BSR» Screen**

- touch the bar with the speaker icon for BSR one time
- if the bar is gray and the speaker is red, the sound for the beeper is inactive
- if the bar is blue, the sound for the beeper is active

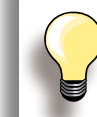

Generally, the sound selection icon is only visible if the sounds are turned on in the Setup Program.

#### **Activating the BSR Sewing Function:**

- **1. With the Foot Control**
- ► plug in the foot control
- ► lower the presser foot
- ► start the BSR mode by pressing the foot control
- $\blacktriangleright$  a red light appears on the presser foot
- $\blacktriangleright$  the foot control must be pressed continuously during sewing
- $\blacktriangleright$  the speed of the sewing computer will be regulated by the movement of the fabric
- ► by releasing the foot control the BSR mode stops

#### **Deactivating the BSR Sewing Function by using the Start - Stop - Button**

#### **Mode 1:**

► if the fabric is not moved for approx. 7 seconds, the BSR mode is deactived and the red light on the presser foot goes off

- **2. With the Start Stop Button**
- ► lower the presser foot
- ► start the BSR mode by pressing the Start-Stop-button
- $\blacktriangleright$  a red light appears on the presser foot
- $\blacktriangleright$  the speed of the sewing computer is regulated by the movement of the fabric
- ► by re-pressing the Start-Stop-button the BSR mode stops

#### **Mode 2:**

 $\blacktriangleright$  if the stitching process is ended by no longer moving the fabric, one additional stitch is made depending on the needle position. The sewing computer always stops with the needle up, even if the arrow on the display points down

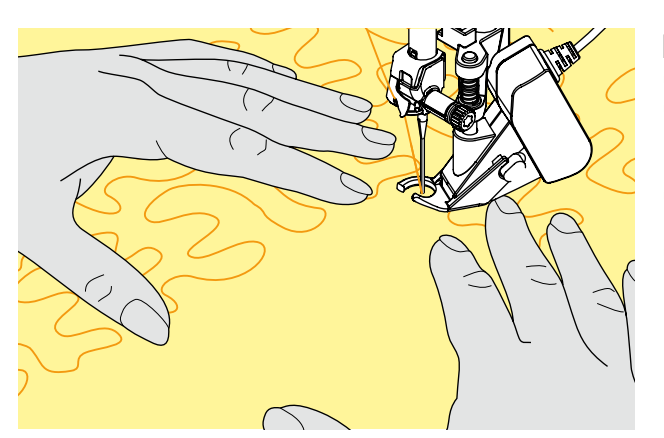

#### **Holding the Work**

- $\blacktriangleright$  hold and guide the taut fabric with both hands<br> $\blacktriangleright$  abrupt movements of the fabric (slowing down
- abrupt movements of the fabric (slowing down, speeding up respectively) can result in slightly too short or too long stiches
- continuous movement of the fabric (no abrupt movements) under the foot will provide best results
- move the fabric in one direction for best results

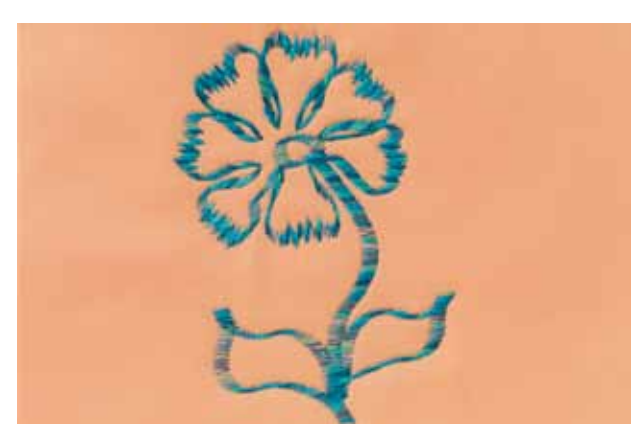

#### **Application Example:**

**BSR With Zig-zag Stitch no. 2**

- ► the zig-zag stitch can be used for thread painting or fabric embellishment for example
- ► areas can be filled and forms or pictures created

#### **BSR Function Deactivation**

- ► pull out the plug of the BSR presser foot connection cable on the sewing computer. The straight stitch no. 1 is active
- ► remove the BSR foot

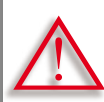

**Only use** «**D**» **presser feet with cut-out at the center back.**

**If an incorrect presser foot is attached, the sewing computer will not start with the dual feed engaged. An error message will appear.**

With the BERNINA Dual Feed the top and bottom layer of fabric are fed simultaneously, the even feeding enabling perfect matching of striped and checkered patterns.

#### **Presser Feet Selection**

- ► Reverse pattern foot 1D (standard accessory)
- ► Zipper foot 4D (standard accessory)

More «D» presser feet are listed in the enclosed accessories catalogue.

#### **Switching On BERNINA Dual Feed**

 $\blacktriangleright$  raise the presser foot

► press dual feed down until it engages

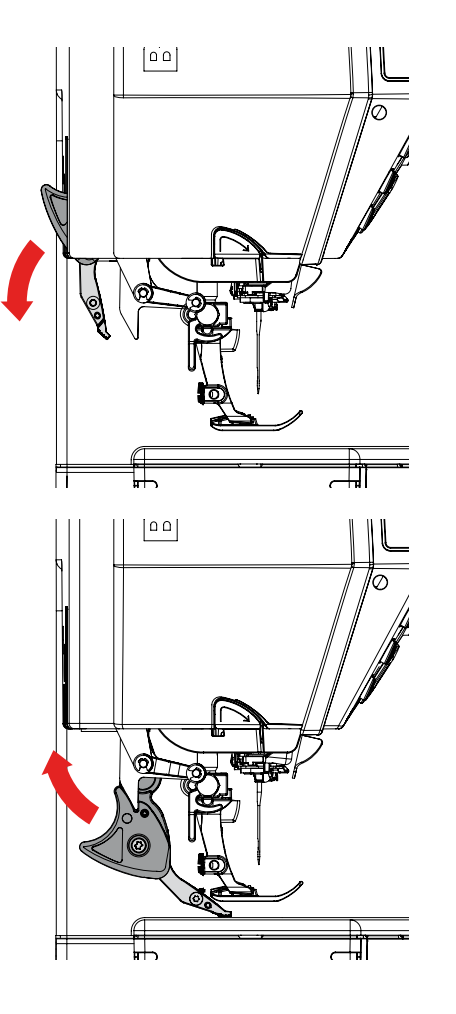

## **Switching Off BERNINA Dual Feed**

- $\blacktriangleright$  raise the presser foot
- ► hold dual feed on black holder with two fingers, pull it down, then push backward, slowly letting it slide upward

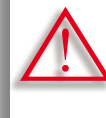

**In order to ensure full functionality of the sewing computer, it is essential to ALWAYS lower the presser foot first thing after switching the dual feed ON or OFF.**

#### **Fabrics**

#### **Difficult-to-work-with fabrics (with a nap, slippery, sticky etc.):**

- ► velvet, normally sewn with the grain
- ► towelling
- ► Jersey, especially when sewing it crosswise to knit
- ► fake fur or coated fake fur
- ► fleece-types of fabrics
- ► batted fabrics
- ► stripes and checks
- ► curtain fabrics with pattern repeats

#### «**Sticky**» **Fabrics**

► imitation leather, coated fabrics (Teflon®-coated Dual Feed presser foot)

#### **Application**

#### **Sewing**

► all sewing techniques on difficult fabrics, e.g. hems, zippers

#### **Patchwork**

- ► accurate stripes and blocks
- ► decorative stitches up to 9mm stitch width

#### **Appliqués**

- ► Open embroidery foot 20D
- ► sewing on ribbons and bias-binding

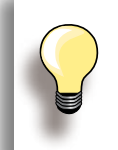

Adjust the presser foot pressure to the fabric. The thicker the fabric the lower the presser foot pressure.

Use the Balance function for corrections, refer to page **52**.

# **Embroidery**

**Accessory & Preparation**

**Functions & Settings**

## **BERNINA World**

**Maintenance/Troubleshooting** 

**Stitch & Motif Overview**

**Index**

V N

## **Accessory & Preparation**

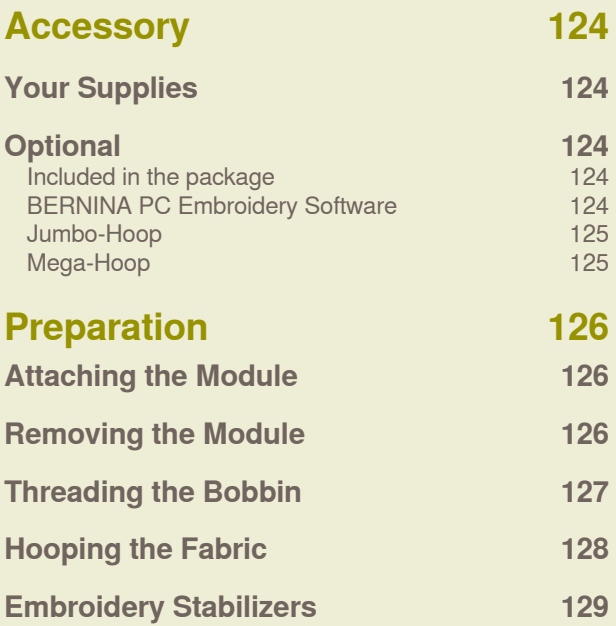

## <span id="page-125-0"></span>**Your Supplies**

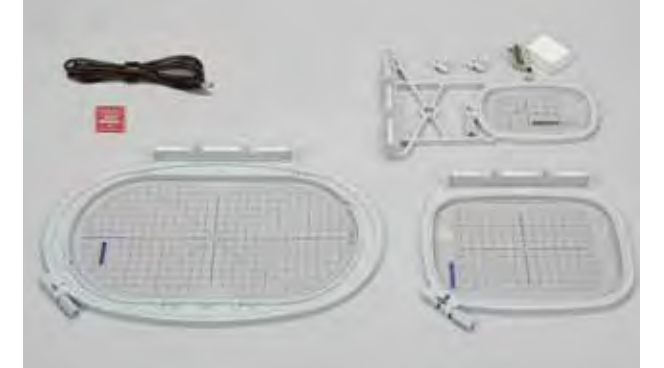

#### **Included in the package**

- $\blacktriangleright$  straight stitch plate
- ► embroidery foot No. 26
- $\blacktriangleright$  embroidery needle pack
- large, oval embroidery hoop (145x255mm)
- ► template for large, oval embroidery hoop, VAR 00
- $\blacktriangleright$  medium embroidery hoop (100x130mm)<br>  $\blacktriangleright$  template for medium embroidery hoop
- template for medium embroidery hoop
- $\blacktriangleright$  small embroidery hoop (72x50mm)<br>  $\blacktriangleright$  blue template
- ► blue template<br>► USB connection
- USB connecting cable
- ► 2 template holders
- ► CD with built-in embroidery motifs

**BERNINA Art Design V1** www.bernina.com

## **Optional**

New and limitless possibilities are opened up with the optional accessories offered with the BERNINA embroidery system. Ask your BERNINA dealer for more details!

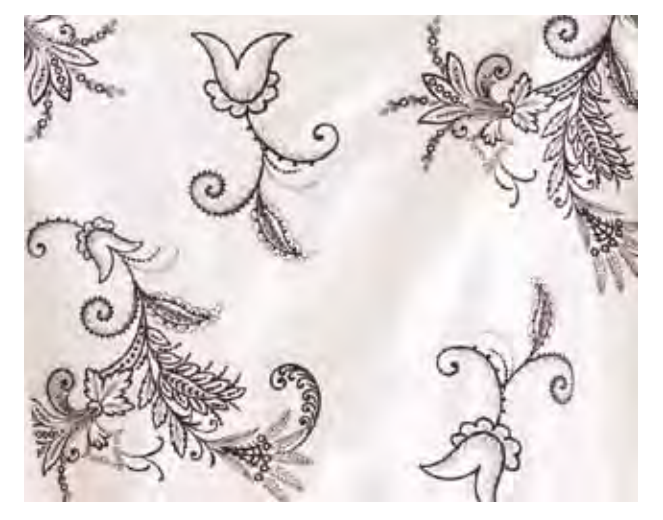

- ► embroidery Mega-Hoop (150x400mm)
- ► template for Mega-Hoop, VAR 00
- ► embroidery Jumbo-Hoop (260x400mm)
- ► template for Jumbo-Hoop
- ► BERNINA PC Embroidery Software
- ► BERNINA Multiple spool holder<br>► BERNINA embroidery cards/
- BERNINA embroidery cards/ Magic Box plus/Mini Box plus
- ► USB Personal Design Stick

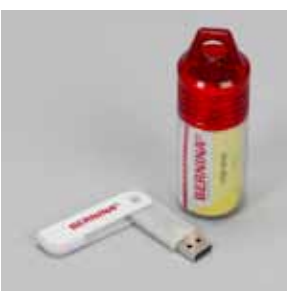

**USB Stick**

Empty personal design stick to store embroidery designs or combinations.

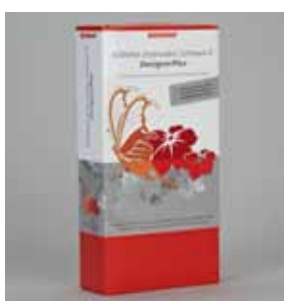

#### **BERNINA PC Embroidery Software**

Exciting embroidery patterns can be combined, added to and altered on the PC with the BERNINA Embroidery Software. New, personal embroidery motifs can also be created. Creativity abounds with this software.

<span id="page-126-0"></span>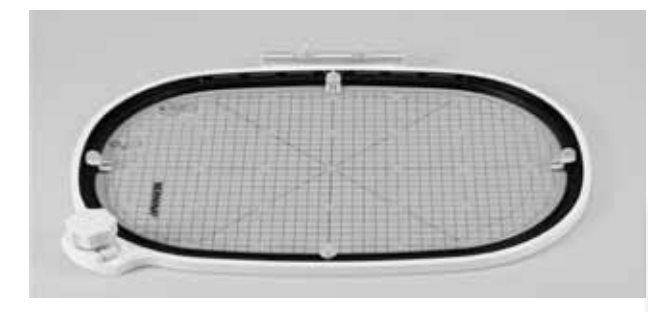

#### **Jumbo-Hoop**

With the embroidery Jumbo-Hoop, large embroidery motifs, very large embroidery motif combinations and long borders are particularly easy to embroider.

> Attach the slide-on table when working with the Jumbo-Hoop.

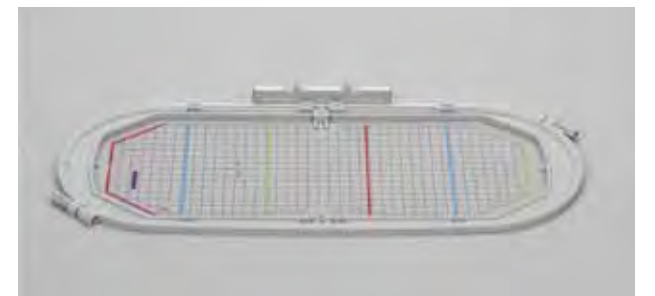

## **Mega-Hoop**

With the embroidery Mega-Hoop, large embroidery motifs, very large embroidery motif combinations and long borders are particularly easy to embroider.

## <span id="page-127-0"></span>**Attaching the Module**

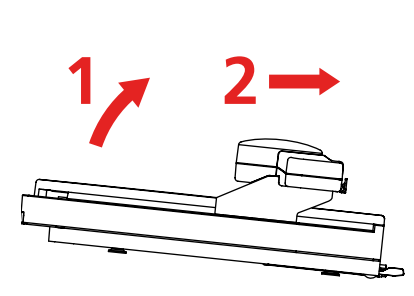

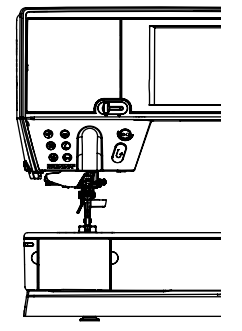

#### **To the Sewing computer**

► lift the embroidery module on the left and carefully slide it from left to right into the sewing computer connection

## **Removing the Module**

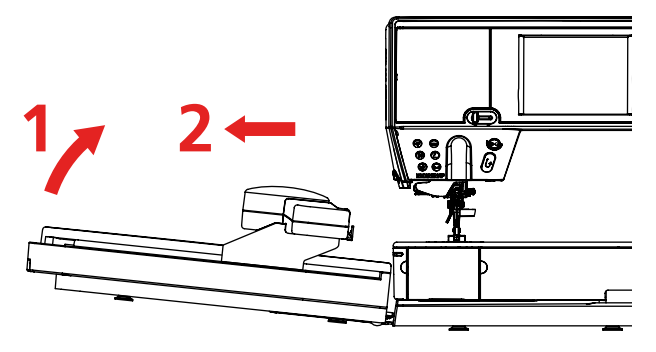

#### **From the Sewing computer**

► lift the embroidery module on the left and carefully pull out and off to the left

**The slide-on table must not be attached while the embroidery module is being attached or removed.**

**When attaching the embroidery module ensure that all the units are on the same even surface.**

**The embroidery computer may run at high speeds when embroidering. Therefore the two units must be placed on a stable surface or the motor speed reduced when embroidering.**

**Make sure that there is enough space around the sewing computer and embroidery module to allow the unimpeded movement of the embroidery arm! Always separate the sewing computer and the embroidery module from one another before transporting – do not transport as a single unit.**

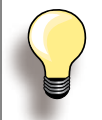

The slide-on table can only be attached with the embroidery module arm to the far left. If necessary, use the «Park Module» function to move it.

## <span id="page-128-0"></span>**Preparing to Embroider**

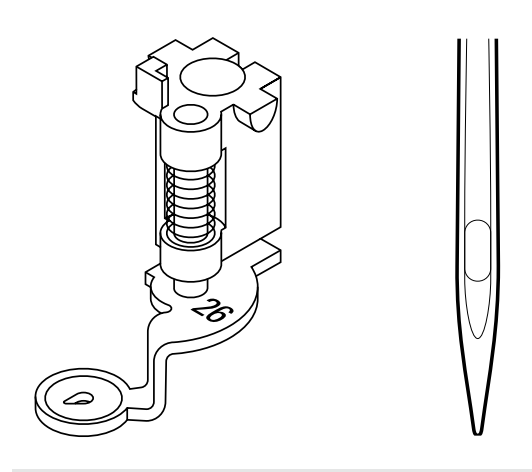

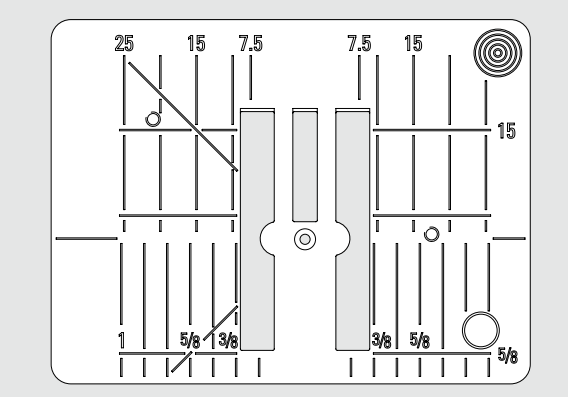

## **Threading the Bobbin**

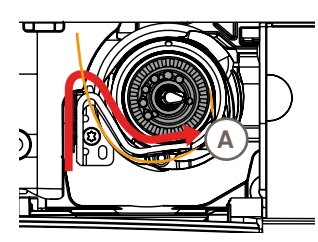

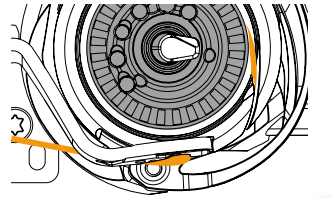

#### **Embroidery Foot No. 26**

► to embroider attach presser foot No. 26 to the embroidery computer and raise the presser foot

#### **Embroidery Needle**

- ► always use a SUK needle for embroidery (on any fabric)<br>► depending on the embroidery thread, use a no. 70-SUK depending on the embroidery thread, use a no. 70-SUK
- to no. 90-SUK needle
- use a needle which is not damaged
- $\blacktriangleright$  raise the needle

#### **Straight Stitch Plate**

- ► the straight stitch plate has a small needle hole. The needle insertion area (interlocking of upper and lower thread) is limited and the stitching therefore optimized for nicer results
- remove standard stitch plate and replace it with the straight stitch plate

- pull thread to the right through slit A and to the left under the spring
- hold thread in curve of bobbin-case stop and guide along edge, holding far to the right, until it catches guide thread to left, pull over thread cutter **B** and cut off

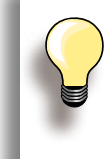

Move the slide-on table away to the left before opening the bobbin door, and carrying-out tasks like changing the bobbin or threading the hook.

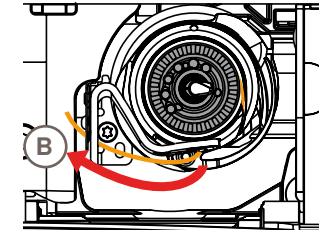

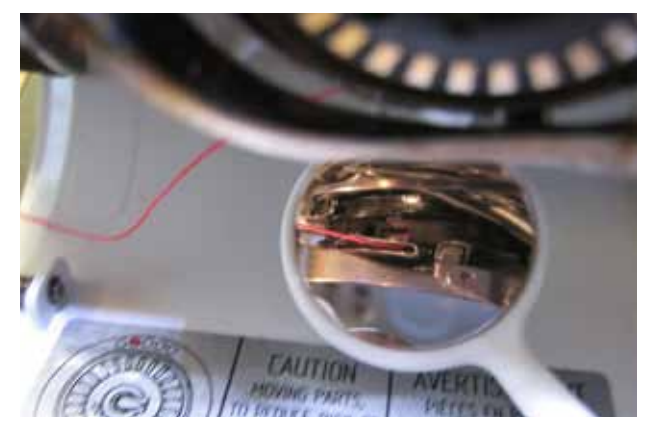

#### **Check the threading path**

After threading the hook, hold the mirror under the swung-out hook unit as shown in the pictures below.

► Position of bobbin thread when threaded for embroidery

## <span id="page-129-0"></span>**Hooping the Fabric**

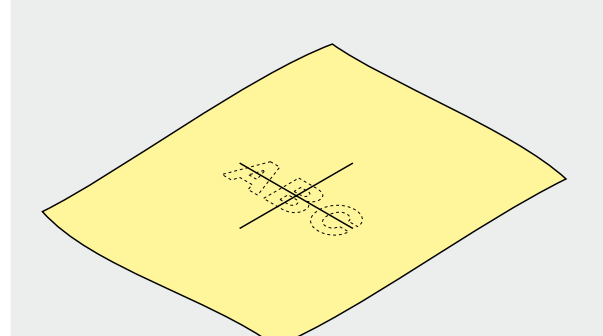

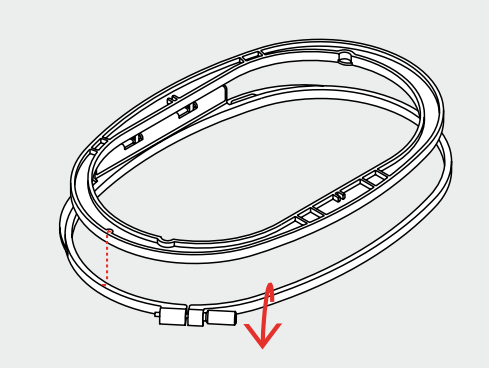

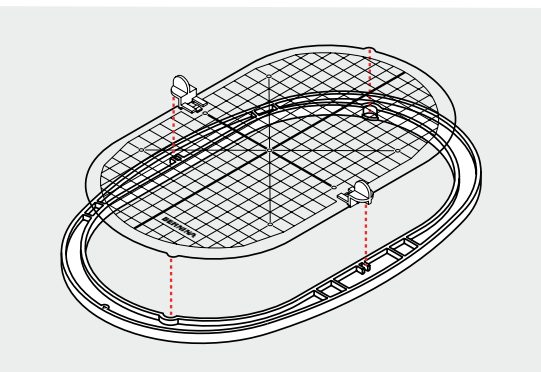

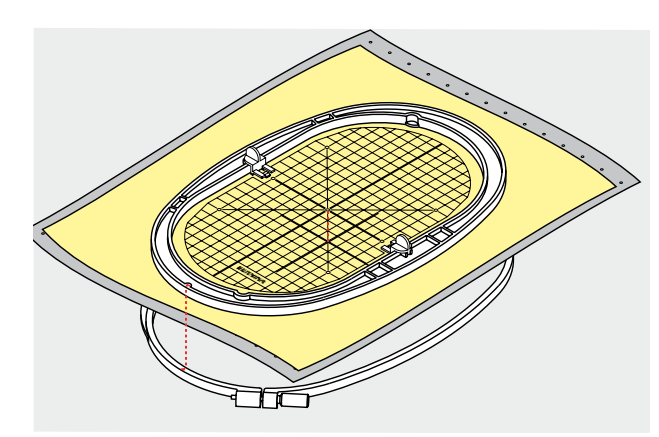

#### **Centering**

- ► determine the center of the fabric to be embroidered
- $\blacktriangleright$  mark with a fabric marker or chalk

#### **Using the Embroidery Hoop**

- $\blacktriangleright$  loosen the screw(s)
- $\blacktriangleright$  remove the inner hoop
- $\blacktriangleright$  the arrows on both hoops must match
- $\blacktriangleright$  the arrows on the large and medium hoops and on the Mega Hoop are at the center front, on the small hoop, they are to the right side

#### **Embroidery Template**

- ► there is an embroidery template for each hoop
- $\blacktriangleright$  the embroidery area is marked in 3/8" (1cm) squares
- ► the center and end point holes of the center lines are with holes for transferring marks to the fabric
- ► place the template in the inner hoop, so the BERNINA logo is at the front edge (by the arrows) and can be read
- $\blacktriangleright$  placed in this way, the template sits automatically in the inner hoop
- ► the finger hole or the template holder make it easier to remove the template from the hoop

#### **Hooping the fabric**

- ► place the fabric on the outer hoop; line up the marked center point on the center of the template
- ► place the fabric and inner hoop on the outer hoop
- $\blacktriangleright$  match the arrows of both hoops<br> $\blacktriangleright$  fit hoops into each other: ensure
- fit hoops into each other; ensure that the fabric does not move
- ► hoop the material to be embroidered tightly, tighten the screw
- ► remove the template

## <span id="page-130-0"></span>**Embroidery Stabilizers**

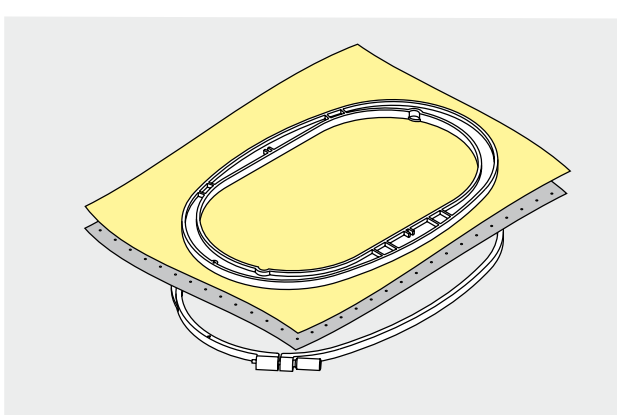

## **Tear-away Stabilizers**

- similar to interfacing; excess is easily torn away
- $\triangleright$  one or more lavers can be used
- $\blacktriangleright$  available in different weights
- for more stability, apply to the wrong side of the fabric with temporary spray adhesive before hooping
- carefully tear away excess stabilizer from the back of the embroidery after stitching
- stabilizer will remain under larger embroidered areas

#### Application:

 $\blacktriangleright$  for all woven fabrics and fabrics which are not elastic

#### **Cut-away Stabilizers**

- ► one or more layers can be used
- $\blacktriangleright$  available in light and heavy weight
- $\blacktriangleright$  for more stability, apply to the wrong side of the fabric with temporary spray adhesive before hooping
- carefully cut away from the back of the embroidery after stitching
- stabilizer will remain under larger embroidered areas

#### Application:

 $\blacktriangleright$  for all elastic fabrics, especially suited for knits

## **Adhesive Spray**<br> **-** please avoid using

- please avoid using adhesive spray next to your embroidery system
- $\blacktriangleright$  for more stability, spray the stabilizer and adhere to the wrong side of the fabric carefully smoothing fabric so there are no puckers
- use adhesive carefully and spray from a distance of 25cm - 30cm (9.8 inches to 11.8 inches)

#### Application:

- ► stretch and knitted material: to retain shape
- ► appliqué: position appliqués perfectly<br>► two or more pieces of fabric: avoid sli two or more pieces of fabric: avoid slipping of fabric layers
- fabric pieces: position fabric pieces on stabilizer, i.e. pocket flaps
- napped fabrics (i.e. velvet) that should not be clamped in the hoop because of the possibility of getting hoop marks

#### **Spray Starch for Additional Stiffening**

- ► spray starch is ideal for stiffening fine, soft or loosely woven fabrics
- spray the area to be embroidered, let dry or press gently with a warm iron
- always use an additional stabilizer such as water soluble stabilizer on the wrong side of the fabric

#### Application:

► ideal for fine, loosely woven fabrics, e.g. batiste, fine linen, etc.

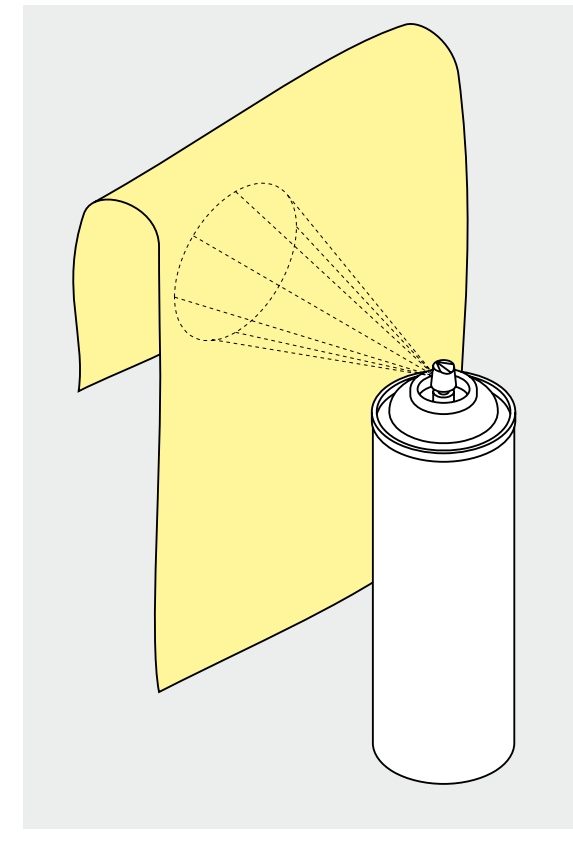

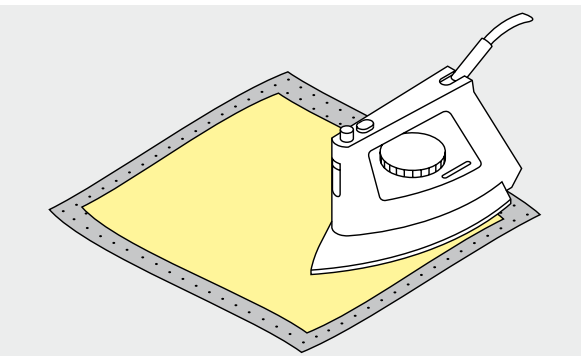

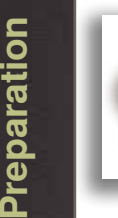

noitsleoda.

When using paper backed adhesive stabilizer make sure that the adhesive residue on needle, stitch plate and hook area is removed.

#### **Iron-on Interfacing**

- $\blacktriangleright$  must be preshrunk by soaking in warm water
- $\blacktriangleright$  this is pressed (fused) to the wrong side of the fabric
- $\blacktriangleright$  iron-on interfacings are available in a variety of weights and should be selected to suit the fabric being used
- ► removable iron-on interfacing is also available

#### Application:

- $\blacktriangleright$  to provide body and shape for fabrics onto which motifs will be placed
- $\blacktriangleright$  use in conjunction with appropriate stabilizer

#### **Paper Backed Adhesive Stabilizer**

- ► place stabilizer in hoop, paper side up
- ► use a pointed object (e.g. scissors) to score the paper and remove it to reveal the self-adhesive surface
- position the piece of fabric to be embroidered on the stabilizer

#### Application:

- $\blacktriangleright$  intended for delicate fabrics such as jersey or silk
- ► for hard to hoop fabrics and fabrics such as velvets

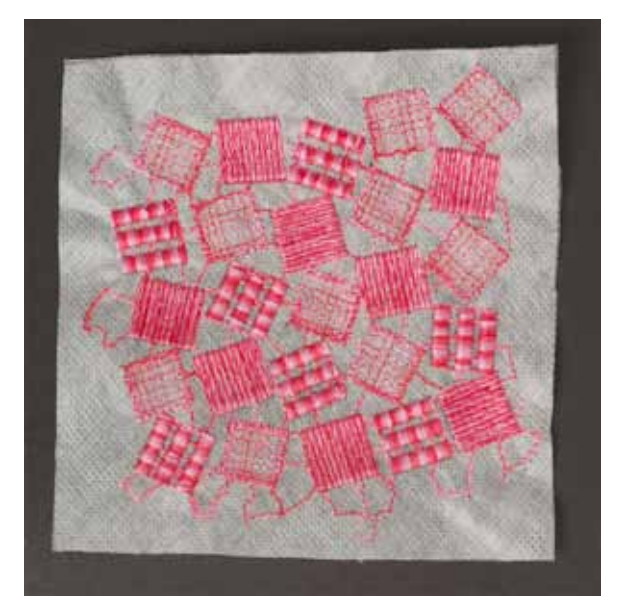

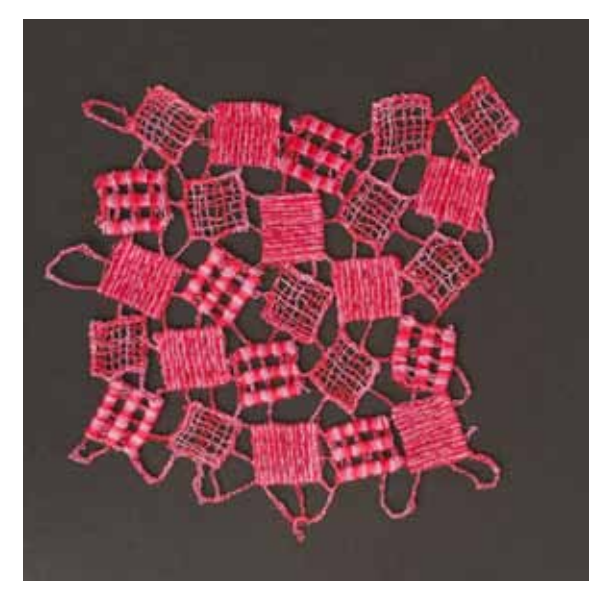

#### **Water Soluble Stabilizer for Fabric With a Pile and Lace Embroidery**

- ► water soluble stabilizer looks like plastic wrap
- ► dissolve stabilizer in warm water when embroidery is complete
- ► water soluble stabilizers are ideal protection for fabrics with a thick or looped pile such as toweling
- ► place on top of toweling and high nap fabrics backed by appropriate stabilizer for fabric and motif. This also prevents the threads from sinking into the fabric and prevents fabric from showing between embroidery **stitches**
- ► use spray adhesive to fix stabilizer if necessary
- $\blacktriangleright$  for fabric with a pile, reinforce with additional, suitable stabilizer on the wrong side if necessary
- ► for lace embroidery place one or two layers of water soluble stabilizer in hoop (as the motif is not embroidered on any fabric, only the thread embroidered motif is left)
- ► after dissolving lay the motif down flat and let dry
- ► water soluble stabilizer can also be removed by gently tearing it away when used as a topping on non-washable fabrics like velvet

#### Application:

- ► ideal for toweling, velvet, bouclé knits, etc.
- $\blacktriangleright$  ideal for fine, sheer fabrics such as organdy, batiste, etc.
- ► recommended for use as a stabilizer with low stitch count motifs
- $\blacktriangleright$  use heavier water soluble stabilizer to stitch lace motifs

## **Functions & Settings**

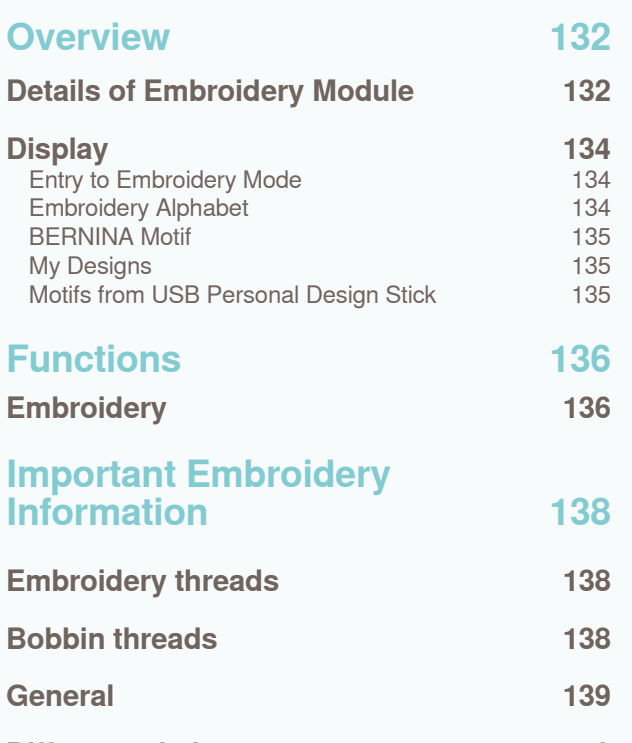

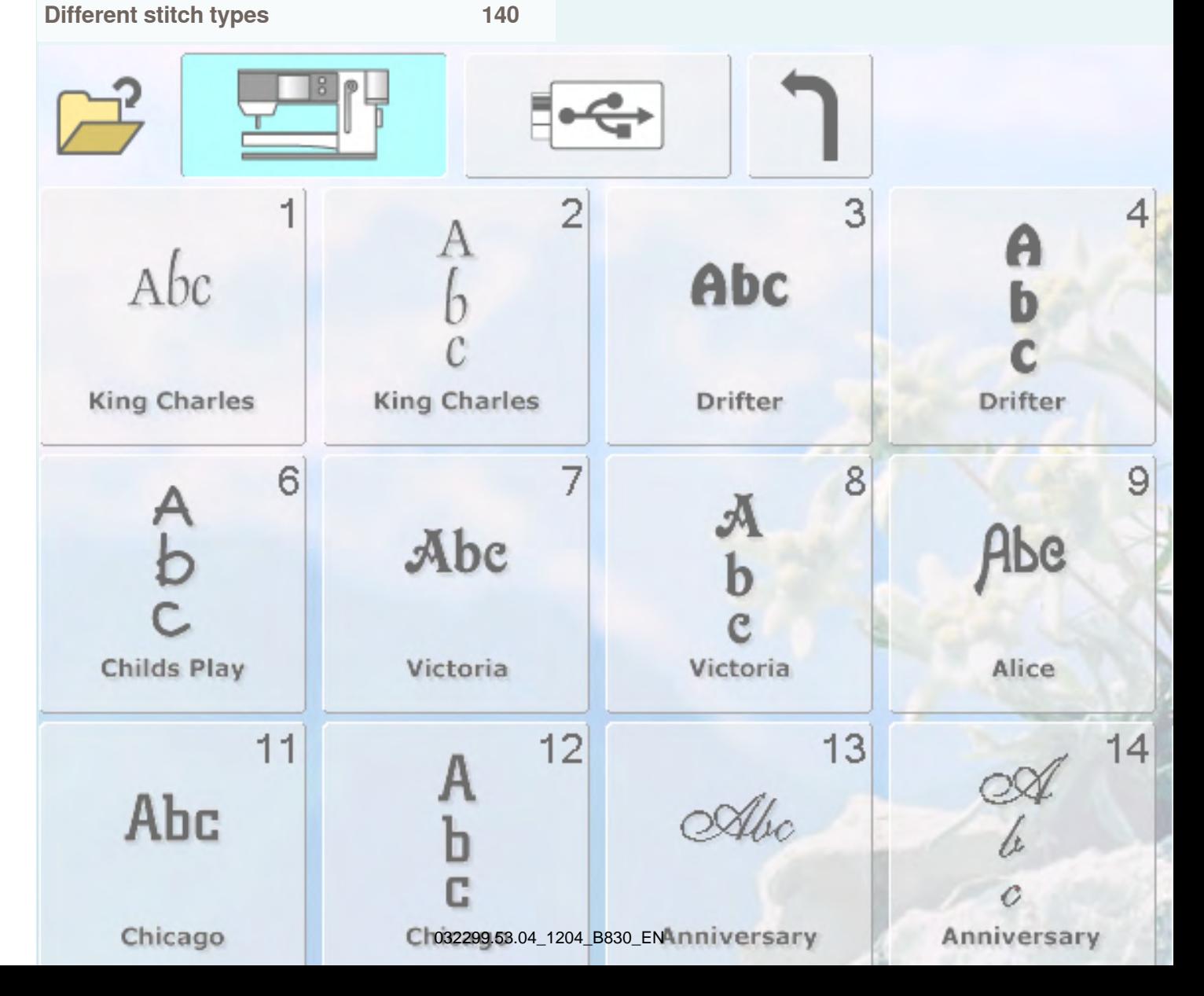

## <span id="page-133-0"></span>**Details of Embroidery Module**

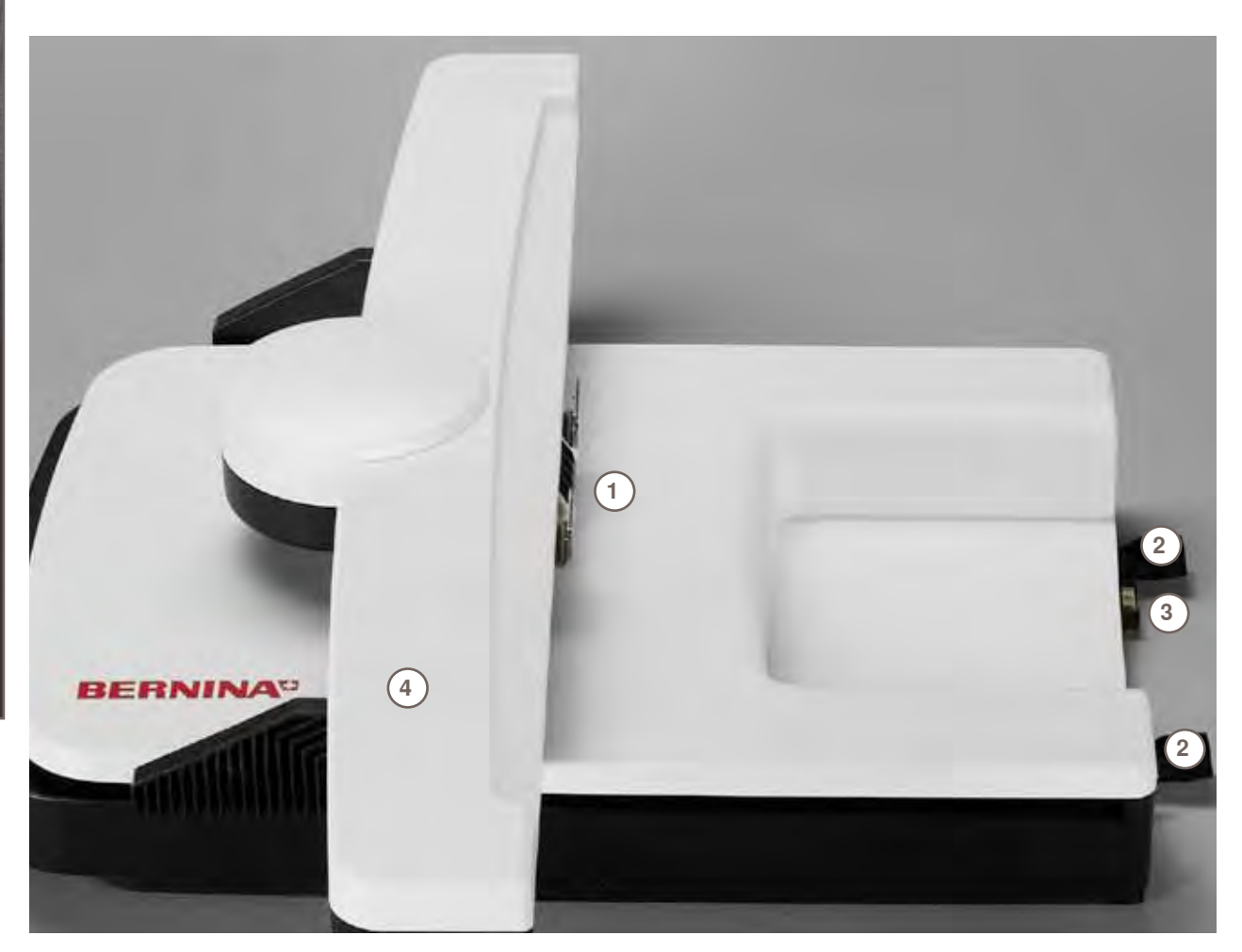

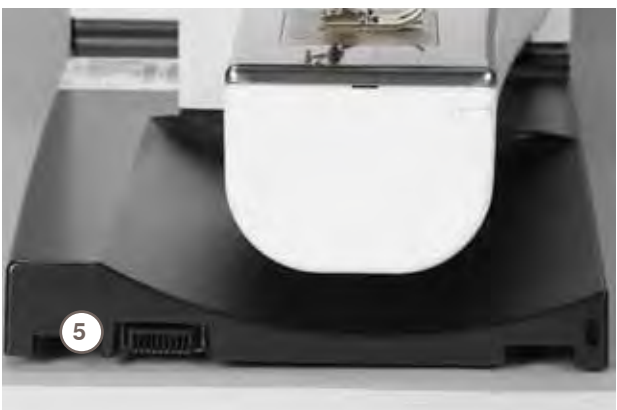

- Bracket for attaching embroidery hoop
- Sewing computer guide rails
- **3** Connection to the sewing computer<br>**4** Embroidery arm
- **4** Embroidery arm<br>**5** Connection for el
- Connection for embroidery module

**Overview**

Overview

## <span id="page-135-0"></span>**Display**

**Entry to Embroidery Mode**

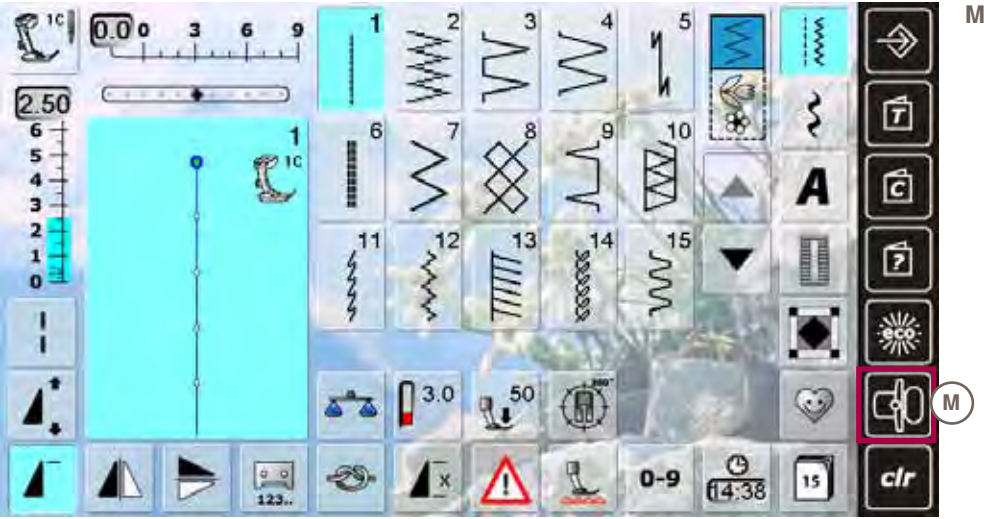

**M Embroidery/Sewing mode**

## **Embroidery Alphabet**

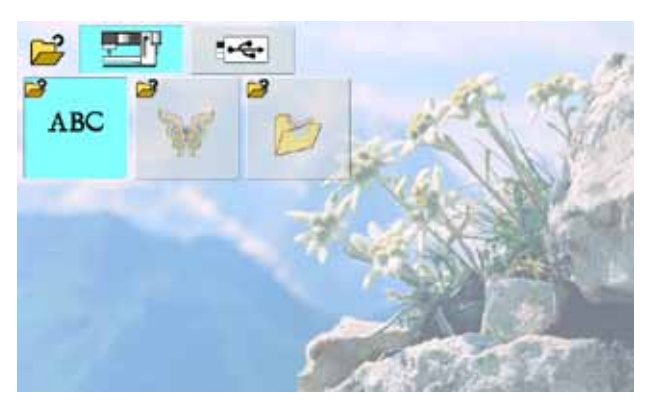

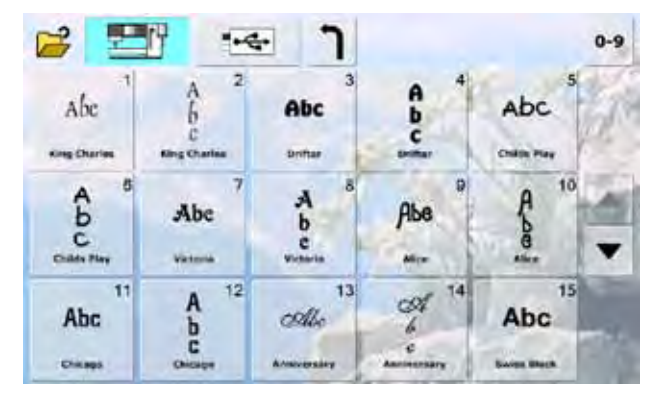

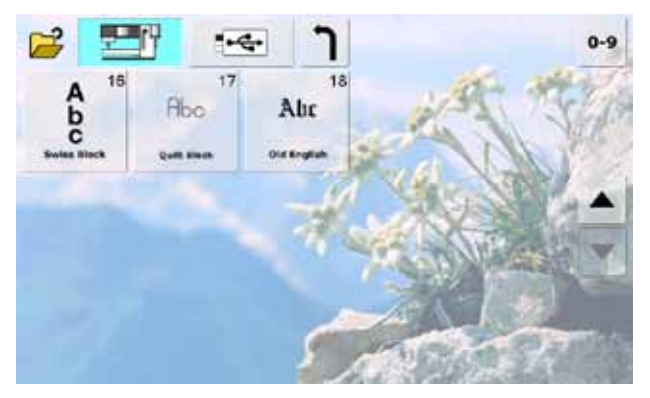

## <span id="page-136-0"></span>**BERN INA Motif**

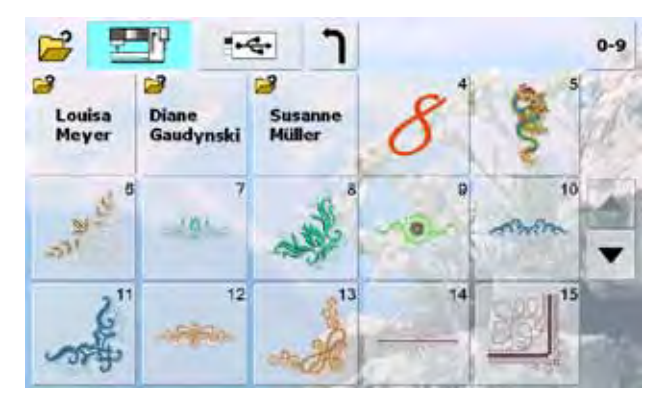

## **My Designs**

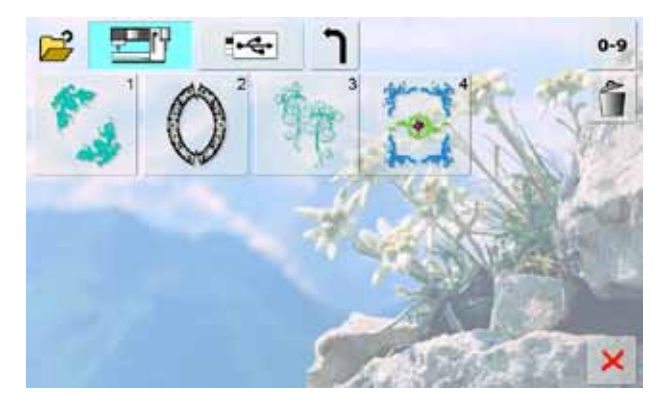

## **Motifs from USB Personal Design Stick**

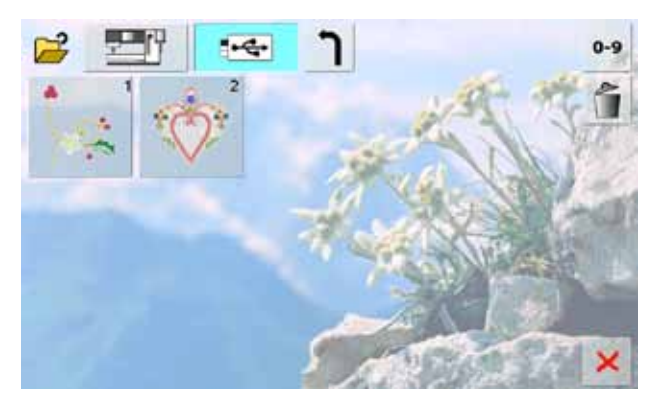

## <span id="page-137-0"></span>**Embroidery**

Some functions feature tips for the operating of the Stitch Width and Stitch Length Knobs. Altered embroidery motifs are reset to their basic settings by touching the respective icons.

26

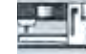

#### **Embroidery Mode**

select embroidery motifs from the folders «Alphabets», «Motifs», or «My Designs»

access embroidery motifs which are saved on

ABC

the USB stick **Selecting Alphabets**

► access built-in embroidery alphabets

#### **Selecting Motifs**

**USB Stick**

► access built-in embroidery motifs

#### **Selecting My Designs**

- access personal, saved embroidery or sewing motifs
- access the last motif sewn

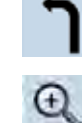

#### **Return to Selection Menu** ► back to selection screen

**Zoom**

## $\blacktriangleright$  the motif is enlarged

#### **Moving the Enlarged Motif**

the motif can be moved right on the screen in all directions with your finger or the touch pen

#### **Select Hoop Menu**

- display of the optimal hoop for the embroidery motif selected
- touch the icon and the screen with the hoop selection appears

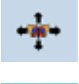

Oval  $145 \times 25$ 

#### **Virtual Positioning**

- $\blacktriangleright$  icon is inactive (gray) if the motif is repositioned, the hoop does not move
- touch icon (blue active) if the motif is repositioned, the hoop simultaneously moves with it to the new position

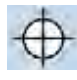

### **Motif Center**

 $\blacktriangleright$  the motif center is indicated by the cursor the hoop is moved until the needle is exactly in the center of the motif

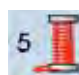

#### **Color Numbers**

- display of motif color numbers
- touch the icon
- ► color information bar appears
- to close color information bar, touch icon again

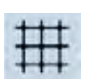

#### **Show Grid**

- ► touch once a large cross hair cursor indicates the hoop center
- touch the icon again, the template grid appears on screen to position the embroidery motif accurately
- ► touch third time to deactivate all

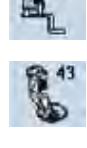

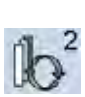

## touch the icon

touch «Free Motion Couching Foot no. 43» and attach presser foot no. 43

embroidery foot no. 26 is displayed by default for couching cords in an embroidery motif

#### **Retrieve**

- ► function only appears when combining designs
- ► switches between the motifs combined
- ► active motif is shown in color

**Presser foot indicator**

 $\blacktriangleright$  touch the icon to activate a motif or a motif combination

#### **Change to Embroidery Menu**

the screen changes to embroidery menu and the embroidery motif is ready to be embroidered

**Leave Active Screen** ► close application

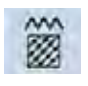

#### **Change Stitch Type**

- satin stitches can be changed to step stitches (fill stitches)
- $\blacktriangleright$  the stitch density can be altered

► return to the last active screen

#### **New Motif**

- the overview of the last opened function (Alphabets, Motifs, My Designs) appears
- ► select new motif

#### **Add Motif**

- the overview of the last opened function (Alphabets, Motifs, My Designs) appears
- ► add new Motif to another Motif

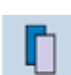

#### **Duplicate Motif**

active embroidery motif is duplicated

#### **Rescale Motif Proportionally**

- display of the alteration in percent (%) to enlarge motif, turn stitch width knob clockwise
- to reduce motif, turn stitch width knob counterclockwise

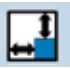

 $B_C$ 

 $\mathbb{R}$   $\mathbb{H}$   $\mathbb{R}$ 

#### **Rescale Motif in Height or Width**

- display of the alteration in percent  $(\%)$
- to change embroidery motif sideways (horizontal), turn stitch width knob
- to change embroidery motif lengthwise (vertical), turn stitch length knob

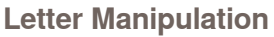

- display of the alteration in percent  $(\%)$ turn the stitch width knob to change letter
- spacing in mm steps between letters turn the stitch length knob the letters form a
- convex or a concave arc

#### **Embroidery speed**

- optimum or maximum embroidery speed
- ► default is optimum speed

Functions **Functions**

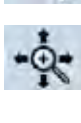

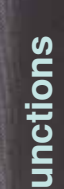

#### **Move Motif**

display of the alteration in 1/10mm

- to move embroidery motif sideways (horizontal), turn stitch width knob - to move to the right turn knob clockwise, to move to the left turn knob counterclockwise
- to move embroidery motif lengthwise (vertical), turn stitch length knob - to move up turn knob clockwise, to move down turn knob counterclockwise
- to move embroidery motif diagonally, turn stitch width and length knobs (number is the same in both information icons)

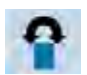

#### **Rotate Motif**

- display of position in degrees  $(°)$
- to rotate embroidery motif clockwise, turn stitch width knob clockwise
- to rotate embroidery motif counterclockwise, turn stitch width knob counterclockwise
- touch icon several times and the embroidery motif is rotated in 90° steps, clockwise (0°, 90°, 180°, 270°, 360°)

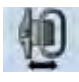

#### **Hoop Relocator**

- the hoop moves horizontally to the center touch  $\mathsf{\hat{X}}$ , the hoop moves back to the
- previous position

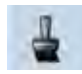

#### **Single/Multi-Color Motif**

- if the icon is active, the entire motif will be stitched in one color (without stopping) if the icon is inactive, the colors will be embroi-
- dered individually

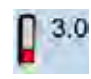

#### **Thread Tension**

- change upper thread tension
- $\blacktriangleright$  the respective value appears in the icon

### **Mirror Image (Left/Right)**

the motif is mirrored horizontally (left/right)

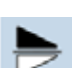

#### **Mirror Image (Up/Down)**

the motif is mirrored vertically (up/down)

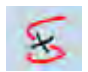

## **Embroidery Sequence Control (in the**

- **event of thread breakage)** in the left screen the motif is shown in the
- normal size in the right screen the motif is enlarged

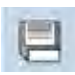

#### ► the Save screen appears

#### **Basting Box**

**Save**

- the embroidery motif is outlined with a straight stitch
- touch icon again, the symbol changes and Basting Box follows outline of hoop
- touch icon again to switch off the Basting Box function, otherwise it'll remain active even after selection of a new motif

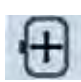

#### **Move Hoop**

if the fabric has to be re-hooped when stitching a large embroidery motif (e.g. lettering, borders etc.), the hoop has to be moved to the last stitch of the already embroidered part with the stitch width and stitch length knob

## 0-9

#### **Motif, Color, Sequence Selection by Number**

- select individual motifs by number
- select thread colors by number
- in the event of thread breakage, select the stitching position by number

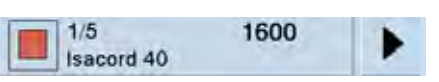

#### **Color Information Bar**

- ► information about the active color:
	- display of active colors
	- position of active color (first number)
	- number of all colors (second number)
- ‣ thread/color code of selected thread brand  $\blacktriangleright$  right and left arrow change the current stitch
- color
- the embroidery hoop moves to the first stitch of the active color
- the active color can also be individually embroidered

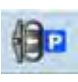

#### **Park Module**

- the embroidery arm travels horizontally to the left to the park position
- ► remove the embroidery hoop
- change to the sewing mode
- even with the attached embroidery module, the sewing projects are carried out trouble free

#### **Move Hoop to Back**

- $\blacktriangleright$  the hoop moves vertically to the far back
- ► better access for changing the bobbin

#### **Disengage Jump Stitches**

- icon is active by default, jump stitches are automatically cut
- touch icon, jump stitches must be cut by hand

#### **Endless Embroidery**

screen open to create a border (row of motifs)

#### **Fit to Hoop**

when embroidering borders, the size of the motifs entered is adjusted so that they fit in the hoop

#### **Time/Alarm**

- set the current time (hh:mm) at the top of the screen using the «+» and «-» icon
	- touch the alarm key at the bottom of the screen
	- set the alarm time with the  $\leftarrow +\infty$  and  $\leftarrow +\infty$  icon or the knobs; a personal message may be entered via the keyboard
	- the current time is now displayed in red

#### **Embroider the Motif by Color**

with the icon deactivated, the number and sequence of colors remain as initially set

#### **Reduce Color Changes**

with the icon activated, the motif sections with identical colors are resequenced and color changes reduced

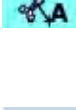

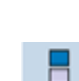

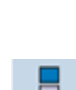

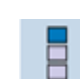

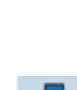

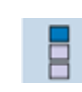

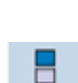

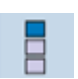

× 88

m

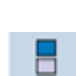

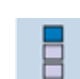

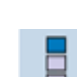

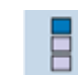

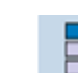

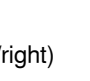

## <span id="page-139-0"></span>**Embroidery threads**

One of the most important elements in successful embroidery is the quality of the thread. We strongly recommend that you purchase thread from a reputable BERNINA dealer in order to avoid irregularities, thread breakage, etc. which so often occurs with poor quality threads.

Embroidery is particularly effective if you use 40wt glossy rayon or polyester embroidery threads as upper threads. They are available in a wide range of colors for beautiful embroidery.

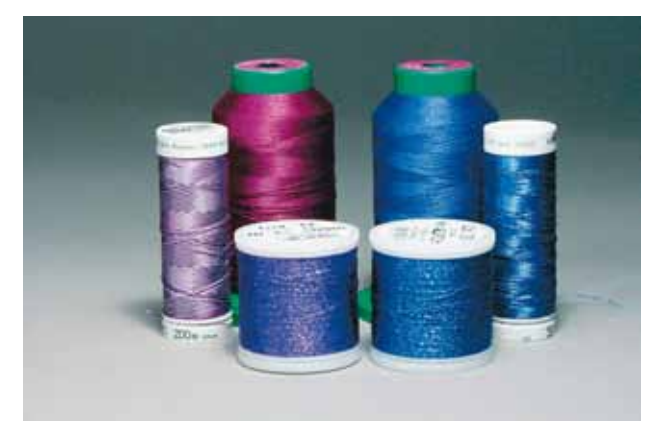

When sewing with metallic or other specialty threads, pull the net over the needle-thread spool. This will cause the needle thread to be

## **Polyester threads**

Polyester with a brilliant sheen is a hard wearing colorfast thread and has a high tensile strength. It is suitable for all types of embroidery, especially children's clothing and items which will be washed often or subject to much wear and tear.

#### **Rayon threads**

Rayon is a soft viscose fiber with a brilliant sheen and suitable for fine, delicate embroidery, or items that will not receive excessive wear and tear.

#### **Metallic wrapped polyester thread**

Metallic thread is a light- to medium weight thread suitable for special effects in embroidery.

#### **Embroidery needle**

- ► correct size thread must correspond with correct size needle
- ► replace needle regularly

## **Bobbin threads**

feed more evenly.

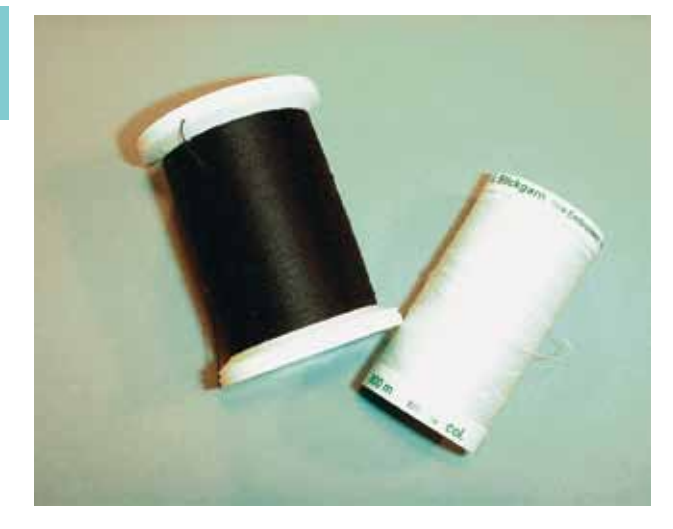

#### **Bobbin-Fil (special bobbin thread)**

Bobbin-Fil is an especially soft and light polyester thread suitable for bobbin thread. This special bobbin thread ensures a steady thread tension and an optimal intertwining of the upper and bobbin thread. The thread produces even stitching on both, the right and wrong side of the fabric.

#### **Darning and embroidery thread**

Fine mercerized cotton thread suitable for most embroidery (Mettler 60 weight suggested).

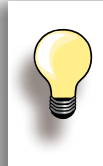

In most cases, bobbin thread for embroidery is either white or black. Some special cases, as with embroidered lace, require same thread in top and bobbin.

<span id="page-140-0"></span>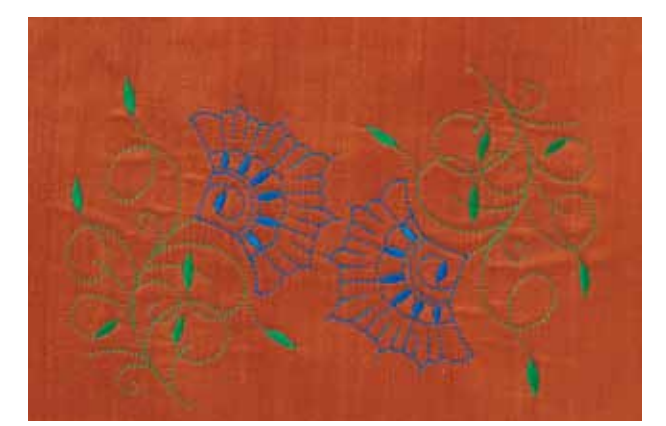

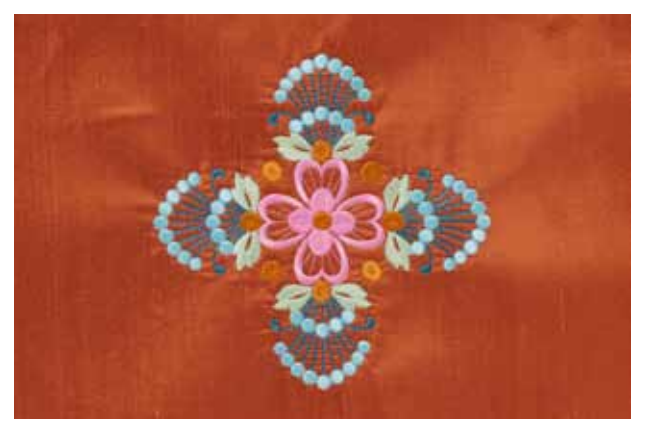

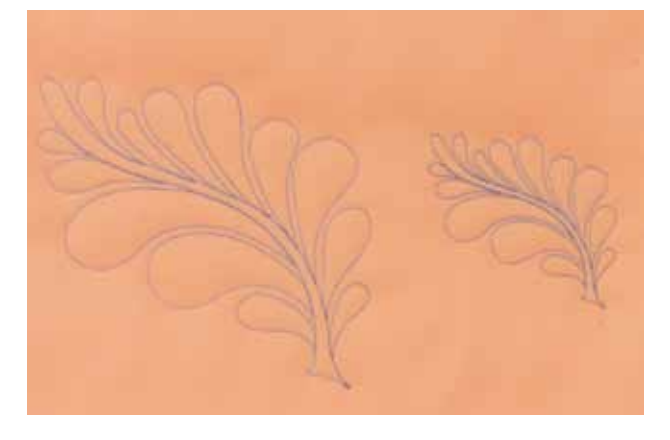

## **Choosing an embroidery motif**<br>► simple motifs with a low stitch count at

- simple motifs with a low stitch count are suitable for embroidery on fine fabric
- ► large-scale, densely embroidered motifs (e.g. with multiple color and embroidery direction changes) are suitable for medium and heavy weight fabrics

#### **Embroidery test**

- always stitch an embroidery test on a sample fabric. Adjust color, thread quality, needle, stitch density, tension, etc. to suit the motif if necessary
- for the test use the same fabric and stabilizer that you will use on the project

## **Scaling/Sizing motifs**<br>
In motifs can be scaled/size

- motifs can be scaled/sized with using the on-screen icons and with Art Design on the PC
- for the majority of embroidery motifs and fonts, increasing and decreasing in a range of 20 % produces the most satisfactory results

## <span id="page-141-0"></span>**Different stitch types**

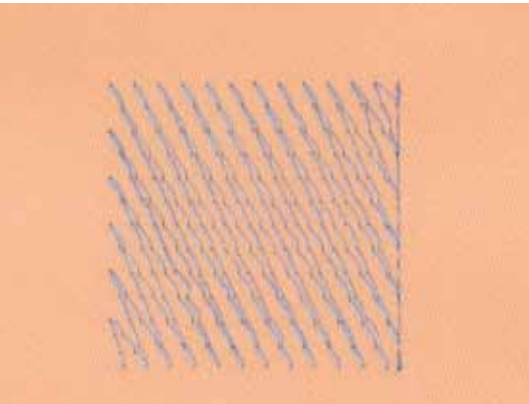

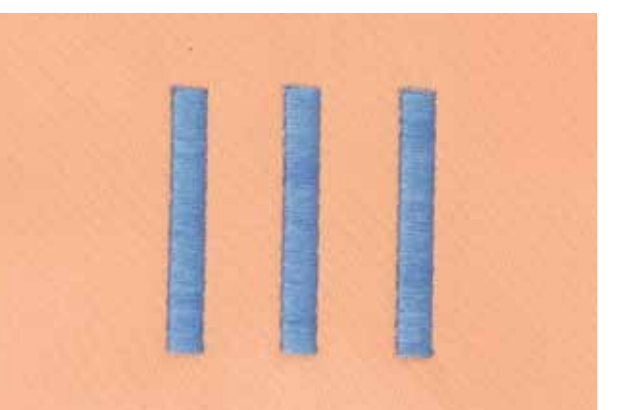

**Underlay stitches**

 $\blacktriangleright$  underlay stitches are the foundation of a motif and are used to stabilize the base fabric and hold it in shape. They also prevent the covering stitches of the motif from sinking into the knit or the nap of the fabric

#### **Satin stitch**

- ► the needle moves left to right and vice versa. The result is a very dense, covering zig-zag stitching to fill the shape
- satin stitching fills are ideal for narrow and small shapes. Satin stitching is, however, not suitable for larger areas, since wide stitches are too loose and do not cover the fabric properly. In addition there is the danger that with too long stitches the threads could catch on something which would damage the embroidery

#### **Step stitch**

► a fill stitch with stitches of specified length sewn in rows used primarily to fill large areas quickly

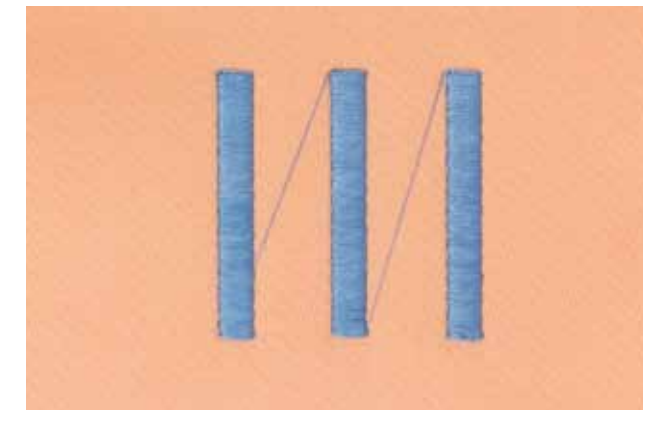

#### **Jump stitches**

- $\blacktriangleright$  long stitches that skip over fabric after one part of the motif finishes and the next begins
- before and after the jump stitch securing stitches are sewn
- jump stitches are trimmed before the next color starts to embroider

## **BERNINA World**

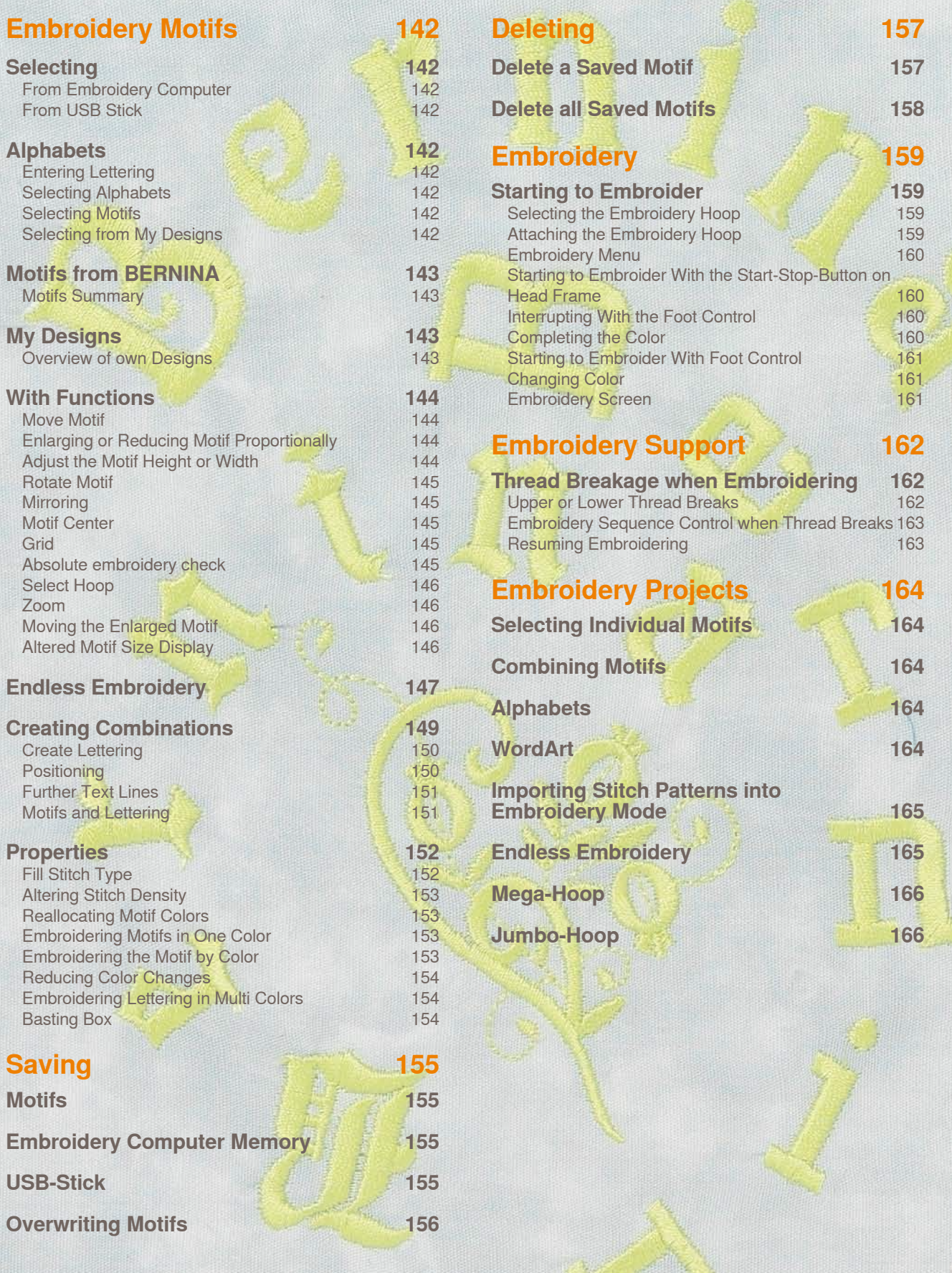

## <span id="page-143-0"></span>**Selecting**

### **From Embroidery Computer**

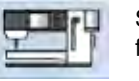

Select embroidery motifs from the «Alphabets», «Motifs» and «My Designs» files.

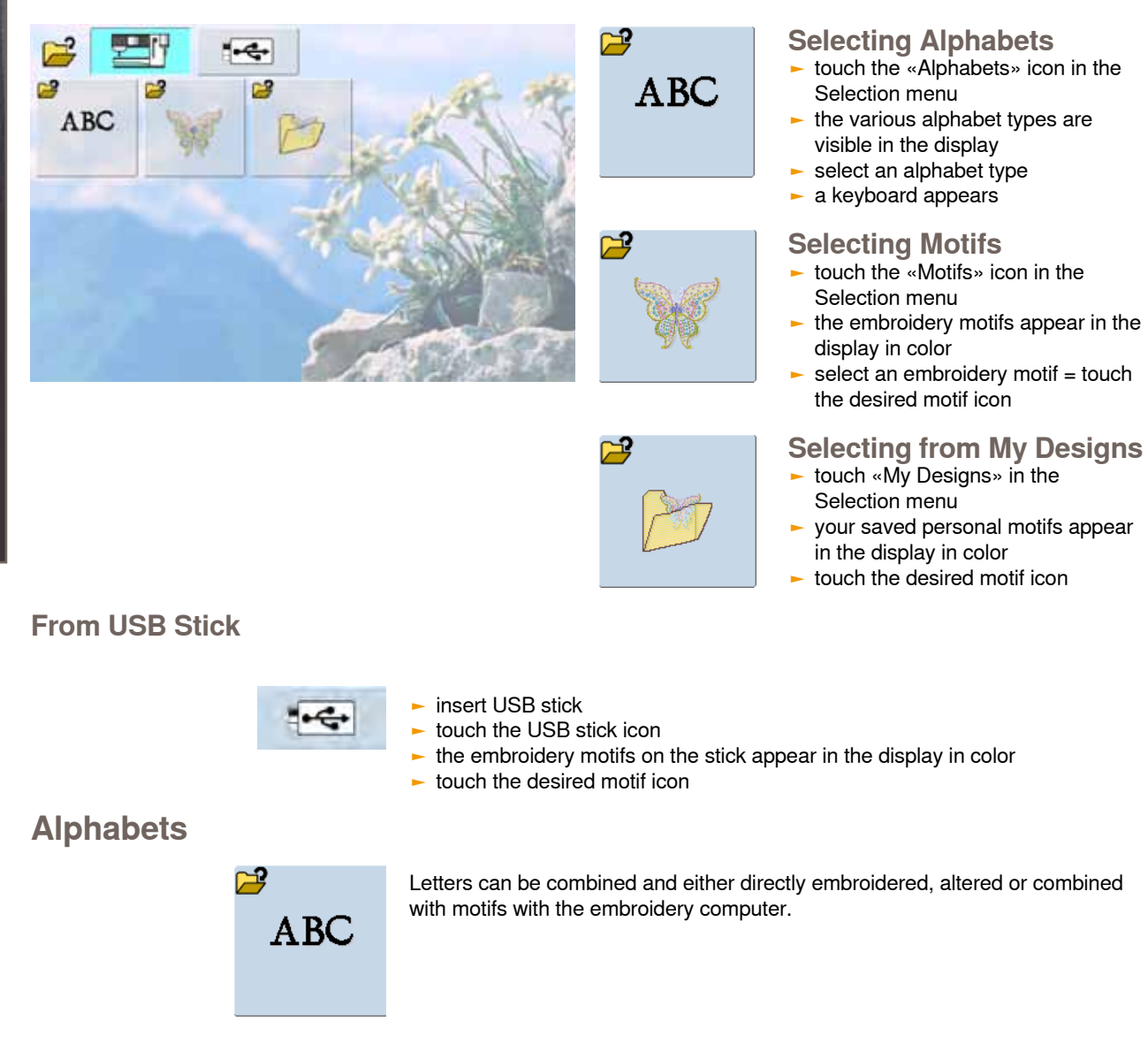

#### **Entering Lettering**

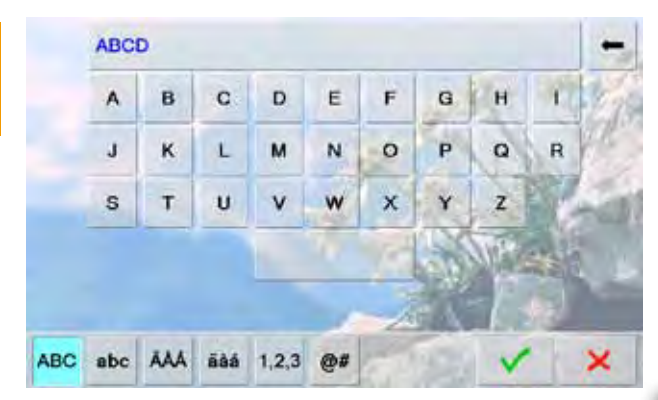

- select the alphabet desired from the Selection menu
- ► a special screen with a keyboard appears<br>► the icon «ABC» (upper case) is automatic
- the icon «ABC» (upper case) is automatically activated select the desired characters
- 
- for spaces, touch the larger bar at the bottom of the keyboard
- letters appear in the text bar
- $\blacktriangleright$  to delete individual letters, touch arrow icon
- ► letters are deleted from back to front
- $\blacktriangleright$  to delete all letters, touch the text bar

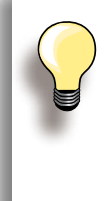

If all the lettering cannot be displayed in the hoop, rotate the lettering by 90° (there is then more room for the lettering in the entire length of the embroidery hoop). If this does not help, decrease the lettering size or reduce the number of letters.

**Embroidery Embroidery Motifs**
# **Embroidery Embroidery Motifs**

## **Motifs from BERNINA**

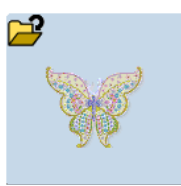

All embroidery motifs can be embroidered directly or altered and combined with various functions which the embroidery computer provides.

### **Motifs Summary**

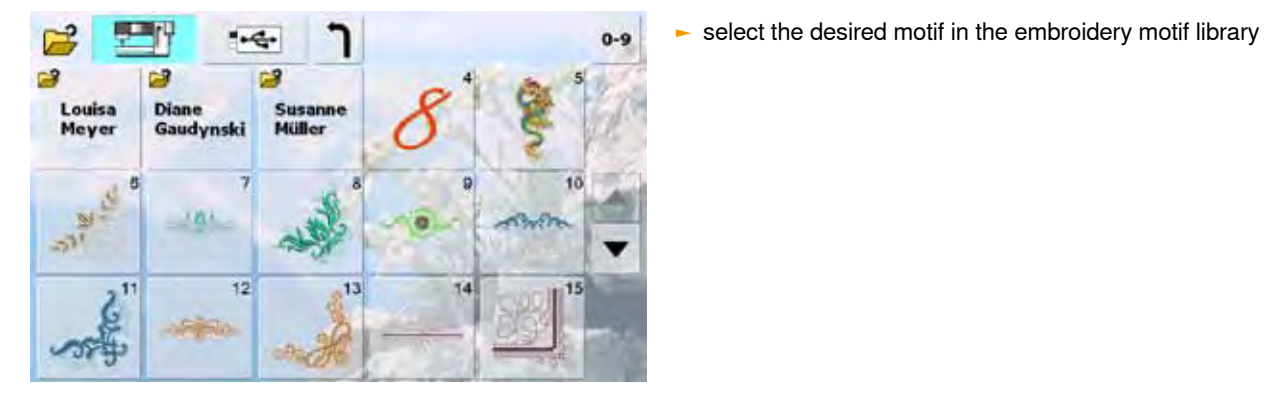

## **My Designs**

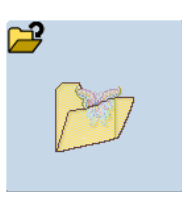

All embroidery designs can either be embroidered as-is, or changed and combined using the various functions offered by the embroidery computer.

#### **Overview of own Designs**

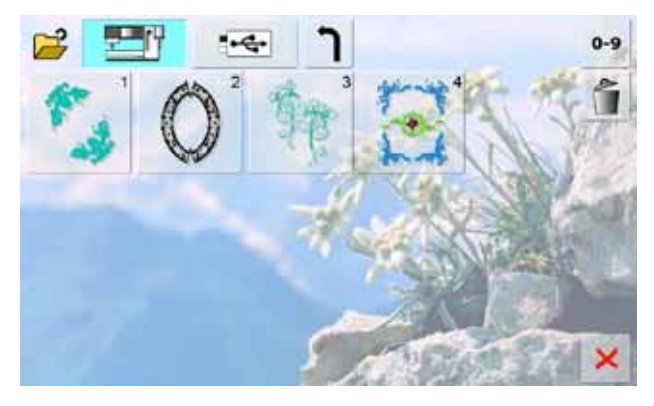

► select the desired motif in the My Designs library

## **With Functions**

To activate the functions touch the appropriate icon and make alterations with the stitch width and stitch length knobs.

### **Move Motif**

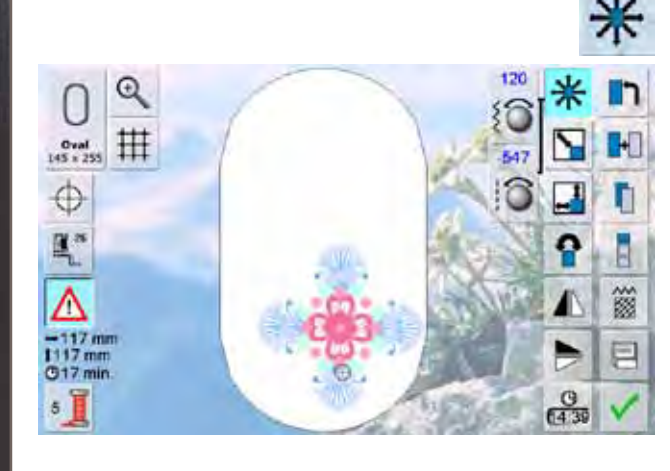

- to move the embroidery motif horizontally, turn stitch width knob
- to move the embroidery motif vertically, turn stitch length knob
- the alteration is displayed in 1/10mm in the Information Area
- to move the embroidery motif diagonally, turn stitch width and stitch length knob
- when the same number appears in both Information Areas, the motif is moved diagonally
- to reset the embroidery motif back to the center, touch the Information Areas or select this function (Move Motif) again

### **Enlarging or Reducing Motif Proportionally**

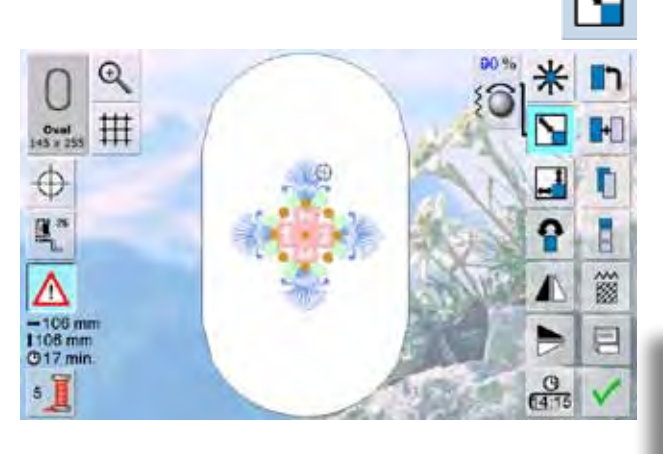

- enlarge embroidery motif, turn stitch width knob clockwise
- reduce embroidery motif, turn stitch width knob counterclockwise
- the alteration is displayed in percent (%) in the Information Area
- ► to reset to the basic setting (100%) of the embroidery motif, touch the Information Area
	- when rescaling within a 90% to 120% range, the size will be adjusted accordingly without recalculation of stitches
	- when rescaling under 90% or over 120%, the stitches will be recalculated

#### **Adjust the Motif Height or Width**

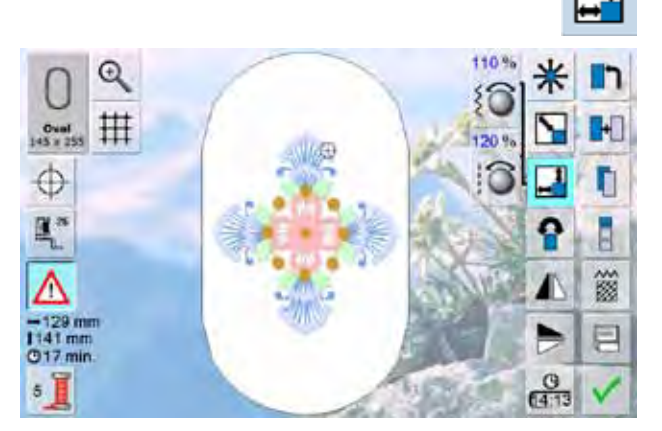

- to adjust the width (widen or reduce the motif horizontally) turn stitch width knob clockwise to widen or counterclockwise to reduce motif
- to adjust the height (lengthen or reduce the motif vertically) turn stitch length knob clockwise to enlarge or counterclockwise to reduce motif
- the alteration is displayed in percent (%) in the Information Area
- $\blacktriangleright$  to reset to the basic setting (100%) of the embroidery motif, touch the Information Area

#### **Rotate Motif**

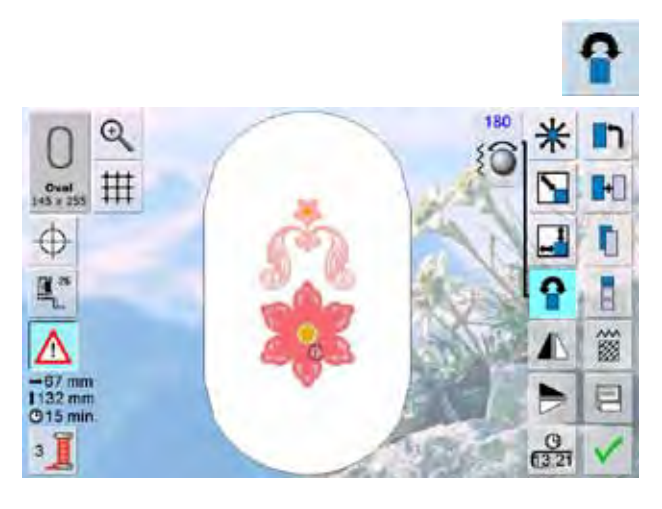

**Mirroring**

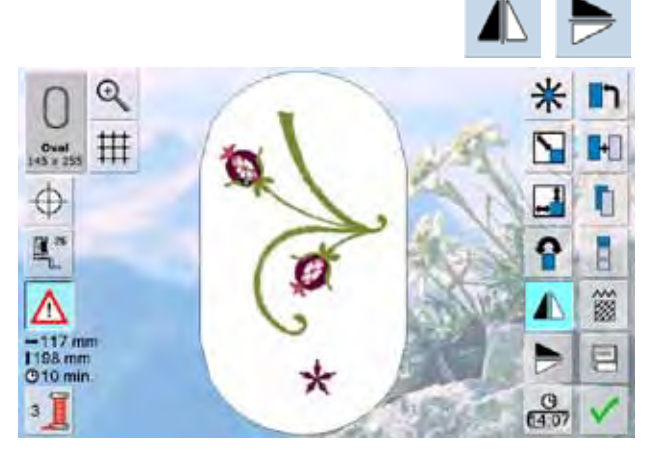

**Motif Center**

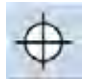

- $\blacktriangleright$  touch the icon
- $\blacktriangleright$  the exact motif center is displayed in the motif
- ► the embroidery hoop moves to place the needle exactly over the center of the motif
- $\blacktriangleright$  touch the icon again, the first stitch of the embroidery motif is marked in the display again

#### **Grid**

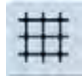

- ► a large cursor shows the center of the hoop
- $\blacktriangleright$  touch the icon again
- $\blacktriangleright$  with the grid visible the motif can be positioned easier and more accurately
- $\blacktriangleright$  touch the icon again to make the grid disappear
- to rotate the embroidery motif clockwise, turn the stitch width knob clockwise
- ► to rotate the embroidery motif counterclockwise, turn the stitch width knob counterclockwise
- the position is shown in degrees  $(°)$  in the Information Area
- to reset to basic setting ( $0\degree$ /360 $\degree$ ), touch the Information Area
- to rotate the embroidery motif clockwise in 90° increments, touch the Rotate Motif icon several times (0°, 90°, 180°, 270°, 360°)

- to mirror the embroidery motif horizontally, touch icon «Horizontal Mirroring (Left/Right)»
- ► to mirror the embroidery motif vertically, touch icon «Vertical Mirroring (Up/Down)»

- **Absolute embroidery check**
- with the Touchpen, every single position of the embroidery motif can be selected
- once the motif is selected and edited attach hoop to module
- use Touchpen to determine placement within the hoop
- place the Touchpen on any part of the motif
- the cursor (indicating the needle position) will then move to the selected position and the hoop will move to correspond with the position of the needle
- the «Motif Center» icon must be deselected in order to utilize Absolute check

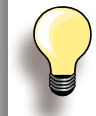

If the thread breaks, the Touchpen can also be placed on the area of the screen where the thread broke and the hoop moves to that area.

### **Select Hoop**

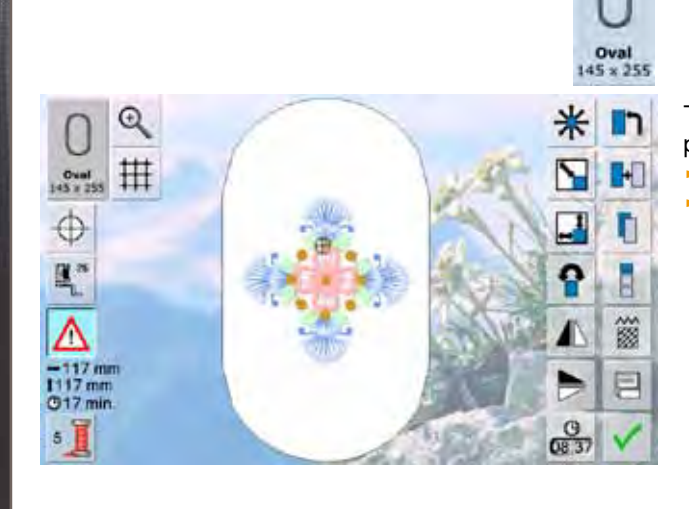

The best embroidery results are achieved if the smallest possible hoop is selected to match the embroidery motif. ► touch the icon «Select hoop»

► after selecting a hoop the screen automatically closes and the embroidery motif appears in the respective hoop

**Zoom**

**Embroidery** 

**Embroidery Motifs** 

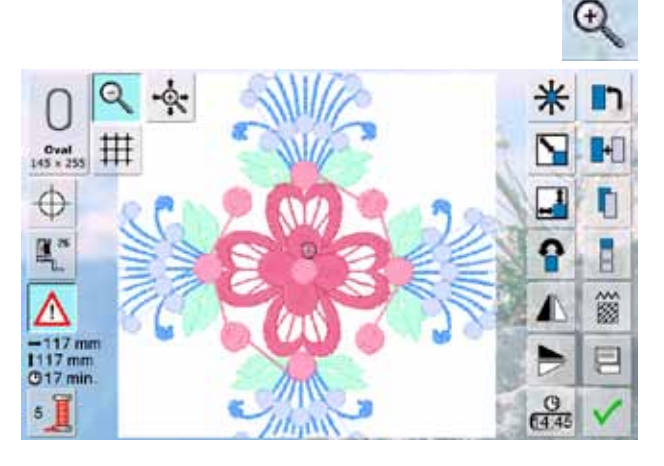

- $\blacktriangleright$  the motif is enlarged
- within the hoop, the motif can be moved into any direction directly on the screen with your finger or the touchscreen pen

#### **Moving the Enlarged Motif**

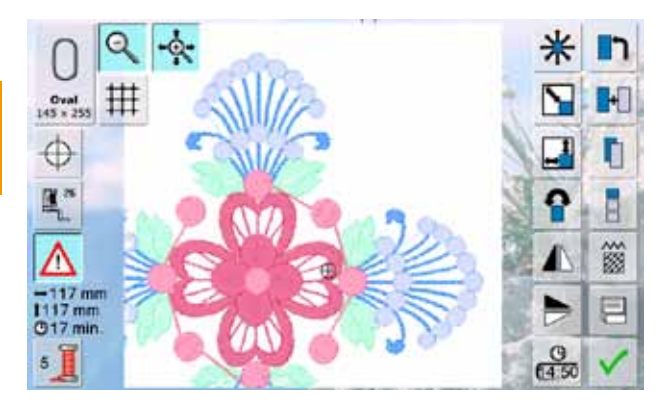

- ► the motif together with the hoop can be moved into any direction directly on the screen with your finger or the touchscreen pen
- ► in this case the motif won't be moved within the hoop

**Altered Motif Size Display**

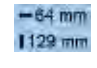

The width and height of the embroidery motif is displayed in millimeters (mm)

## **Endless Embroidery**

When embroidering a border, it is advantageous to use the Mega or Jumbo Hoop. The fabric requires less rehooping than with the Oval Hoop.

We recommend marking reference lines on the fabric, and using the template when hooping and rehooping. Here, the reference lines must run parallel to the lines on the template.

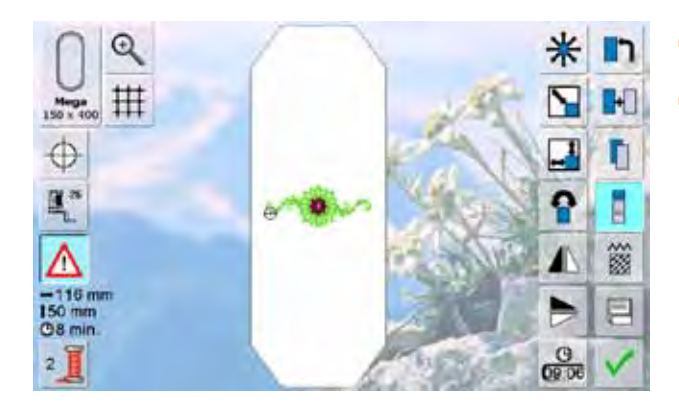

- ► select from the «Motifs of BERNINA» embroidery motif no. 9
- ► touch «Endless Embroidery» function

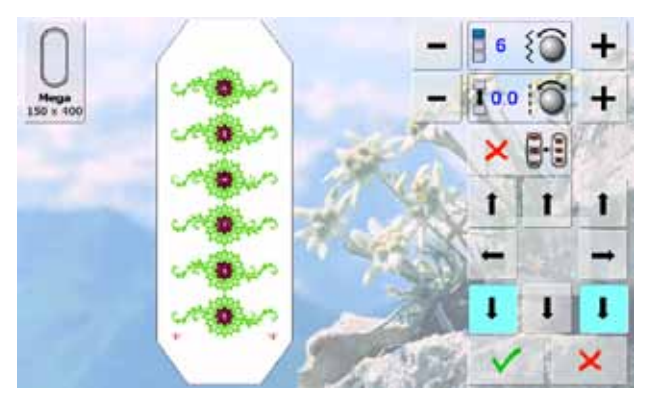

- the motif is duplicated in the optimum number to fit the hoop
- the reference points necessary when rehooping the fabric – are also stitched out
- $\blacktriangleright$  the arrow buttons may be used to add additional reference points in different directions

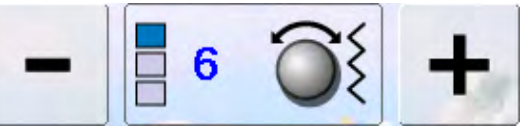

► use the stitch width knob or the «+» or «-» fields to increase or decrease the number of motifs ► touch field in center, for starting position

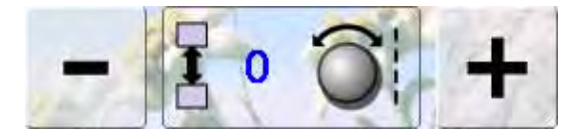

- ► use the stitch length knob or the «+» or «-» fields to change the distance between the motifs. Display is in mm
- touch field in center, for starting position

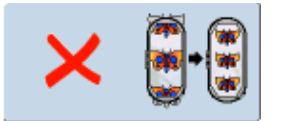

- should more motifs be entered manually than will fit in the hoop, the hoop appears in red
- ► use the «Fit to hoop» function to automatically adjust the size of the motifs so they all fit in the hoop

## **Embroidery Motifs Embroidery Motifs**

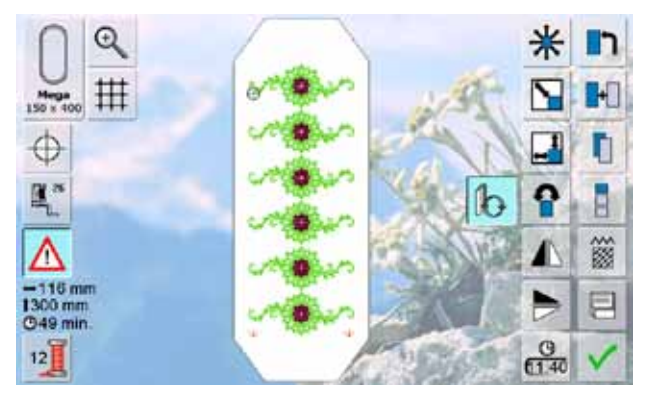

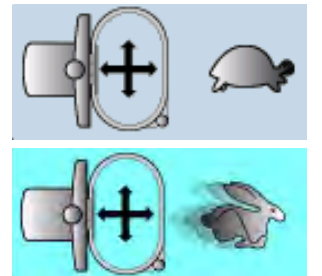

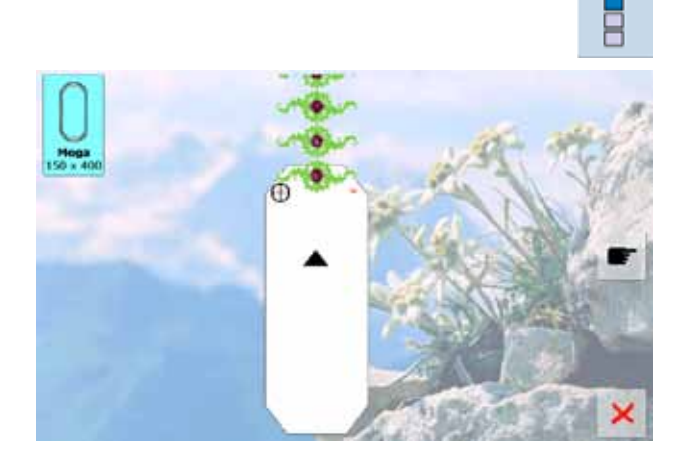

- touch ✔ to switch to the Edit screen
- ► all functions are available as usual
- $\triangleright$  touch  $\triangleright$  to switch to embroidery screen and embroider the border
- ► in the embroidery menu and embroidery screen it's possible to change the embroidery speed

#### **Embroidery speed**

Depending on the embroidery position and the high speed achievable with the BERNINA 830, you have speed options from which to choose.

Default is «optimum» speed and, in addition, «maximum» speed is also available. In order to activate «maximum speed».

- ► touch the icon «embroidery speed»
- $\blacktriangleright$  the maximum embroidery speed-mode is activated
- please note that the quality of the embroidered motif cannot be guaranteed with maximum speed
- ► by touching the icon «embroidery speed» again or by switching off or on the embroidery computer, the optimum embroidery speed is activated again
- «Endless embroidery» icon
- ► an animation shows that the fabric must be rehooped
- rehoop fabric so that the stitched reference points are in the top embroidery area of the hoop
- when rehooping, make sure that the reference points do not lie too near the edge of the hoop, or they will be out of the stitching area (at least 3cm from the top edge of the hoop) Fractrice points are stitched, touch the efference points are stitched, touch the efference point the top embroidery ≈ icon the top fabric so that the stitched reference point the top embroidery area of the hoop, when re

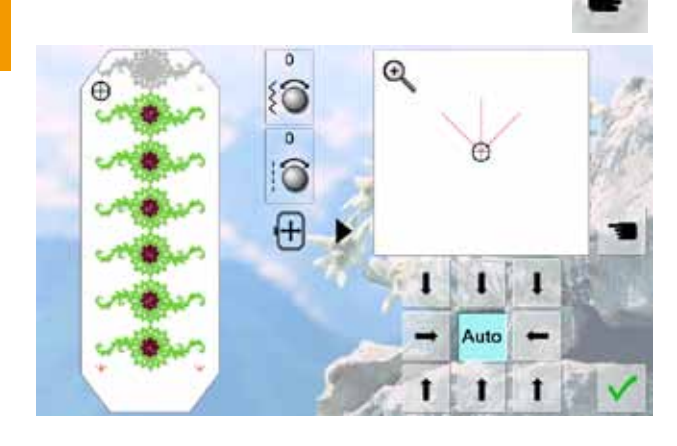

- attach hoop, then touch the «Next» icon
- the hoop is moved near the last stitch
- using the stitch width and/or the stitch length knob, move the hoop until the needle is over the last stitch
- touch V to switch to the embroidery screen and continue embroidering
- repeat these steps until the border is the desired length
- ► «Auto» is activ, the hoop moves automatically to the last reference point
- the arrow buttons can be used to specify on which side of the embroidered section the next one is to be joined
- 

## **Preparation**

- select the desired motif from the selection menu of the embroidery computer
- $\blacktriangleright$  the motif appears on the Edit screen

#### **Adding motifs**

- ► touch «Add Motif»
- ► touch desired motif or letter/character from the selection menu
- ► the selected motif will be added to the previous one

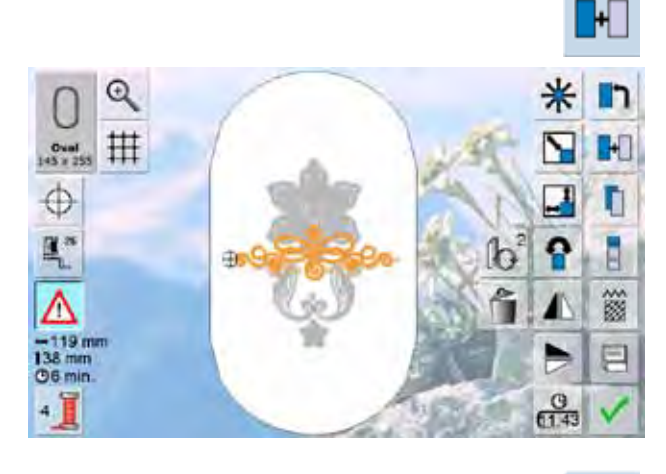

## **Duplicating a motif**

- $\blacktriangleright$  touch «Duplicate Motif»<br>  $\blacktriangleright$  the active motif is duplic
- the active motif is duplicated and the duplicate added on top of the active motif is slightly offset

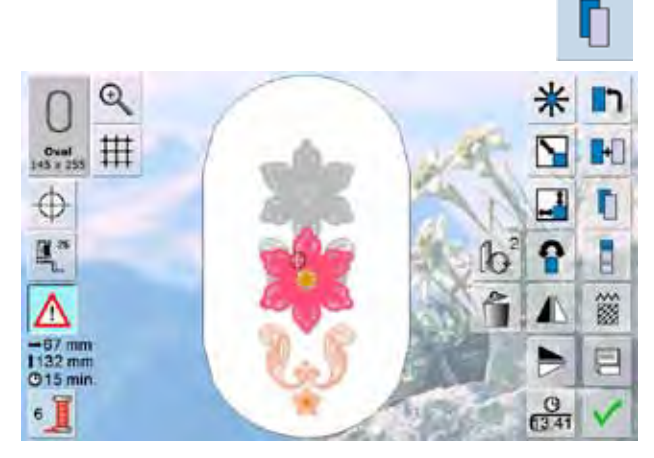

#### **Duplicating a combination**

- ► touch «Duplicate Motif»
- ► the active combination is duplicated and the duplicate appears on top of the active combination is slightly offset
- in contrast to the motifs in the original combination, the individual motifs in the duplicate cannot be selected anymore

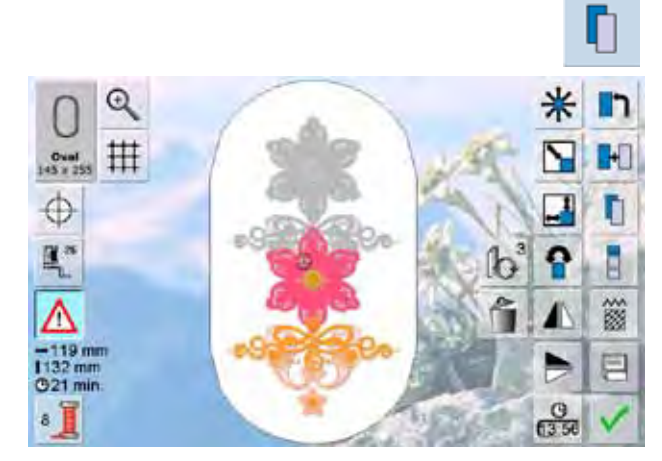

Lettering (e.g. words) can be combined with other lettering or embroidery motifs.

The individual words in a sentence (e.g. Nothing Sews Like A Bernina. Nothing.) are individually combined by the line and positioned individually.

#### **Create Lettering**

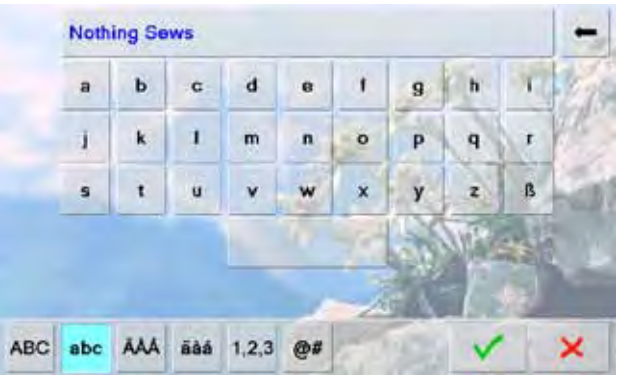

- **Positioning**
- $\mathbb{Q}$ 丗  $Oval$ <br> $45 + 255$ **Finng Sews** ⊕ 圖 ٥ ā 簽 曰  $rac{C}{C138}$
- ► select desired alphabet type in the Selection menu
- ► a special screen with a keyboard appears
- ► enter Nothing Sews
- ► select letters using the Upper/Lower Case icon; place the space with the bar under the keyboard
- ► confirm combined letters with v and lettering appears on the Edit screen

- select the large embroidery hoop (Large Oval) with the Hoop Select icon
- ► rotate text by 90° (text has more space in the embroidery hoop)
- ► position text with the «Move Motif» function<br>► if a stitch of a motif is positioned outside the
- if a stitch of a motif is positioned outside the stitch area, the outline of the hoop is displayed in red

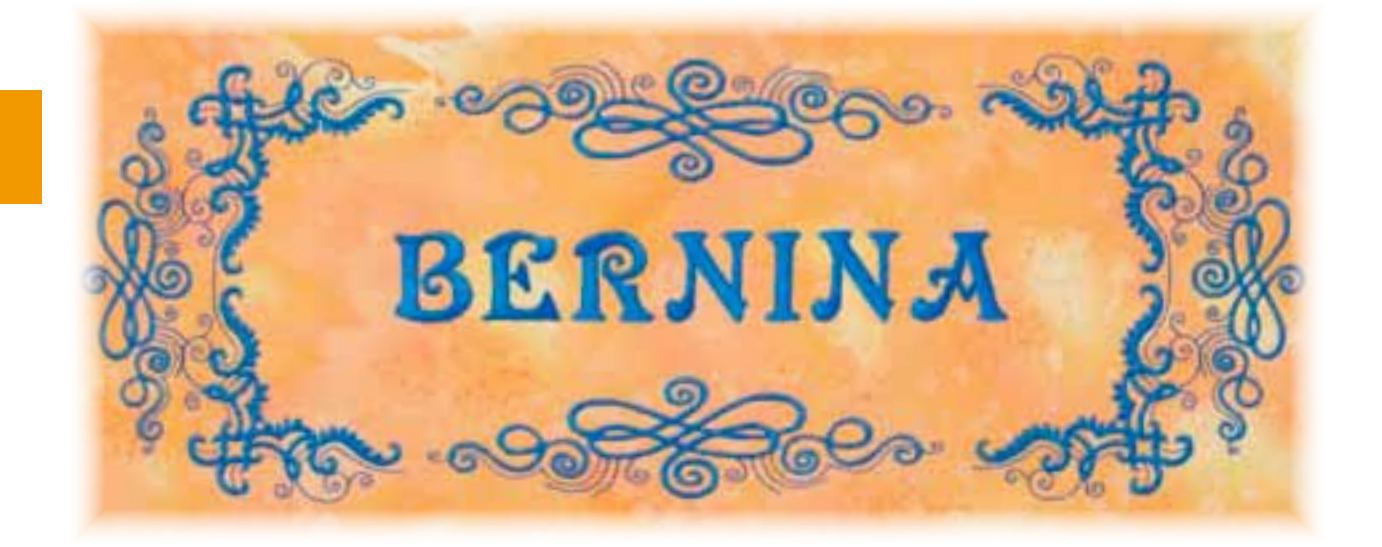

#### **Further Text Lines**

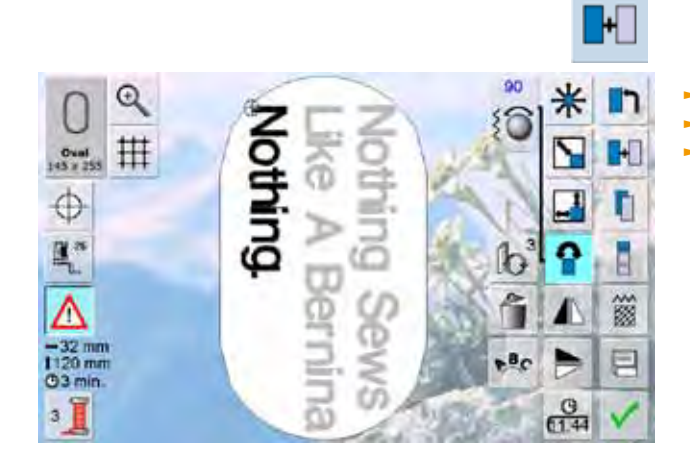

► in the Edit screen touch the «Add Motif» icon ► combine and position individually the rest of the text<br>
► ensure the distance between the lines is the same ensure the distance between the lines is the same – when positioning the lettering pay attention to the numbers in the Information Areas of the «Move Motif» icon and activate the «Show Grid» function

## **Motifs and Lettering**

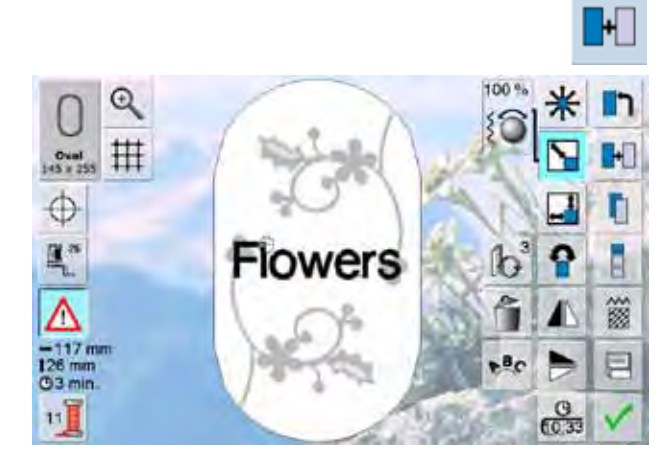

Depending on the application, the characters are added after an embroidery motif is selected or the characters are combined first and then added to the motif (e.g. embellished lettering).

## Example:<br> **Example:**

- select desired embroidery motif in the embroidery computer
- the embroidery motif appears in the Edit screen
- ► touch the «Add Motif» icon
- select the desired alphabet type in the Selection menu of the embroidery computer
- ► a special screen with keyboard appears
- ► enter lettering (e.g. Flowers)
- ► select characters with help of the Lower/Upper Case icon
- $\triangleright$  confirm combined lettering with  $\triangleright$  and lettering appears in the Edit screen above the motif

#### **Altering Text to Suit Motif**

- alter text size to suit motif with the function «Rescale motif proportionally»
- motif»

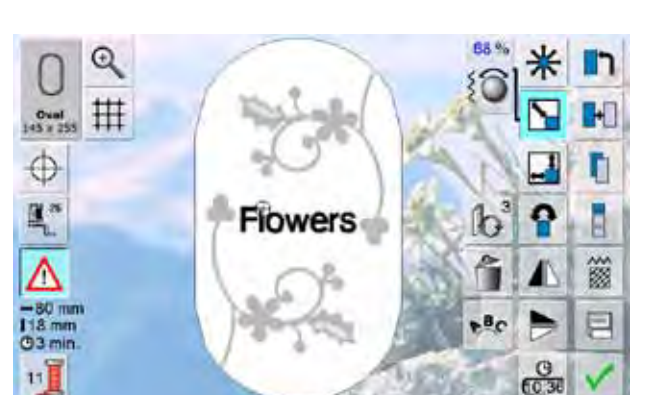

position the text as desired with the function «Move

## **Properties**

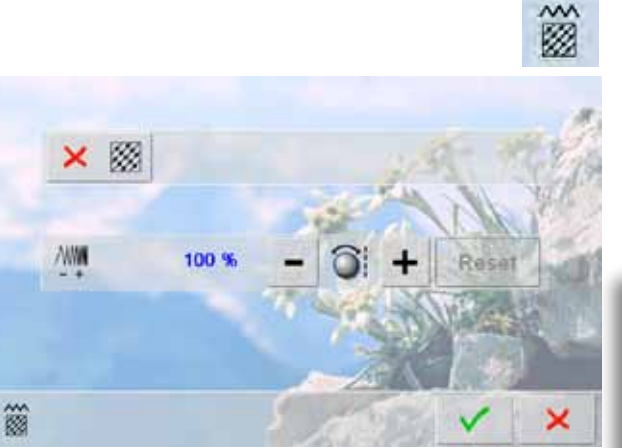

- $\blacktriangleright$  change the stitch type
- $\blacktriangleright$  change the stitch density
- the basic setting of the step stitch (fill stitch) is activated by touching the icon «Change Stitch Type»

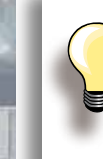

If the motif is enlarged substantially, long satin stitches occur, tunneling the fabric. In this case, it is recommended to switch to the step stitch fill.

## **Fill Stitch Type**

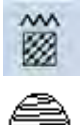

The embroidery motifs are filled with satin or step stitches.

#### **Satin Stitch**

► the needle swings from one side to the other (tight zigzag)

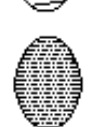

**Step Stitch (Fill Stitch)**

 $\blacktriangleright$  the needle stitches in straight rows at regular intervals (straight-stitching)

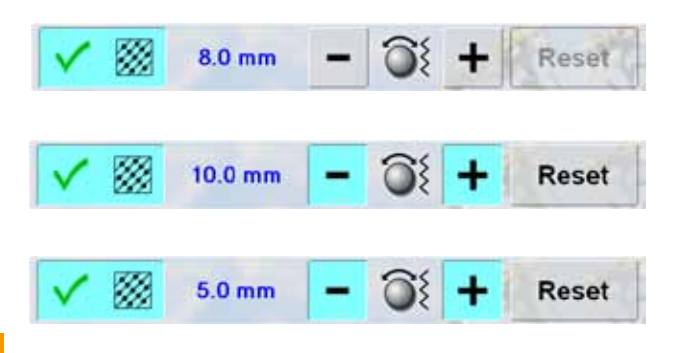

- ► touch the icon «Change Stitch Type»<br>► the satin stitch fill changes to a maxin
- the satin stitch fill changes to a maximum of 8mm long step stitches fill (basic setting)
- $\blacktriangleright$  touch the «+ /-» icon or turn the stitch width knob clockwise/counterclockwise and the maximum step stitch length is increased/decreased
- $\blacktriangleright$  the maximum stitch length is 12.7mm
- ► touch  $\checkmark$ , the selected step stitch length is saved and the Edit screen appears
- ► touch the «Reset» icon, basic setting (8mm) is activated
- $\blacktriangleright$  to fill the motif with satin stitches again, touch the «Change Stitch Type» icon again

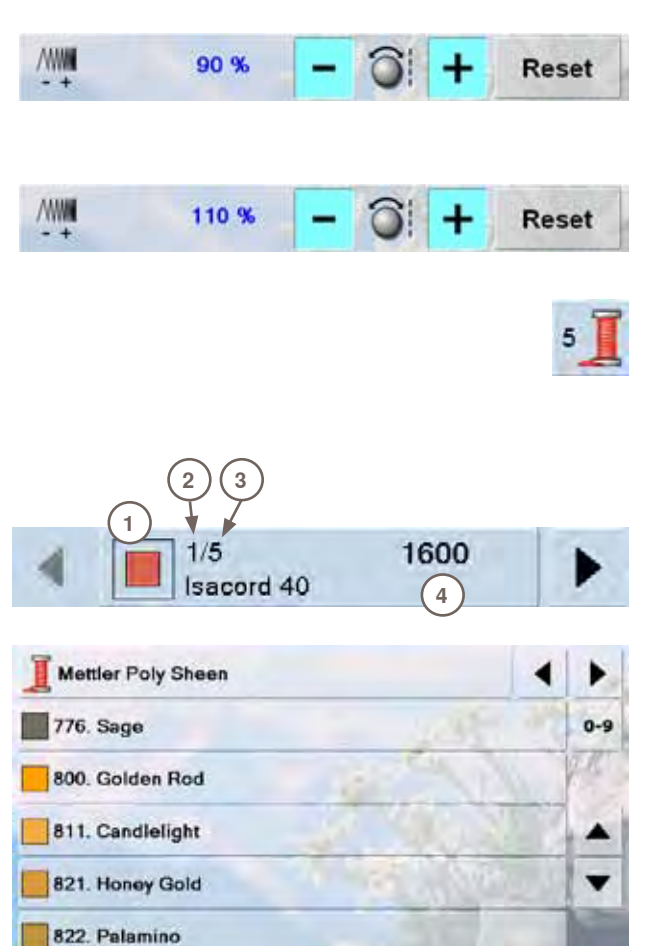

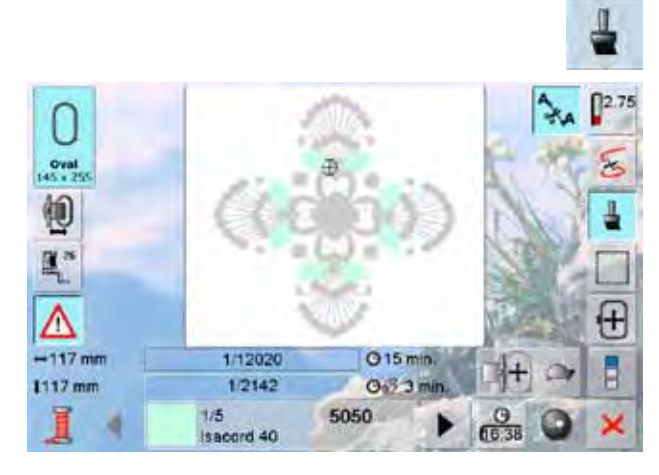

824. Liberty Gold

#### $02.75$ ۵. ς  $Oval$ 帕 Щ E<sup>\*</sup> 日 Λ  $-130$  mm 8/21460 Q 26 min Ē 8/7255 1218 mm  $O<sub>3</sub>$  9 1/6 2220  $rac{9}{6000}$ Isaccrd 40

#### **Altering Stitch Density**

- touch the « $\rightarrow$ » or « $\rightarrow$ » icon or turn the stitch length knob counterclockwise/clockwise = the stitch density is reduced (fewer stitches)/increased (more stitches)
- touch the  $\vee$  icon = the selected stitch density is saved and the Edit screen appears
- touch the «Reset» icon = the Basic Settings (100%) of the motif are activated again

#### **Reallocating Motif Colors**

- $\triangleright$  touch the Color number icon in the Edit screen<br>  $\triangleright$  the Color Information bar appears
- the Color Information bar appears
- $\blacktriangleright$  the following information is displayed:<br>1 Display of the current color
- **1** Display of the current color<br>**2** Position of the current color
- **2** Position of the current color<br>**3** Number of all colors
- **3** Number of all colors<br>**4** Color number of the
- **4** Color number of the thread brand selected
- scroll with the arrows to the color to be altered
- ► touch the Color Information bar
- special screen for changing the current thread color appears
- change the thread brand  $=$  scroll with the arrows to the thread required brand
- touch the «Thread Brand» icon = change the thread brand in the screen and the new thread details appear
- change the thread color  $=$  scroll through the thread colors with the arrows until the desired bar color appears and touch the color. Or, as an alternative, touch the «0-9» icon and enter the thread code directly using the keyboard
- the screen changes and the altered thread color is displayed in the Color Information bar

#### **Embroidering Motifs in One Color**

- ► touch the «Single/Multi Color Motif» icon in the embroidery menu
- ► «Single/Multi Color Motif» is activated<br>► the embroidery computer does not sto
- the embroidery computer does not stop before motif is completely stitched

#### **Embroidering the Motif by Color**

- the «Reduce Color Changes» icon is inactive (default, gray)
- the number of color changes in a motif isn't reduced, the embroidery sequence remains as set originally
- the number of color changes remains higher than might be necessary

×

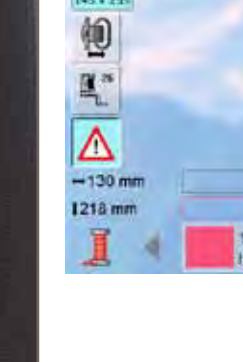

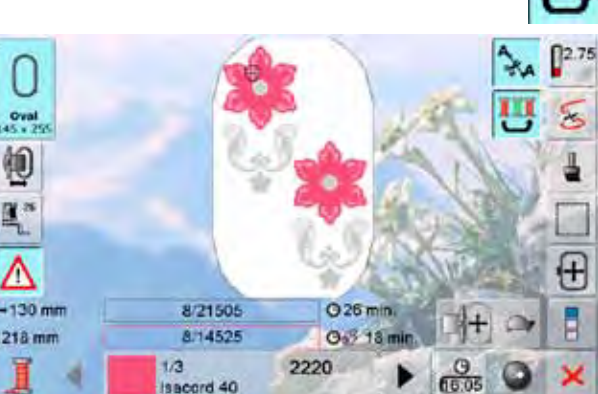

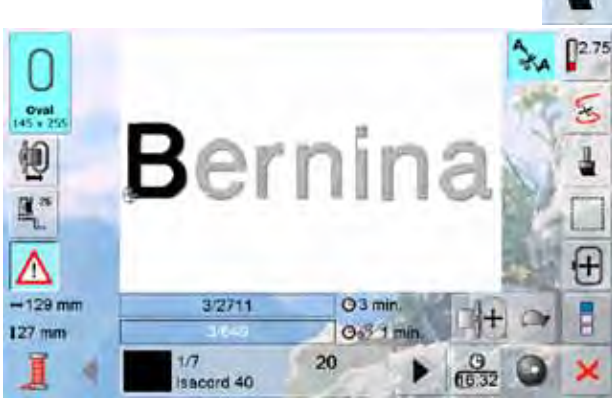

#### **Reducing Color Changes**

- ► touch the «Reduce Color Changes» icon<br>► the sections with identical colors are rese
- the sections with identical colors are resequenced and combined to form «color blocks»
- this reduces the number of color changes to a minimum

## **Embroidering Lettering in Multi Colors**<br> **Example 2015** Lettering is always displayed in one color (Single motion

- lettering is always displayed in one color (Single motif icon is not displayed)
- to embroider each letter of a word or each word of a word combination in a different color, each letter or word must be programmed and placed separately
- the embroidery computer stops after each letter or word and the thread color can be changed
- $\blacktriangleright$  the stitching time for each color is displayed
- ► to embroider the complete lettering combination in one color, touch the Single/Multi Color Motif» icon (now active)

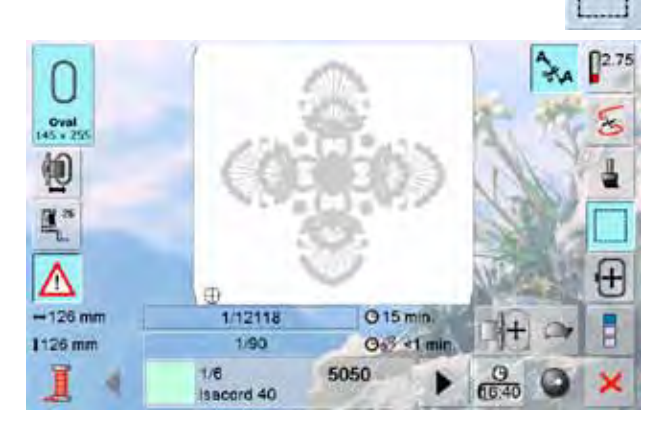

1/12138

1/110

Isacord 40

 $1/6$ 

O 15 min

 $O<sup>3</sup>$  <1

 $rac{9}{6530}$ 

5050

#### **Basting Box**

 $\mathbf{u}$ 

- ► the pattern is first basted with long straight stitches ► this serves as an additional anchoring of the projection
- this serves as an additional anchoring of the project so that the fabric and stabilizer are adhered

- $\blacktriangleright$  touch icon again the icon changes
- $\blacktriangleright$  the basting is now done along the hoop
- $\blacktriangleright$  touch icon again to switch off the basting box function, otherwise it'll remain active even after selection of a new motif

032299.53.04\_1204\_B830\_EN

 $[]^{2.75}$ 

×.

田

Ē

⇘

0  $Oval$ 

轭 匯"

Λ  $-141$  mm

1251 mm

Embroidery motifs from the embroidery computer, the USB stick, embroidery cards or Designs created in the BERNINA Embroidery Software and the last active stitch pattern can be combined, re-arranged and altered in different ways, then saved.

Embroidery motifs can either be saved in the embroidery computer memory or on an empty Personal Design Stick.

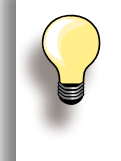

In a saved stitch combination the individual stitch patterns can be altered after being selected.

Embroidery motifs which were altered in size and saved are regarded as new motifs when they are recalled. All percentages are given as 100% and the former alteration can no longer be seen.

## **Embroidery Computer Memory**

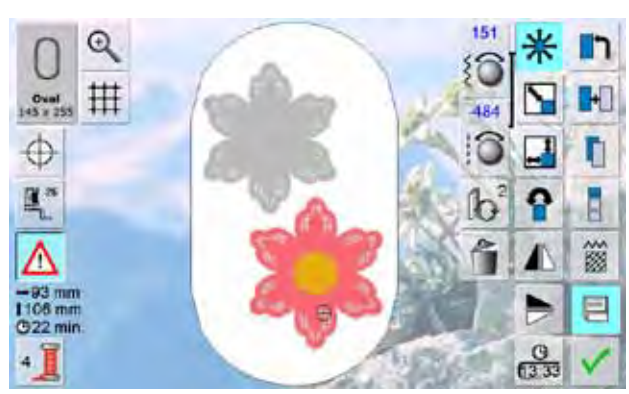

- ► select desired embroidery motif
- ► alter or combine if necessary
- ► touch the «Save» icon in the Edit screen

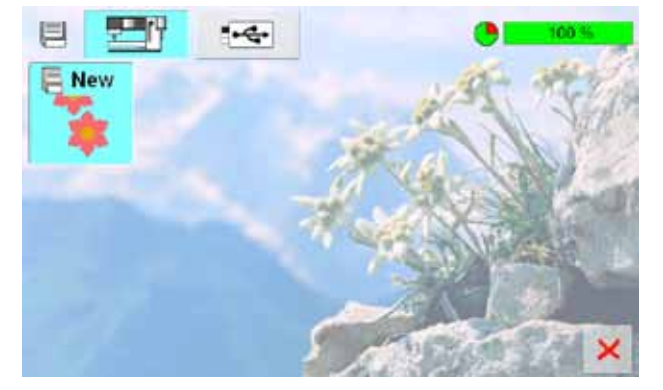

- the motif to be saved is displayed as «New» on the left of the display
- ► in the Selection Menu the «Embroidery computer» icon is activated
- ► the «My Designs» folder is opened automatically
- ► the System Memory Capacity (free capacity) is displayed in percent (%) in a bar in the top right
- ► select the motif to be saved
- ► the embroidery motif is saved in numerical order in the «My Designs» folder
- ► the Edit screen appears again

## **USB-Stick**

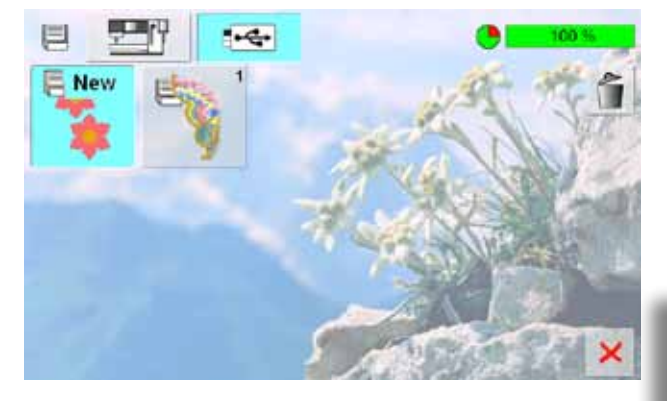

- the motif to be saved is displayed as «New» on the left of the display
- insert the USB stick
- touch «USB Stick» icon in the Selection Menu
- the System Memory Capacity (free capacity) is displayed in percent (%) in a bar in the top right
- select the motif to be saved
- the embroidery motif is saved on the USB stick

Blank USB sticks are available as a special accessory from your BERNINA dealer.

## **Overwriting Motifs**

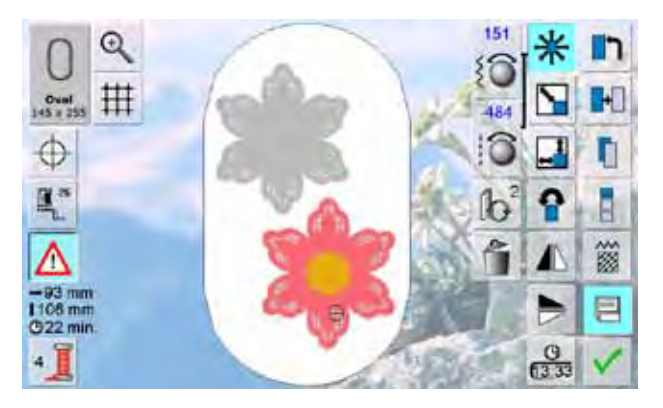

目  $-$ R New × ×

- ► motif stored in the memory or on a USB stick can be directly overwritten with a new motif
- ► create the desired embroidery motif
- ► touch the «Save» icon in the Edit screen

- ► the motif to be saved appears as «New» in the left of the display
- ► in the Selection Menu select the «USB Stick» icon (USB Stick is inserted) or «Embroidery computer»
- ► touch the embroidery motif which is to be overwritten

- $\triangleright$  confirm the animated graphic which appears with  $\checkmark$
- ► the embroidery motif is now saved in the previously selected area

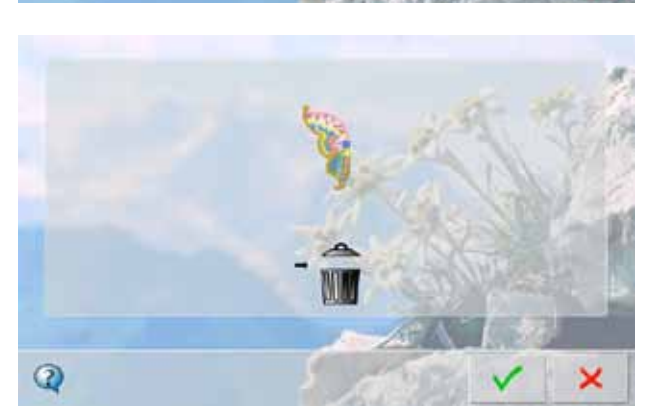

Saving **156Saving**

## **Delete a Saved Motif**

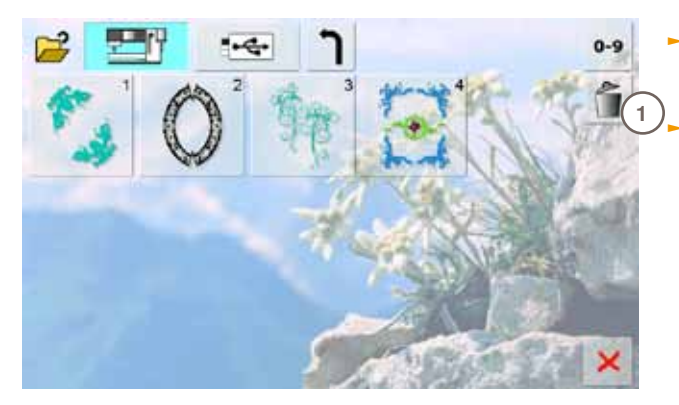

- $\blacktriangleright$  in the Selection Menu select the USB Stick icon (USB Stick is inserted) or «Embroidery Computer» and the folder «My Designs»
	- ► touch the «Delete» icon **1**

► select the motif to be deleted in the opened screen **2**

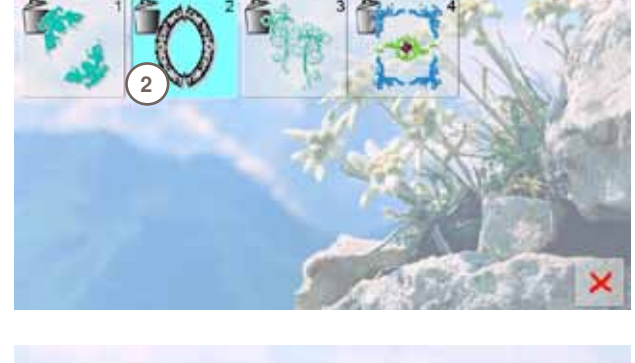

 $-4$ 

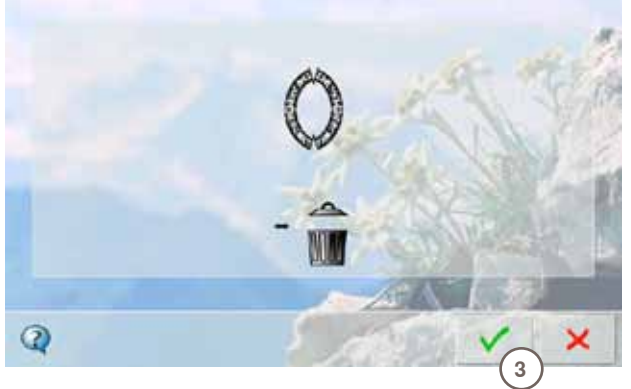

- ► confirm the animated graphic which appears with **3**
- $\blacktriangleright$  the motif is deleted
- $\blacktriangleright$  cancel deleting with  $\blacktriangleright$ , the previous screen appears

## **Delete all Saved Motifs**

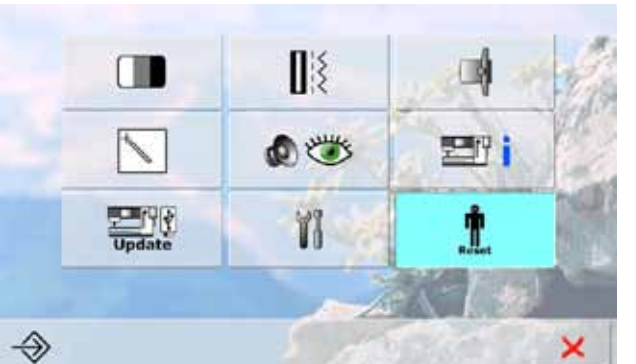

- Î **Reset Settings...** â Delete User Data...  $\mathbf{\hat{r}}$ ×
- ٥ 100.5 Sewing "Personal Program" 作 **Embroidery "My Designs"** 16 Embroidery "Memory P 合  $\pmb{\times}$
- it is possible to delete the content of a personal design stick or the folder «My Designs» all at once
- ► touch «Setup»
- ► touch «Reset»
- ► a summary of the screen appears

► touch «Delete User Data»

- in embroidery two choices are possible:
	- $\cdot$  My Designs
- ‣ Memory Stick (the stick must be plugged into the embroidery computer)
- $\blacktriangleright$  touch the button of which the data should be deleted

- $\blacktriangleright$  confirm the appearing display message with  $\blacktriangleright$
- $\blacktriangleright$  the data is deleted and the screen reverts to the previous screen
- $\blacktriangleright$  to cancel this process touch  $\blacktriangleright$

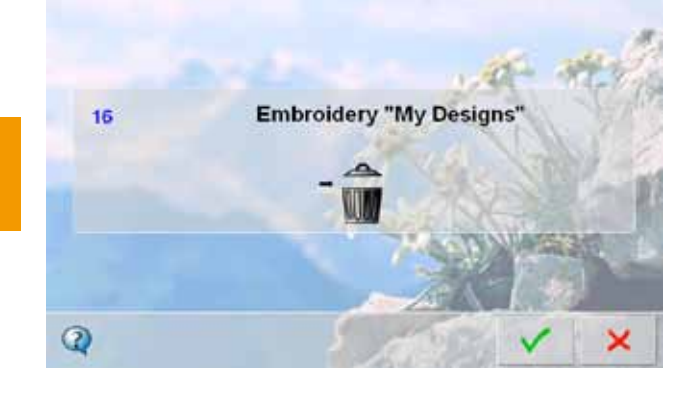

## **Starting to Embroider**

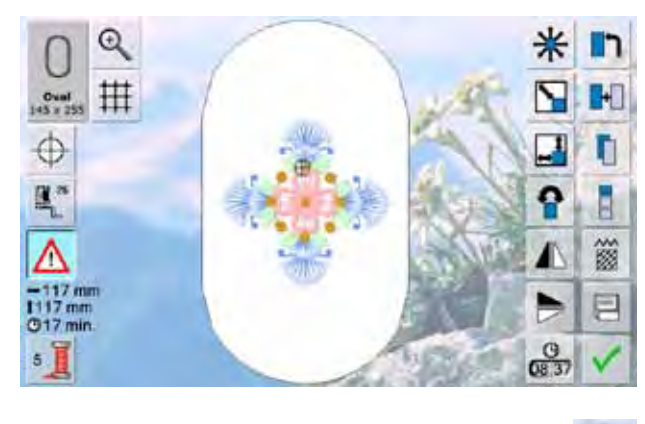

## **Selecting the Embroidery Hoop**

#### **Edit Screen**

► select an embroidery motif from the various choices of motifs

the selected embroidery motif is shown in the most

► the screen «Edit» appears

the «Hoop» on-screen button shows which hoop should

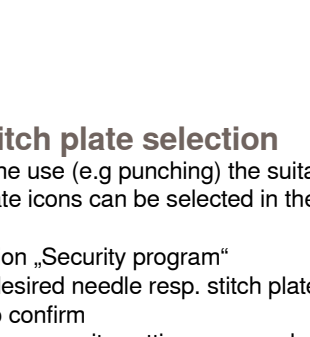

 $3.0$ Π Λ

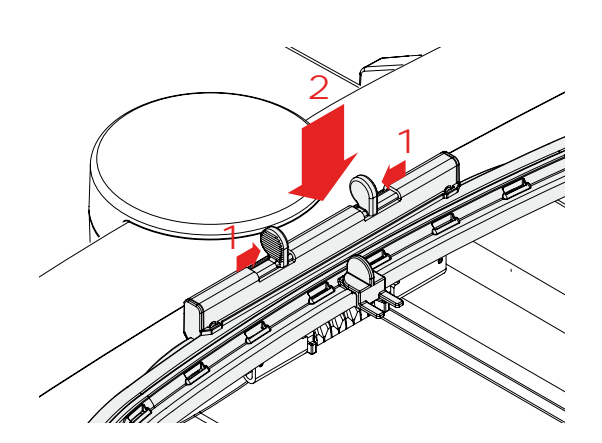

#### **Needle/Stitch plate selection**

appropriate (smallest possible) hoop

► attach the recommended hoop

According to the use (e.g punching) the suitable needle resp. stitch plate icons can be selected in the security program.

- press function "Security program"
- $\blacktriangleright$  select the desired needle resp. stitch plate icons
- $\blacktriangleright$  touch  $\blacktriangleright$  to confirm

be attached

 $0$ val

4

 $\blacktriangleright$  the necessary security settings are made

## **Attaching the Embroidery Hoop**

**Raising Needle and Embroidery Presser Foot**

- ► raise needle and embroidery presser foot
- ► hold the hoop with the right side of the fabric up and the attaching mechanism to the left

#### **Attaching the Hoop**

- pass the hoop under the embroidery presser foot
- ► squeeze the ends of the attaching mechanism on the side of the hoop
- ► position the center points of the hoop (small attachment clamps) over the bracket of the embroidery arm
- ► push the hoop down until it engages
- ► release the attaching mechanism of the hoop

#### **Removing the Hoop**

- ► press both ends on the hoop attaching mechanism towards each other
- ► pull up to remove the hoop

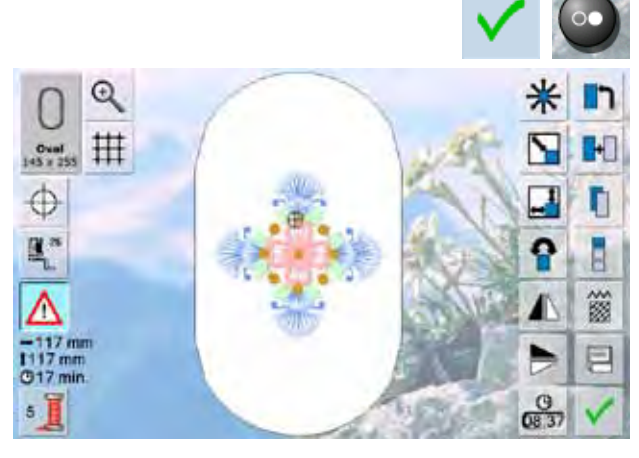

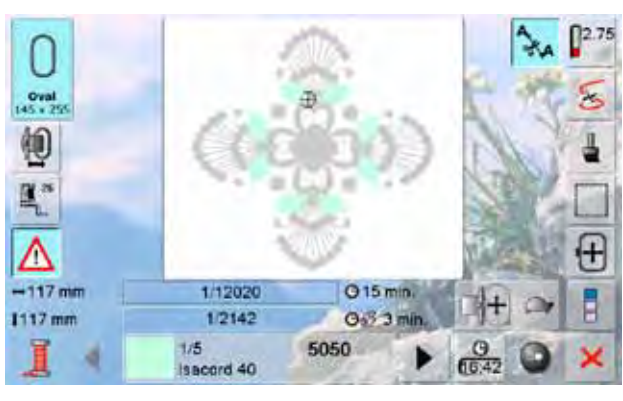

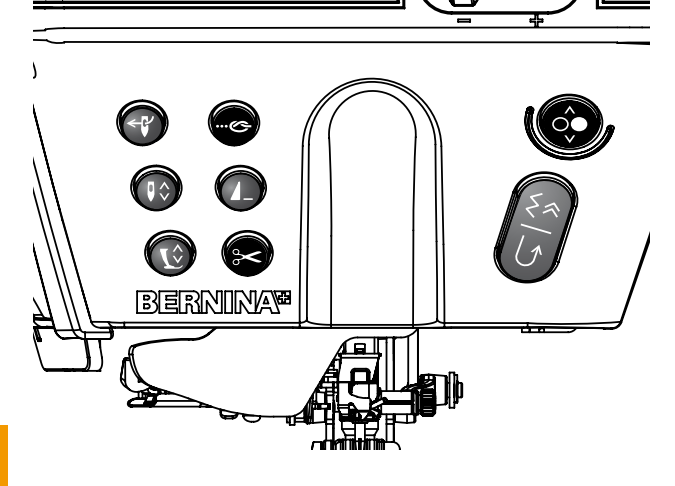

#### **Starting to Embroider**

- ► touch  $\checkmark$  or press the Start-Stop-button on head frame<br>► embroidery computer moves to check if hoop is embroidery computer moves to check if hoop is
- attached

#### **Embroidery Menu**

- ► the Embroidery menu opens with the embroidery motif
- $\blacktriangleright$  the embroidery motif is ready to be embroidered

## **Starting to Embroider With the Start-Stop-Button on Head Frame**<br> **Example Start-Stop-button on the heart**

- keep the Start-Stop-button on the head frame depressed until the embriodery computer starts
- ► the embroidery computer sews approximately 7 stitches and stops automatically
- a screen indicates that the thread tail has to be cut at the beginning of the motif
- ► raise the presser foot
- $\blacktriangleright$  cut the thread tail at the beginning of the motif
- ► press the Start-Stop-button on head frame to resume embroidering

#### **Interrupting With the Foot Control**

- ► when the embroidery computer is embroidering, press the Start-Stop-button on head frame or tap the foot control lightly
- $\blacktriangleright$  the embroidery computer will stop immediately

#### **Completing the Color**

- ► press the Start-Stop-button on head frame or the foot control again
- $\blacktriangleright$  the embroidery computer embroiders all the sections in the color activated
- $\blacktriangleright$  the embroidery computer stops automatically when complete
- ► both threads are automatically cut

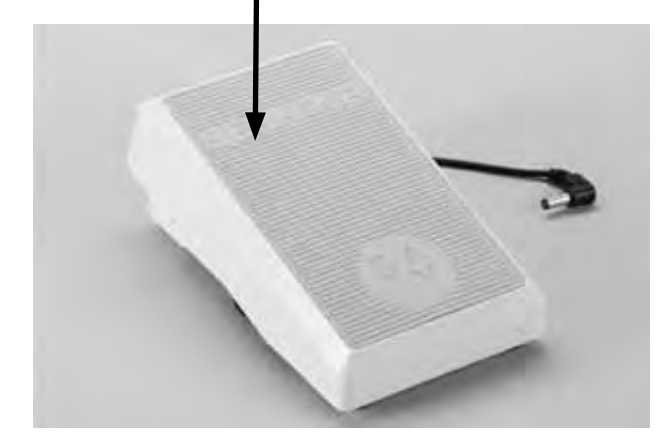

#### **Starting to Embroider With Foot Control** ► press the foot control

- ► the embroidery computer stops automatically after approx. 7 stitches
- ► a screen indicates that the thread tail has to be cut at the beginning of the motif
- $\blacktriangleright$  release the foot control<br> $\blacktriangleright$  raise the presser foot
- $\blacktriangleright$  raise the presser foot<br> $\blacktriangleright$  cut the thread tail at the
- cut the thread tail at the beginning of motif
- ► when embroidering with the foot control always keep it depressed

## **Changing Color**

- the embroidery computer is automatically ready to embroider the next color
- $\blacktriangleright$  change color of the upper thread accordingly
- $\blacktriangleright$  embroider with the new color

## **Embroidery Screen**<br> **-** after starting to embroider

after starting to embroider the Embroidery screen appears

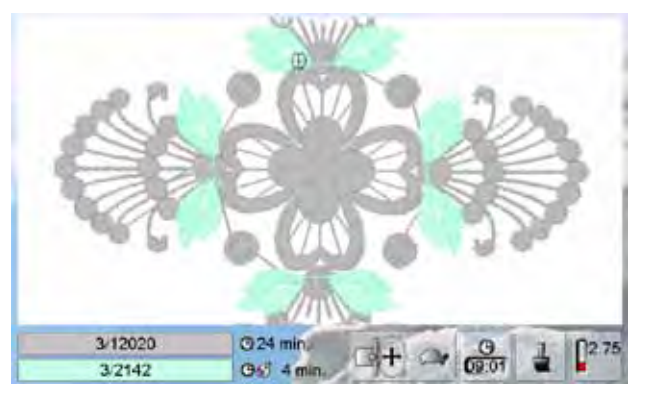

#### **End of embroidery**

 $\blacktriangleright$  after completing the motif touch the  $\blacktriangleright$  icon to finish the embroidery process, or touch the «Endless Embroidery» icon again to repeat the border embroidery

## **Thread Breakage when Embroidering**

The upper or lower thread may occasionally run out or break when you are embroidering. When this happens, the embroidery computer stops automatically, provided that the thread and bobbin indicators switched on in the setup program.

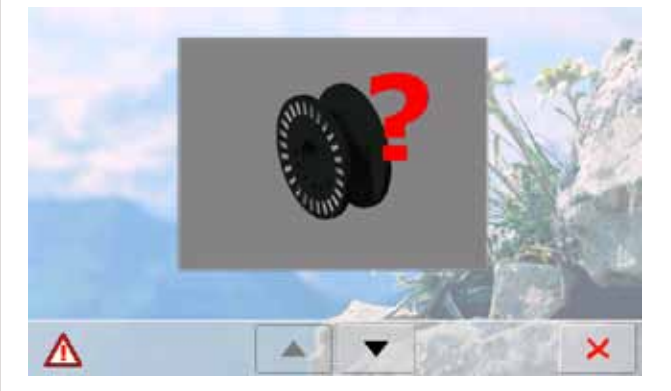

### **Upper or Lower Thread Breaks**

- ► the embroidery computer stops automatically
- $\blacktriangleright$  an animation is displayed
- use the arrow buttons to toggle between lower-thread and upper-thread message
- ► check lower thread; refill or rethread bobbin

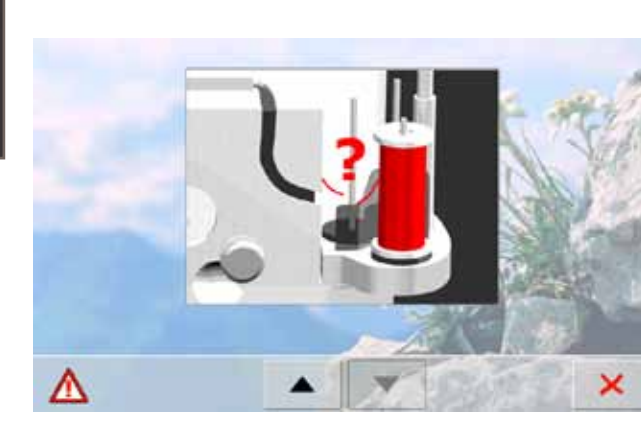

► check upper thread; rethread needle ► touch <del>X</del>

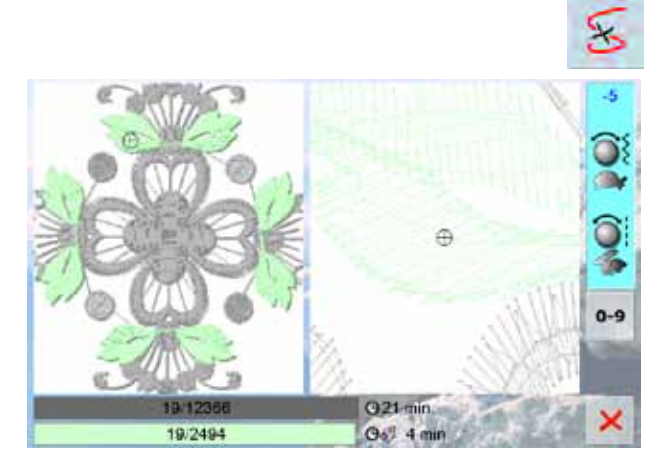

#### **Embroidery Sequence Control when Thread Breaks**

- $\blacktriangleright$  a special screen opens
- motif appears in original size on the left-hand side of the screen and in an enlarged view on the right
- $\blacktriangleright$  this makes it easier to check the embroidery sequence
- ► the information area for operating the stitch width and stitch length knobs is displayed
- ► turn knobs counterclockwise (or clockwise, the hoop is moved backwards (or forwards) in the embroidery sequence
- $\blacktriangleright$  turn stitch width knob slowly, hoop is moved stitch by stitch
- ► turn stitch length knob, hoop is moved in large steps (approx. 50 steps)
- $\blacktriangleright$  the number in the information area shows the number of stitches in the embroidery sequence
- ► use the «0-9» field to go directly to a stitching position
- $\blacktriangleright$  position the needle back far enough so that it will resume stitching several stitches before the thread breakage
- $\blacktriangleright$  to return to original position, touch information area
- $\blacktriangleright$  touch  $\blacktriangleright$  to close the special screen

#### **Resuming Embroidering**

► to continue embroidering, touch the start-stop-button or press the foot control

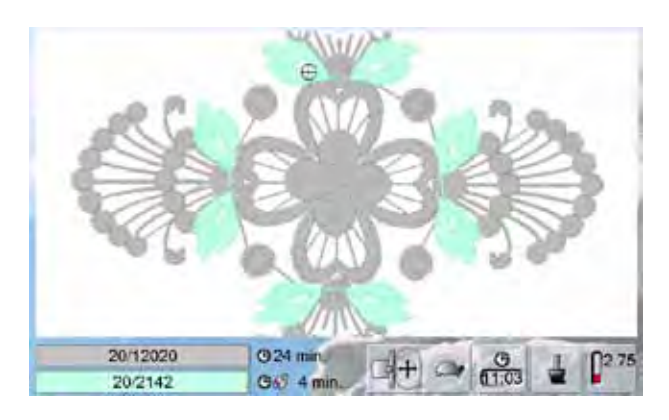

## **Selecting Individual Motifs**

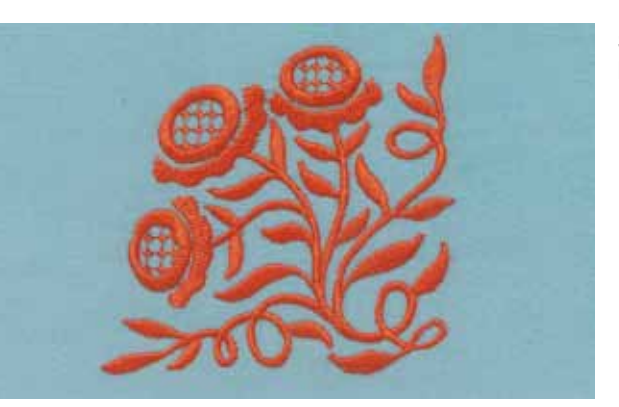

Select motif no. 20 from the general category and mirror horizontal (right/left).

## **Combining Motifs**

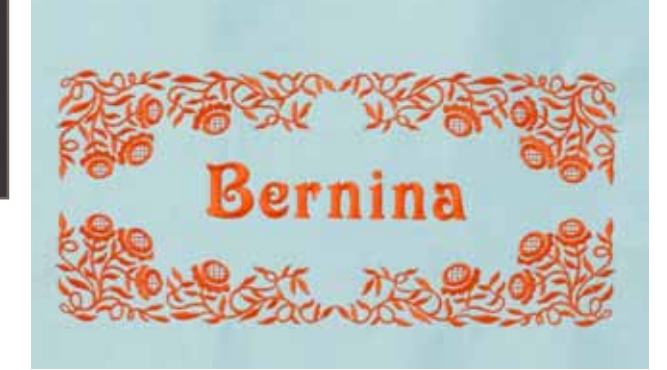

**Alphabets**

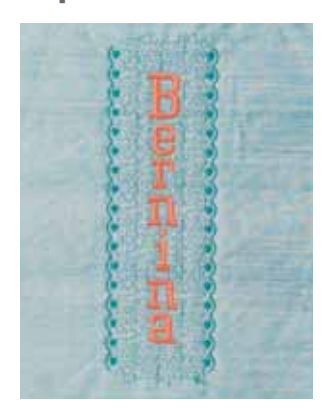

**WordArt**

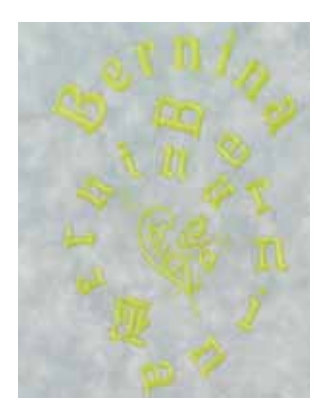

Combine various motifs and embellish with lettering, or create the lettering first and then embellish with patterns.

- ► 18 different alphabets for giving your embroidery projects an individual touch are available in the embroidery computer
- ► 16 alphabets can be used horizontally or vertically, while 2 can only be used horizontally

- $\blacktriangleright$  use the stitch width knob to change the distance between the letters in mm steps (max. 5cm)
- ► use the stitch length knob to change the arc of the lettering

032299.53.04\_1204\_B830\_EN

## **Importing Stitch Patterns into Embroidery Mode**

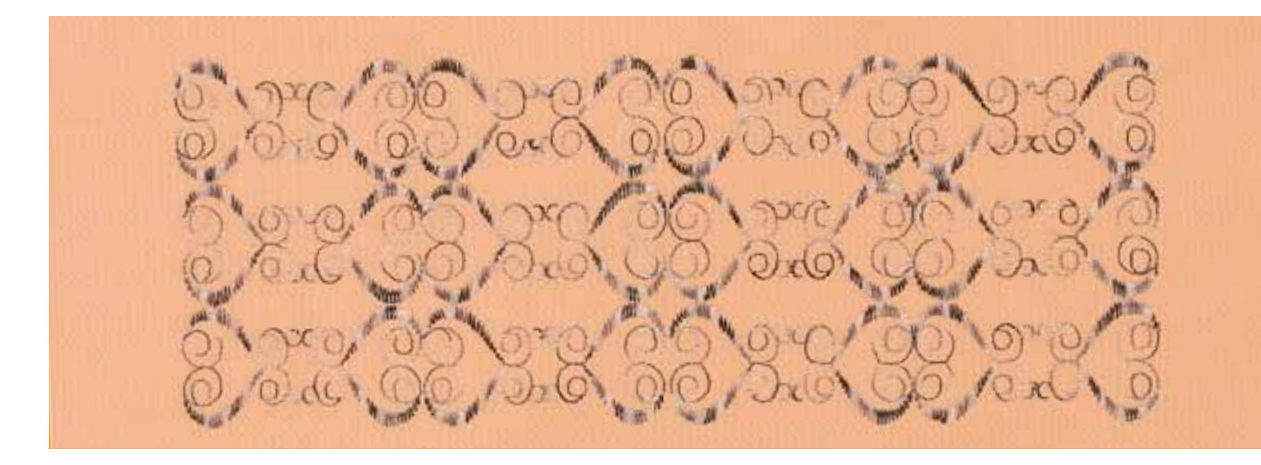

- ► Stitch patterns can be imported from sewing mode into embroidery mode, and edited like embroidery motifs this makes it quick and easy to assemble, duplicate and
- mirror e.g. border patterns, and finally to save them as embroidery motifs in the «My Designs» folder

## **Endless Embroidery**

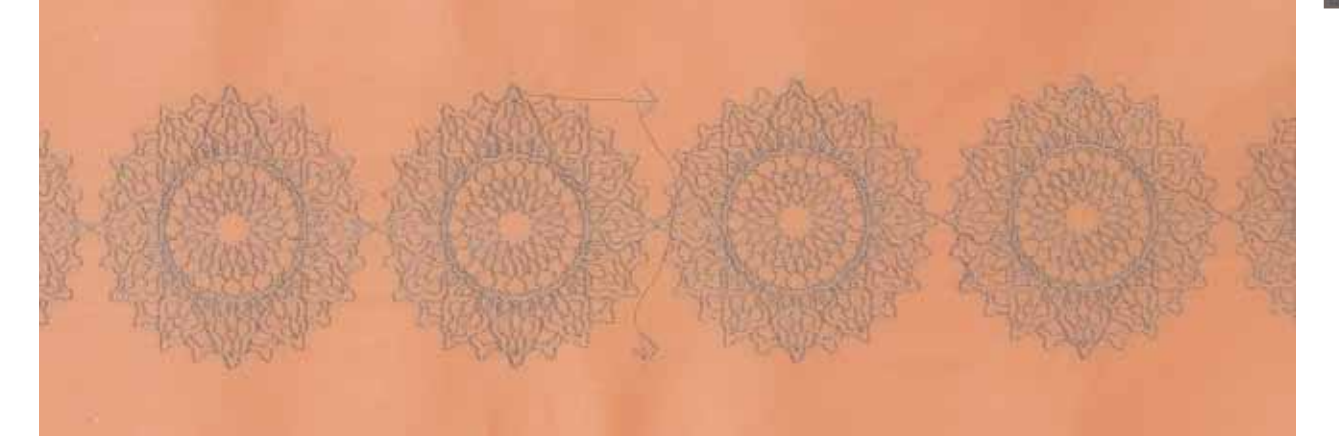

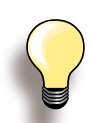

Reference points are the default setting. When doing vertical endless embroidery, only 2 reference points are needed.

- ► if you are adding motifs below the motif then the left and right reference points are needed
- $\blacktriangleright$  if you are going to the right, the 2 left reference point are needed
- upper to add motifs in an other direction, set 2 reference points
- $\blacktriangleright$  after the motif embroiders, the reference points are stitched. Rehoop matching the reference point. Stitch and continue until all motifs are sewn
- create beautiful border designs with the «Endless Embroidery» function
- ► reference points are automatically added. Table linens, curtains and garment hems can be embroidered with pattern rows of any length
- $\blacktriangleright$  rehooping is simple and precise

## **Mega-Hoop**

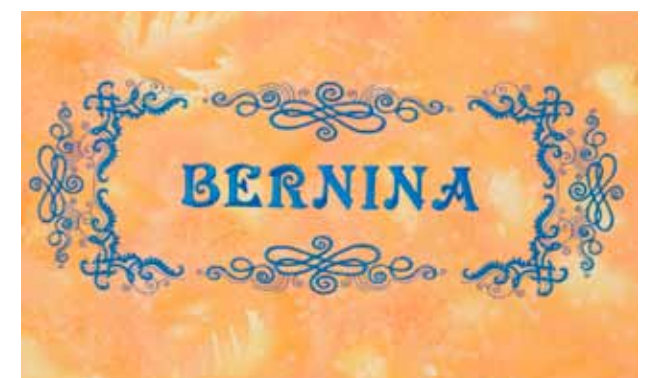

- the Mega-Hoop provides an embroidery area of 150mm x 400mm
- ► large embroidery designs, motif combinations and border patterns can be embroidered easily and without rehooping
- ► designs are not split but embroidered as one unit, spanning the field of the hoop
- use the template included for successful placement

## **Jumbo-Hoop**

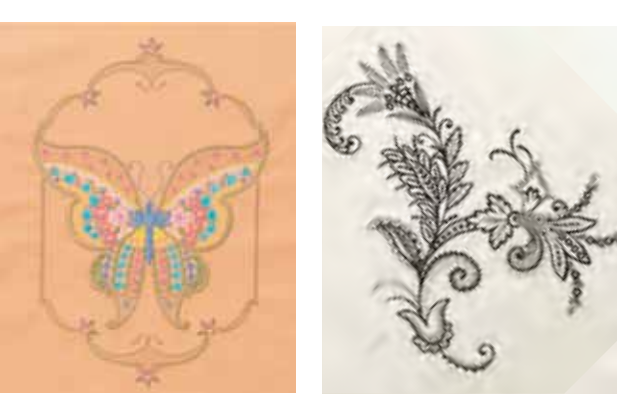

- the Jumbo-Hoop provides an embroidery area of 250mm x 400mm, which enables you to embroider extra-large embroidery designs, motif combinations and border patterns
- $\blacktriangleright$  the fabric-clamping device and the inner hoop offer outstanding stability for fabric and stabilizer
- use the template included for successful placement

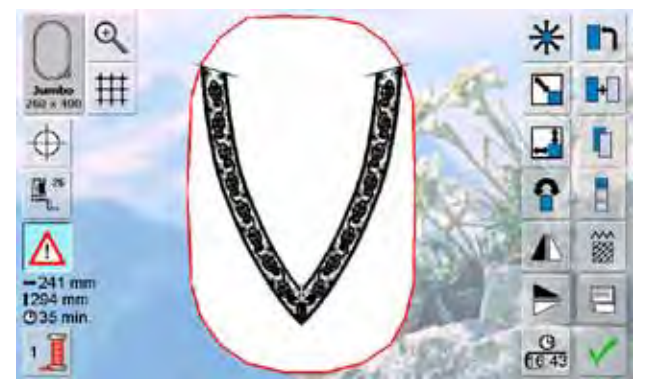

With some Jumbo Hoop embroidery designs, the hoop appears in red on selecting it.

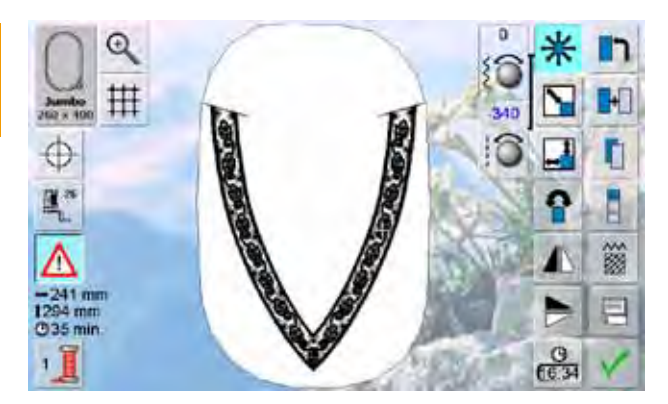

select «Move Motif», then use the stitch width and stitch length knobs to move the motif until it fits into the hoop entirely

## **Maintenance Troubleshooting**

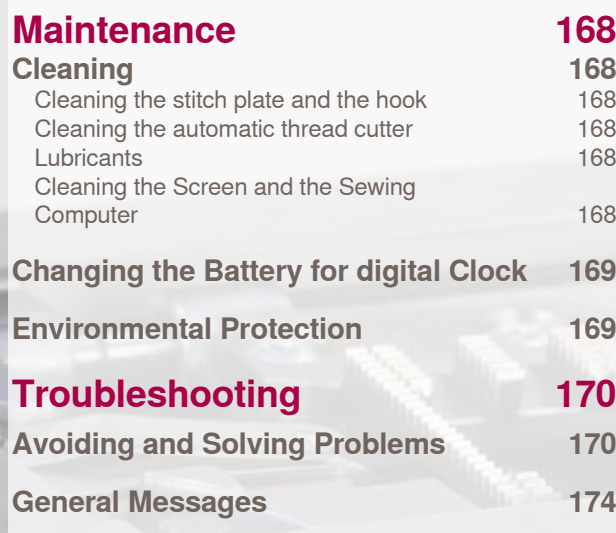

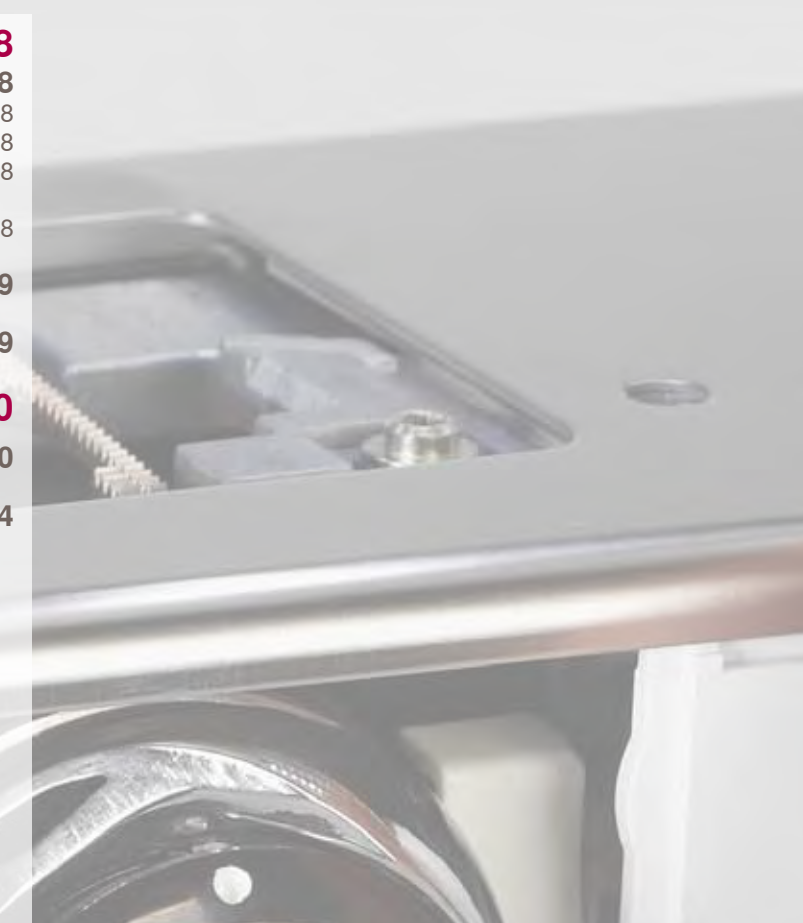

## <span id="page-169-0"></span>**Cleaning**

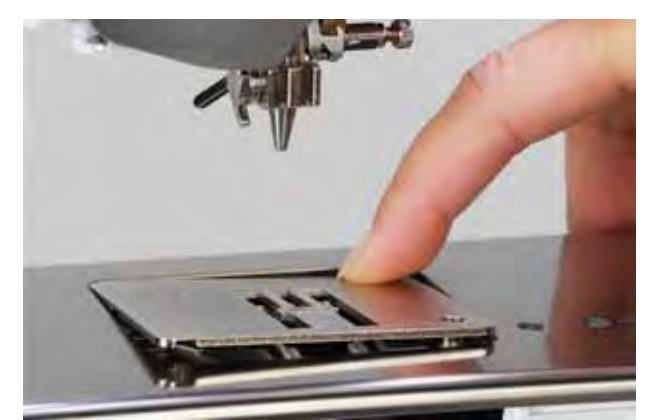

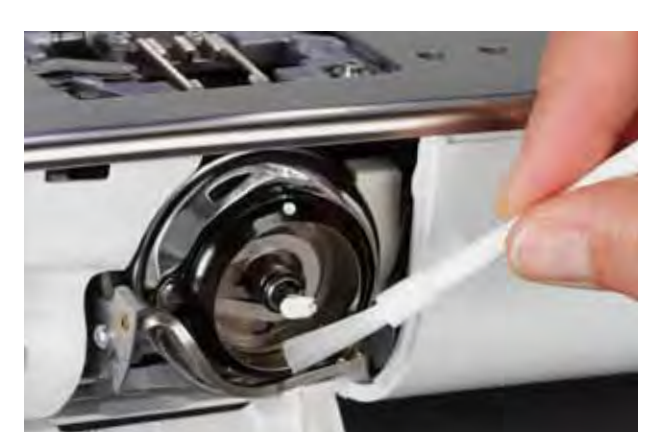

## **Cleaning the stitch plate and the hook**

Remove thread remnants and lint from under the stitch plate.

- ► remove presser foot and needle
- ► press the stitch plate down at the back right corner and remove
- ► open bobbin cover door
- ► remove the bobbin
- clean the stitch plate and the lower thread indicator with the lint brush or use a vacuum cleaner
- ► clean the hook and hook race with the lint brush. Do not use sharp instruments for cleaning!
- ► insert the bobbin
- ► close the cover
- ► replace the stitch plate

## **Cleaning the automatic thread cutter**

► see page **45**

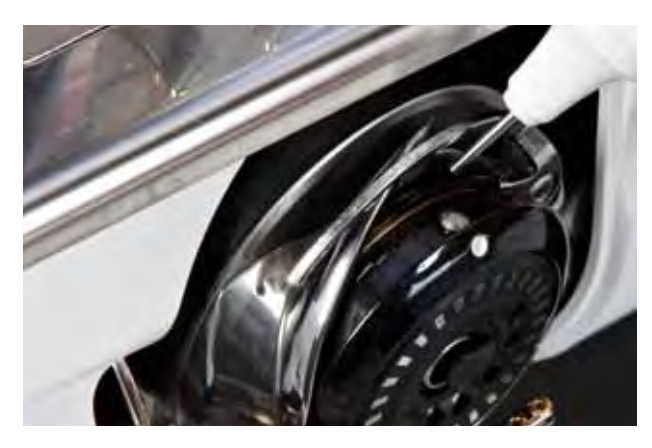

#### **Lubricants**

- ► open bobbin cover door
- ► with your left hand, hold the bobbin-case; with your right hand, turn the hand wheel clockwise until the hook race is visible
- ► apply a tiny amount of universal sewing machine oil in the hook race
- ► close bobbin cover door
- ► briefly run the sewing computer in idle, so sewing project is not soiled

#### **Cleaning the Screen and the Sewing Computer**

► wipe with a soft, damp cloth

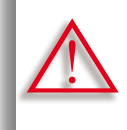

**Turn power switch to «0» (off) and remove plug from electrical outlet when performing maintenance. Never use alcohol, petrol, white spirit or any type of solvent to clean the sewing computer.**

## **Changing the Battery for digital Clock**

<span id="page-170-0"></span>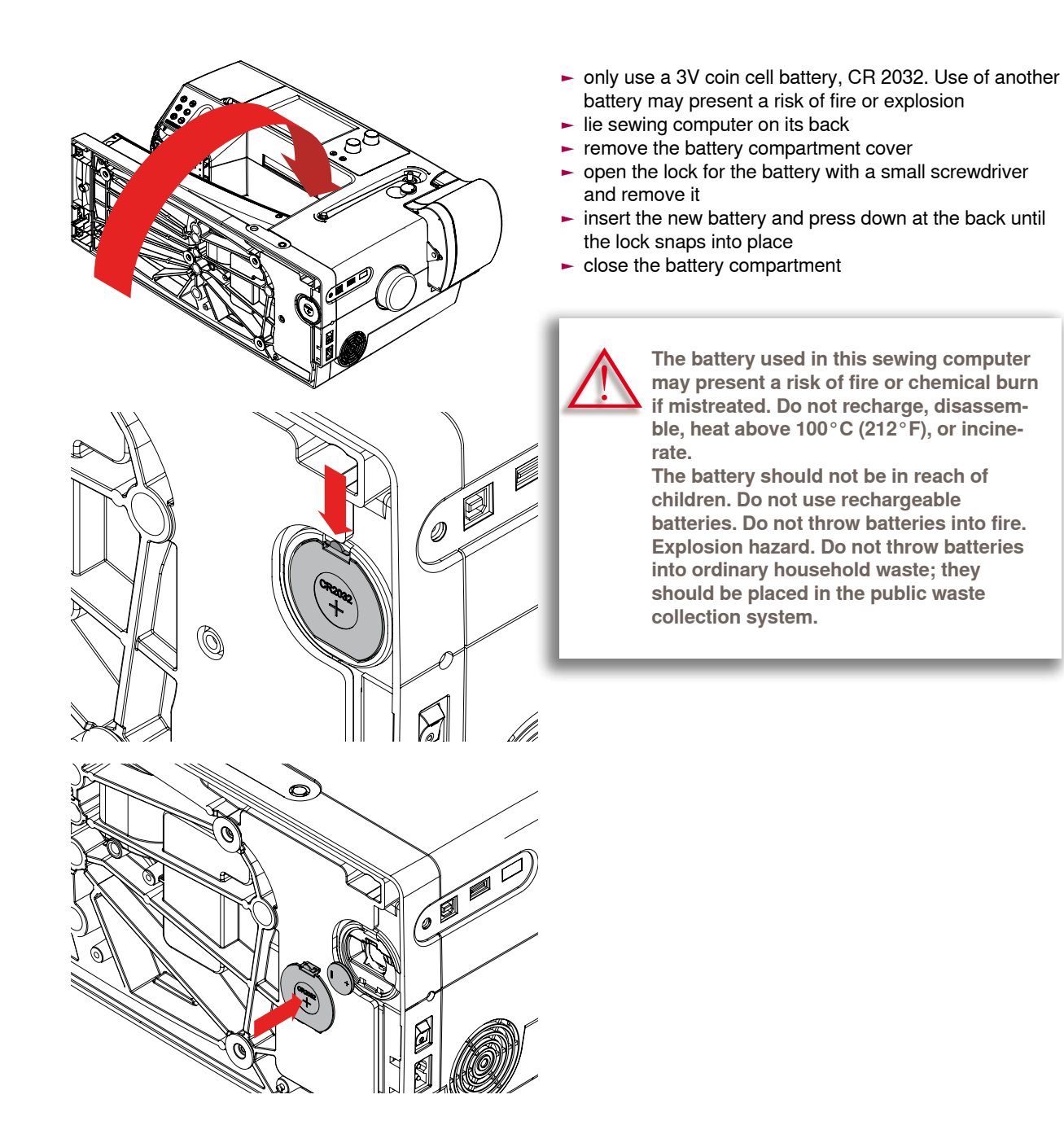

**Maintenance**

Maintenance

## **Environmental Protection**

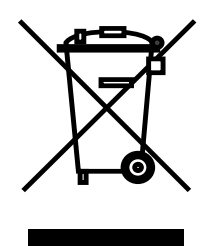

BERNINA is committed to the protection of the environment. We strive to minimize the environmental impact of our products by continuously improving materials used and our technology of manufacturing.

At end of life please dispose this product in an environmentally responsible way in accordance to the national directive. Do not throw away this product with your household waste. In case of doubt please contact your dealer.

## Troubleshooting **Troubleshooting**

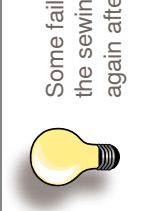

ilures may be remedied by switching<br>ng-/embroidery computer off, then on<br>er 10 seconds. the sewing-/embroidery computer off, then on Some failures may be remedied by switching again after 10 seconds.

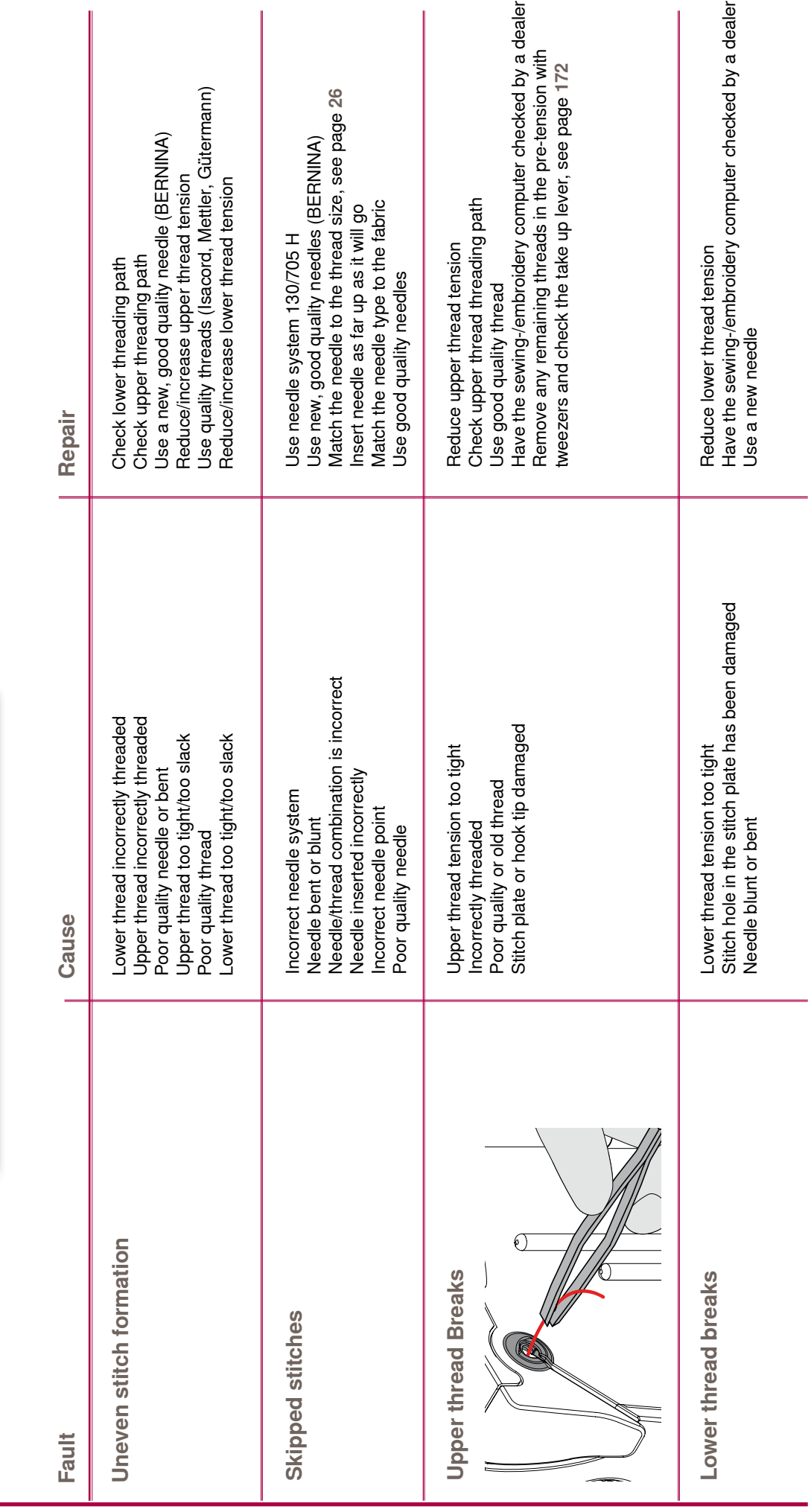

## <span id="page-171-0"></span>**Avoiding and Solving Problems**

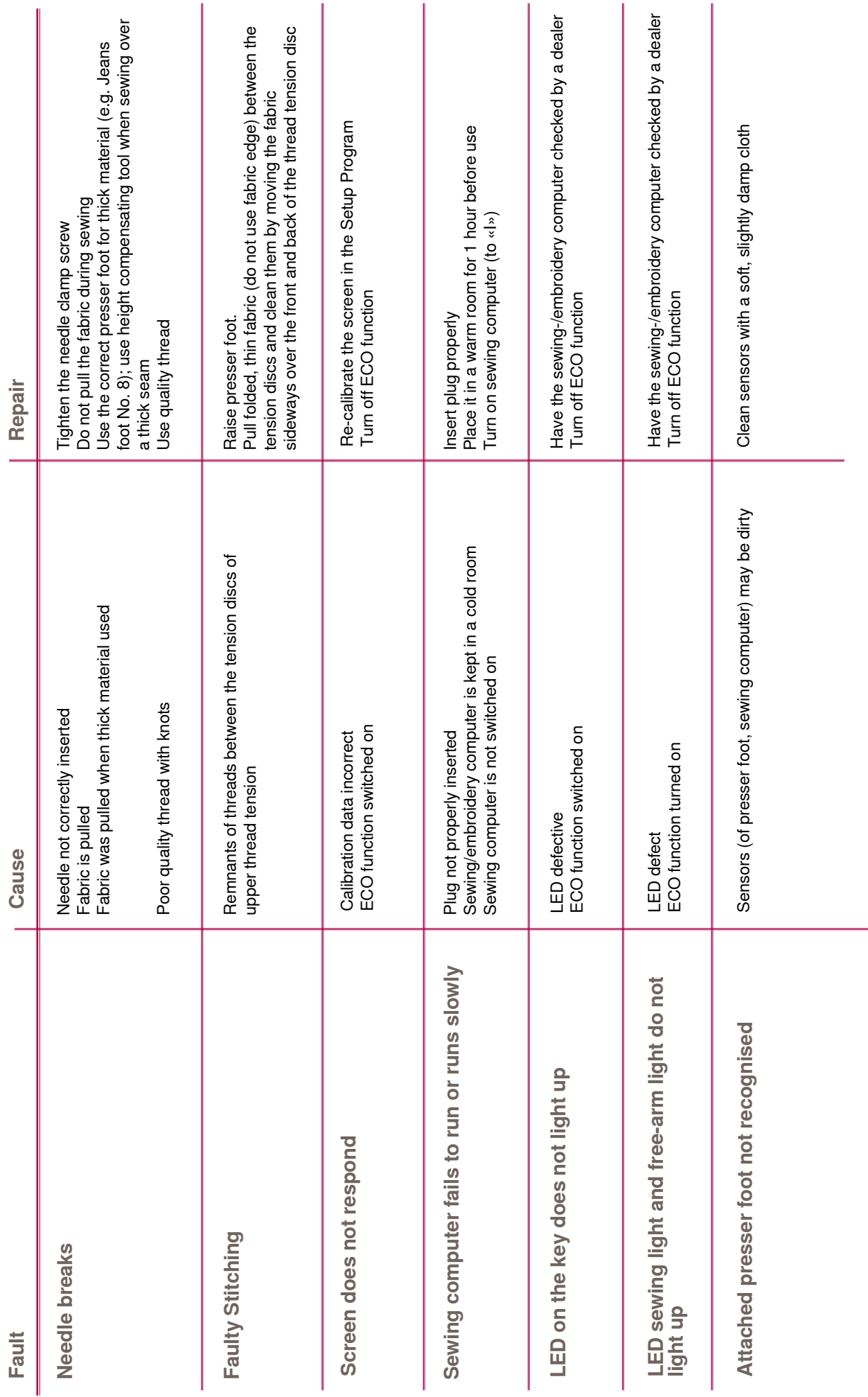

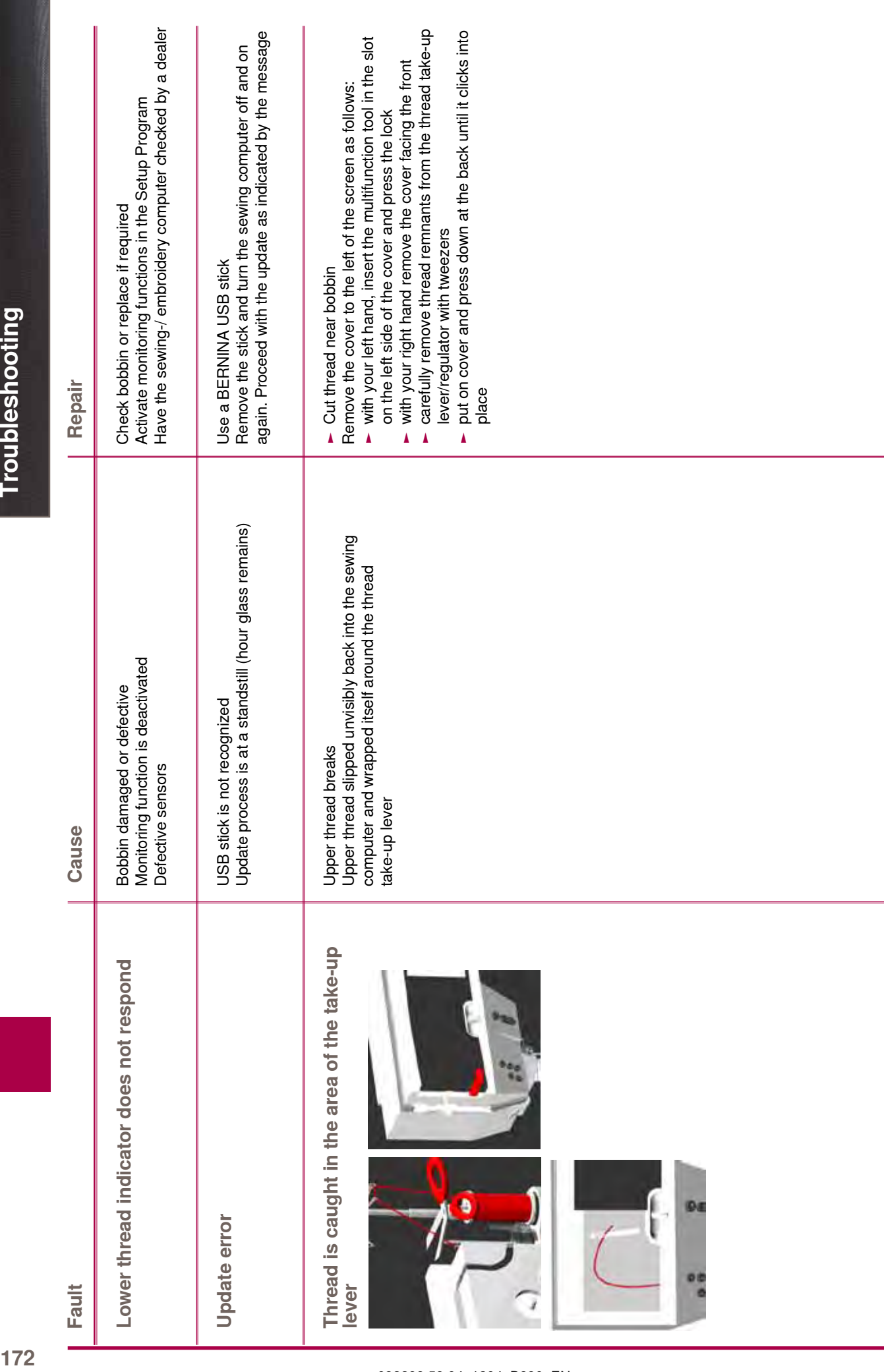

Troubleshooting

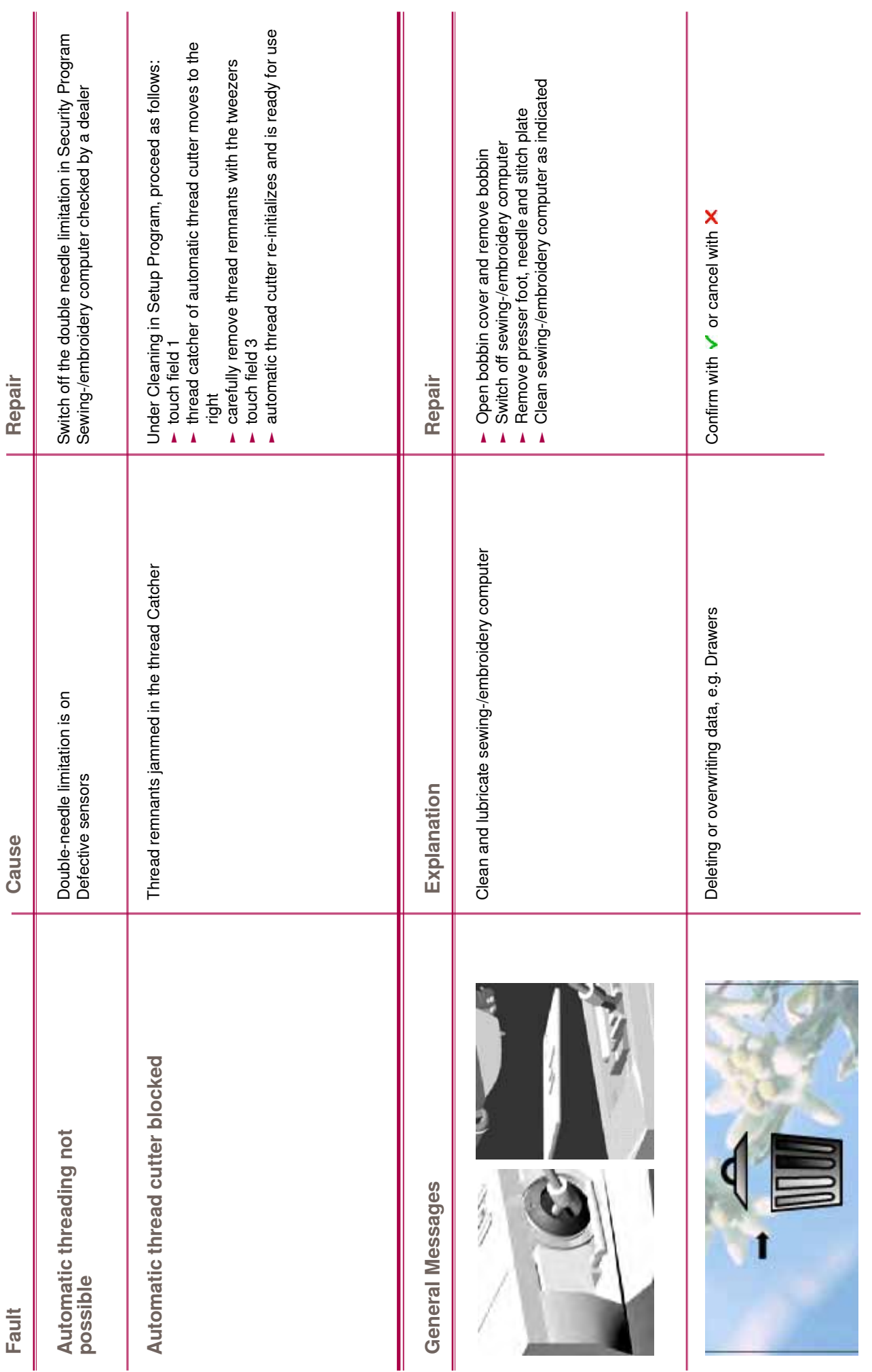

Troubleshooting

## <span id="page-175-0"></span>**General Messages**

Troubleshooting **174Troubleshooting**

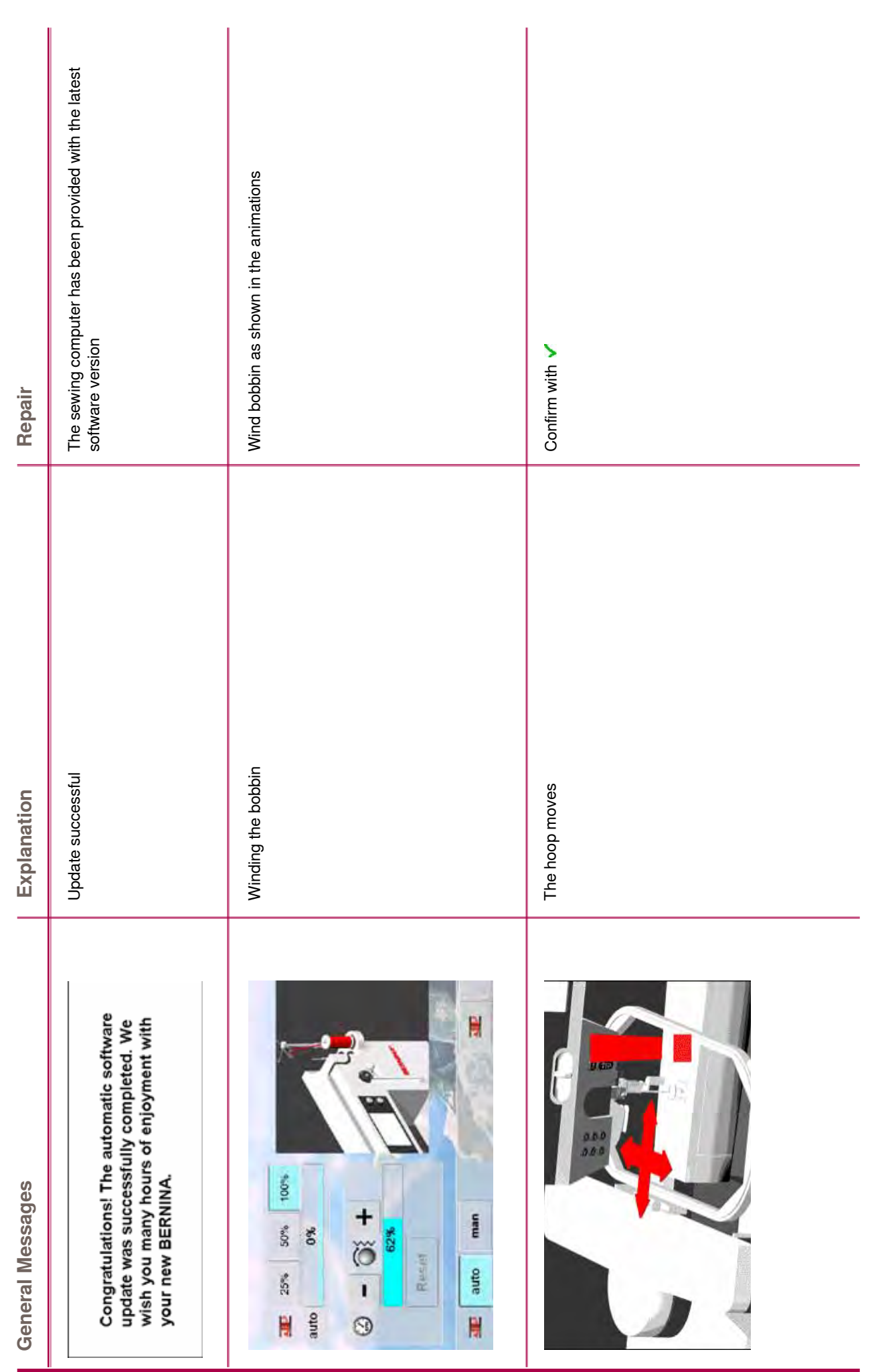

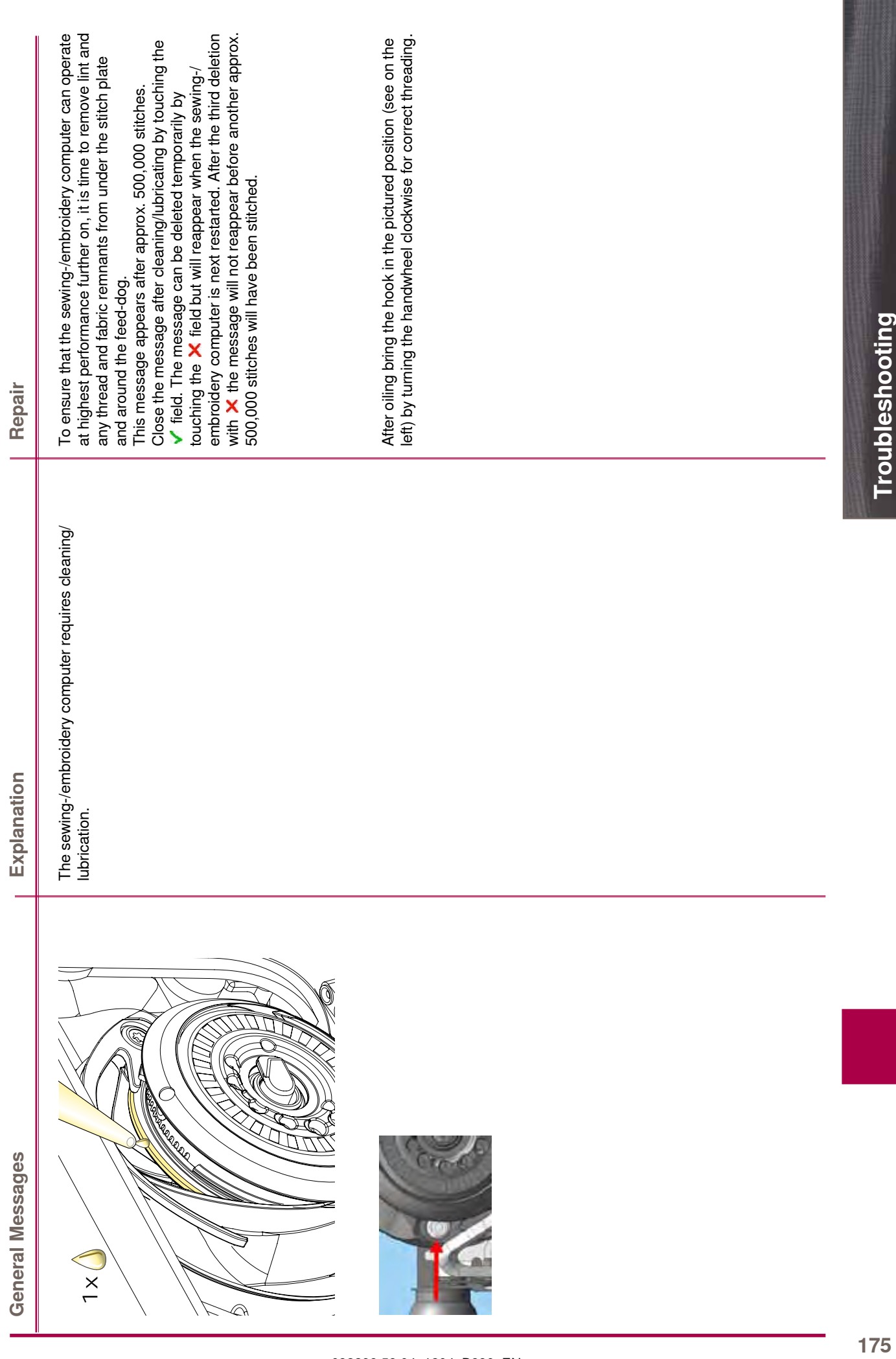

Troubleshooting

Troubleshooting **176Troubleshooting**

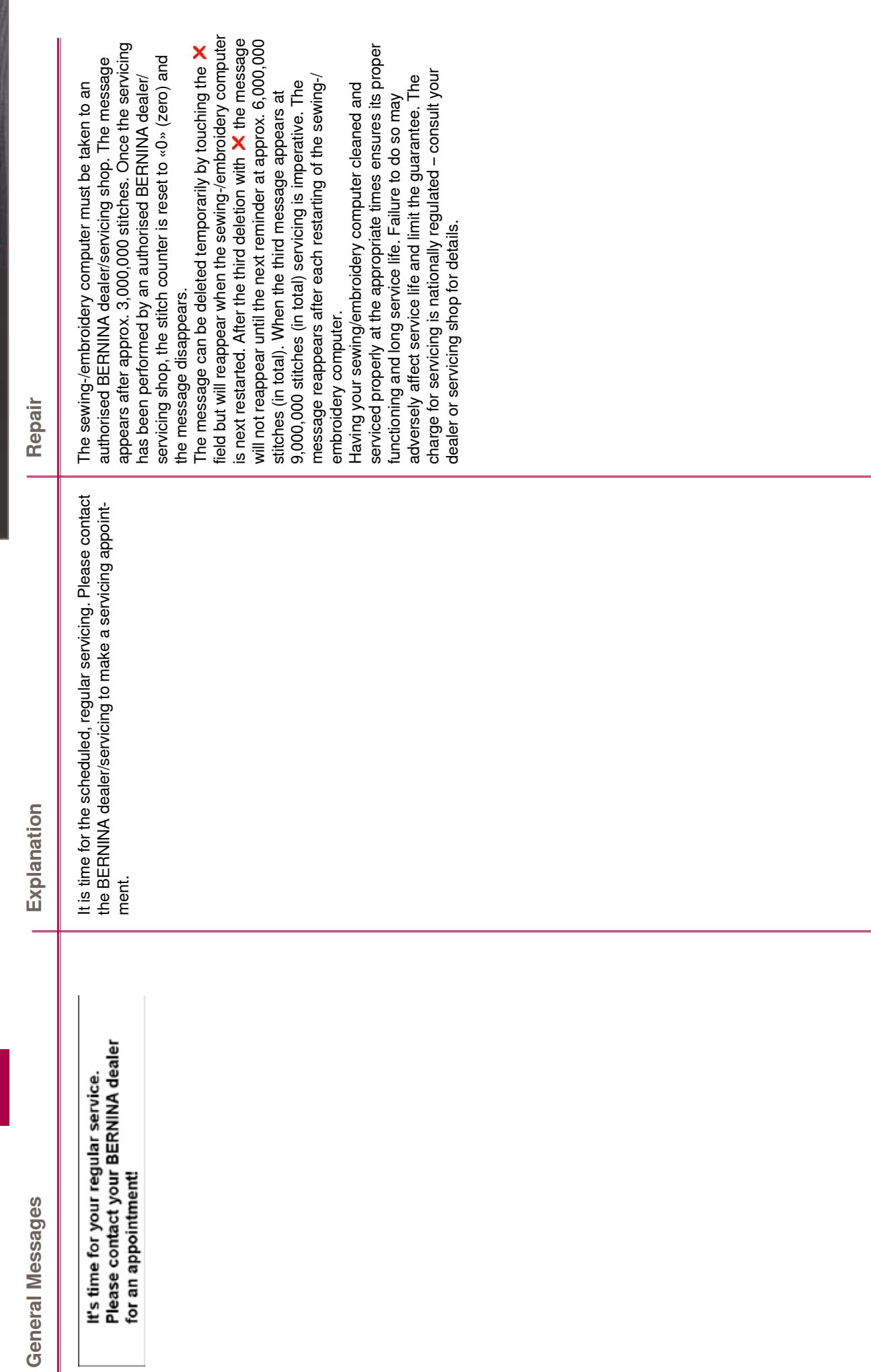

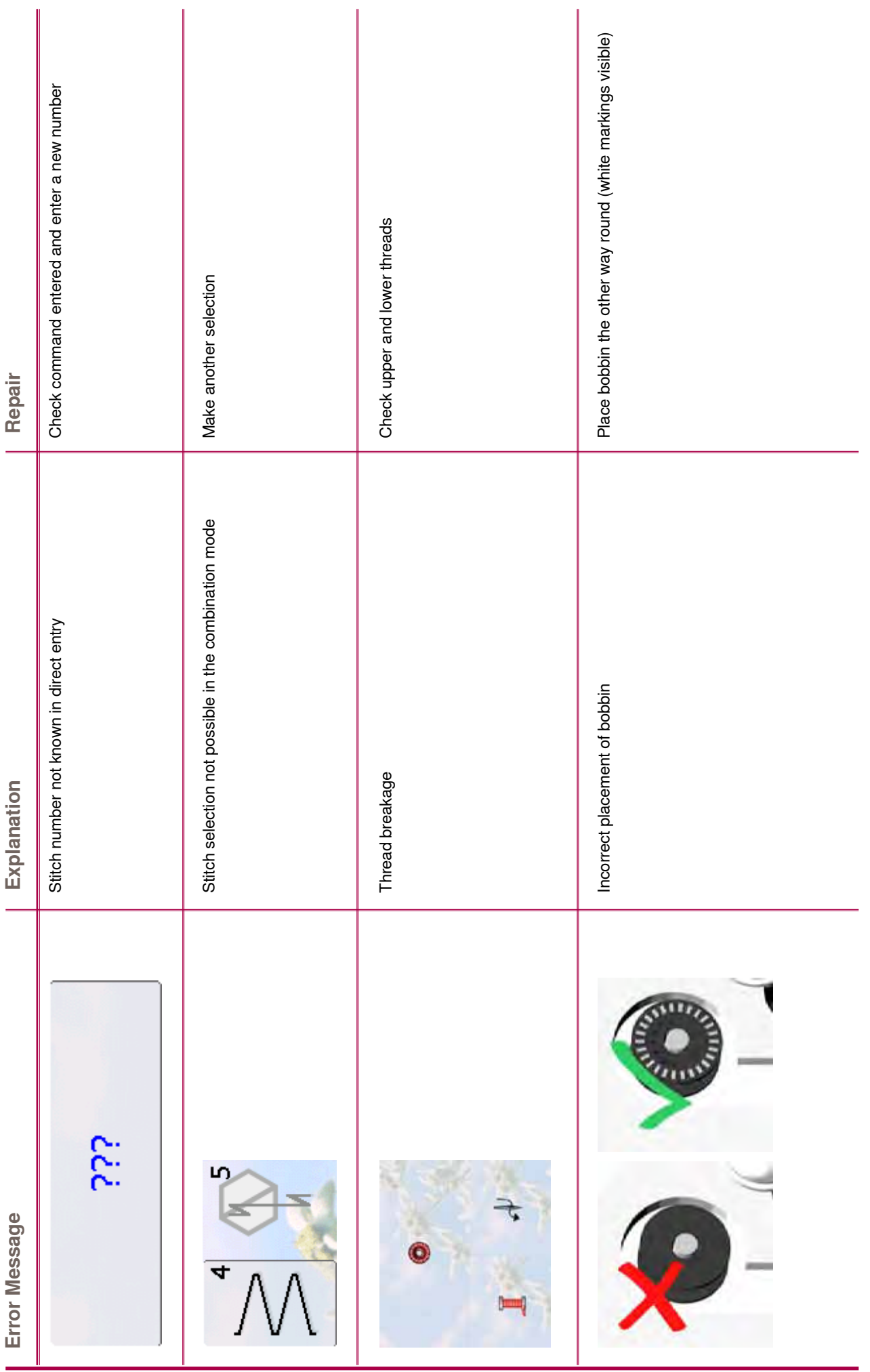

Troubleshooting

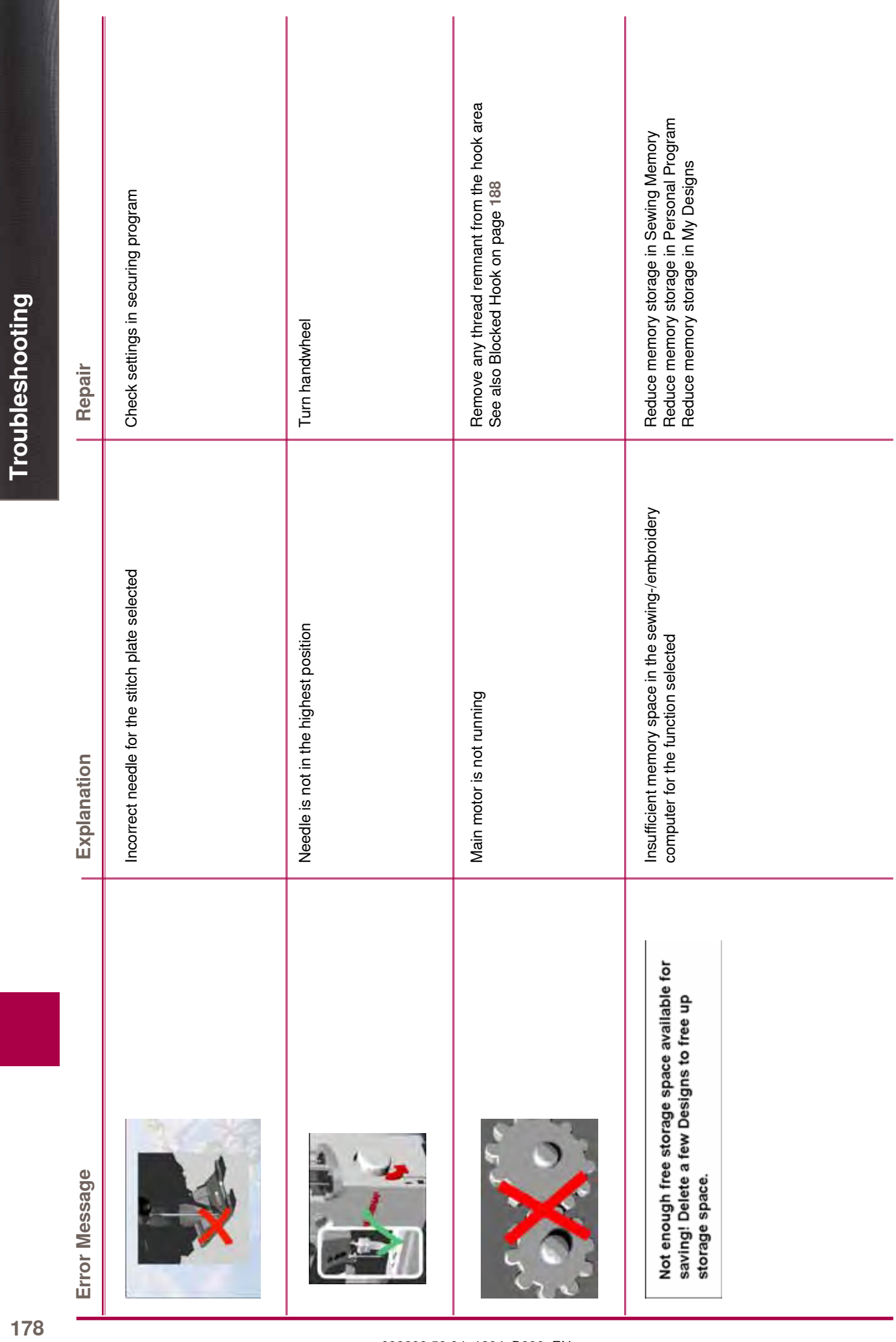
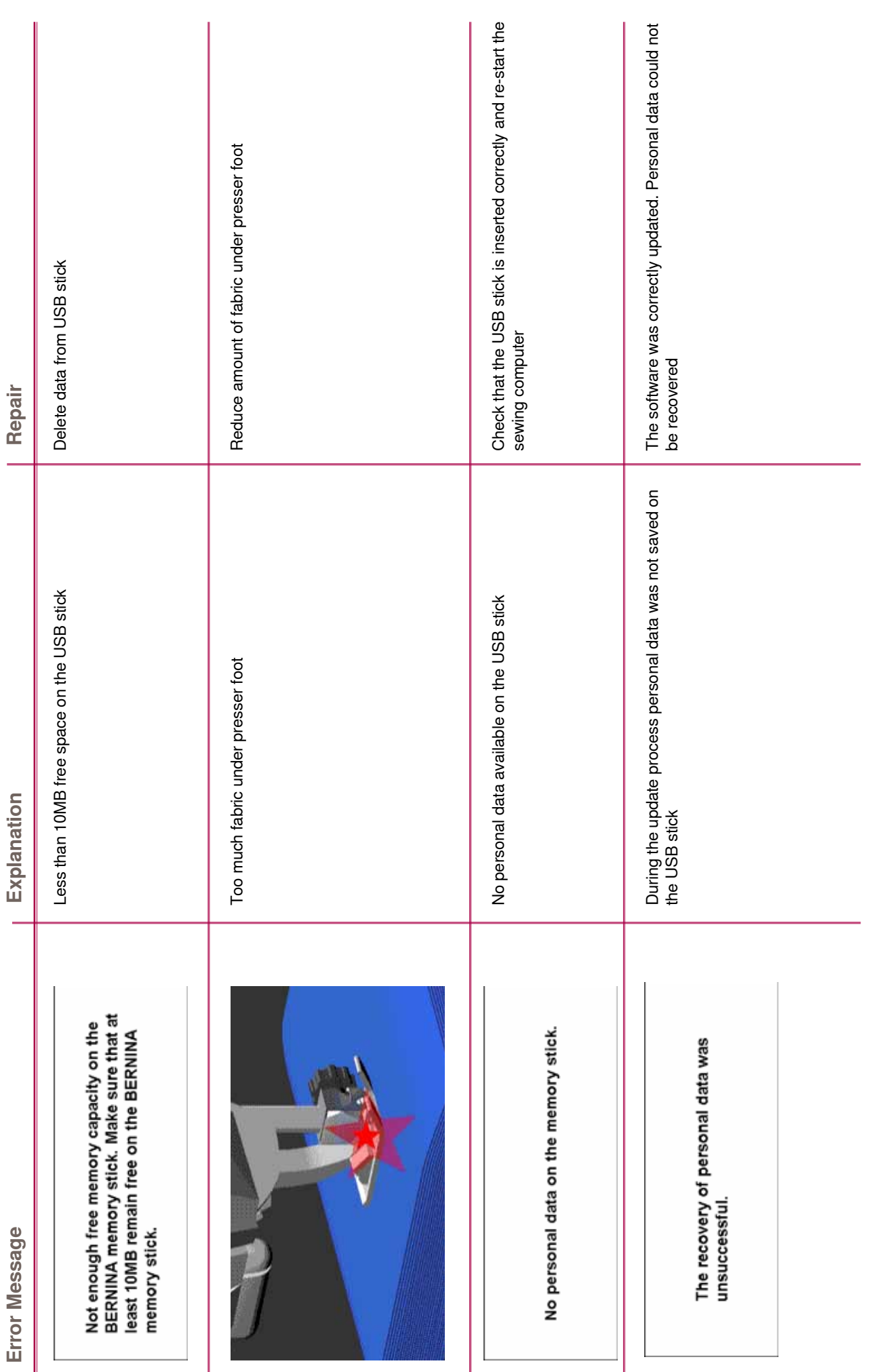

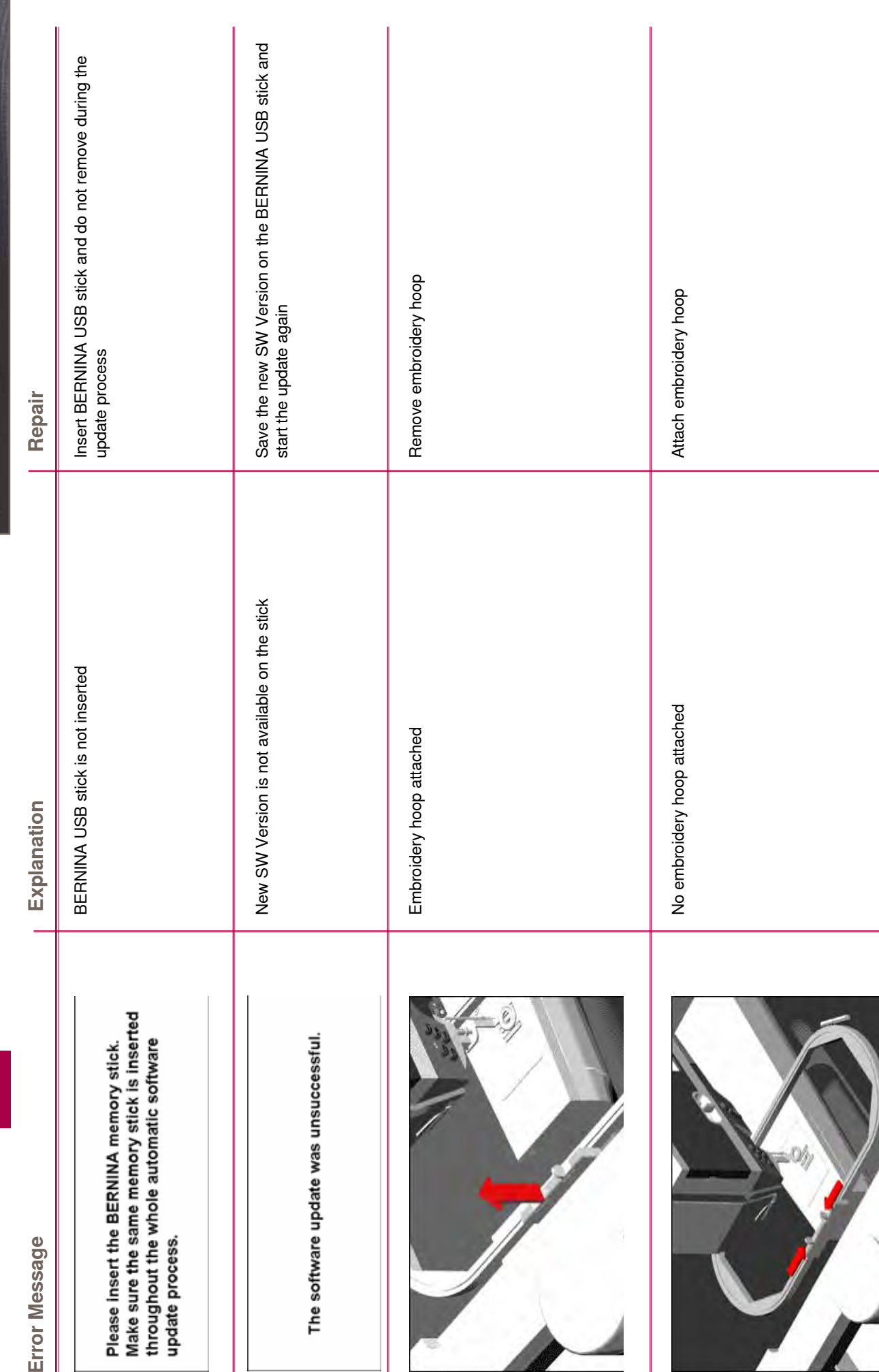

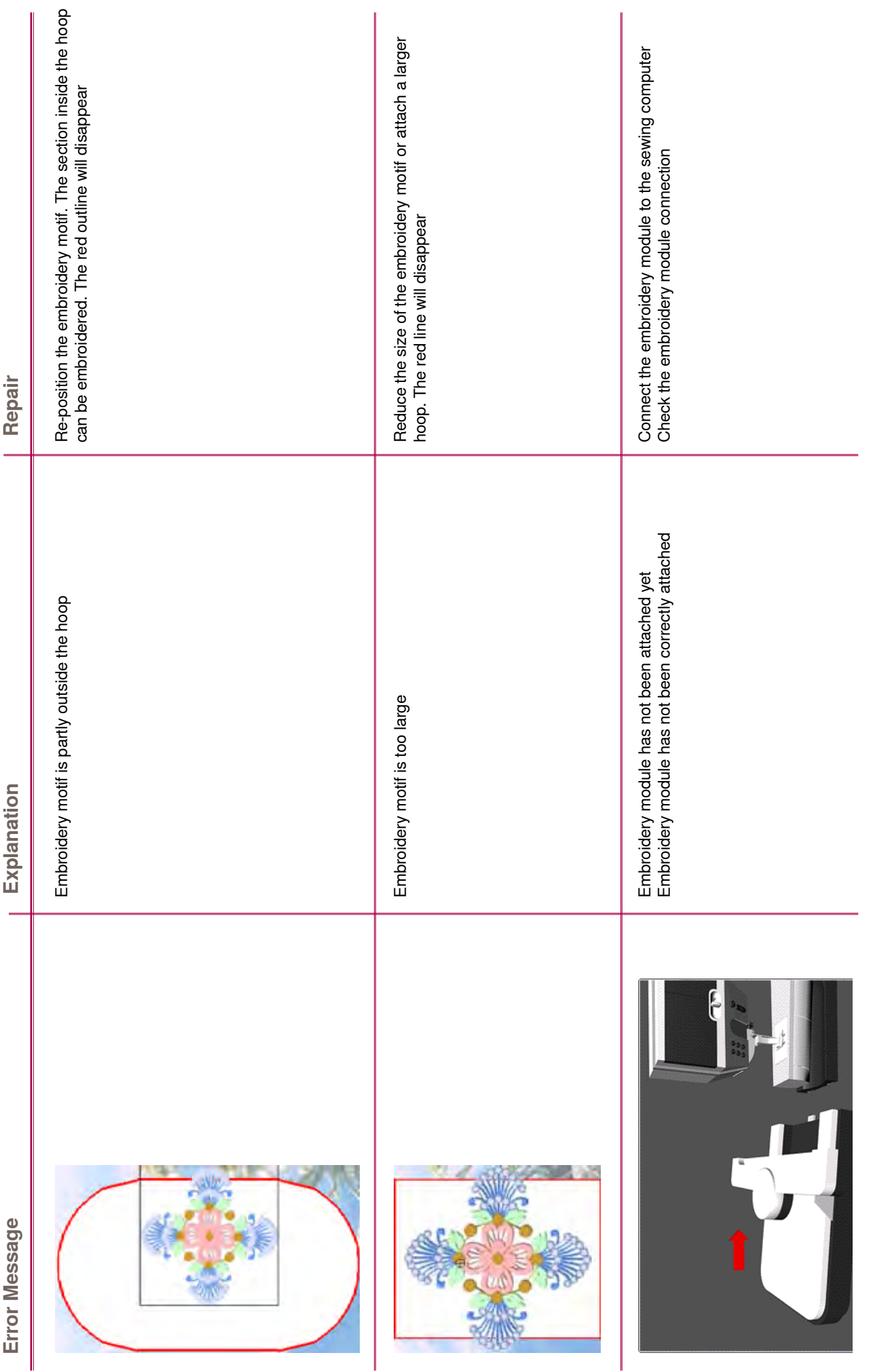

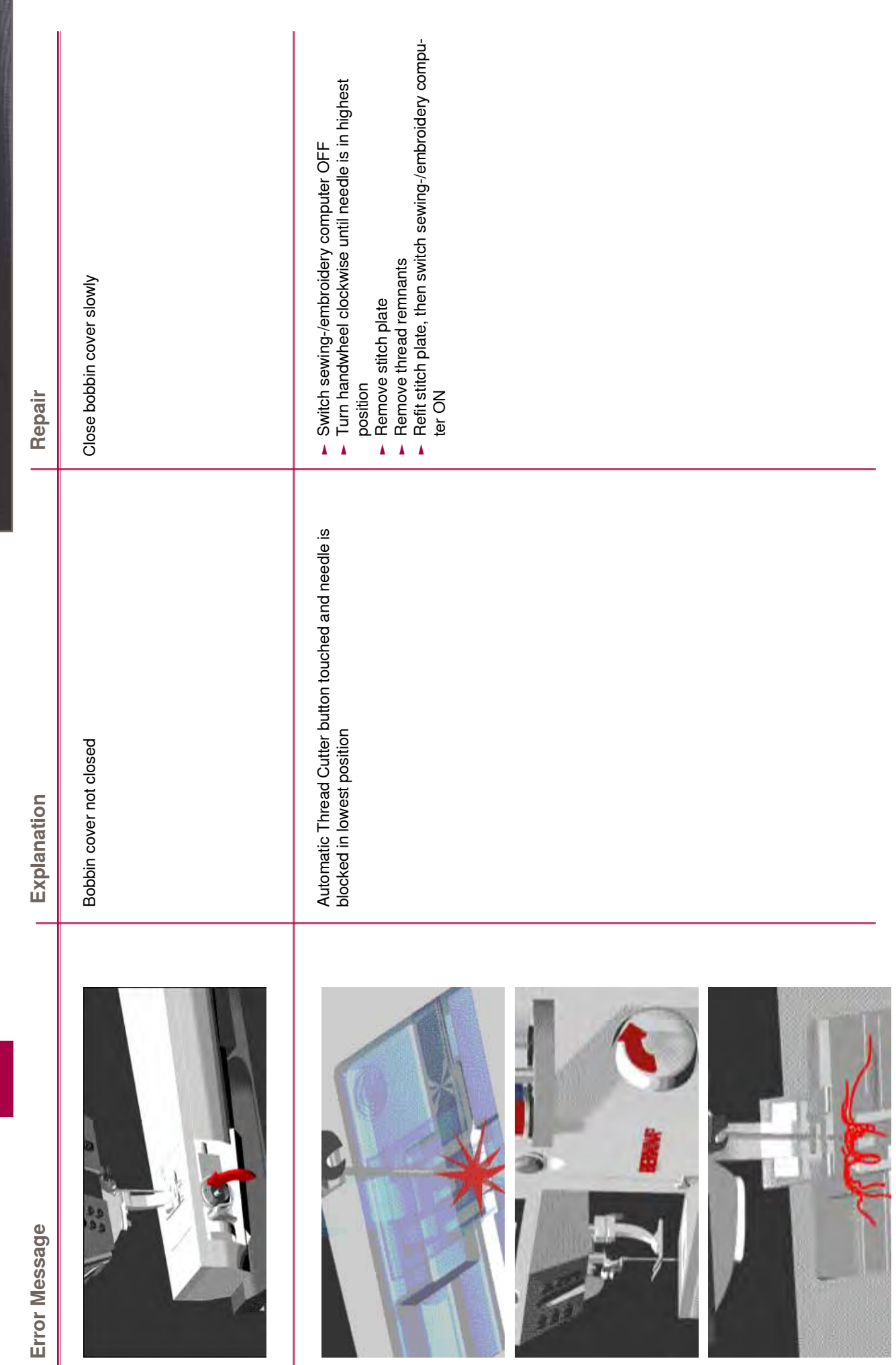

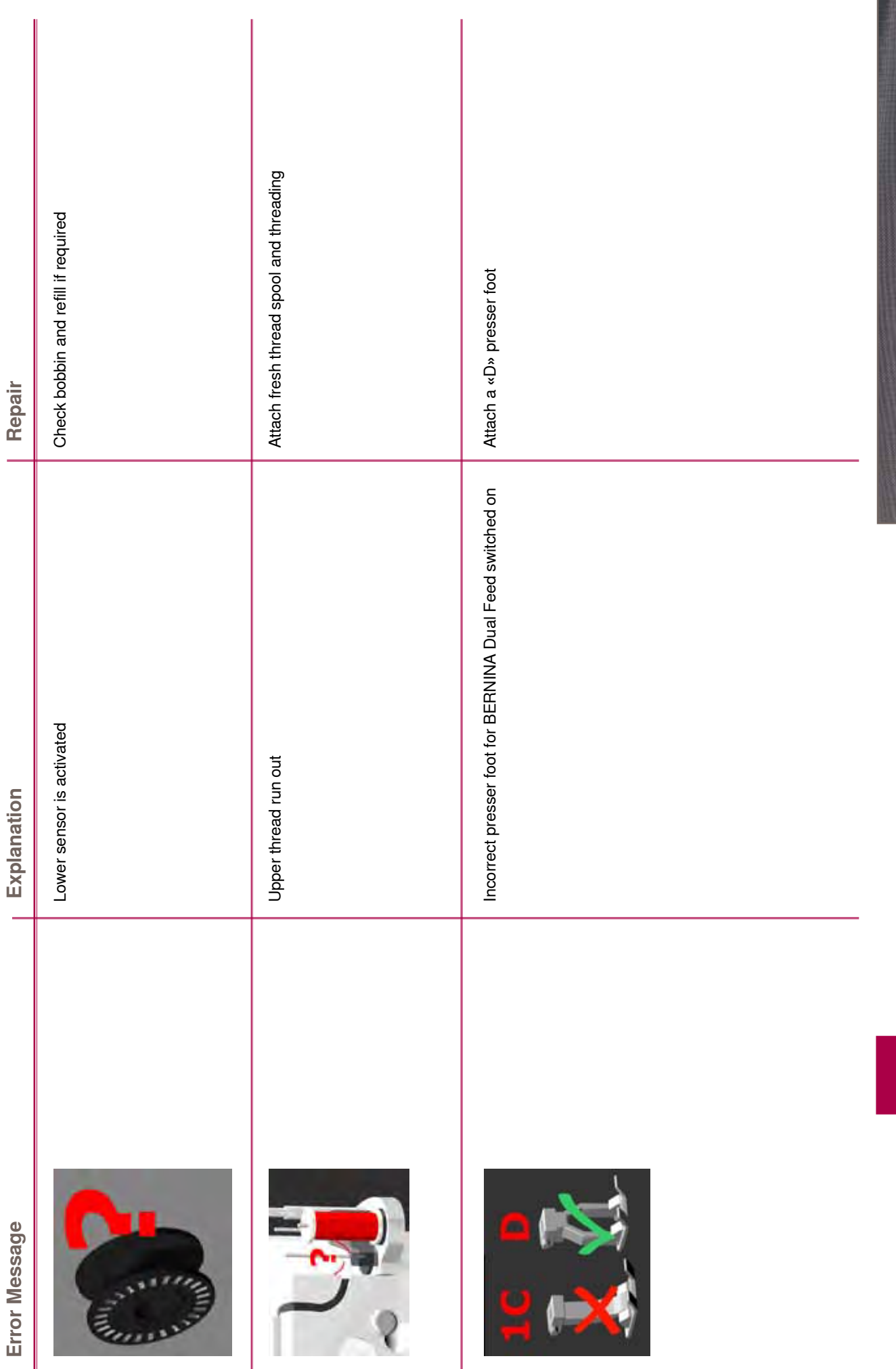

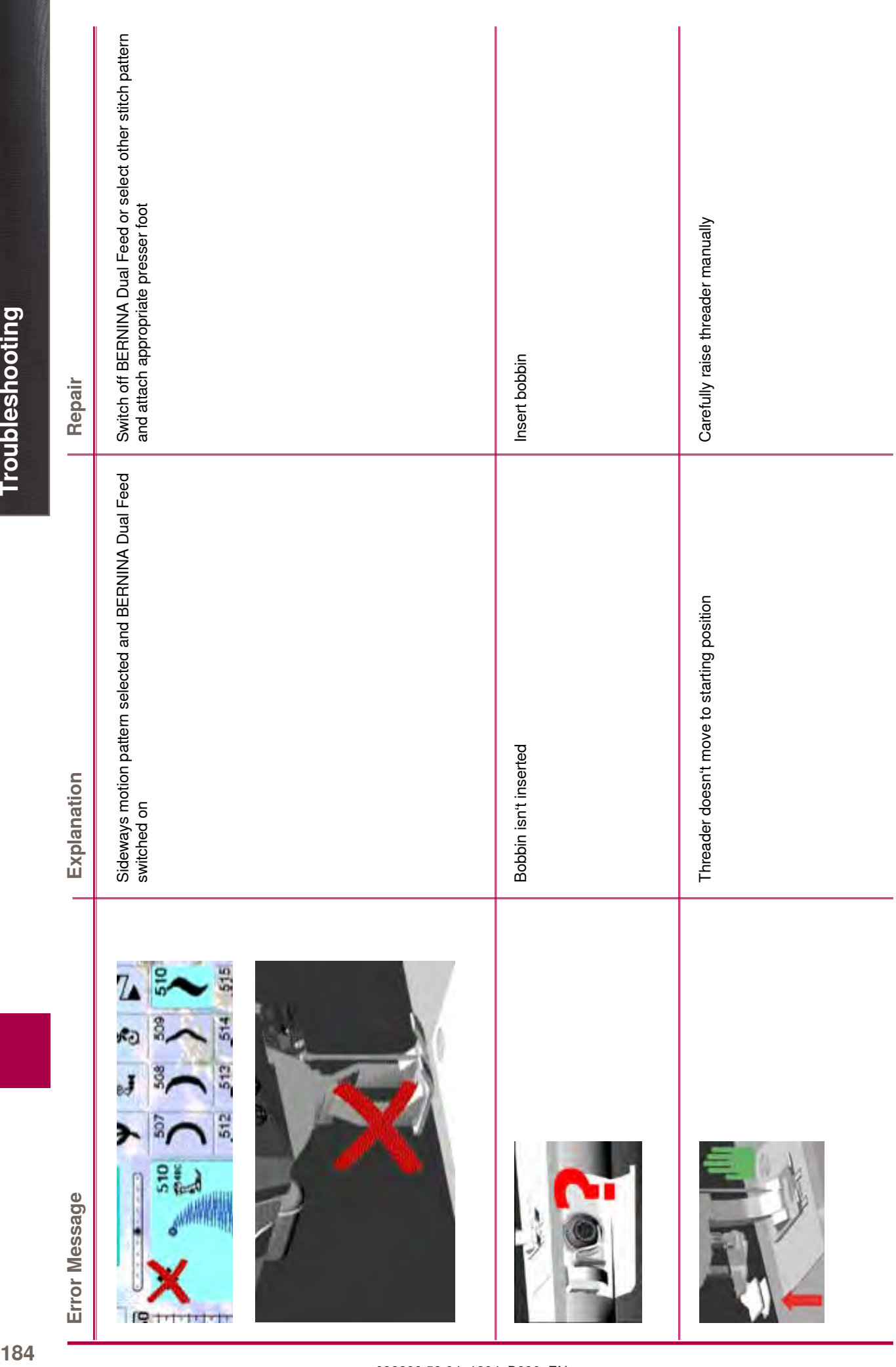

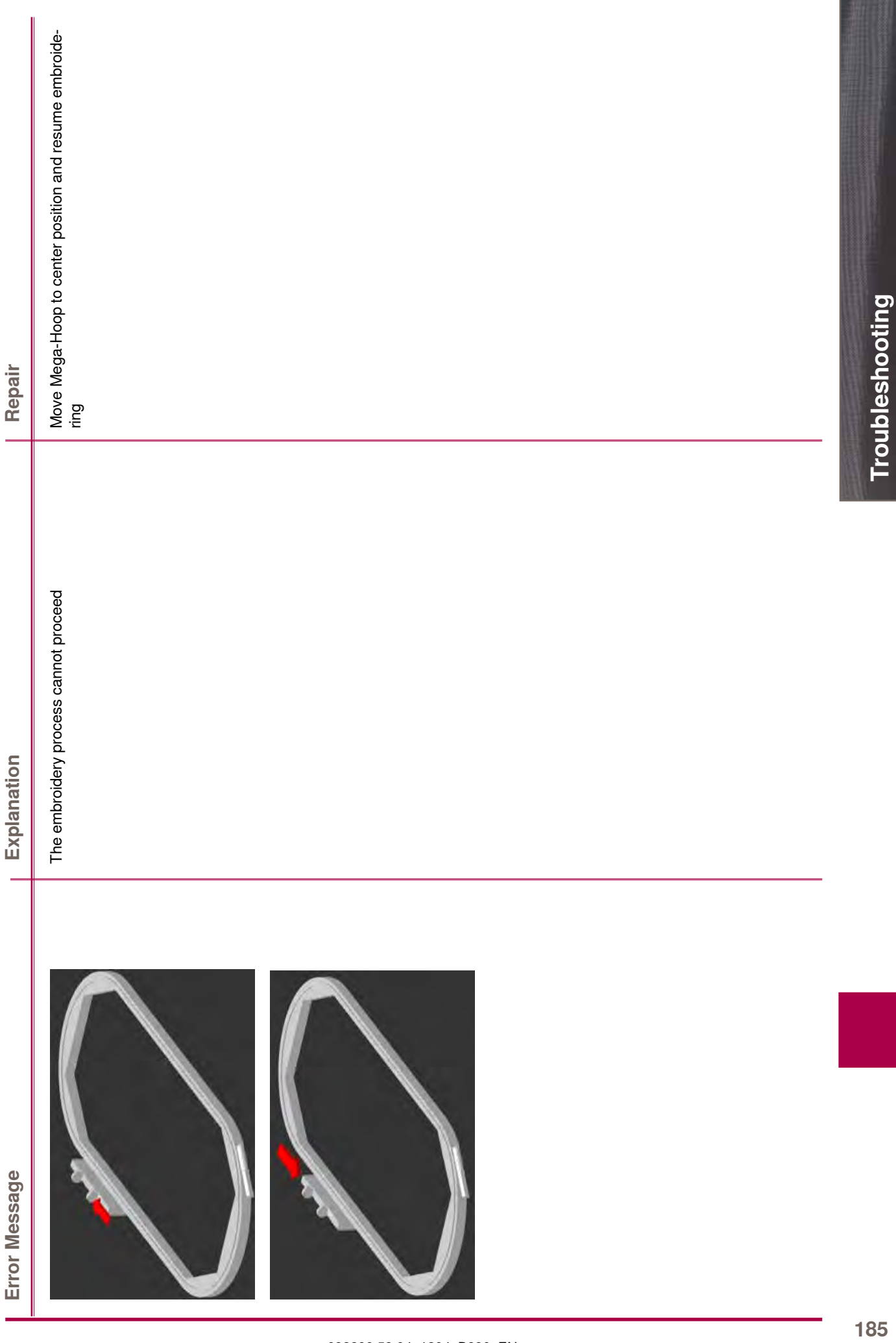

 $\mathbb{R}$ 

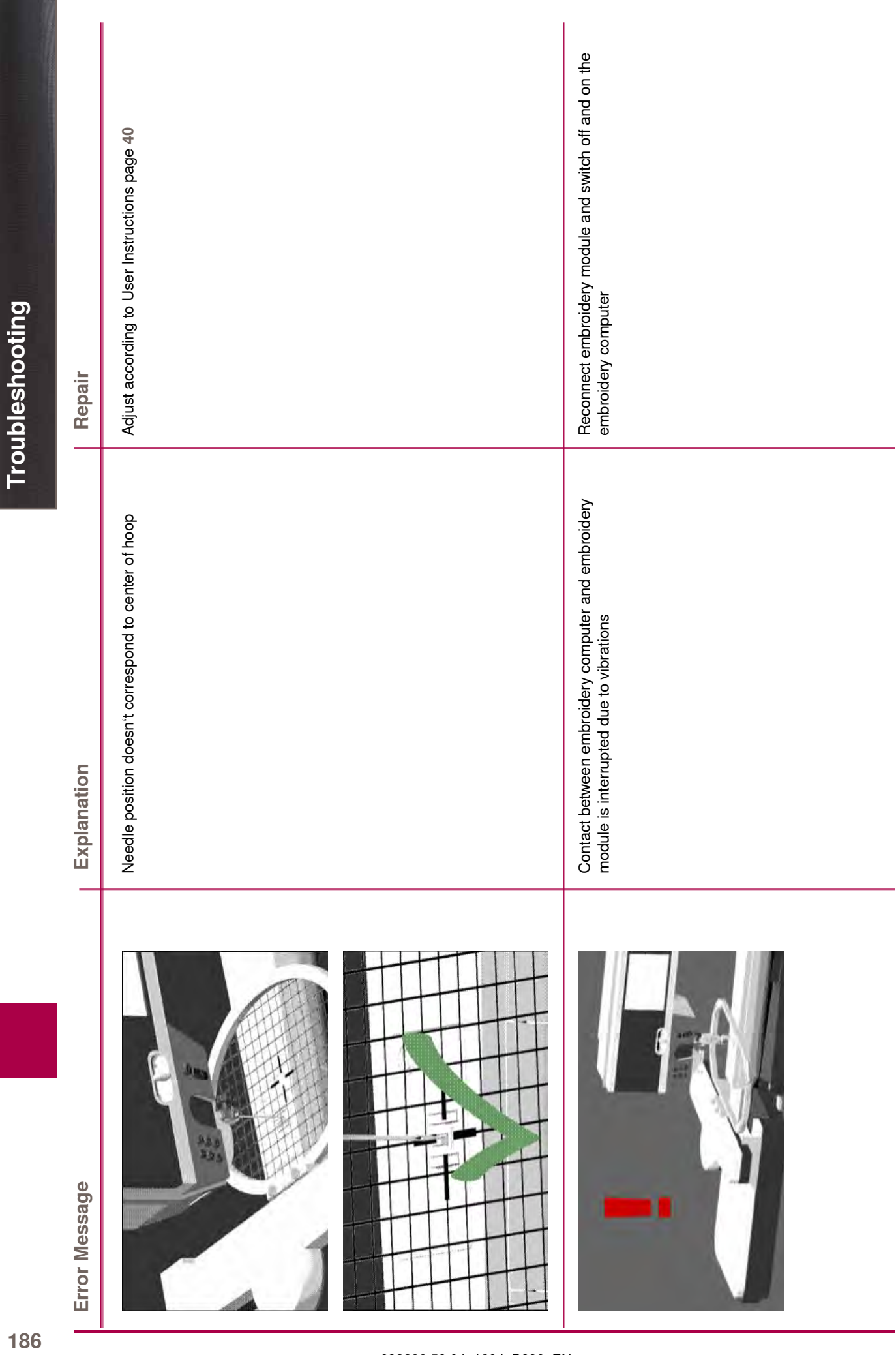

186

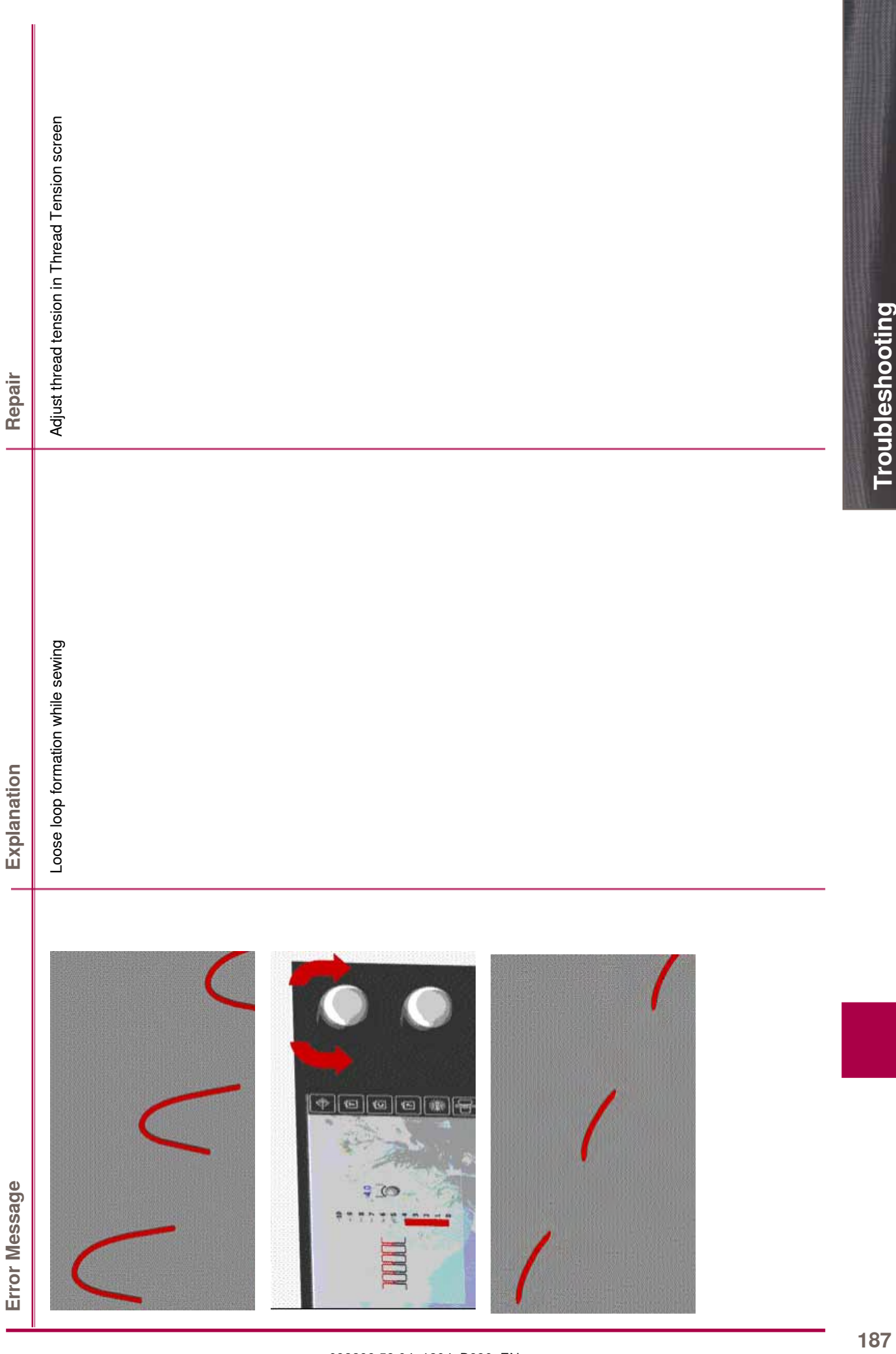

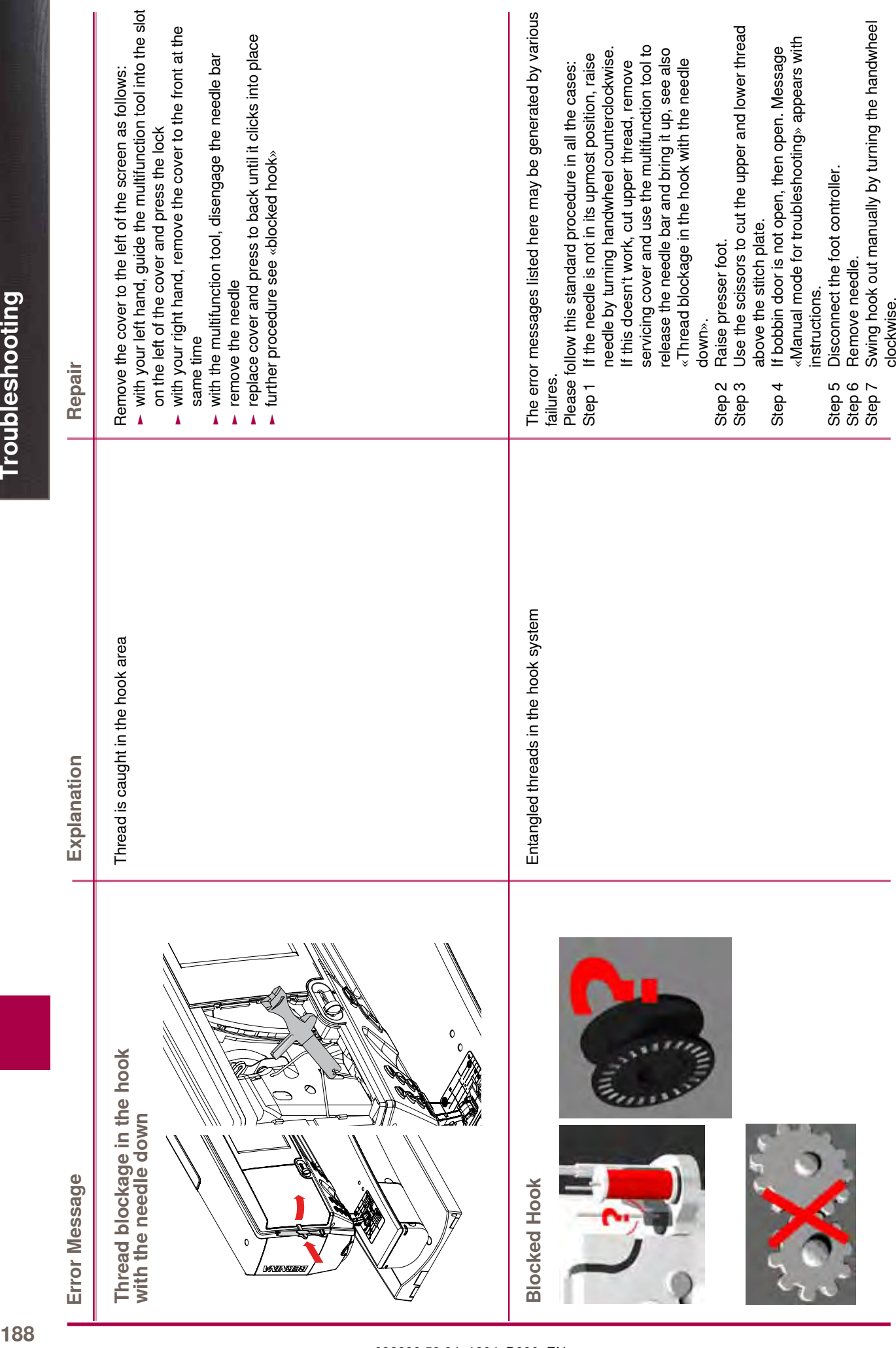

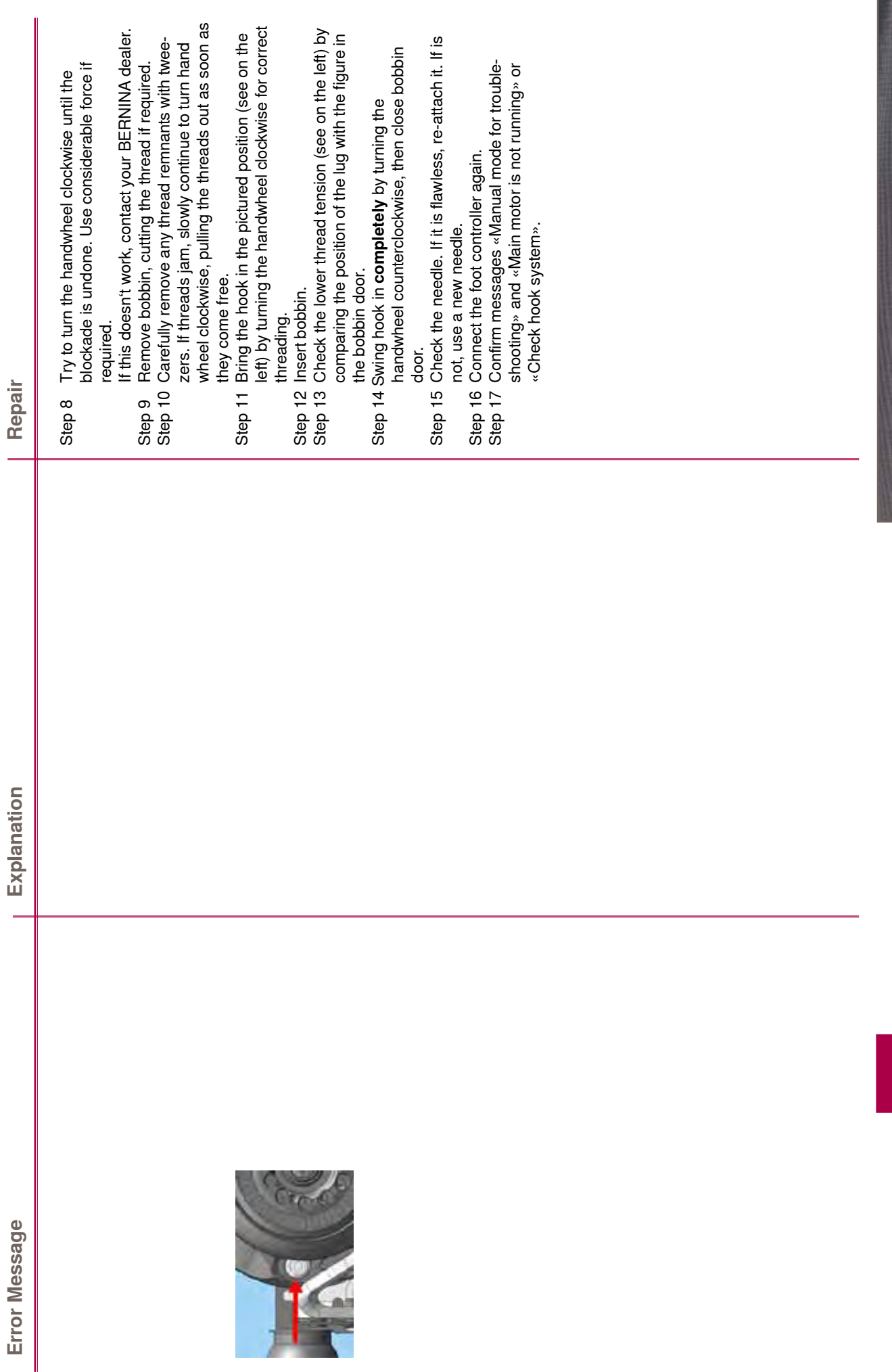

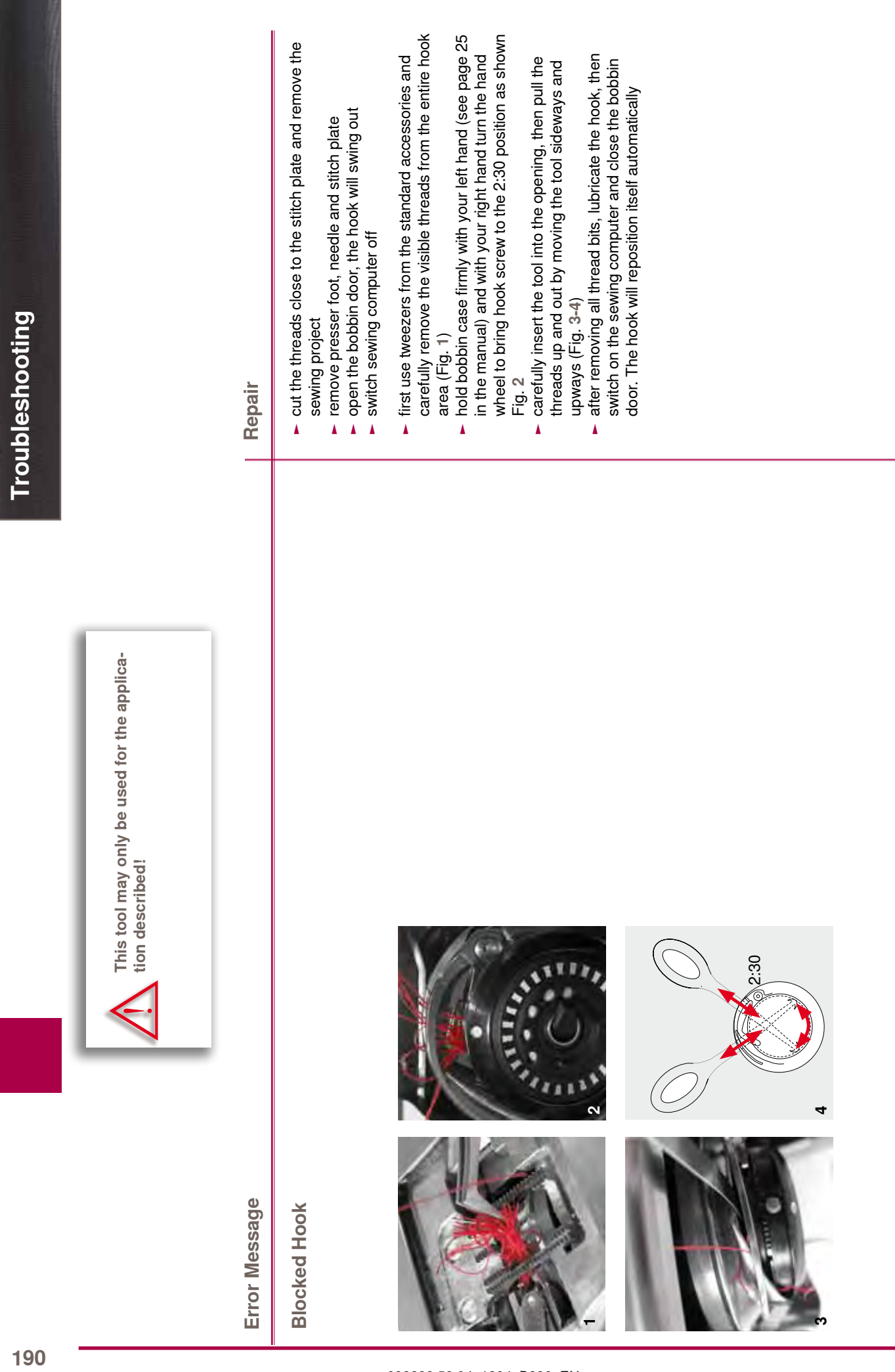

# **BERNINA Motifs**

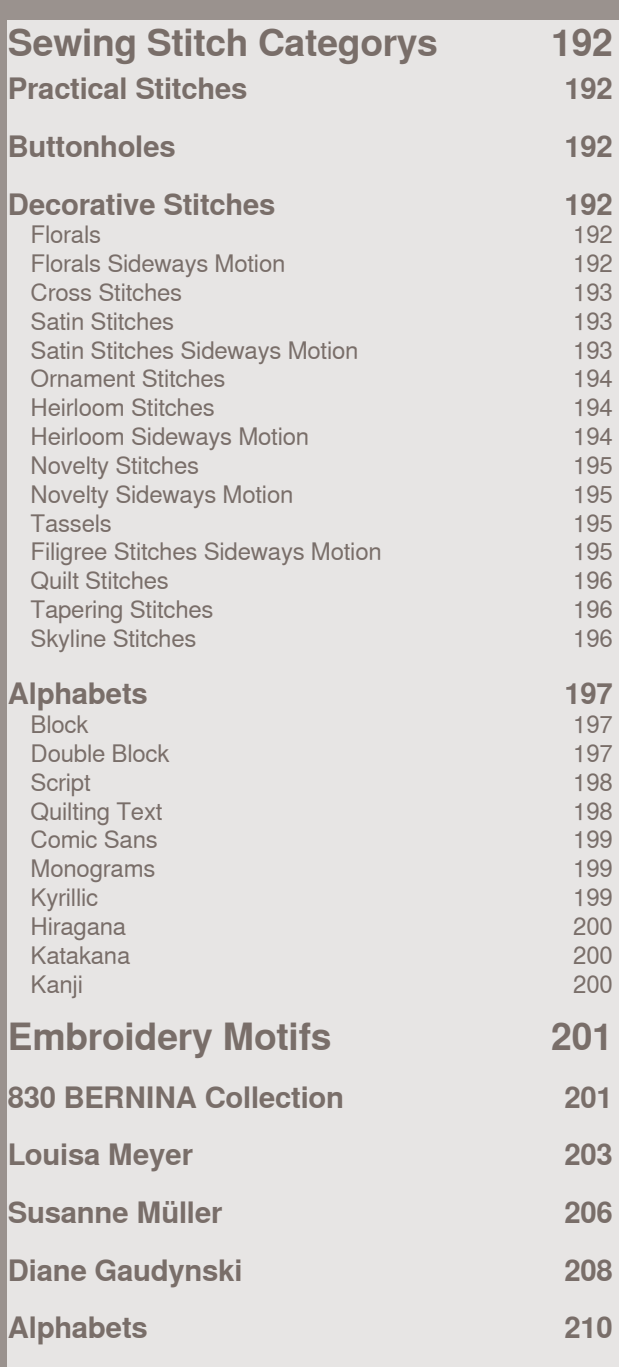

## <span id="page-193-0"></span>**Practical Stitches**

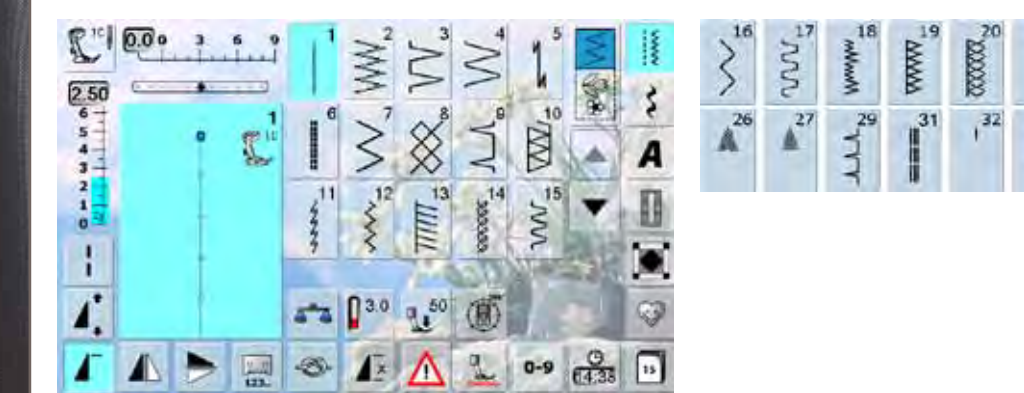

 $\mathbf{H}^{\mathbf{H}_{\lambda}}$ 

**ROOMING** 

**REBREE** 

W

33

34

## **Buttonholes**

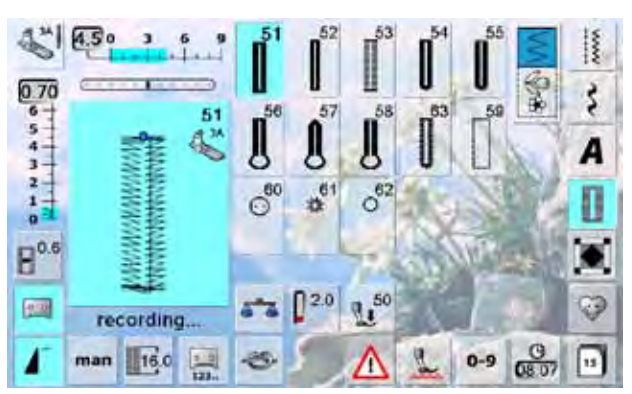

## **Decorative Stitches**

**Florals**

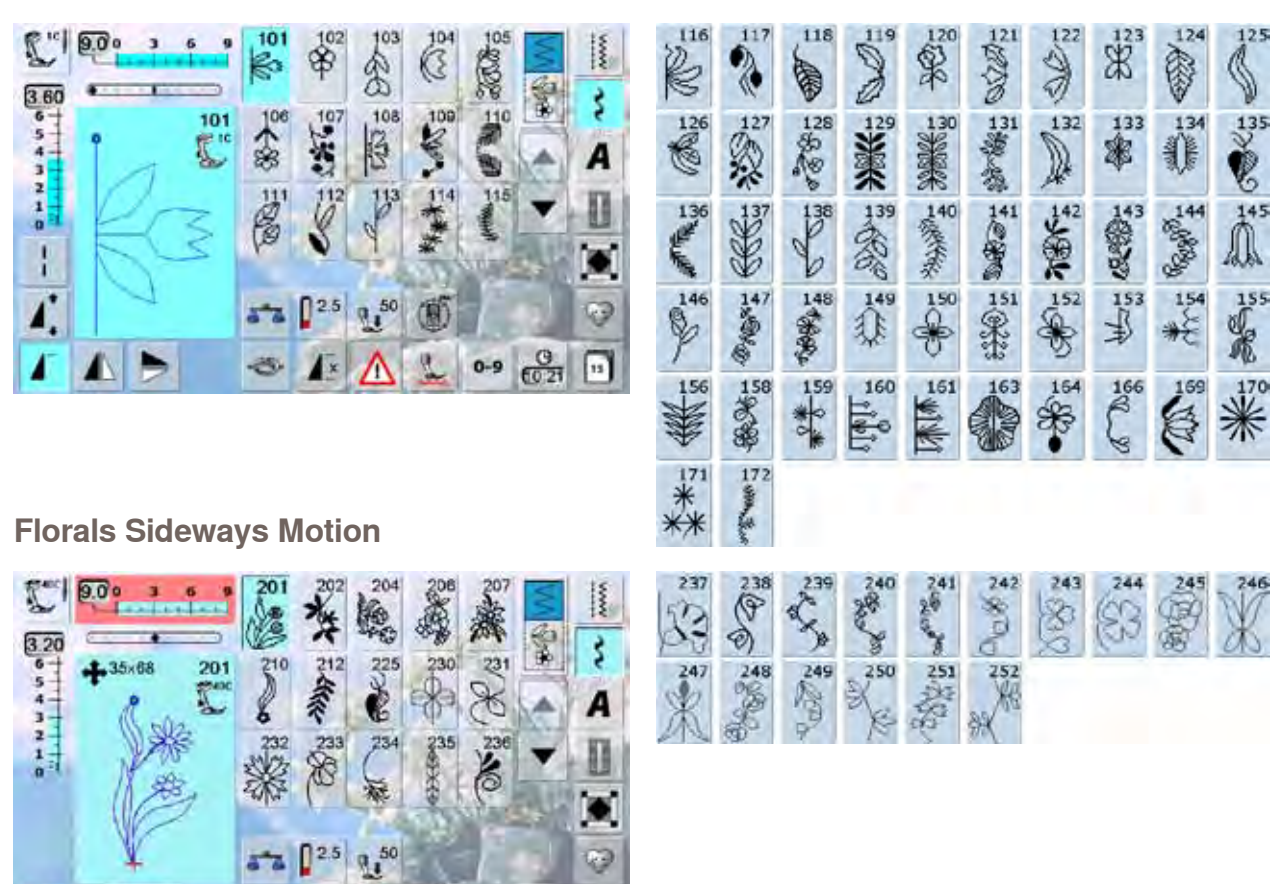

032299.53.04\_1204\_B830\_EN

 $0-9$   $8\frac{0}{65+2}$   $\boxed{11}$ 

 $\leftarrow$   $\triangle$   $\triangle$ 

 $\blacktriangle$ B

7

## <span id="page-194-0"></span>**Cross Stitches**

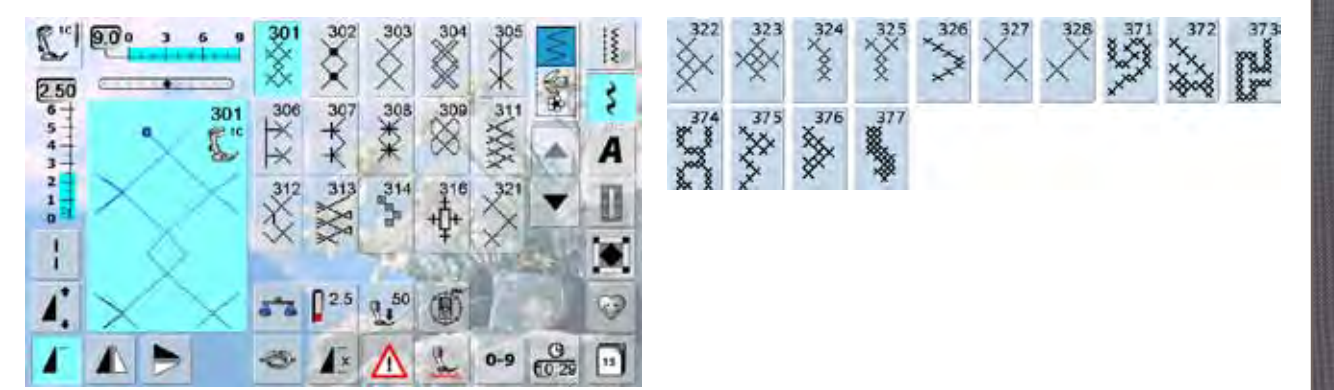

## **Satin Stitches**

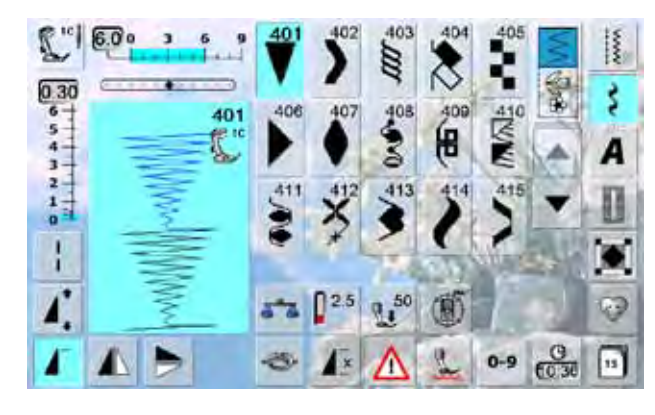

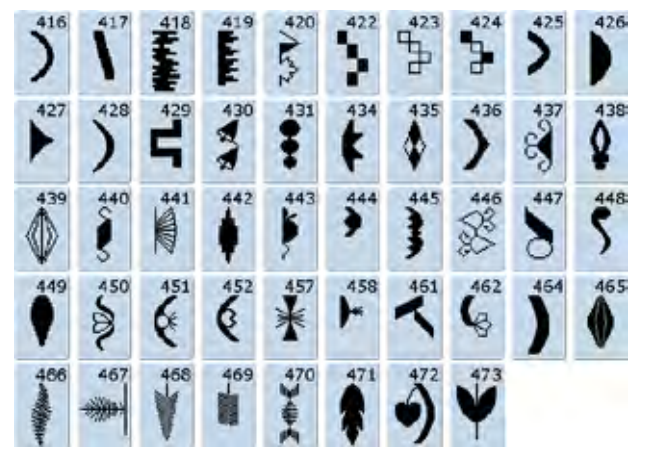

## **Satin Stitches Sideways Motion**

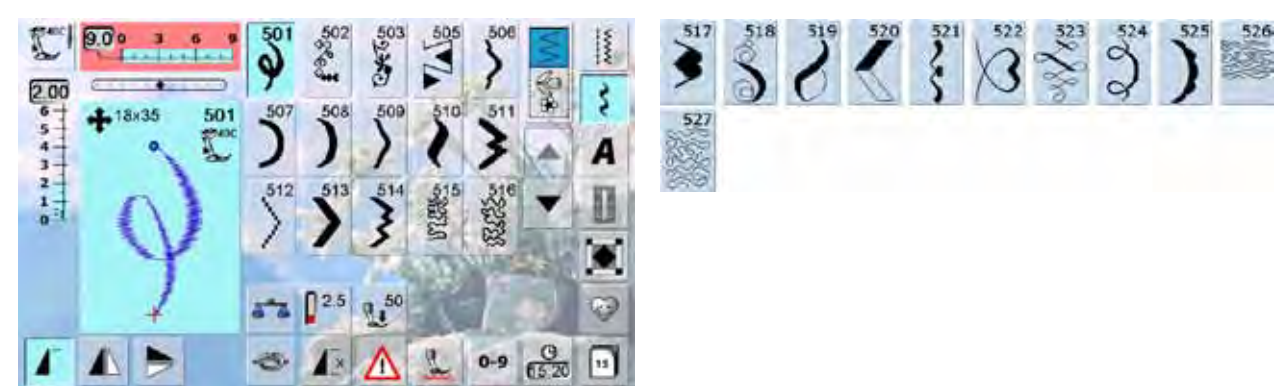

## <span id="page-195-0"></span>**Ornament Stitches**

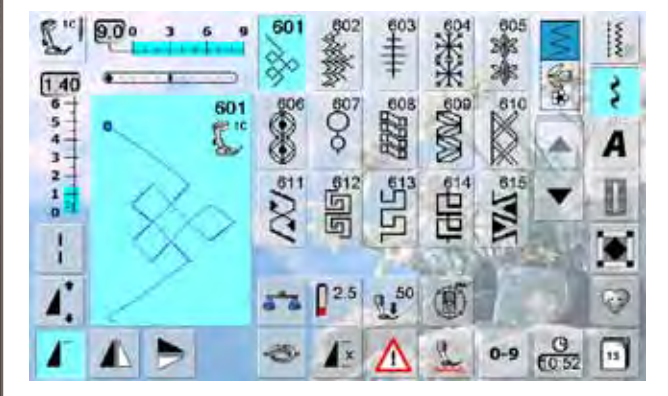

 $\overline{\mathscr{K}}$ **MARS**  $\overset{625}{\Rightarrow}$  $\mathbb{R}^{\infty}$ 淡淡  $\frac{624}{5}$  $\frac{2}{3}$ ŕ Alleg 一  $\mathbb{Z}_{\widehat{K}_{\infty}}$ 67628 632 **HAT 80**  $rac{631}{7}$ WUS  $*$ <sup>627</sup> 美美 633 ∢  $\begin{matrix} 639 \\ 7 \end{matrix}$ **Mas Contract Contract Contract Contract Contract Contract Contract Contract Contract Contract Contract Contract C**  $*$ SSO<sub>S</sub>  $\begin{array}{c}\n\circ \\
\circ \\
\circ \\
\circ \\
\circ\n\end{array}$  $\mathbb{R}^{637}$  $\bar{\mathbf{u}}$  $\mathring{\mathbf{S}}$  $82.8$ **CODE**  $M_{\frac{2}{3}}$ 3 XX  $\oplus$  $\sum_{ }^{652}$ 33669 **CODE** ※※◎ X  $O(1)$  $rac{65}{20}$ **MARS** 8880 **田田**。  $\overset{659}{\bigcirc}$  $\mathbb{Z}$ 888  $\mathring{\widehat{\mathbb{P}}}^{\mathfrak{sl}}$  $\mathbb{X}^{\mathsf{ss}}$ **RANGE**  $A^{\text{66}}_{\text{66}}$  $\begin{matrix} 678 \\ 1 \end{matrix}$  $A^{667}$  $\bigoplus_{\alpha\in\mathbb{N}}\mathbb{R}^n$ Oss 41-3  $\frac{671}{1}$  $\frac{676}{6}$ 679 සි  $rac{681}{5}$ **682**<br> **BRANCH**  $\overline{\mathbb{H}}$ **WANKED**  $\frac{690}{2}$  $\bigwedge$ 680 694 693  $\mathbb{Z}$ 60% **ANTANO**  $\frac{695}{2}$ 697 699 N  $\frac{1}{2}$ 

## **Heirloom Stitches**

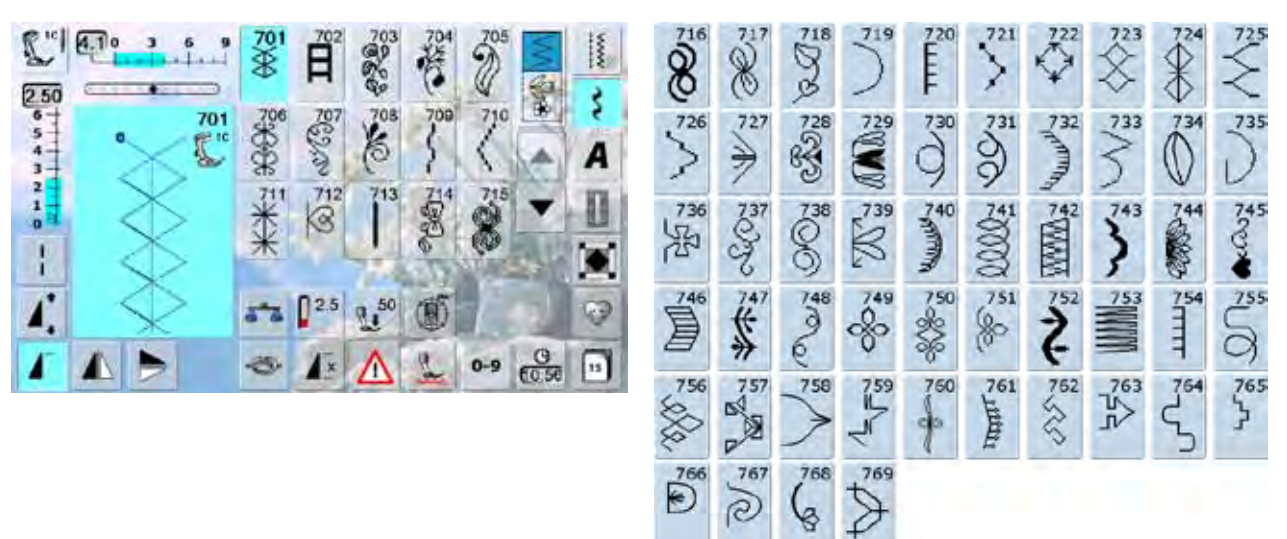

**Heirloom Sideways Motion** 

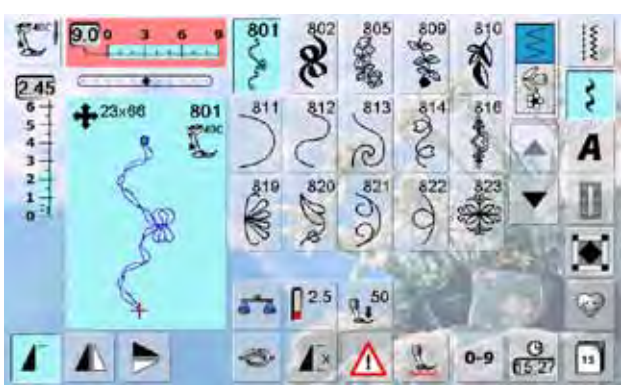

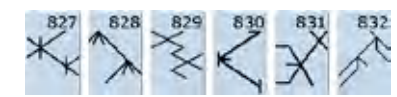

(z

ഭ

<span id="page-196-0"></span>**Novelty Stitches**

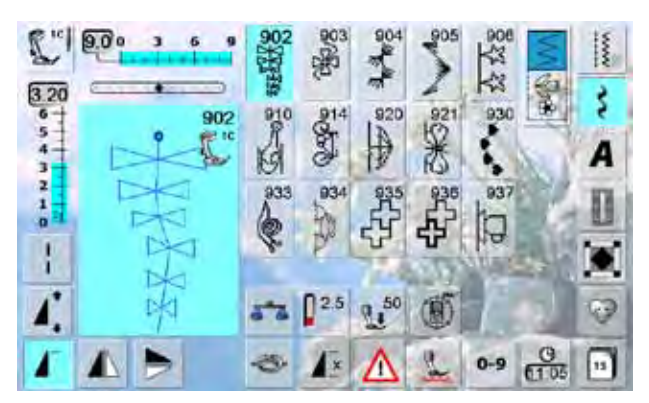

**Novelty Sideways Motion**

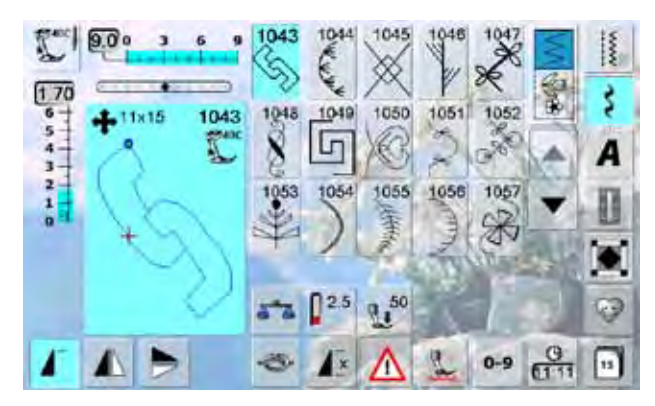

## **Tassels**

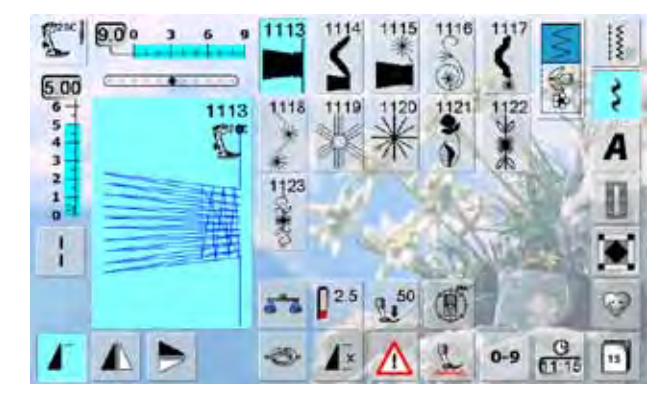

## **Filigree Stitches Sideways Motion**

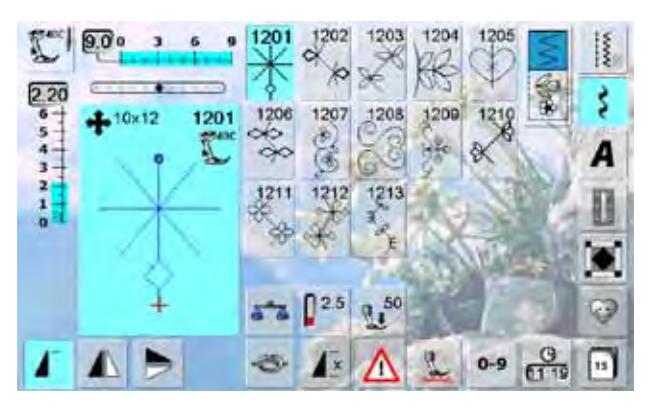

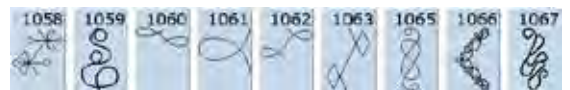

## <span id="page-197-0"></span>**Quilt Stitches**

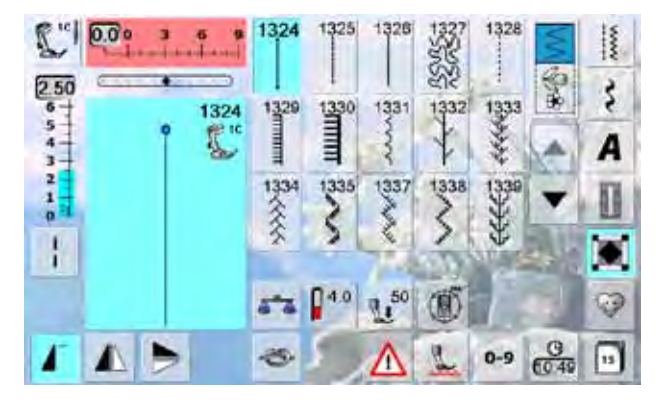

### $\begin{picture}(120,17)(-3) \put(0,0){\line(1,0){15}} \put(15,0){\line(1,0){15}} \put(15,0){\line(1,0){15}} \put(15,0){\line(1,0){15}} \put(15,0){\line(1,0){15}} \put(15,0){\line(1,0){15}} \put(15,0){\line(1,0){15}} \put(15,0){\line(1,0){15}} \put(15,0){\line(1,0){15}} \put(15,0){\line(1,0){15}} \put(15,0){\line(1,0){15}} \put(15,0){$  $\frac{W \times W}{\sqrt{W \times W}}$  $\frac{1}{2}$  $\frac{1341}{4}$ **Angrique** 1351<br>赤木 **ANAR THEFE**  $\frac{1347}{100}$  $\begin{array}{c}\n 1352 \\
 +1352 \\
 +1112\n \end{array}$  $\begin{array}{c}\n \stackrel{1353}{\rightleftarrows} \\
 \stackrel{1353}{\rightleftarrows} \\
 \stackrel{1353}{\rightleftarrows} \\
 \stackrel{1353}{\rightleftarrows} \\
 \stackrel{1353}{\rightleftarrows} \\
 \stackrel{1353}{\rightleftarrows} \\
 \stackrel{1353}{\rightleftarrows} \\
 \stackrel{1353}{\rightleftarrows} \\
 \stackrel{1353}{\rightleftarrows} \\
 \stackrel{1353}{\rightleftarrows} \\
 \stackrel{1353}{\rightleftarrows} \\
 \stackrel{1353}{\rightleftarrows} \\
 \stackrel{1353}{\rightleftarrows} \\
 \stackrel{$ 1354

## **Tapering Stitches**

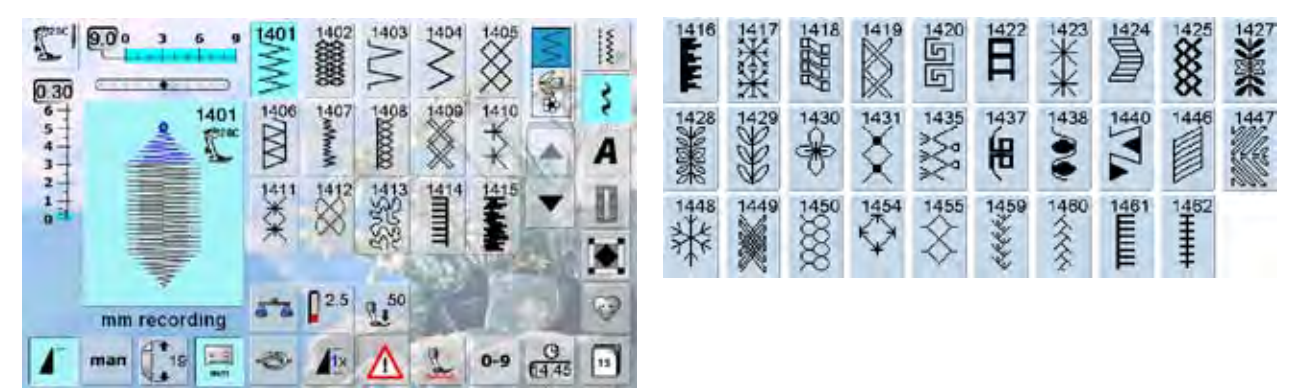

## **Skyline Stitches**

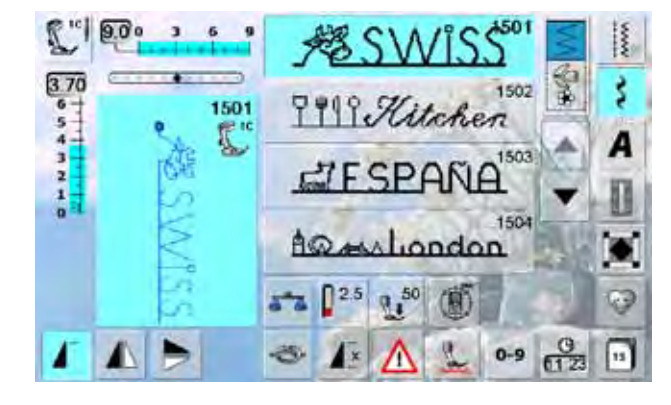

**ZAUSTRALIA**<sup>1505</sup> **E** AUSSIE 1508 1507 **Ra Africa** A New Zealand 1510 贾TOKYO DELHLAMARAM 1511 1512  $EGYPT \rightleftharpoons$ Golden Gote- $\mathbb{A}$ ≺ 1513  $1514$  $IØYO$ Home Sweet E.P. Home **RERLIN**<sup>515</sup> 1516 **MOCKBaAGS** Suitzedand Fe Panis 1519 **STAROMA** 里气 Dutch R<sup>1522</sup> 1521 Sidney 5 27 1525 1524 **谷Nordic Alt Skandinavia** 1526 1527 USA 图 Ti Brazil

## <span id="page-198-0"></span>**Alphabets**

**Block**

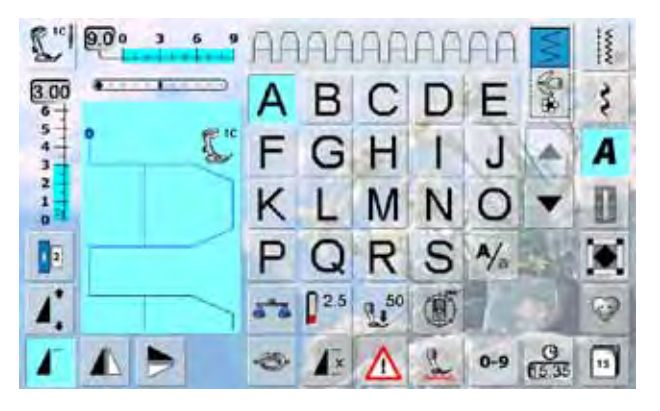

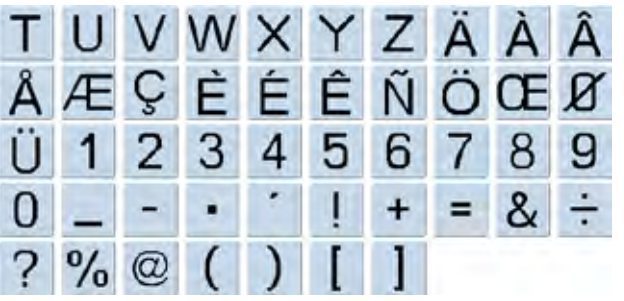

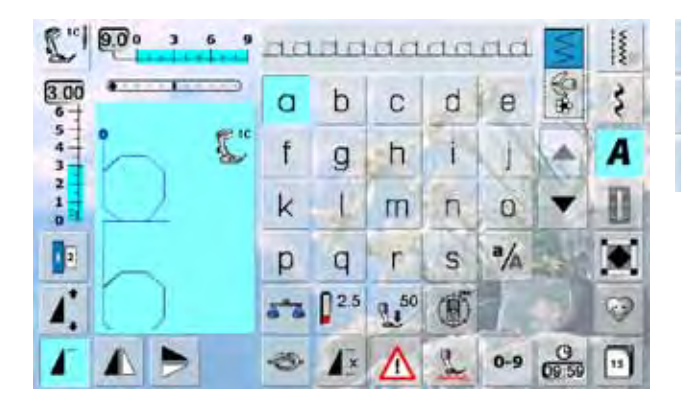

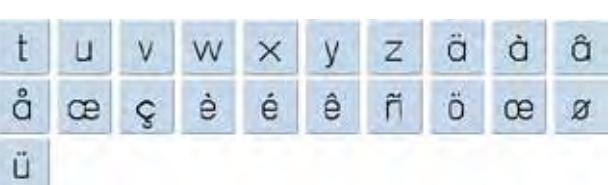

**Double Block**

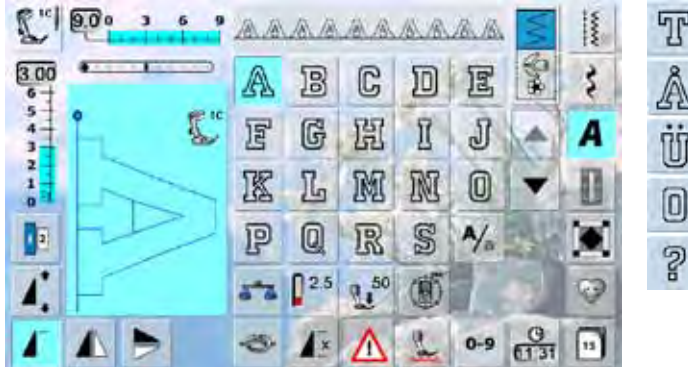

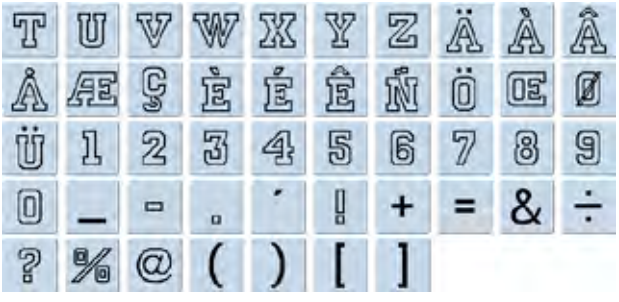

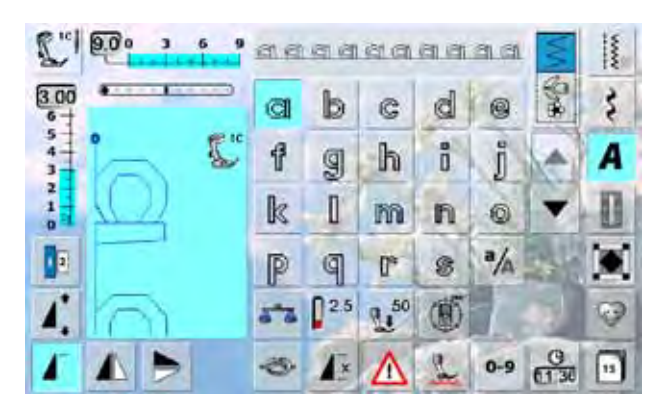

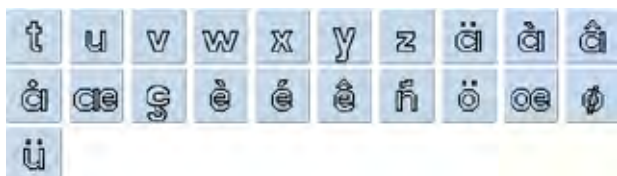

## <span id="page-199-0"></span>**Script**

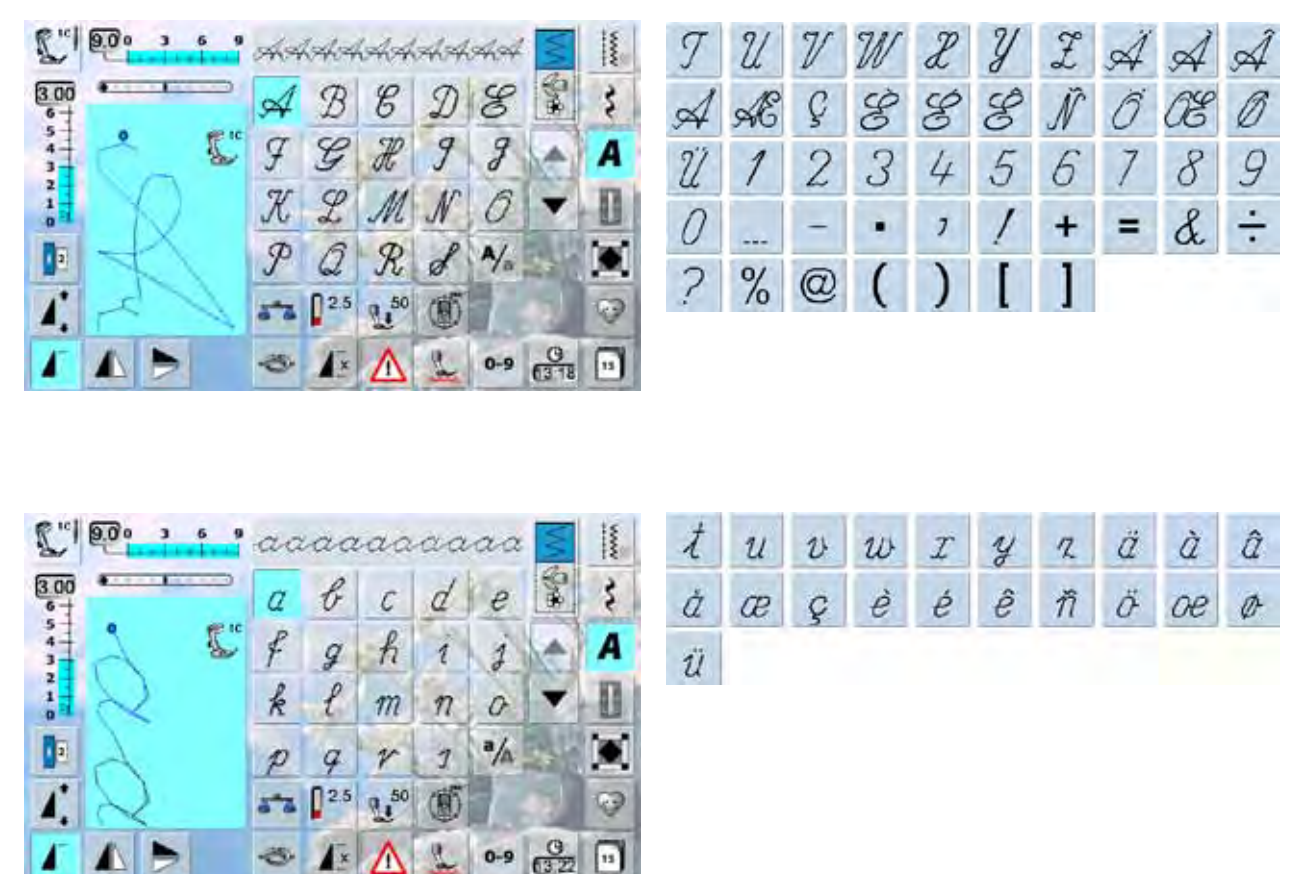

## **Quilting Text**

 $\blacktriangle$ b

Λ

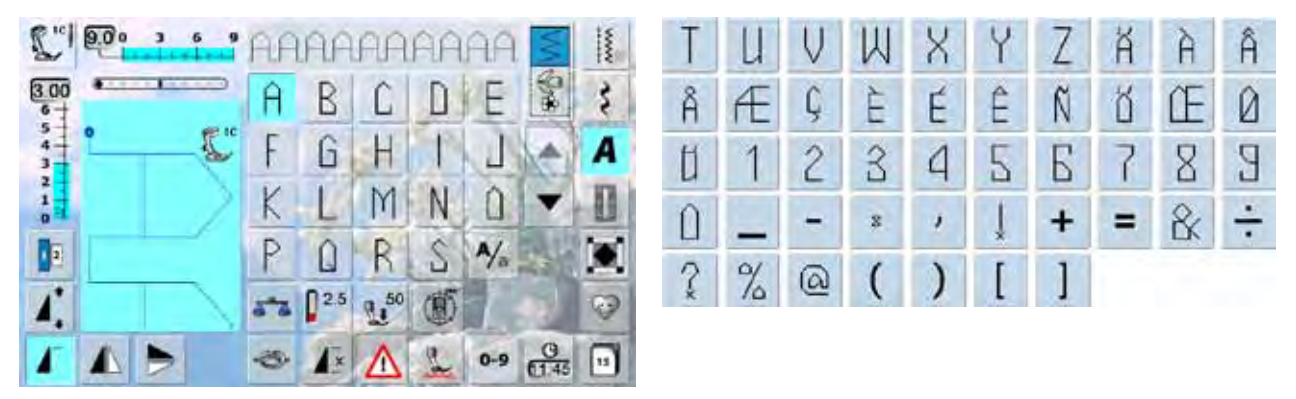

應

 $\sqrt{x}$ 

Λ

÷

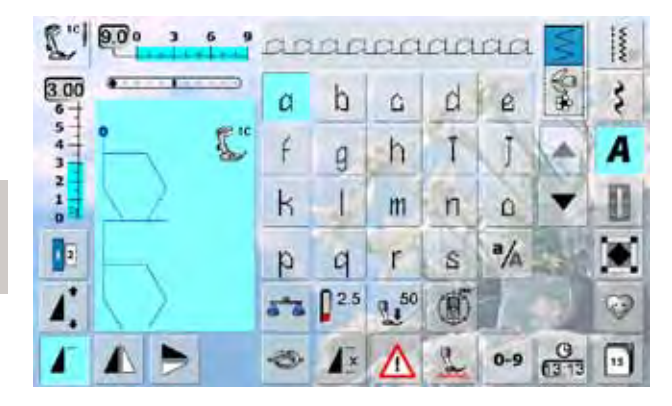

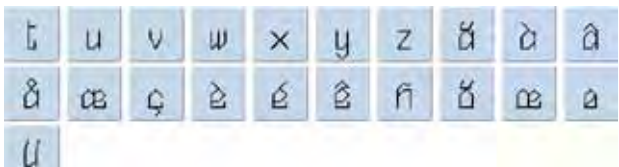

<span id="page-200-0"></span>**Comic Sans**

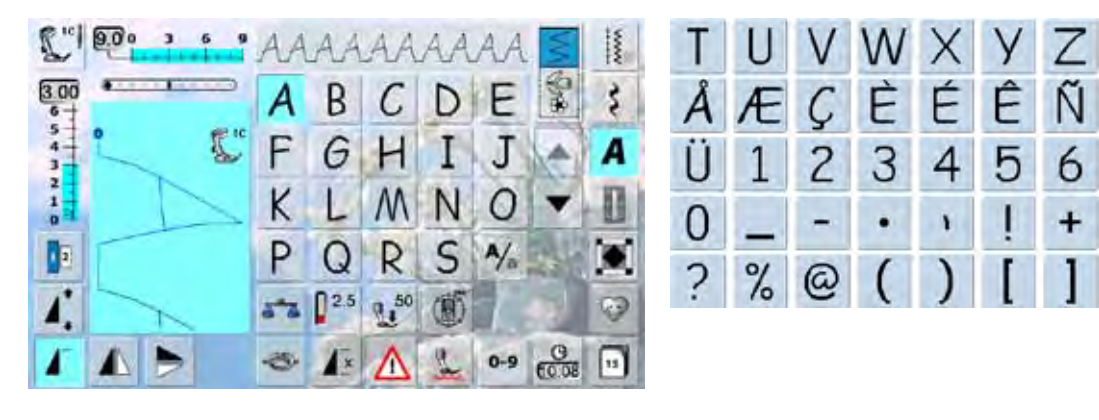

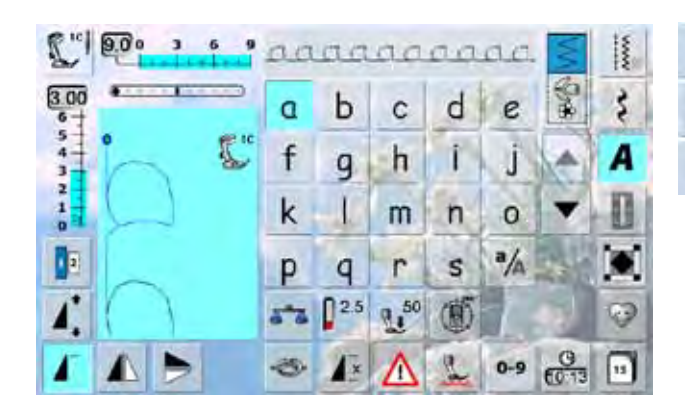

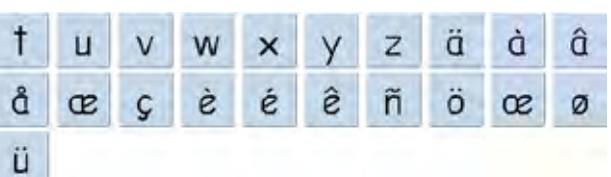

A A

ÖŒ

7

 $=$ 

8

 $\&$ 

 $\overline{A}$ 

Ø

9

 $\div$ 

# **Sewing Stitch Categorys 199 Sewing Stitch Categorys**

## **Monograms**

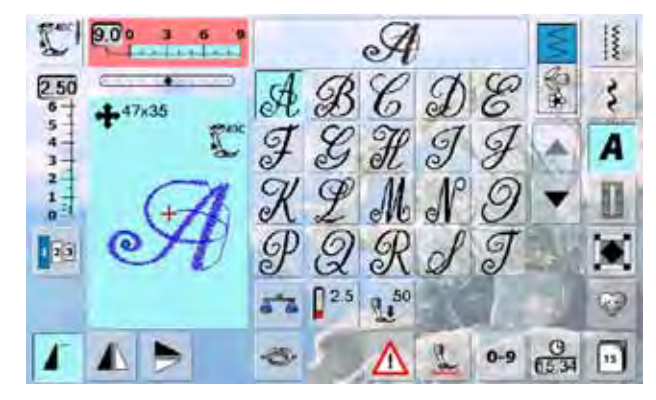

## UT NAYZA ÖAH  $\varnothing$

## **Cyrillic**

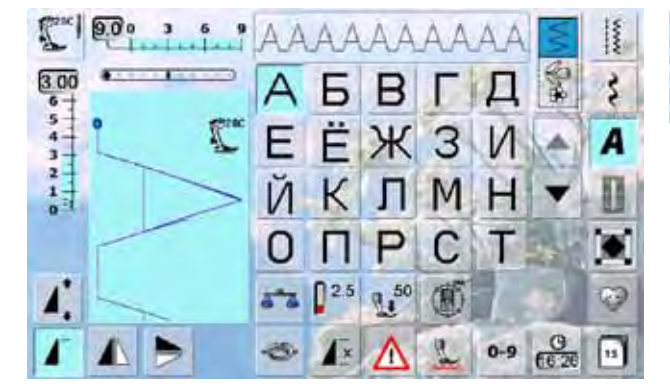

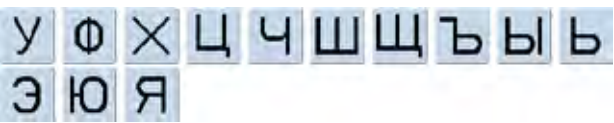

## <span id="page-201-0"></span>**Hiragana**

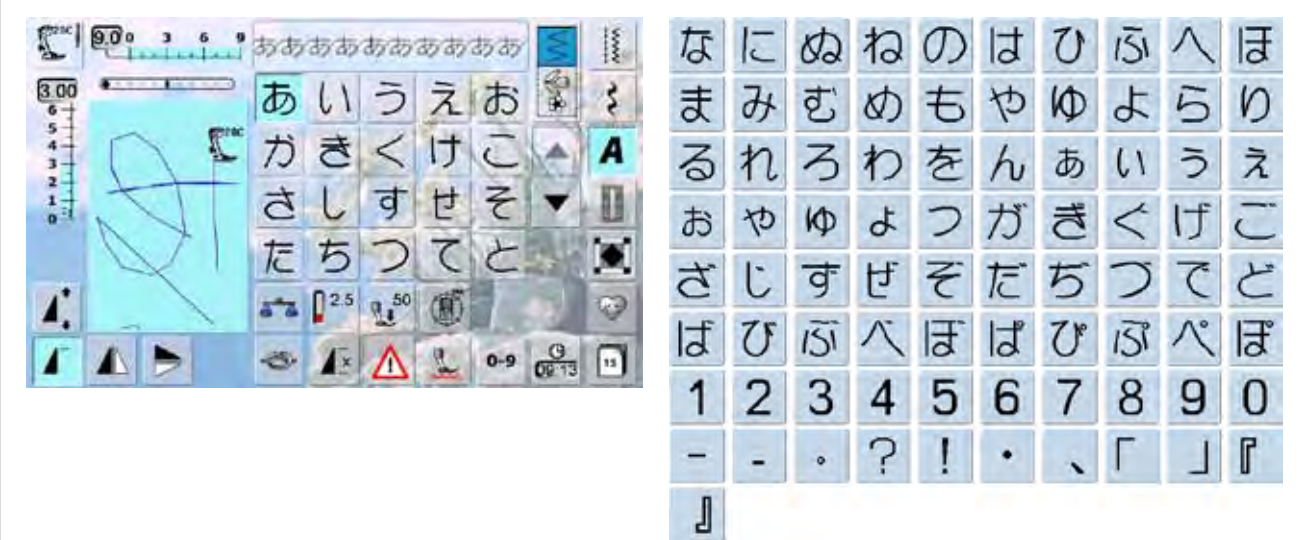

## **Katakana**

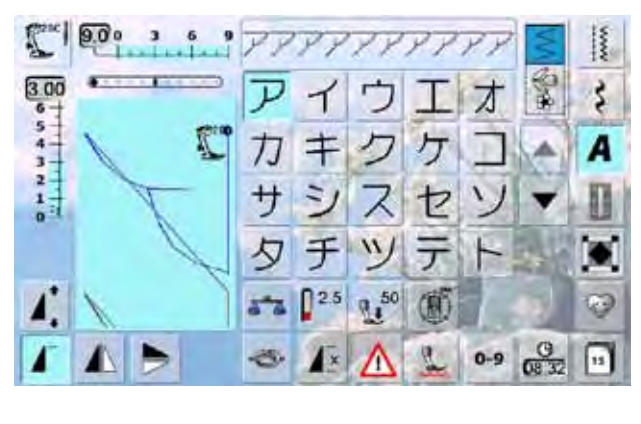

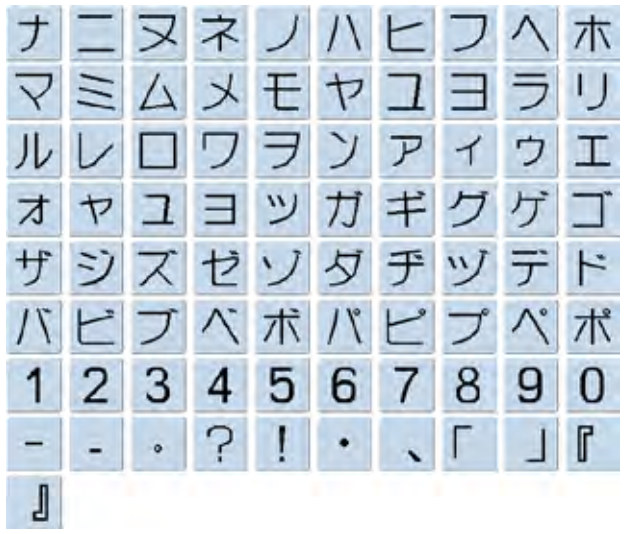

## Kanji

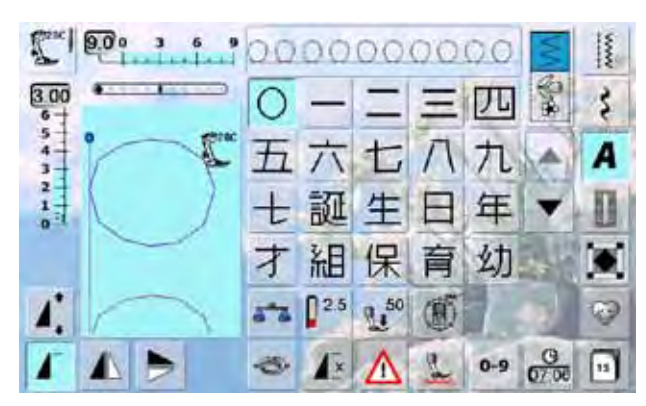

## 園小中学校月火水木 稚 金土

## <span id="page-202-0"></span>**830 BERNINA Collection**

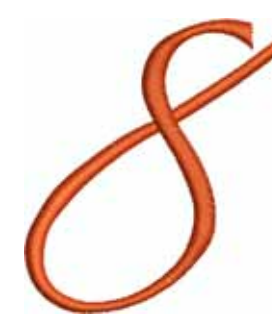

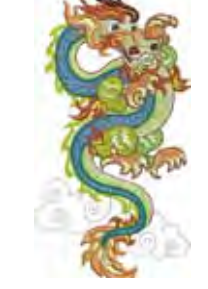

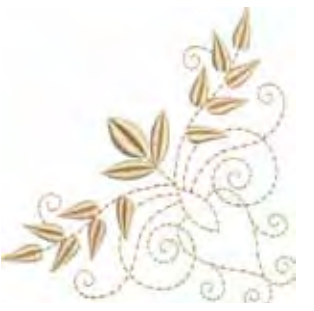

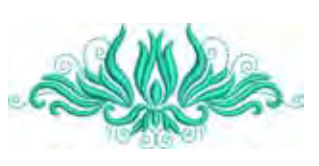

**04 Bernina8 05 Dragon 06 Corner Leaf Swag 07 Tulip**

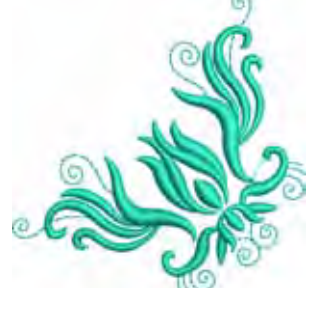

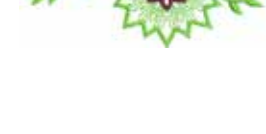

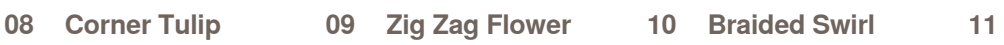

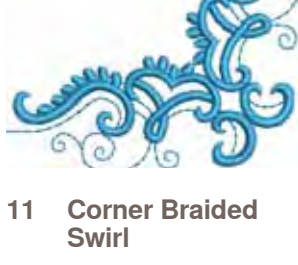

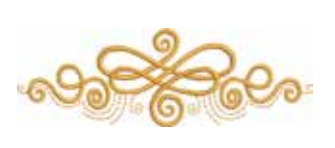

**12 Loop Swag**

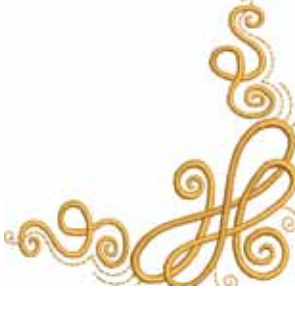

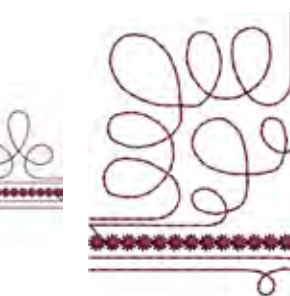

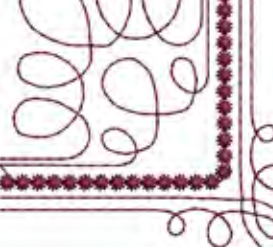

**13 Corner Loop Swag 14 Curly Swag 15 Corner Curly Swag**

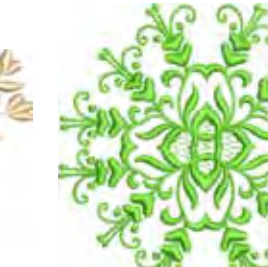

**20 Sunflower Corner**

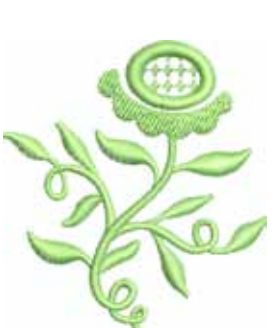

**16 Flower Vase 17 Open Flowers 18 Sunflower Right 19 Sunflower Left**

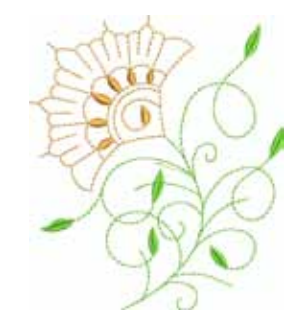

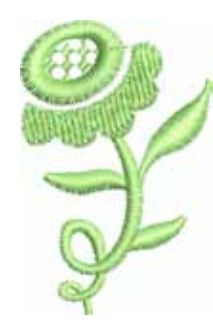

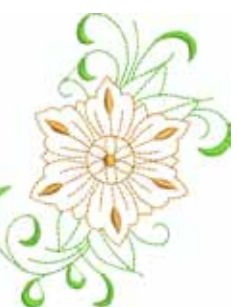

```
21 Sunflower Border 22 Spring Bud 23 Spring Flower
```
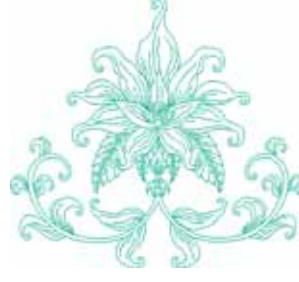

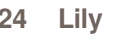

**Embroidery** 

**Embroidery Motifs** 

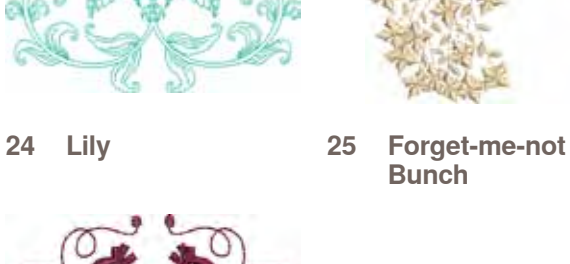

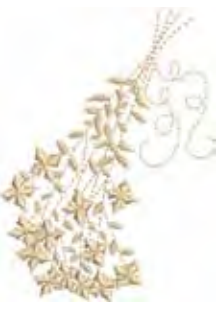

**Bunch**

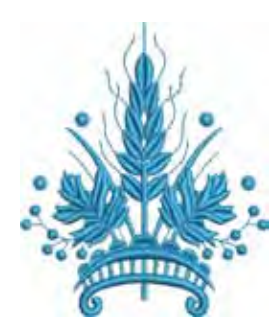

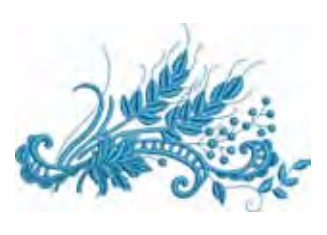

**26 Coursage 27 Lapel Corsage**

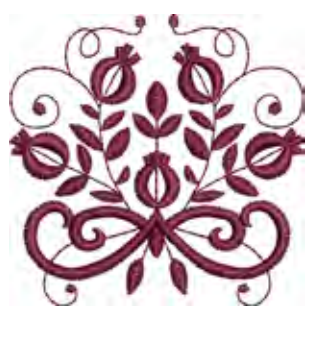

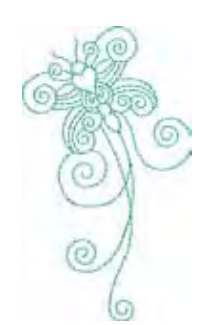

**32 Interwoven Snippet**

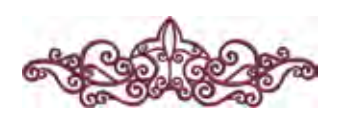

**36 Interlace Border 37 Rose Outline 38 Battenburg Border 39 Doodle**

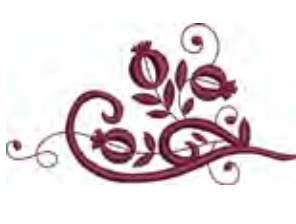

**28 Tiny Bloom 29 Tiny Bloom Nosegay**

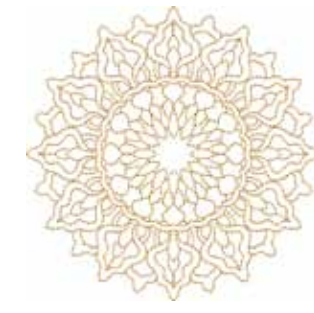

**33 Circle Medallion 34 Floral Medallion 35 Interwoven** 

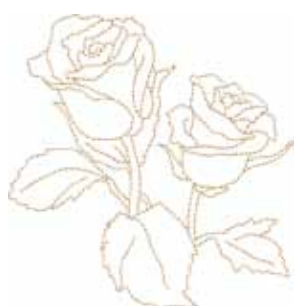

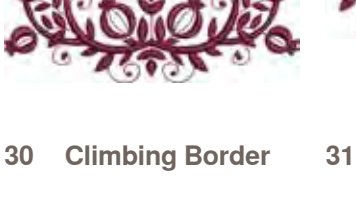

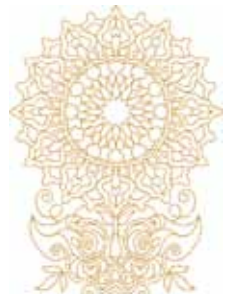

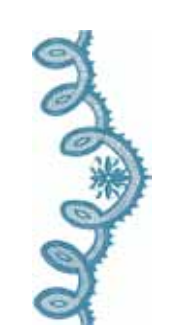

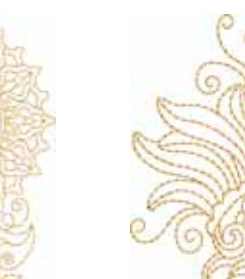

**Tiny Bloom**<br>Border

**Leaves**

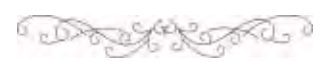

## <span id="page-204-0"></span>**Louisa Meyer**

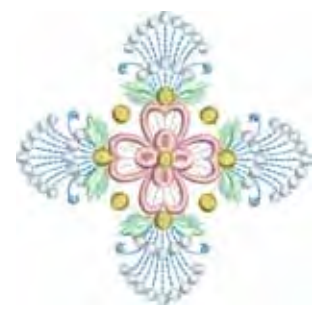

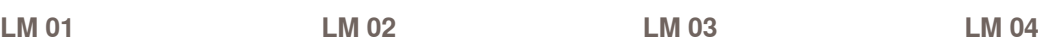

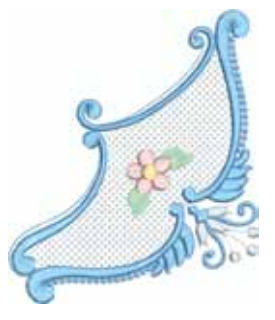

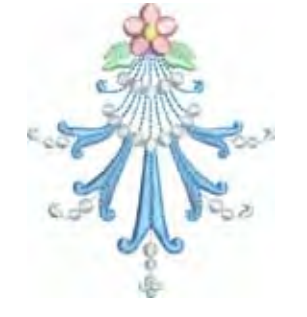

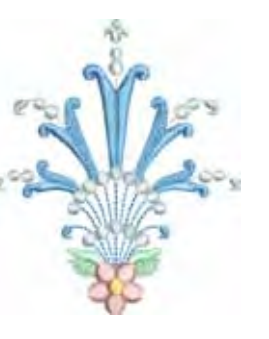

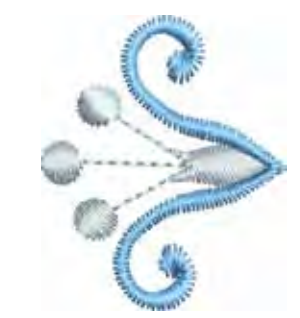

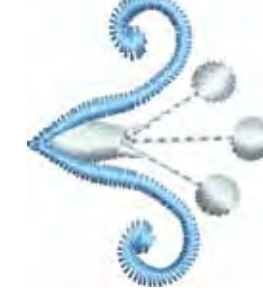

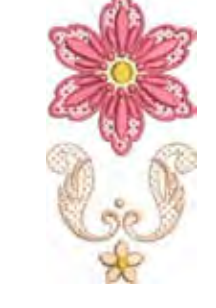

**Embroidery** 

**Embroidery Motifs** 

**LM 05 LM 06 LM 07 LM 08**

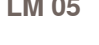

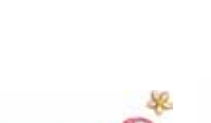

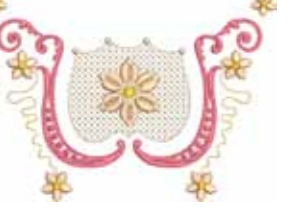

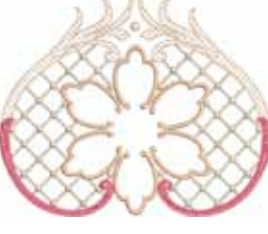

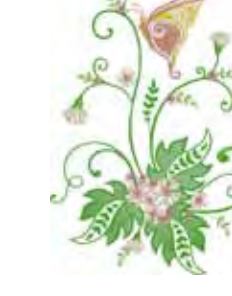

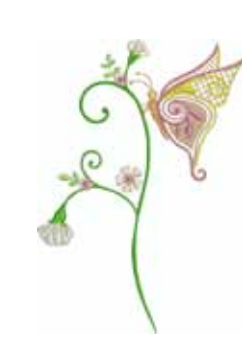

**LM 09 LM 10 LM 11 LM 12**

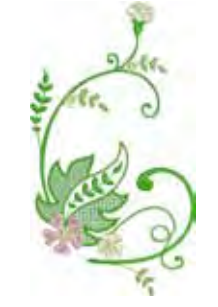

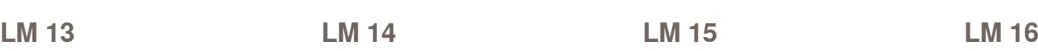

⊁

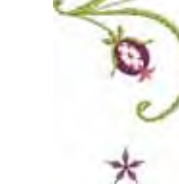

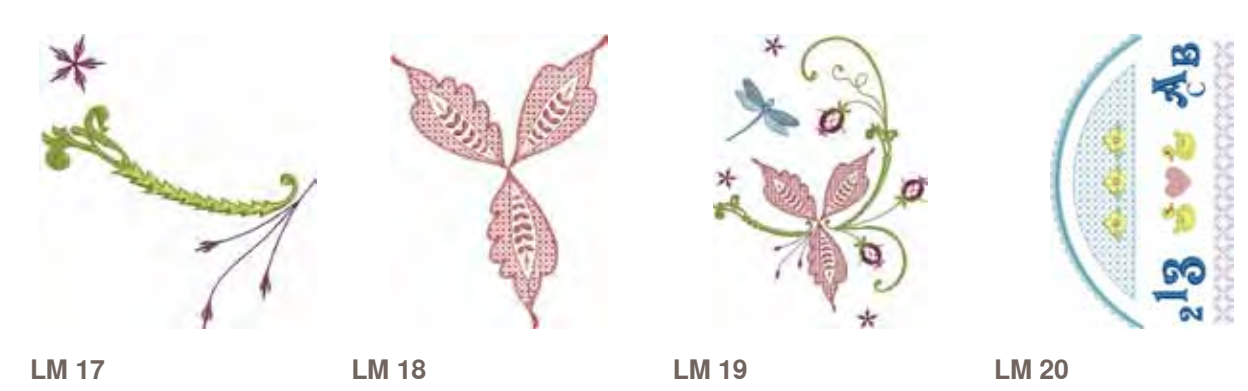

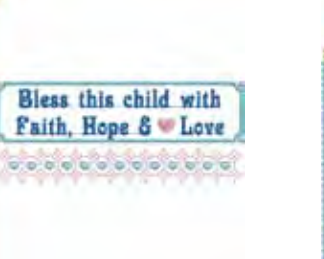

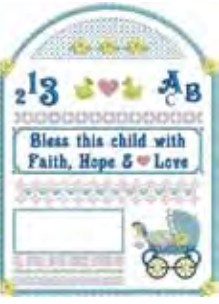

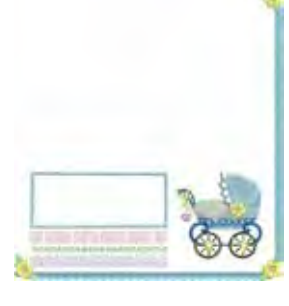

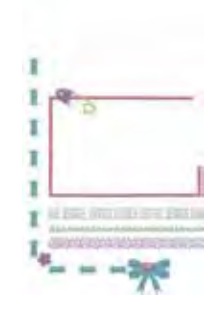

**LM 21 LM 22 LM 23 LM 24**

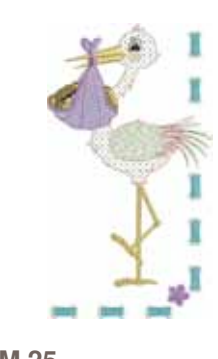

**Embroidery** 

**Embroidery Motifs** 

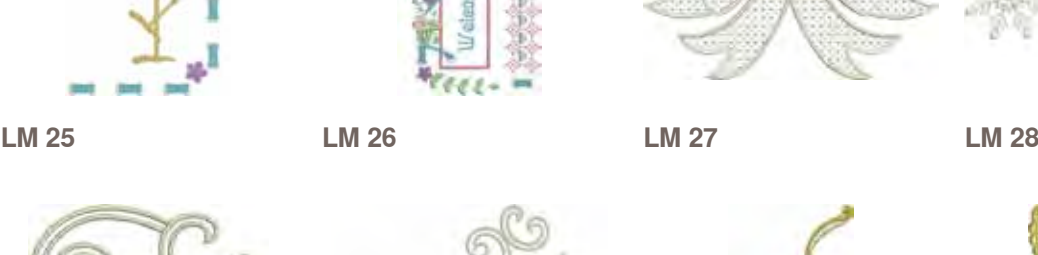

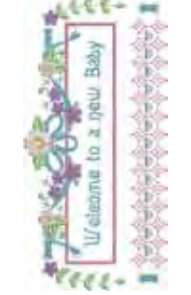

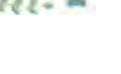

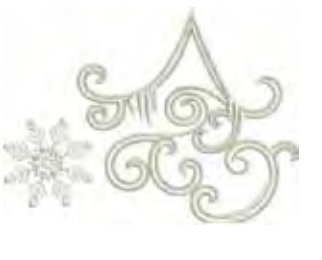

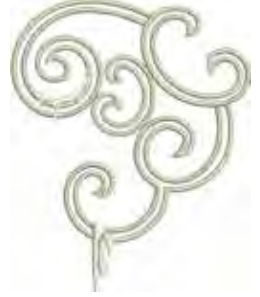

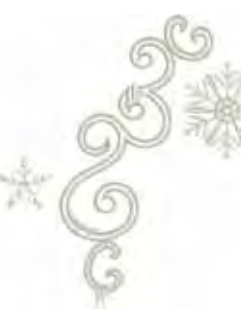

**LM 29 LM 30 LM 31 LM 32**

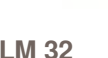

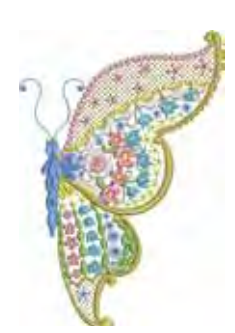

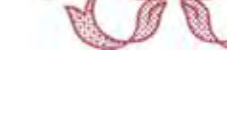

**LM 33 LM 34 LM 35 LM 36**

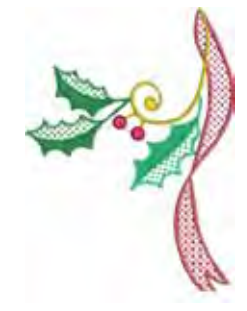

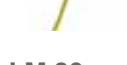

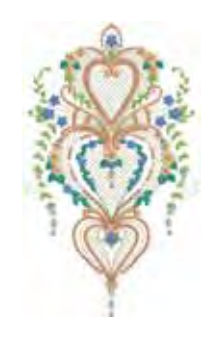

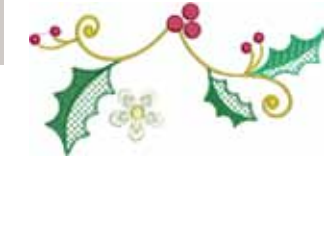

**LM 37 LM 38 LM 39 LM 40**

032299.53.04\_1204\_B830\_EN

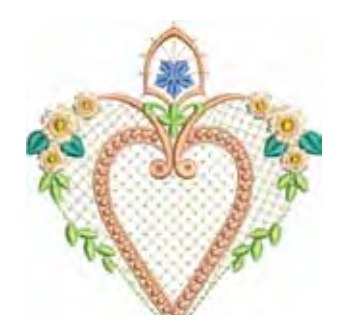

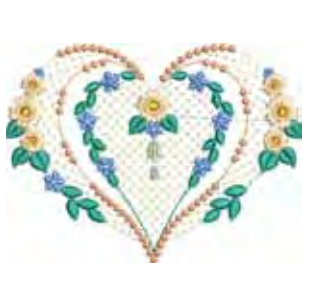

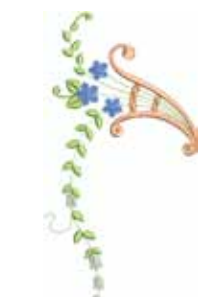

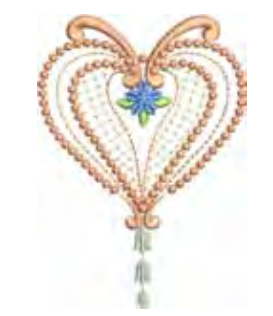

**L M 44**

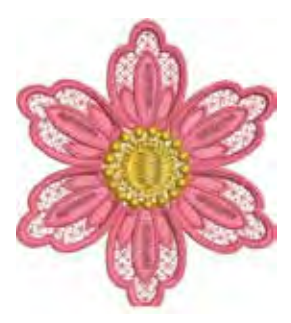

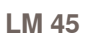

**L M 41**

**L M 46**

**L M 42**

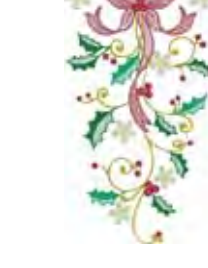

**L M 43**

**L M 47**

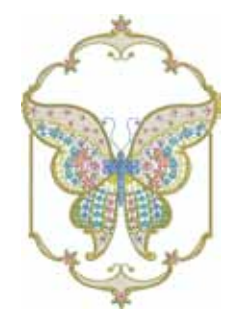

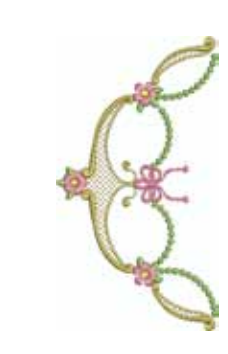

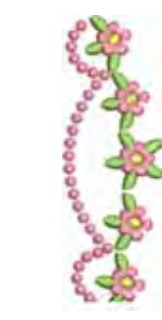

**L M 51**

**L M 52**

**L M 56**

**L M 48**

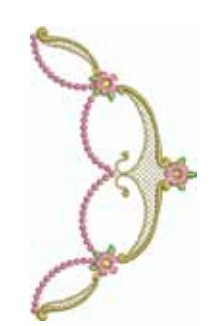

**L M 53**

**L M 49**

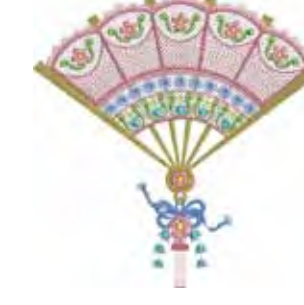

**L M 54**

**L M 58**

**L M 50**

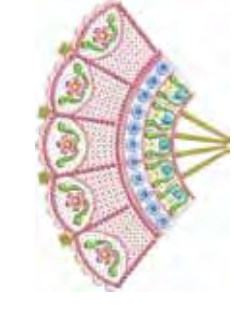

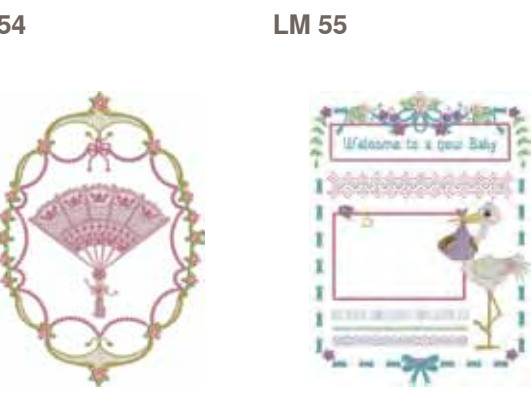

**L M 57**

**L M 59**

205

## <span id="page-207-0"></span>**Susanne Müller**

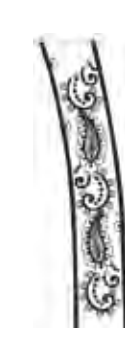

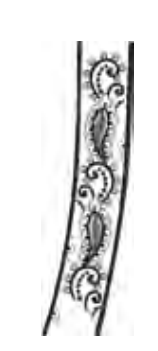

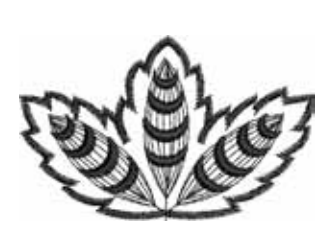

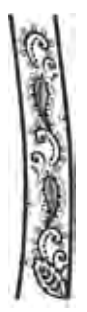

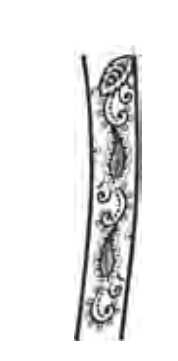

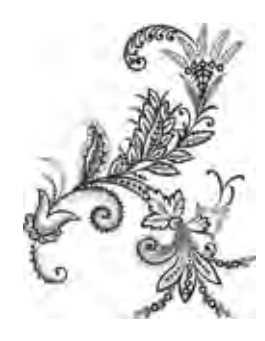

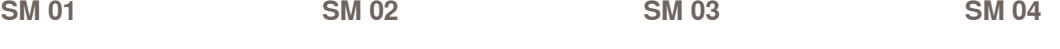

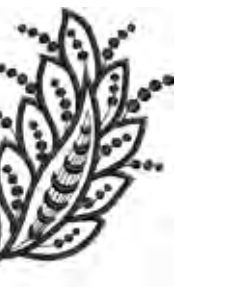

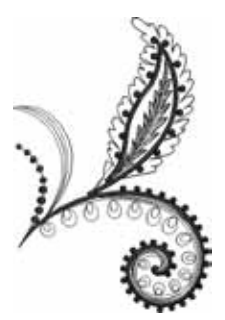

**SM 05 SM 06 SM 07 SM 08**

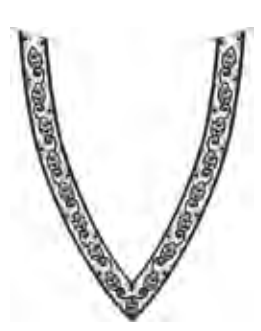

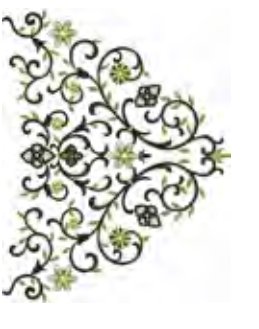

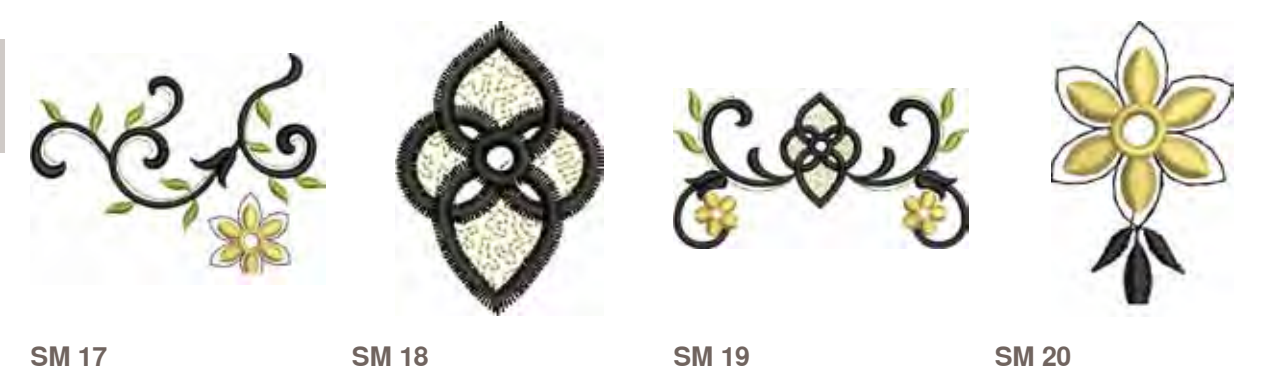

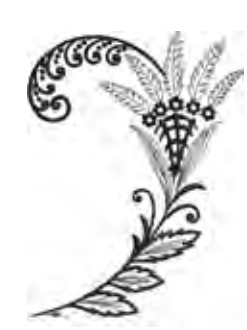

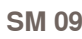

**SM 09 SM 10 SM 11 SM 12**

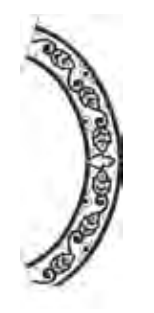

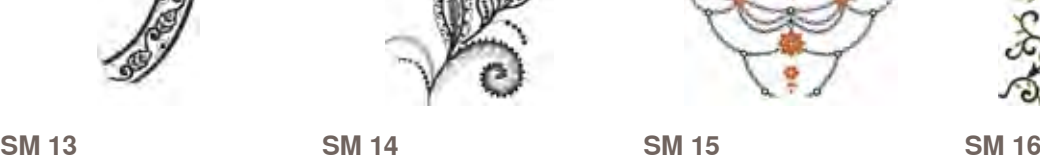

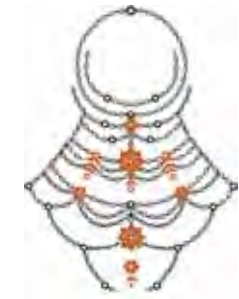

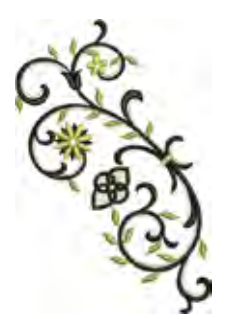

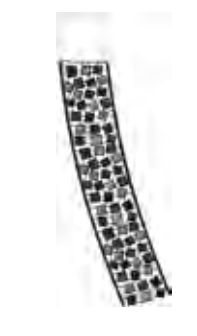

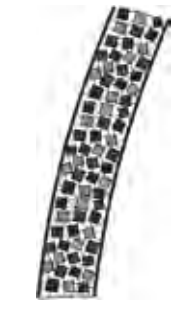

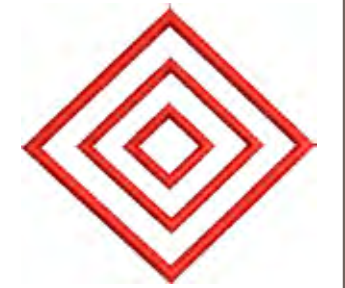

**SM 21 SM 22 SM 23 SM 24**

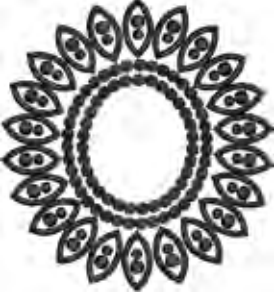

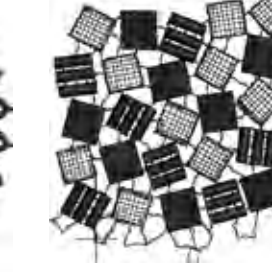

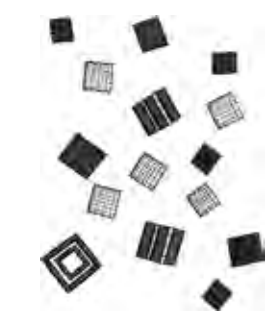

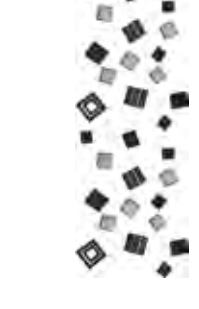

**Embroidery** 

**Embroidery Motifs** 

**SM 25 SM 26 SM 27 SM 28**

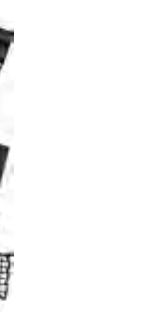

**SM 29 SM 30 SM 31 SM 32**

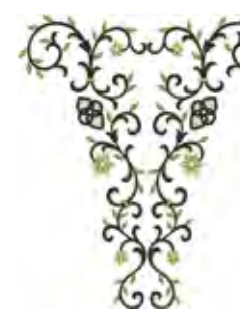

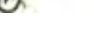

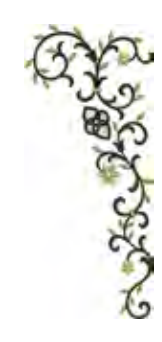

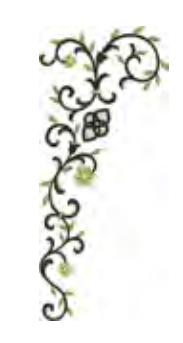

**SM 33**

## <span id="page-209-0"></span>**Diane Gaudynski**

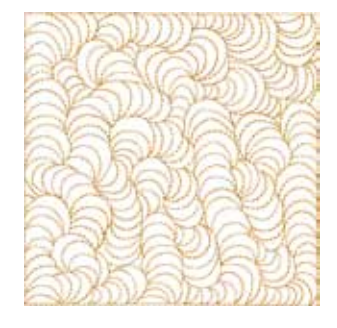

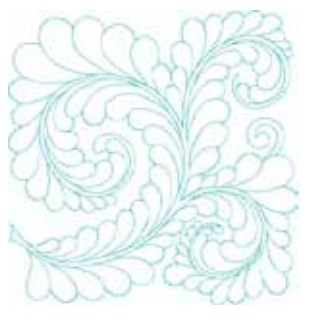

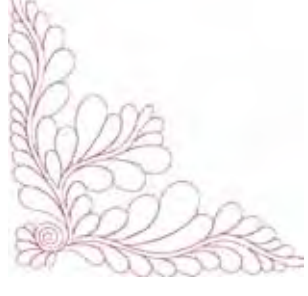

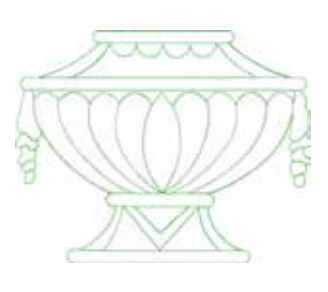

**DG 01 DG 02 DG 03 DG 04**

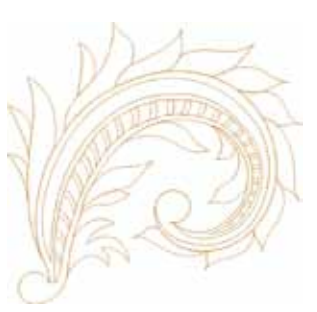

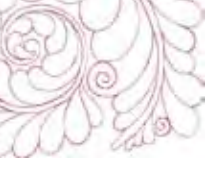

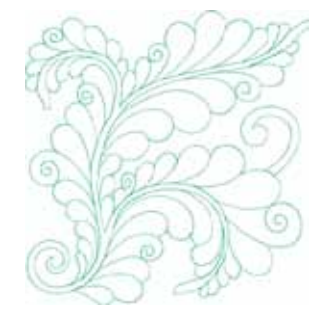

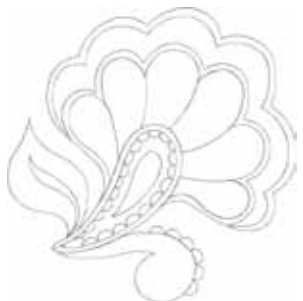

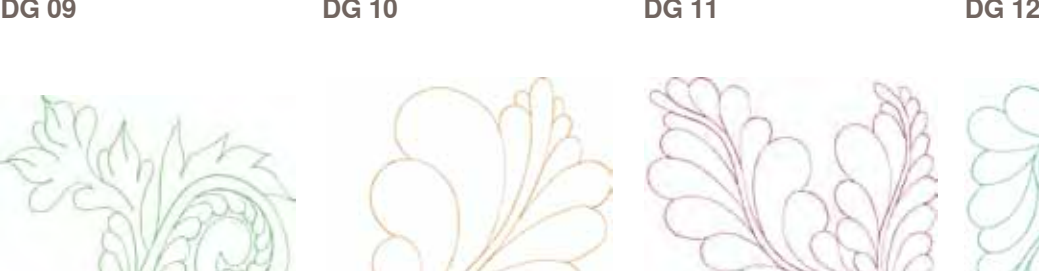

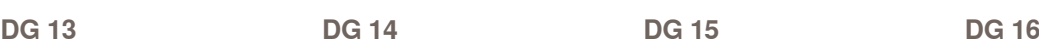

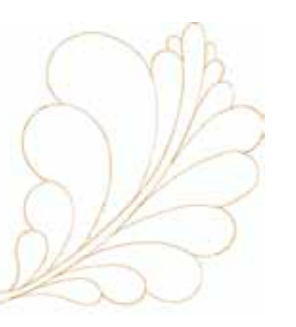

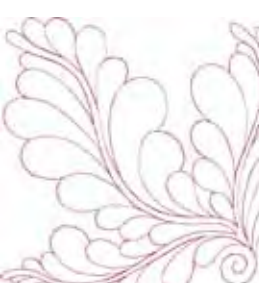

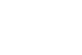

(c

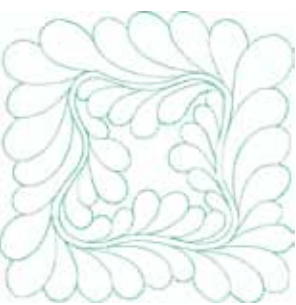

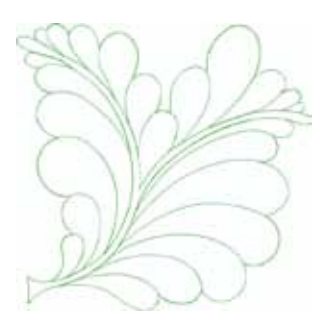

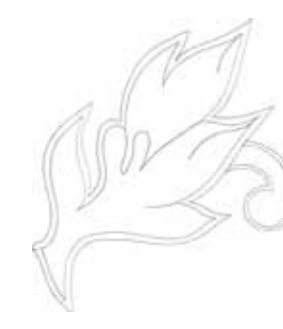

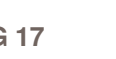

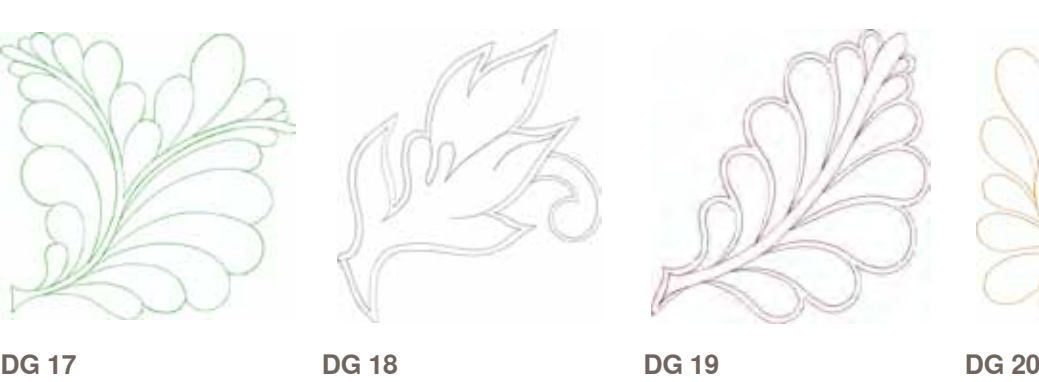

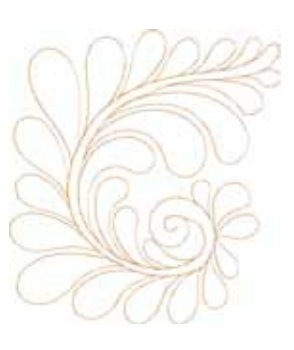

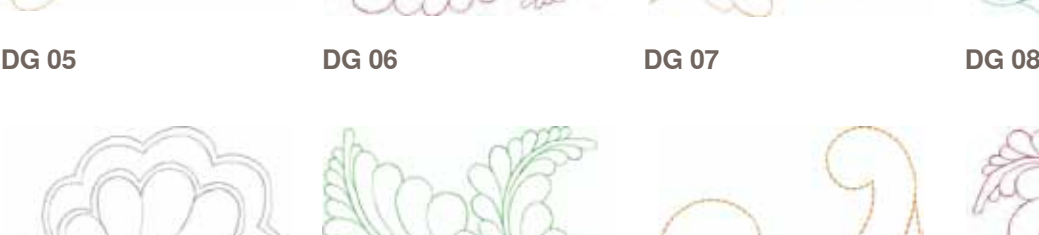

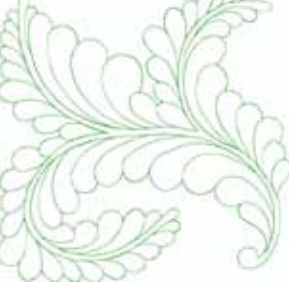

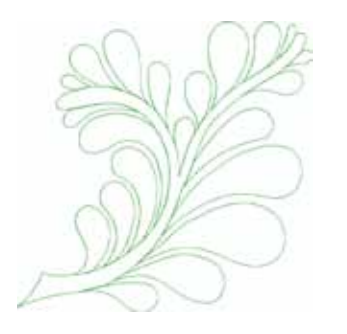

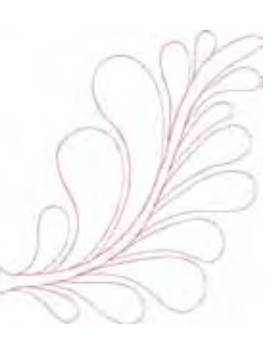

**DG 21** 

**DG 22** 

## <span id="page-211-0"></span>**Alphabets**

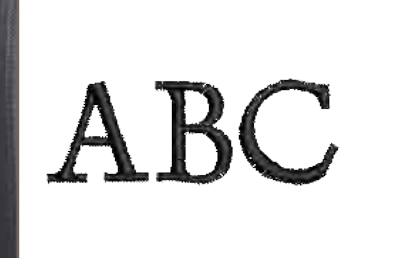

**King Charles**

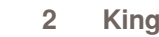

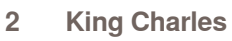

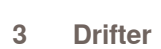

**Drifter**

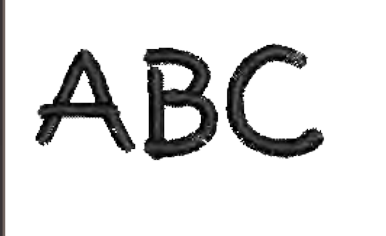

**Childs Play**

**Childs Play**

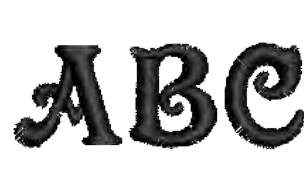

ABC

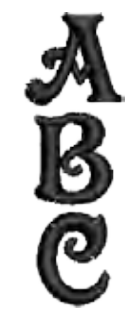

 $\overline{\mathsf{B}}$ <sub> $\overline{\mathsf{C}}$ </sub>

**Victoria**

**Victoria**

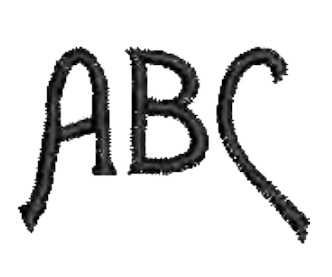

**9 Alice**

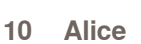

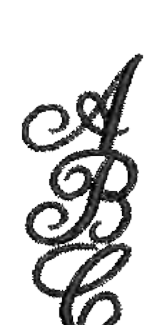

**Anniversary**

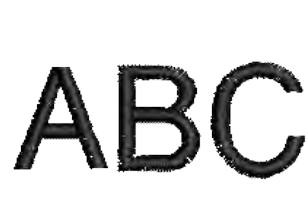

**Swiss Block**

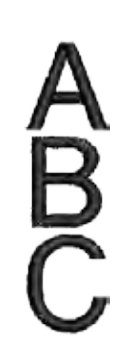

**Swiss Block**

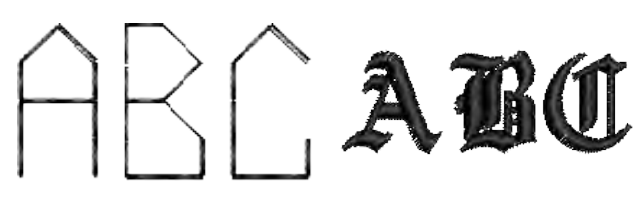

**Quilt Block**

**Anniversary**

**Old English**

- **Chicago**
- 

▔▘

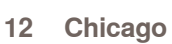

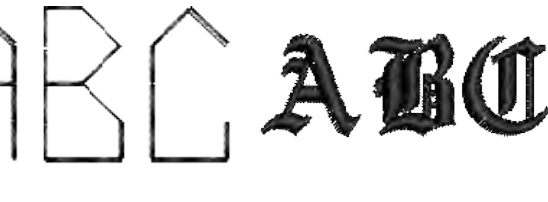

## **Index**

**Battery 12, 169**

 $58, 100$ 

114, 118

72, 102<br>71

34, 70<br>69

70, 73<br>103

**Buttonhole 32, 69, 102**

**Begulator (BSR)** 

Embroidery settings 40<br>
Embroidery speed 31, 40

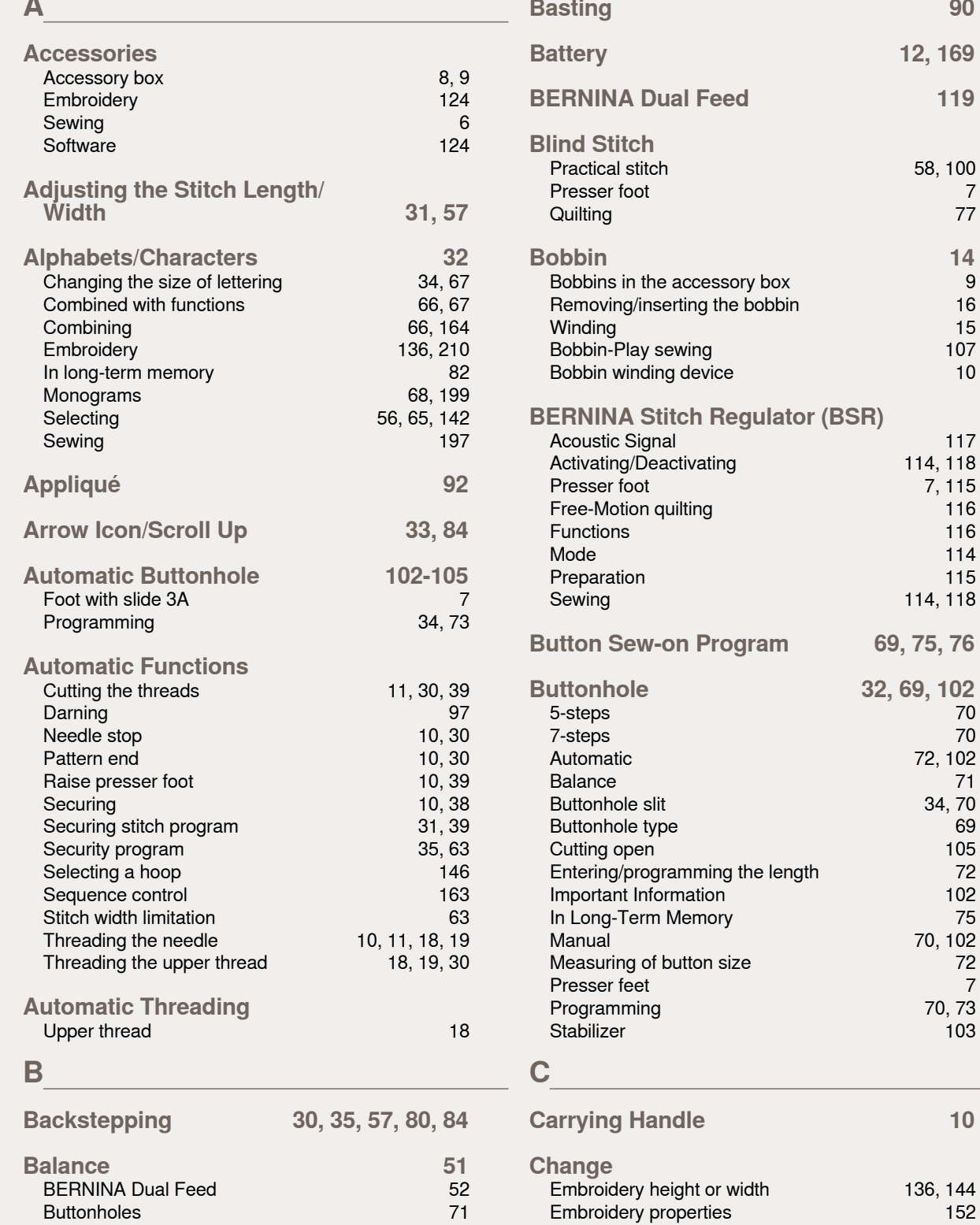

Decorative stitches 51<br>Monograms 68

Monograms

**A**

Embroidery speed

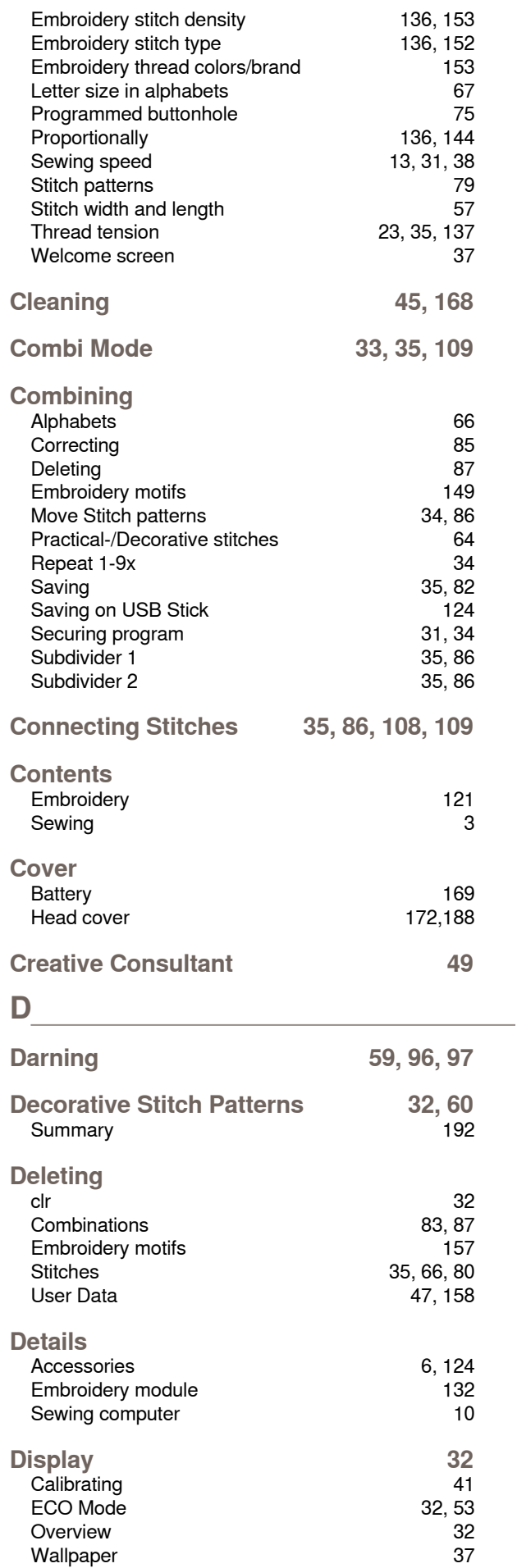

Welcome Text 37

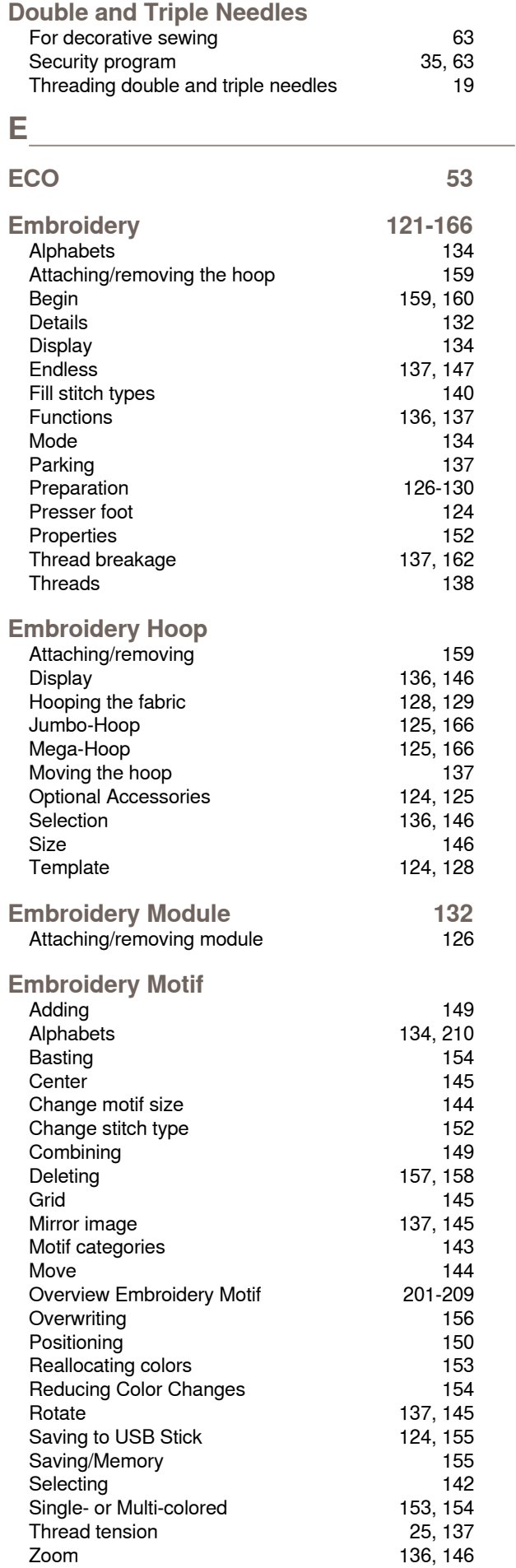

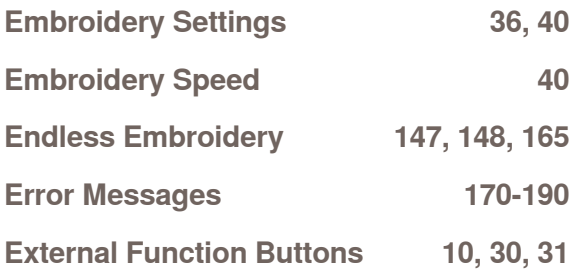

## **F**

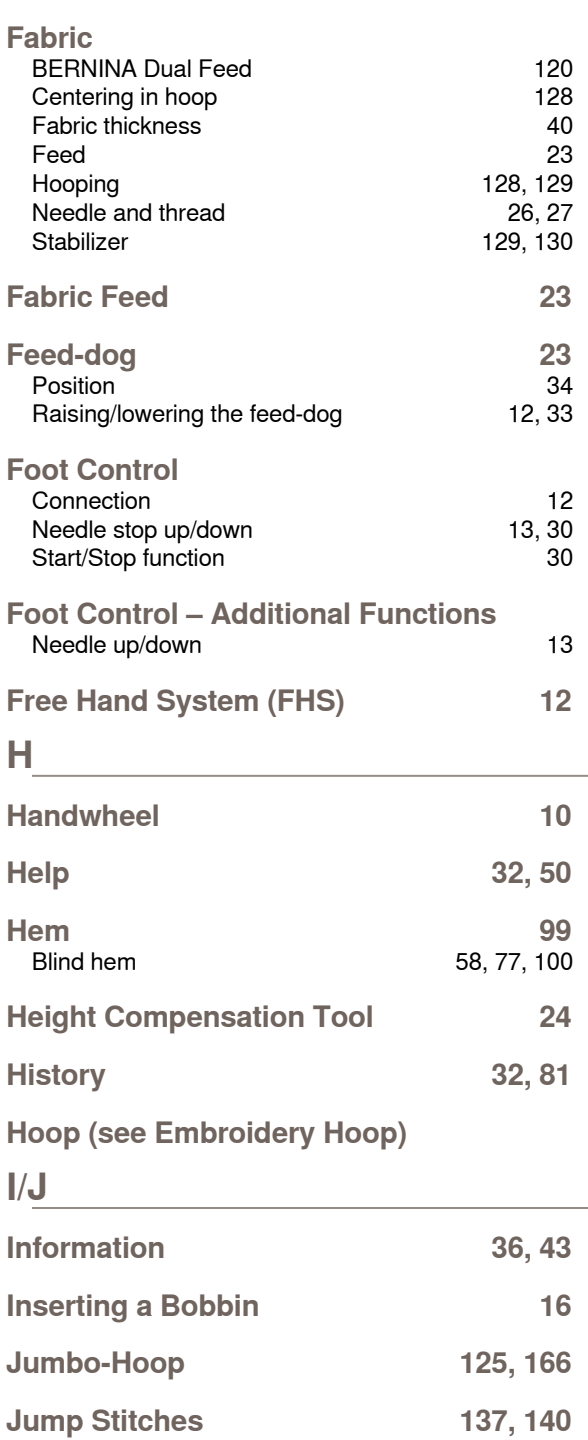

**L Languages 43**

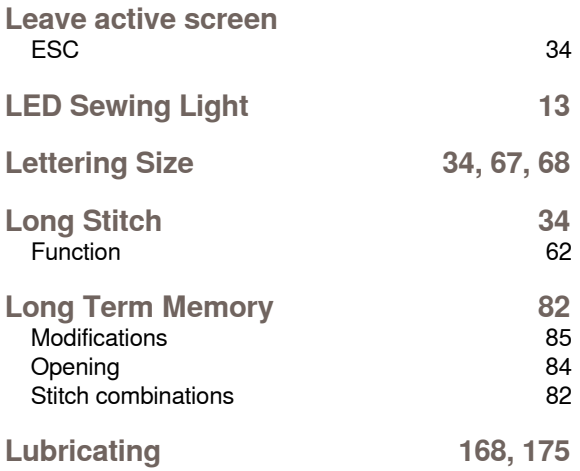

## **M**

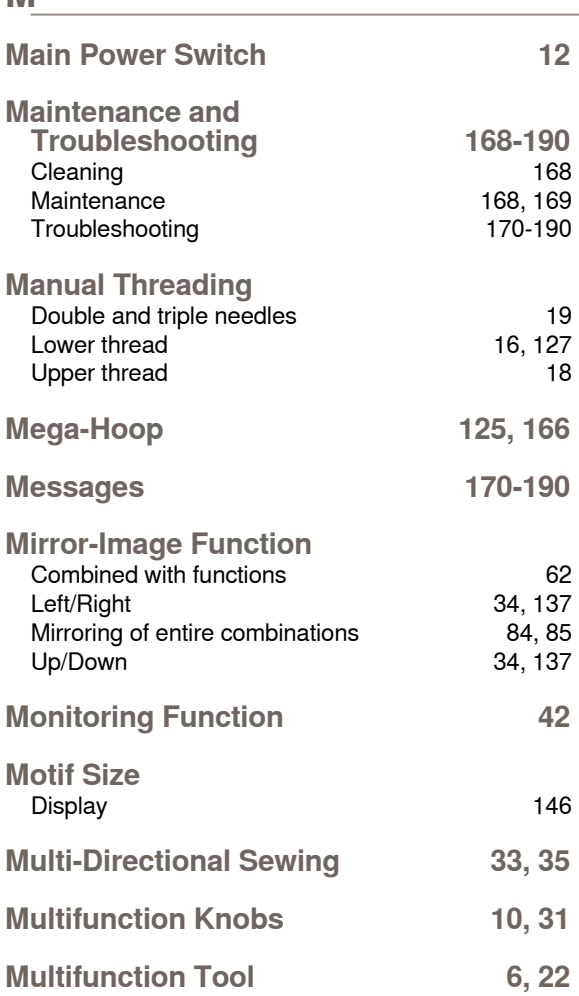

## **N**

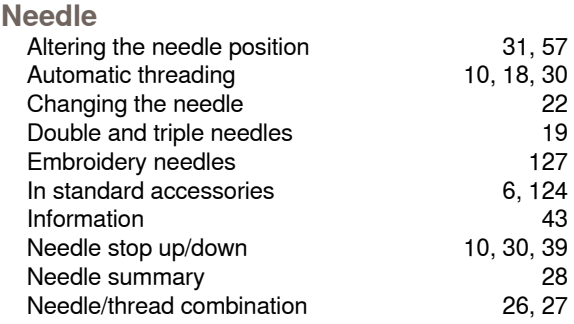

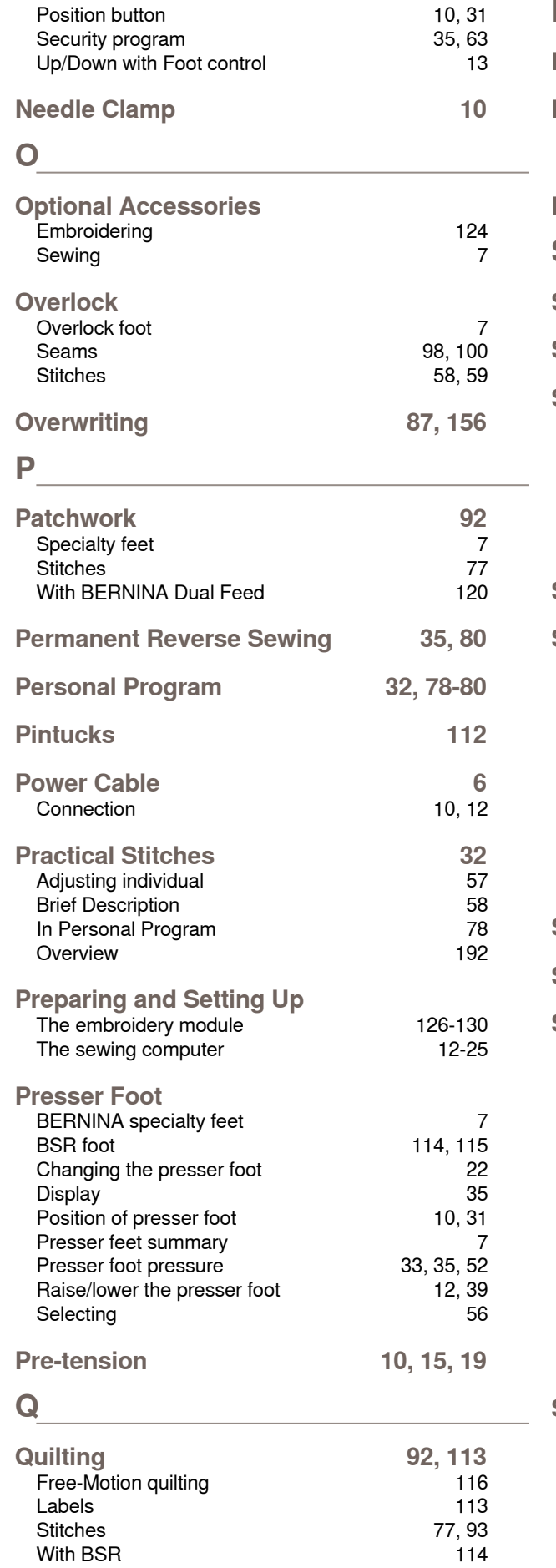

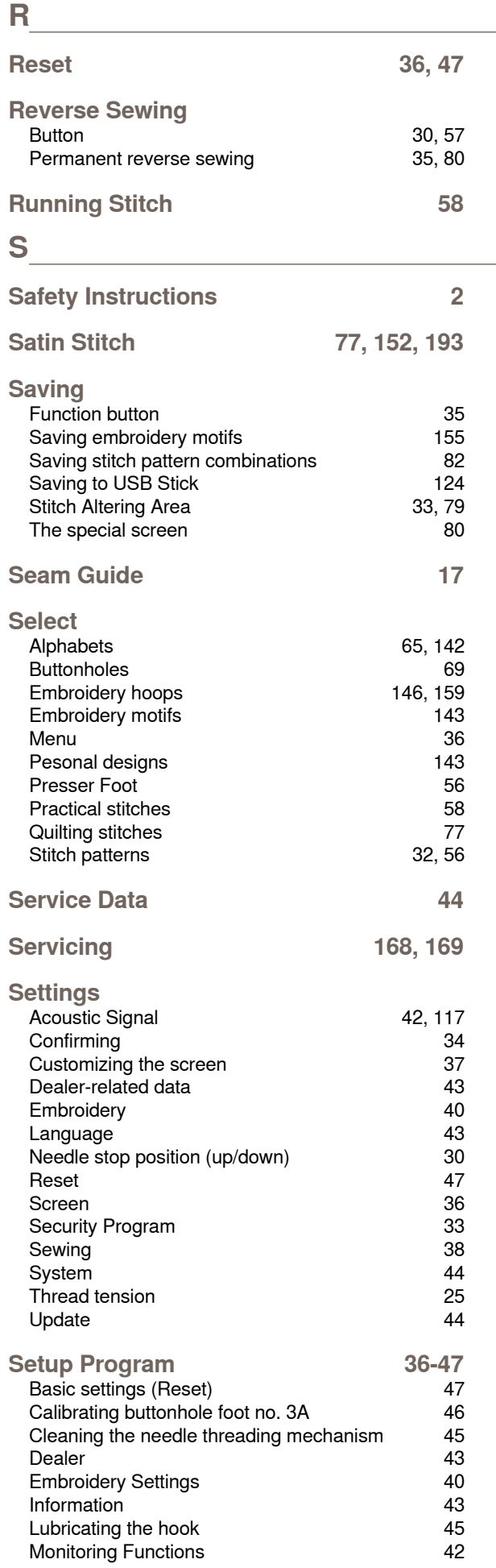
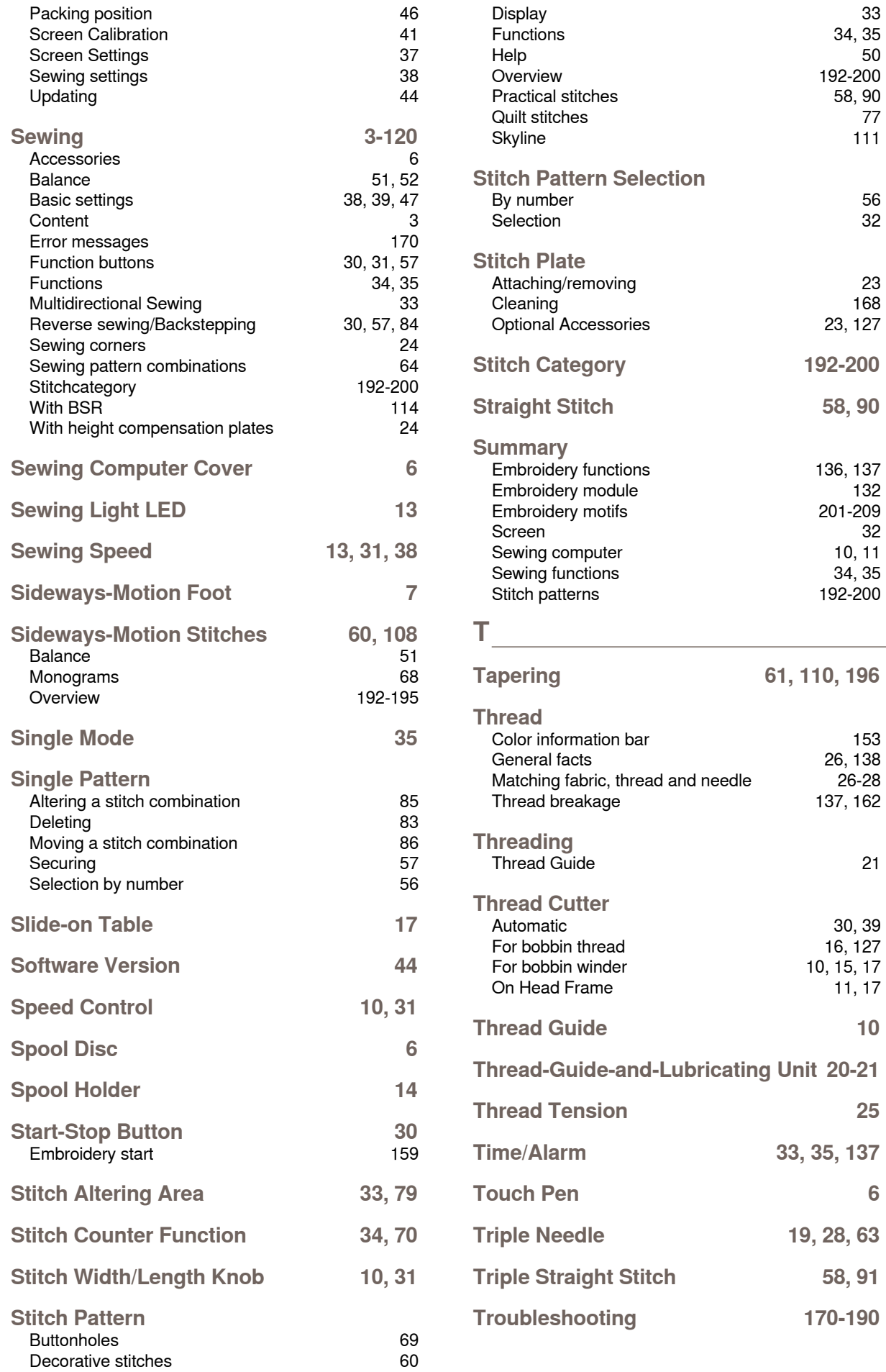

## **Tutorial 48**

**Index**

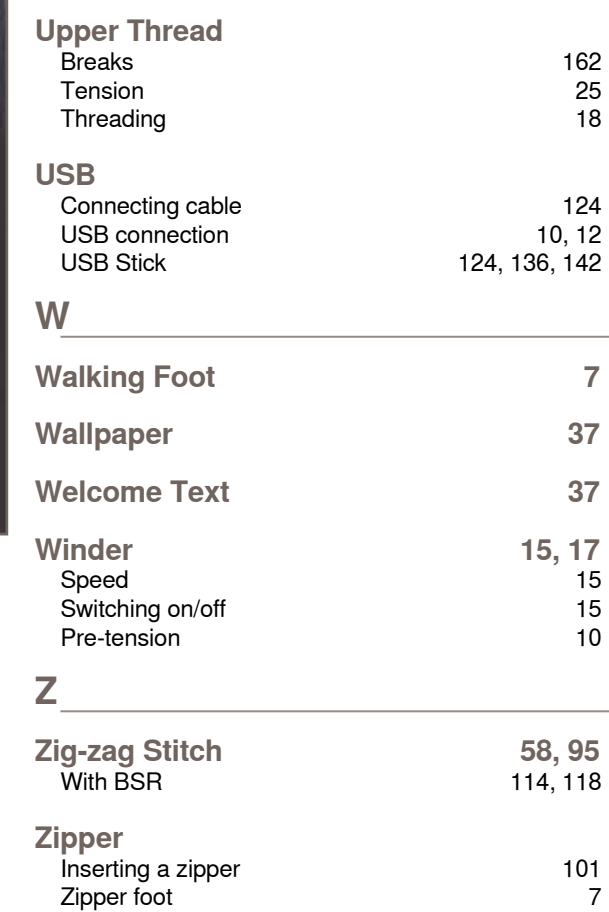

**Zoom 136, 146**

U<br>Underlay Stitch 140

**Updating 36, 44**

In partnership with

AMANN Mettler

1582

**SERIEN** 

BERNIN

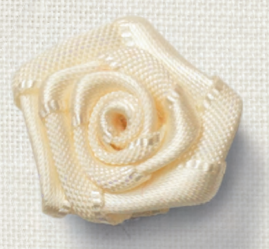

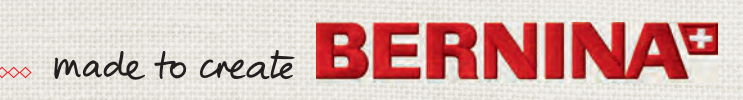